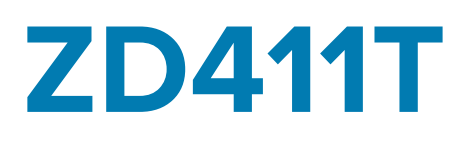

Serija ZD

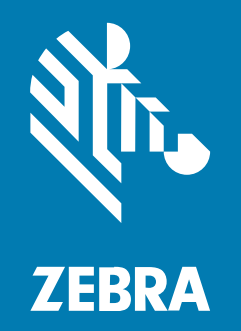

**Korisnički priručnik** Link-OS®

#### 2022/10/04

Riječ ZEBRA i stilizirani prikaz glave zebre zaštitni su znakovi tvrtke Zebra Technologies Corporation, registrirani u mnogim državama diljem svijeta. Svi ostali zaštitni znakovi pripadaju odgovarajućim vlasnicima. ©2022 Zebra Technologies Corporation i/ili njezine podružnice. Sva prava pridržana.

Informacije u ovom dokumentu mogu se promijeniti bez prethodne obavijesti. Softver opisan u ovom dokumentu upotrebljava se pod licencnim ugovorom ili ugovorom o neotkrivanju informacija. Softver je dopušteno upotrebljavati ili kopirati samo sukladno uvjetima iz tih ugovora.

Dodatne informacije o pravnim izjavama i izjavama o vlasništvu potražite pod:

SOFTVER[:zebra.com/linkoslegal.](http://www.zebra.com/linkoslegal) AUTORSKA PRAVA I ZAŠTITNI ZNAKOVI: [zebra.com/copyright.](http://www.zebra.com/copyright) PATENT: [ip.zebra.com.](http://ip.zebra.com/) JAMSTVO: [zebra.com/warranty.](http://www.zebra.com/warranty) LICENCNI UGOVOR ZA KRAJNJEG KORISNIKA: [zebra.com/eula.](http://www.zebra.com/eula)

## **Odredbe upotrebe**

## **Izjava o vlasništvu**

Ovaj priručnik sadrži informacije u vlasništvu tvrtke Zebra Technologies Corporation i njezinih podružnica ("Zebra Technologies"). Namijenjen je, za informiranje i upotrebu, isključivo stranama koje rukuju ovdje opisanom opremom i održavaju je. Te vlasničke informacije ne smije upotrebljavati niti reproducirati nijedna druga strana te joj se one ne smiju otkrivati u bilo koju drugu svrhu bez izričitog, pisanog dopuštenja tvrtke Zebra Technologies.

## **Poboljšanja proizvoda**

Kontinuirano poboljšanje proizvoda pravilo je tvrtke Zebra Technologies. Svi tehnički podaci i dizajn podložni su promjeni bez najave.

## **Odricanje odgovornosti**

Zebra Technologies poduzima mjere da njezini objavljeni inženjerski tehnički podaci i priručnici budu točni; međutim, pogreške se događaju. Zebra Technologies zadržava pravo ispravljanja takvih pogrešaka te se odriče odgovornosti za ono što zbog njih može nastati.

## **Ograničenje odgovornosti**

Ni u jednom slučaju tvrtka Zebra Technologies niti itko drugi tko sudjeluje u stvaranju, proizvodnji ili isporuci dodatnog proizvoda (uključujući hardver i softver) neće biti odgovoran za bilo kakve štete (uključujući, ali ne ograničavajući se na, posljedičnu štetu, što obuhvaća gubitak profita, prekid poslovanja ili gubitak poslovnih informacija) koje nastaju upotrebom, posljedicama upotrebe ili nemogućnošću upotrebe takvog proizvoda, čak i ako je tvrtka Zebra Technologies bila upoznata s mogućnošću takvih šteta. U nekim nadležnostima izuzeće ili ograničenje povezanih ili posljedičnih šteta nije dopušteno pa se navedena ograničenja ili izuzeća možda ne odnose na vas.

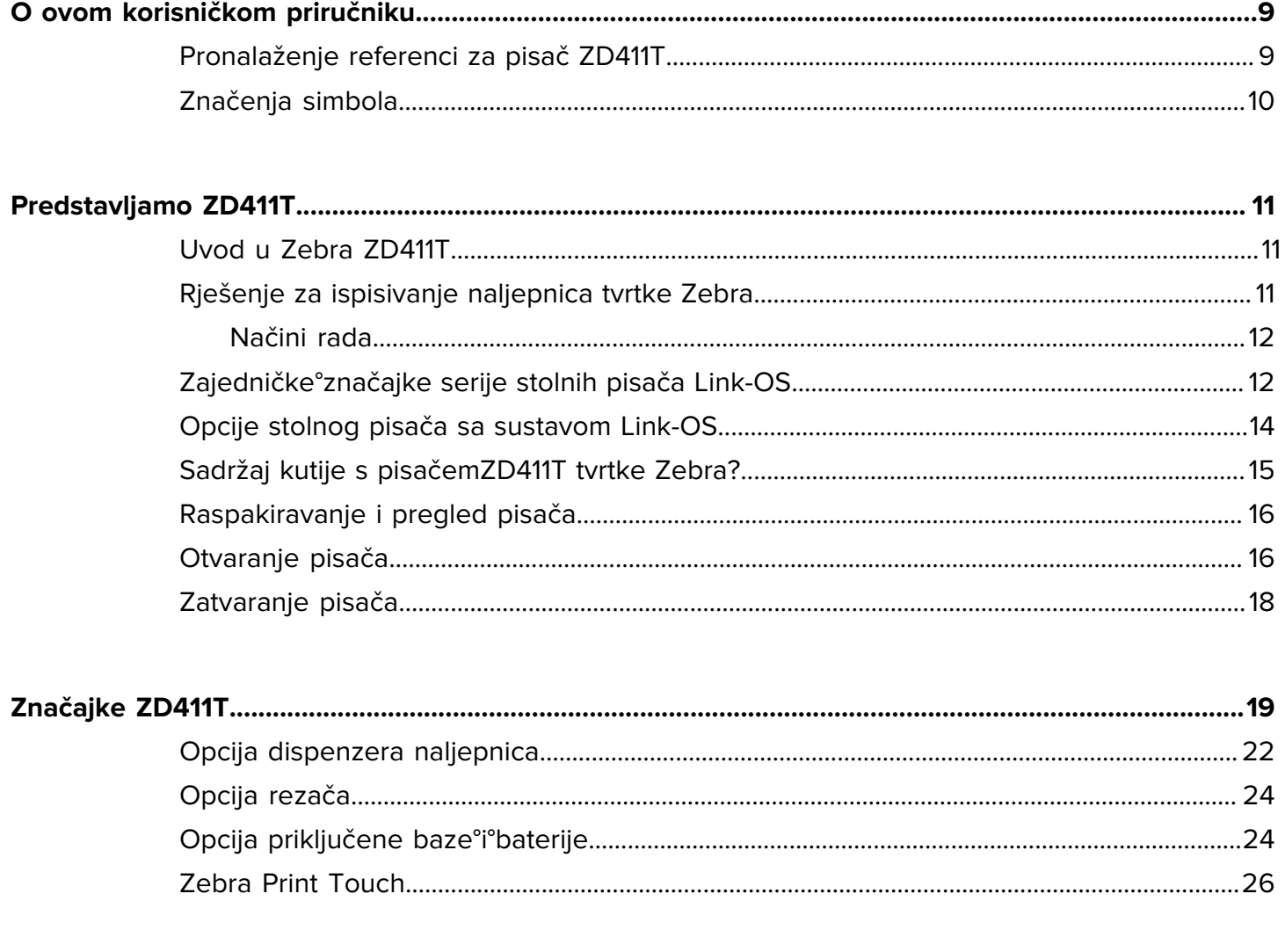

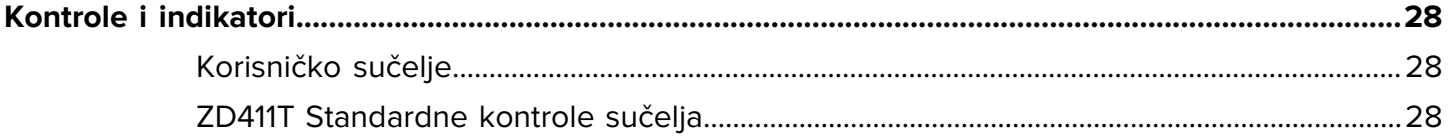

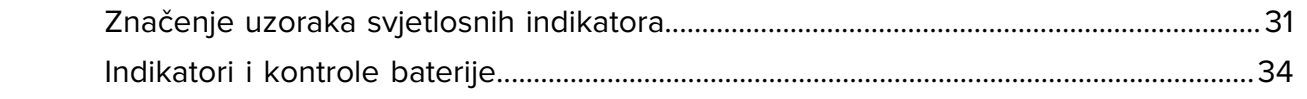

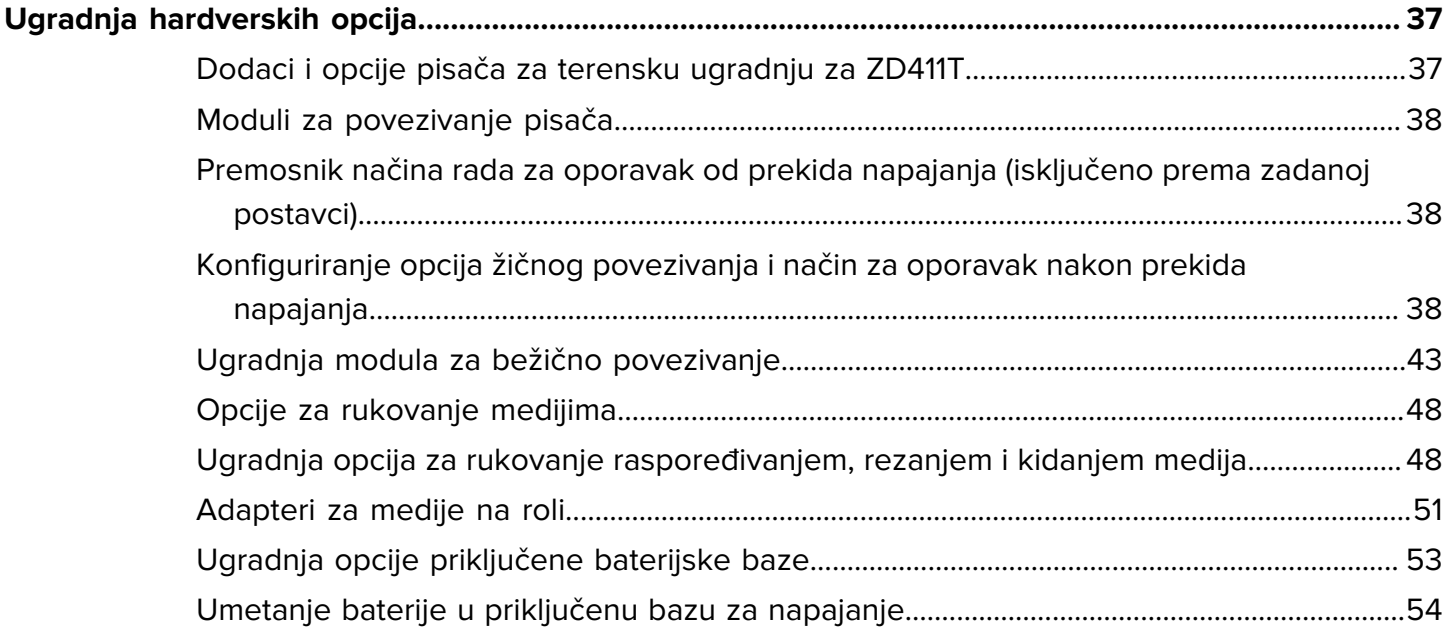

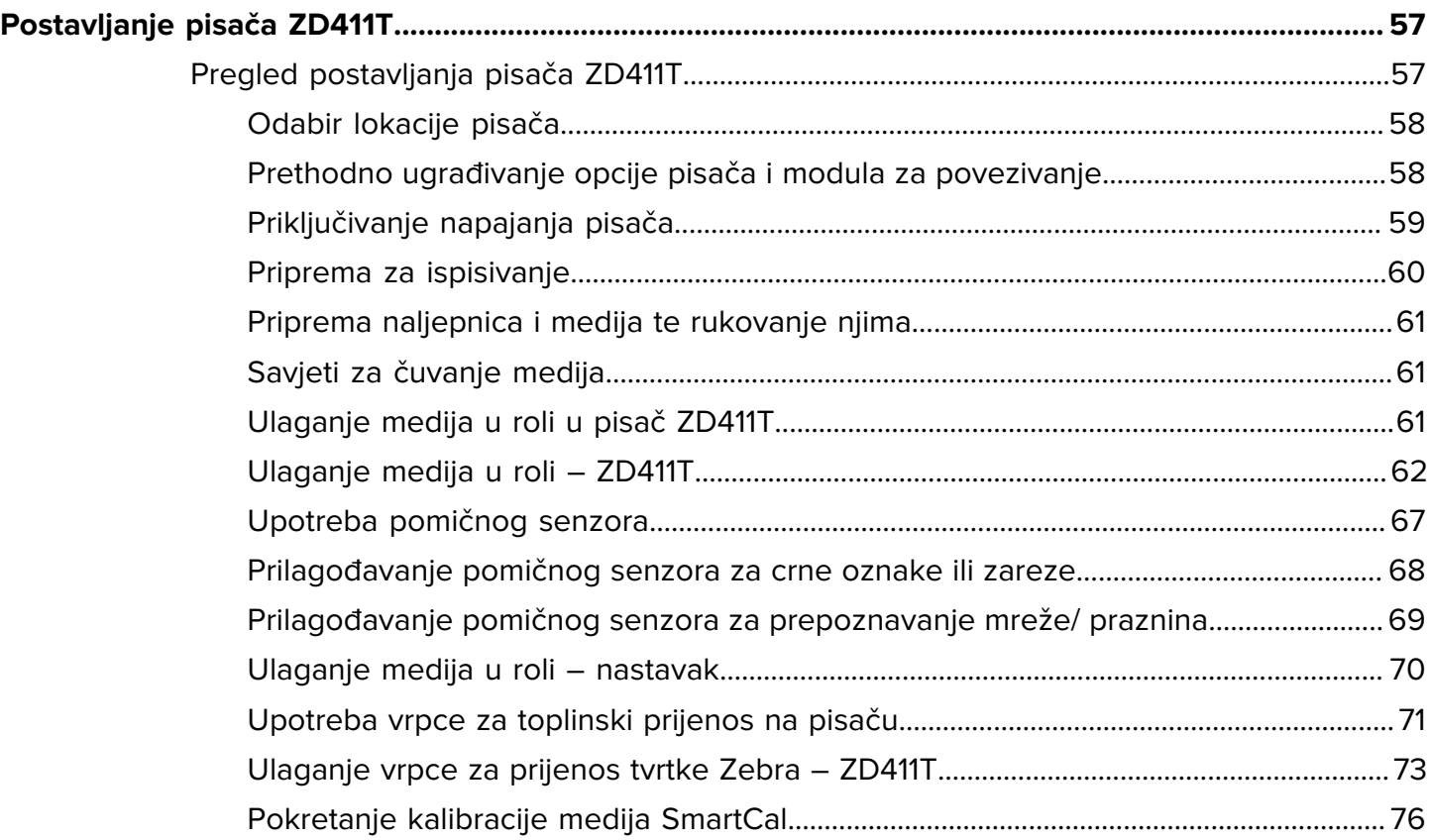

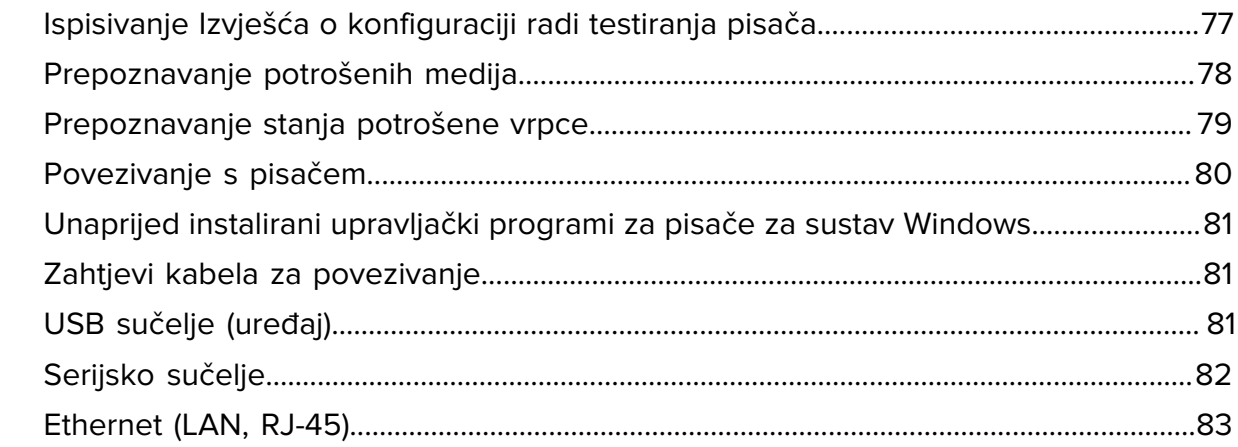

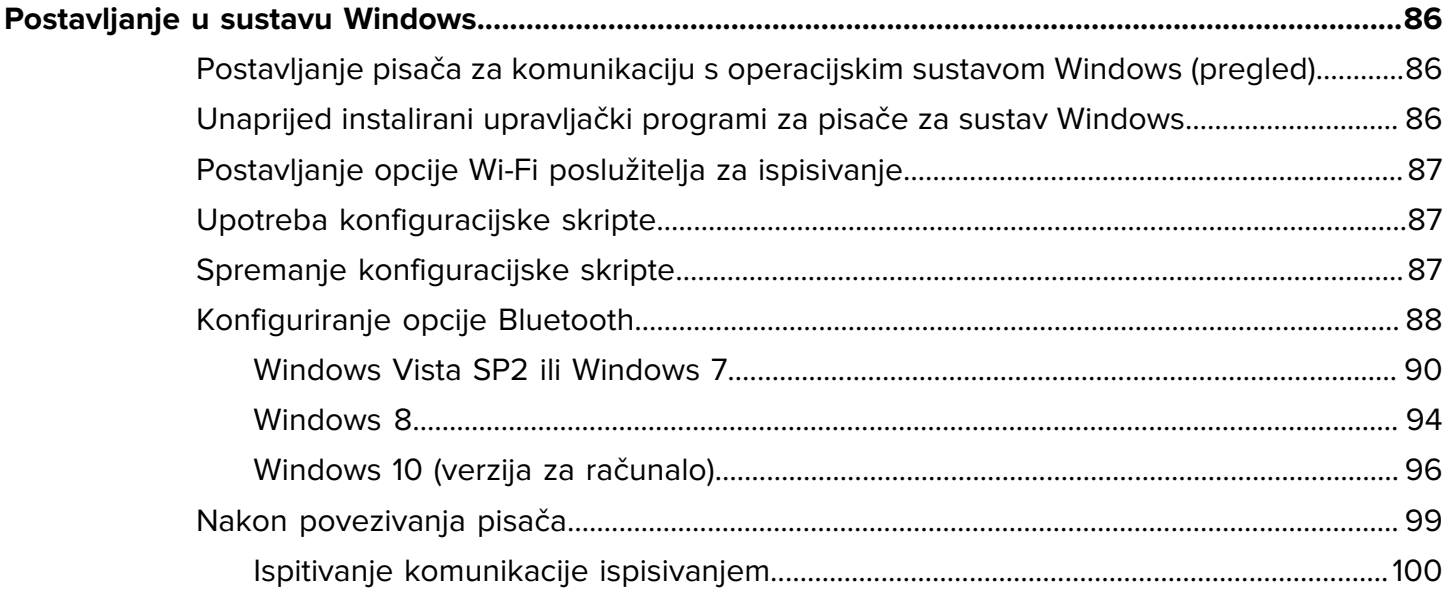

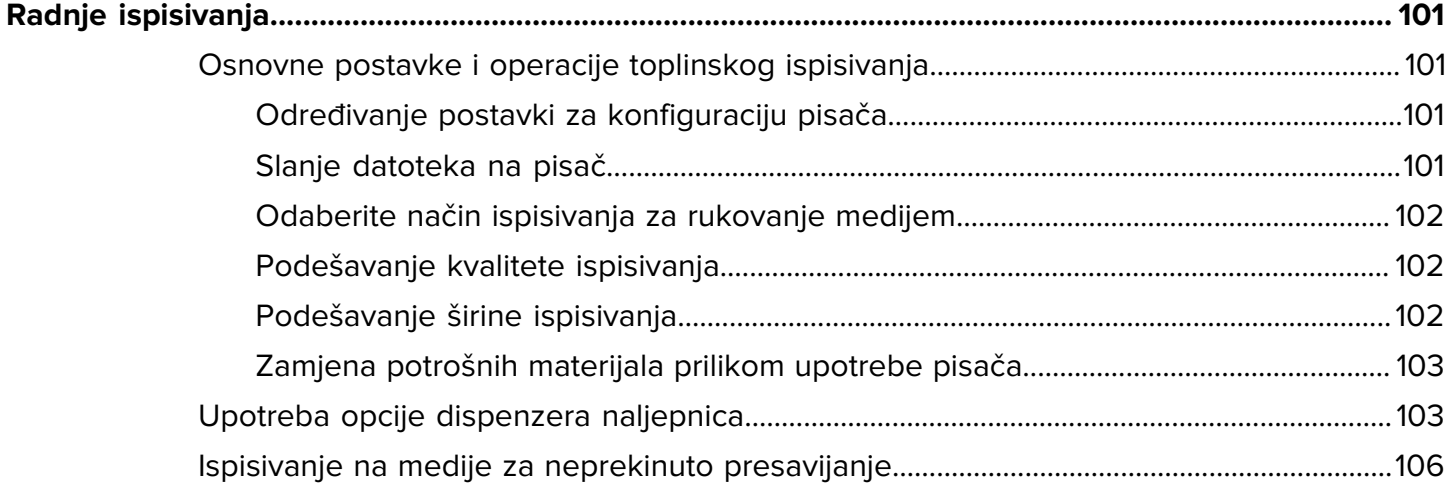

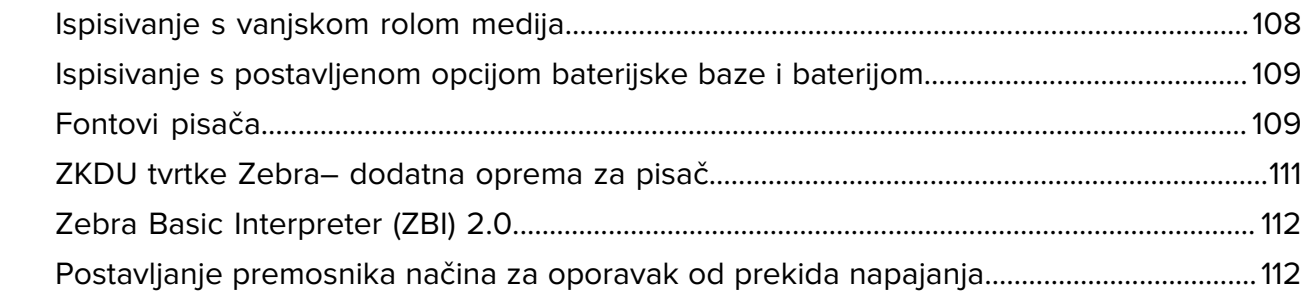

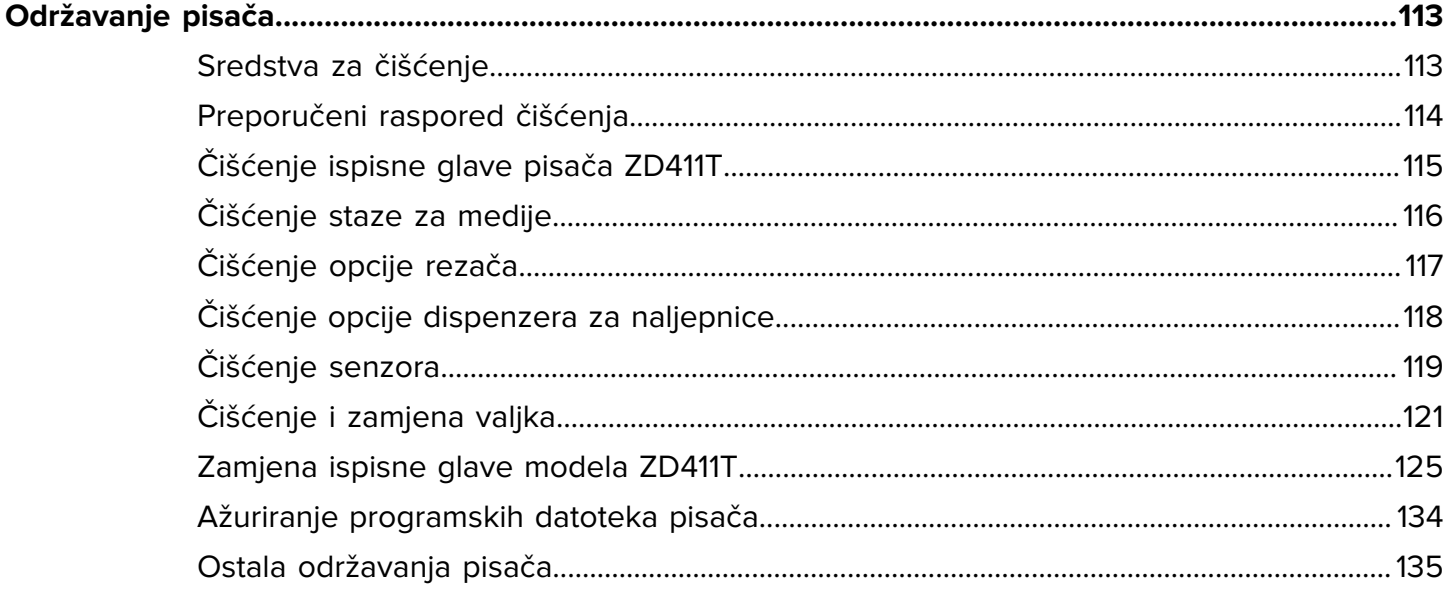

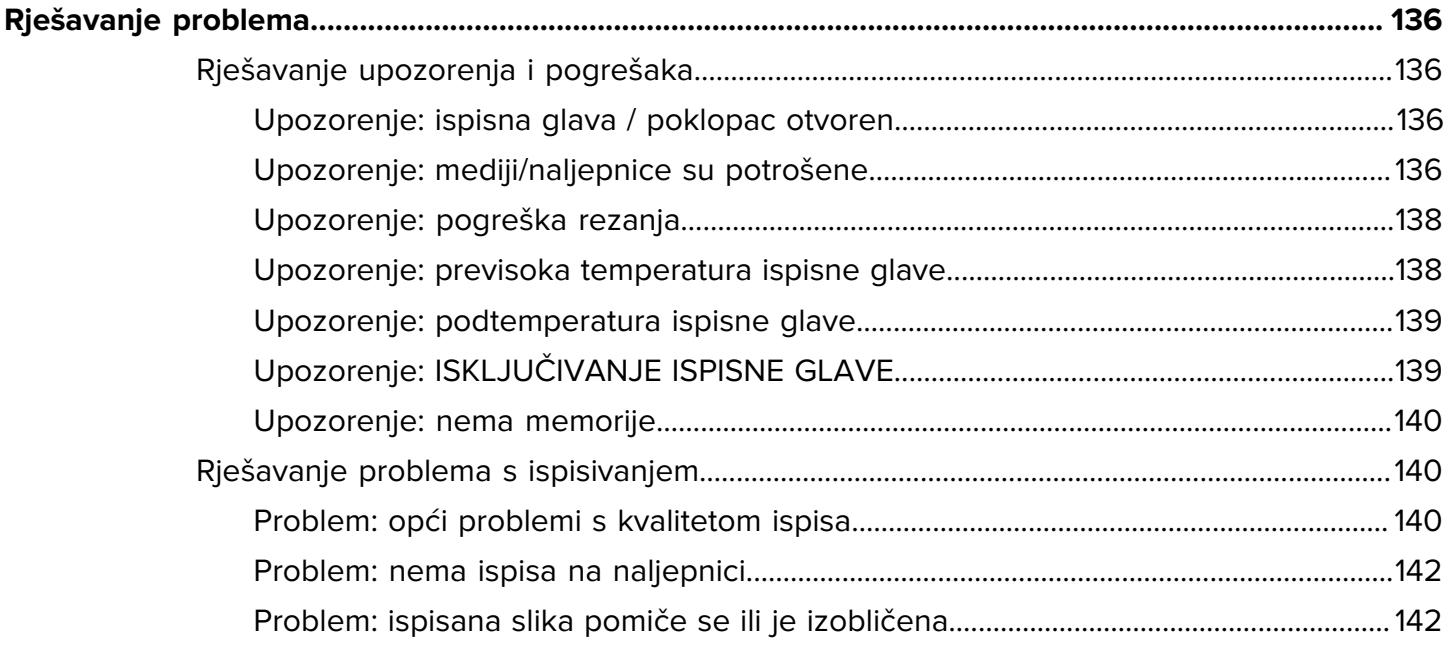

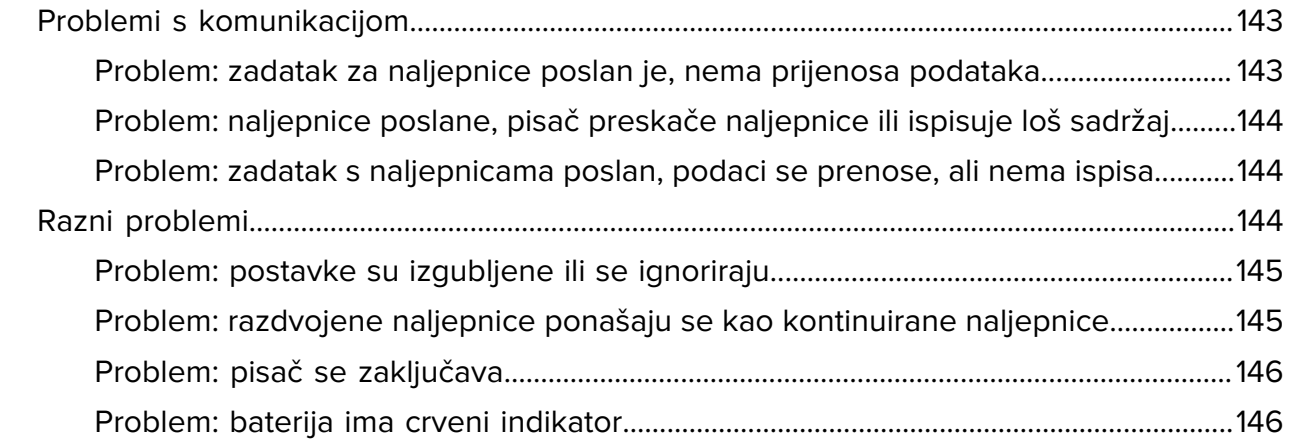

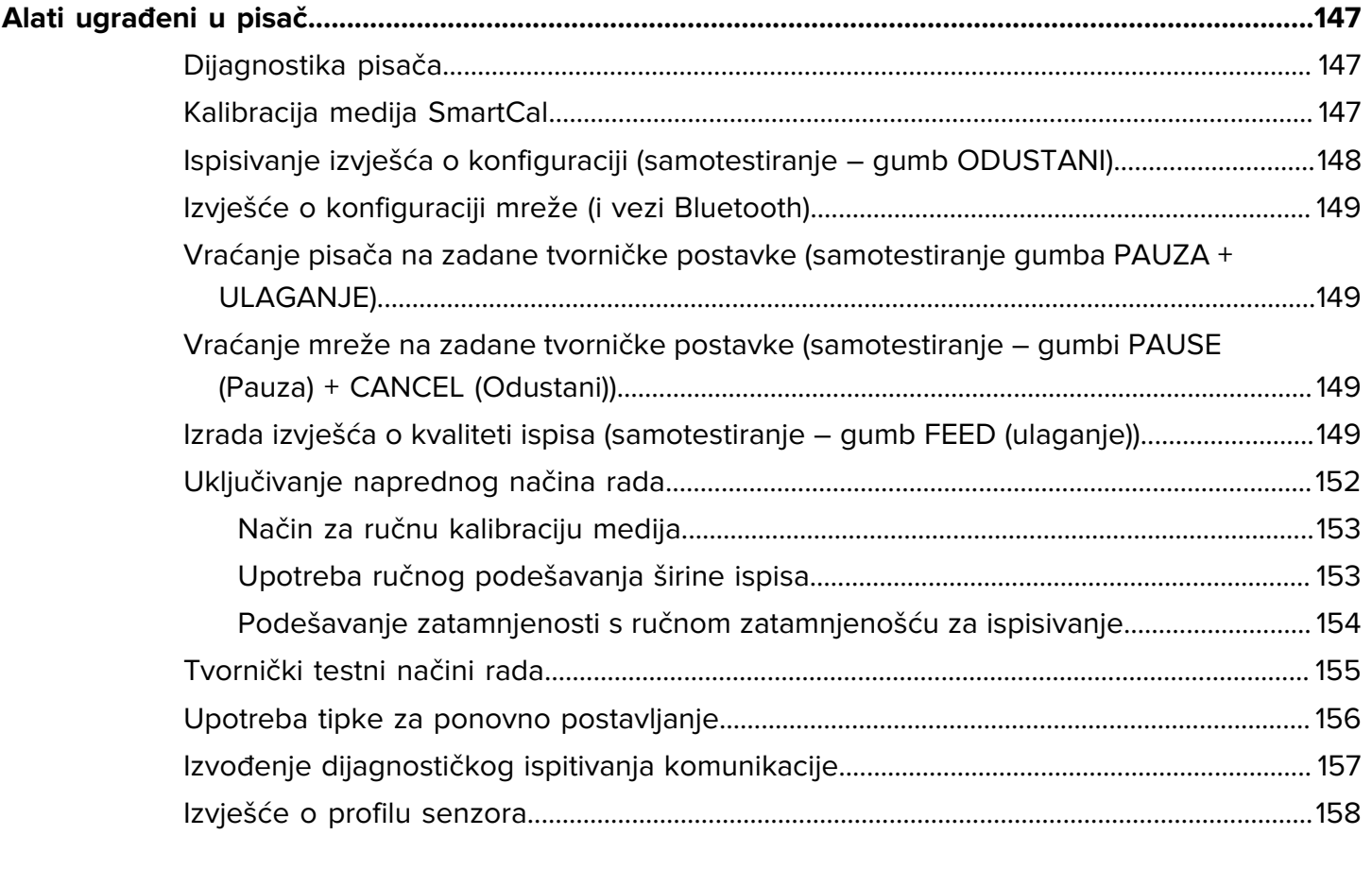

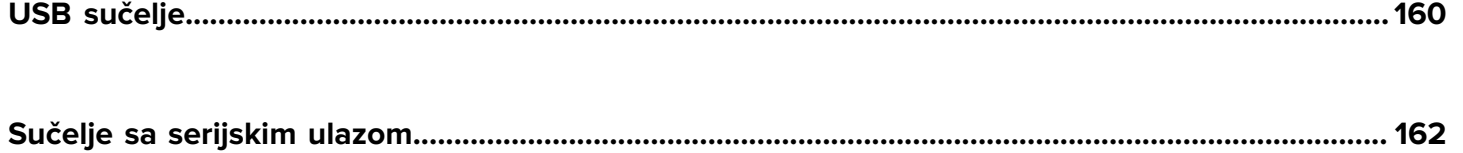

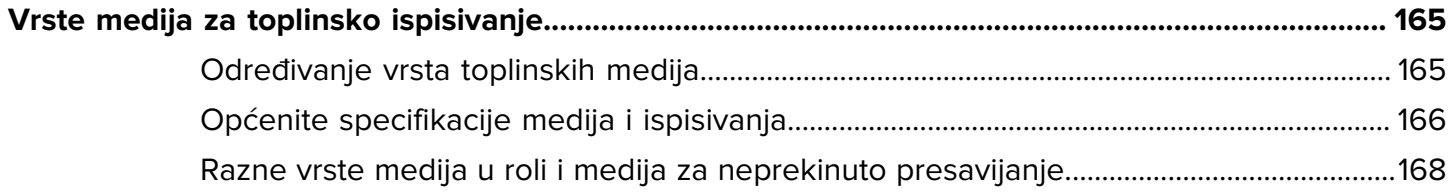

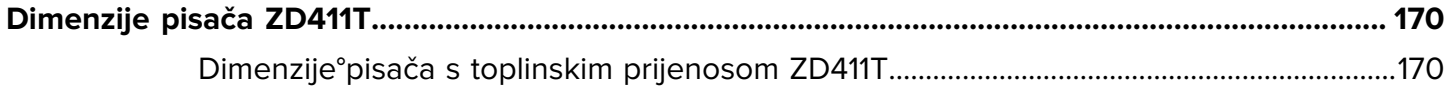

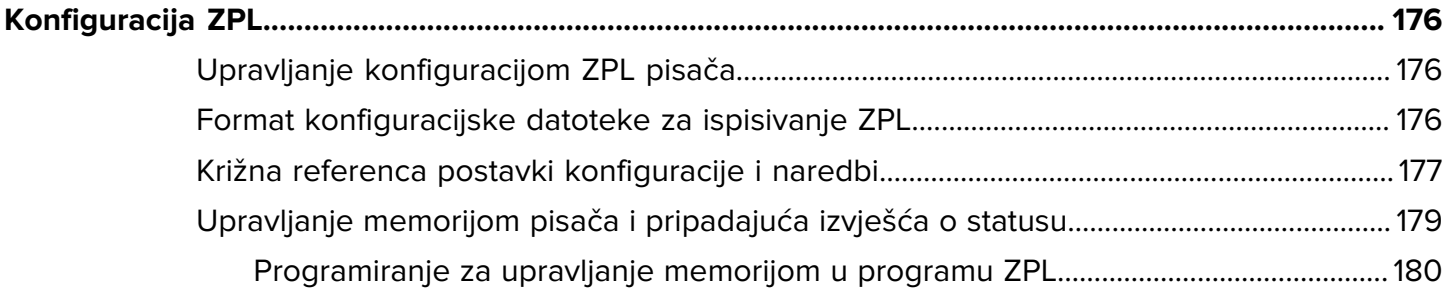

# **O ovom korisničkom priručniku**

Ovaj priručnik namijenjen je operaterima i integratorima stolnih pisača za toplinsko ispisivanje ZD411T sa sustavom Link-OS tvrtke Zebra. Ovaj priručnik upotrebljavajte za instalaciju, promjenu konfiguracije, rukovanje i podršku tih pisača.

# <span id="page-8-1"></span><span id="page-8-0"></span>**Pronalaženje referenci za pisač ZD411T**

Informacije, podrška i dodatni resursi dostupni su na internetu kao podrška za pisač:

· Pisač za toplinski prijenos ZD411T - [zebra.com/zd411t-info](http://zebra.com/zd411t-info)

#### **Resursi za pisač**

Zebra nudi brojne tehničke resurse za pisač Zebra Link-OS, kao i besplatan softver i aplikacije te one koji se plaćaju, uključujući:

- Videozapise s uputama
- Veze na stranice s dodacima, potrošnim materijalom, dijelovima i softverom za pisač
- Softver za dizajniranje naljepnica
- Upravljačke programe za pisač (Windows, Apple, OPOS itd.)
- Programske datoteke pisača
- Alate za upravljanje pisačem
- Virtualne uređaje za stare jezike koji se obično povezuju s drugim markama pisača
- Razne vodiče za postavljanje i konfiguraciju
- Upravljanje pisačem i ispisivanjem iz oblaka za tvrtke
- Ispisivanje datoteka u formatu XML i PDF
- Priručnike za programiranje
- Fontove pisača
- Uslužne programe
- Bazu znanja i kontakte podrške
- Veze na stranice s jamstvom i servisnim informacijama za pisač

## **Servis i podrška za pisač Zebra OneCare**

Za veću produktivnost vaše tvrtke možemo osigurati umreženost pisača Zebra te njihovu pripremljenost za rad. Opise usluge Zebra OneCare i dostupne mogućnosti podrške za pisač potražite na [zebra.com/](http://www.zebra.com/zebraonecare) [zebraonecare.](http://www.zebra.com/zebraonecare)

# <span id="page-9-0"></span>**Značenja simbola**

Komplet dokumentacije dizajniran je kako bi čitatelju informacije pružio na vizualan način. Sljedeći se grafički simboli upotrebljavaju u cijeloj dokumentaciji. Ti su simboli i njihova značenja opisani u nastavku.

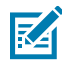

**NAPOMENA:** U ovom tekstu dodatne su informacije za korisnika koje nisu neophodne za provođenje zadatka.

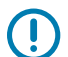

**VAŽNO:** U ovom tekstu su informacije važne za korisnika.

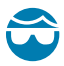

**OPREZ—OZLJEDA OKA:** Nosite zaštitne naočale prilikom izvršavanja određenih zadataka kao što je čišćenje unutrašnjosti pisača.

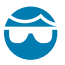

**OPREZ—OZLJEDA OKA:** Nosite zaštitne naočale prilikom izvršavanja određenih zadataka kao što je instalacija ili uklanjanje E-prstenova, C-kopči, pričvrsnih prstenova, opruga i vijaka za montažu. Ti su dijelovi napeti i mogli bi odletjeti.

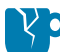

**OPREZ—OŠTEĆENJE PROIZVODA:** Ako je poduzmete mjere opreza, moglo bi doći do oštećenja proizvoda.

**OPREZ:** Ako ne poštujete mjere opreza, korisnik bi mogao zadobiti slabije ili umjerene ozljede.

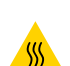

**OPREZ—VRUĆA POVRŠINA:** Pri dodirivanju ovih površina možete se opeći.

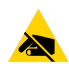

**OPREZ—ESD:** Provedite pravilne mjere elektrostatičke zaštite dok rukujete elektrostatički osjetljivim komponentama, kao što su tiskane pločice i glave pisača.

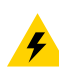

**OPREZ—ELEKTRO ŠOK:** Prije izvršavanja ovog zadatka ili koraka zadatka isključite (O) uređaj i iskopčajte ga iz izvora napajanja kako biste izbjegli rizik od strujnog udara.

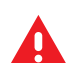

**UPOZORENJE:** Ako ne spriječite opasnost, korisnik MOŽE biti ozbiljno ozlijeđen ili usmrćen.

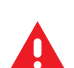

**OPASNOST:** Ako ne spriječite opasnost, korisnik ĆE BITI ozbiljno ozlijeđen ili usmrćen.

# **Predstavljamo ZD411T**

<span id="page-10-0"></span>U ovom odjeljku možete upoznati 4-inčni stolni pisač ZD411T sa sustavom Link-OS tvrtke Zebra za toplinsko ispisivanje naljepnica. Sadrži pregled značajki i opcija pisača sa sustavom Link-OS te popis opreme koja se isporučuje s pisačem.

Ovaj dokument obuhvaća sljedeće modele stolnih pisača serije ZD:

• Pisač za toplinski prijenos ZD411T – [zebra.com/zd411t-info](http://zebra.com/zd411t-info)

# <span id="page-10-1"></span>**Uvod u Zebra ZD411T**

U ovom odjeljku možete upoznati 2-inčni pisač za naljepnice ZD411T s toplinskim prijenosom i sustavom Link-OS tvrtke Zebra.

Ova ponuda 2-inčnog stolnog pisača sa sustavom Link-OS tvrtke Zebra obuhvaća:

- Izravno toplinsko ispisivanje i ispisivanje toplinskim prijenosom
- Standardna razlučivost ispisa –°8 točaka po milimetru (203 točaka po inču)
	- Brzine ispisivanja do 203 milimetra u sekundi (8 inča po sekundi)
	- Širina ispisivanja je 56 mm (2,20 inča)
- Viša razlučivost ispisa –°12 točaka po milimetru (300 točaka po inču)
	- Brzine ispisivanja do 152,4 milimetra u sekundi (6 inča po sekundi)
	- Širina ispisivanja je 56 mm (2,20 inča)
- Ispisivanje toplinskim prijenosom obuhvaća sustav za rolu vrpce od 74 m
- Adapteri za role vrpce od 300 m drugih proizvođača

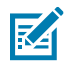

**NAPOMENA:** Maksimalne brzine ispisivanja razlikuju se ovisno o modelu, rezoluciji ispisivanja te vrsti medija koji se upotrebljavaju.

# <span id="page-10-2"></span>**Rješenje za ispisivanje naljepnica tvrtke Zebra**

Veliki skup mogućnosti i resursa pisača tvrtke Zebra omogućuje nepovezano ispisivanje ili ispisivanje u sklopu većeg ispisivačkog sustava.

Pisač je tek jedan od triju dijelova rješenja za ispisivanje. Za ispisivanje; trebate pisač tvrtke Zebra, kompatibilne naljepnice (i vrpcu, ako upotrebljavate naljepnice za termalni prijenos) i softver (upravljački program, mobilne aplikacije, programiranje itd.) kojim ćete pisaču naložiti što treba činiti i ispisivati.

Upotrebljavajte besplatni softver tvrtke Zebra za dizajniranje naljepnica i obrazaca ZebraDesigner kako biste izradili i ispisali naljepnice profesionalnog izgleda.

Zebra pruža potpun paket besplatnog softvera za Link-OS: mobilne i osobne računalne aplikacije, upravljački programi, uslužni programi za postavljanje, nadzor i kontrola ispisivanja, uvoz grafike i fontova, slanje naredbi za programiranje, ažuriranje programskih datoteka i preuzimanje datoteka. Paket Link-OS ima emulaciju za širok raspon drugih jezika za upravljanje pisačem putem virtualnih uređaja s operacijskim sustavom Link-OS i obuhvaća besplatnu aplikaciju za emulaciju PDF Direct.

Web-mjesto tvrtke Zebra ili distributer mogu vam pomoći pronaći medije za željenu upotrebu.

## <span id="page-11-0"></span>**Načini rada**

Pisač je opremljen brojnim konfiguracijama i opcijama opreme. Ovo je djelomičan popis načina rada u kojima ovaj svestrani pisač može raditi.

- Izravno toplinsko ispisivanje (koje za ispisivanje upotrebljava medije osjetljive na toplinu).
- Standardni način otkidanja omogućuje otkidanje svake naljepnice/računa ili ispisivanje trake s više naljepnica i njihovo otkidanje nakon ispisivanja.
- Način dispenziranja naljepnica: Ako je ugrađen opcionalni dispenzer, materijal podloge može se odlijepiti od naljepnice dok se ispisuje. Nakon što se naljepnica ukloni, ispisuje se sljedeća.
- Rezanje medija: Ako je ugrađen opcionalni rezač medija, pisač može rezati podlogu između naljepnica, papira za račune ili etiketa.
- Ispisivanje medija bez podloge uz opcije za rezanje ili otkidanje naljepnica radi jednostavnog odvajanja i postavljanja naljepnica.
- Podatkovni alati za Internet stvari (Internet of Things, IoT) (Savanna)
- Samostalno: Pisač može ispisivati bez izravne veze s računalom.
	- Pisač s opcionalnim dodirnim zaslonom u boji može upotrebljavati izbornike za pristup formatu/ obrascu naljepnica i njihovo ispisivanje.
	- Aplikacija Link-OS povezana vezom Bluetooth (bežična opcija).
	- Format/obrazac naljepnice koji se automatski pomiče (programirano).
	- Uređaj za unos podataka povezan na USB ulaz ili serijski ulaz pisača. Tako se postavljaju uređaji za unos poput skenera, vaga, tipkovnica itd.
	- Pisač s opcijom postavljene baterije i bežičnom komunikacijom možete upotrebljavati pomoću aplikacija za konfiguraciju ili putem stolnog računala (aplikacije, upravljački programi i programi).
- Ispisivanje na dijeljenoj mreži: Pisači konfigurirani s opcijama Ethernet (LAN) i sučeljem Wi-Fi obuhvaćaju interni poslužitelj za ispisivanje.

# <span id="page-11-1"></span>**Zajedničke°značajke serije stolnih pisača Link-OS**

Stolni pisači tvrtke Zebra sa sustavom Link-OS imaju zajednički skup značajki. Ovo su neke od zajedničkih značajki platforme:

• Dizajn OpenAccess za jednostavnije ulaganje medija.

- Softver, aplikacije i SDK-ovi za Link-OS tvrtke Zebra– otvorena platforma koja povezuje operacijske sustave za pametne uređaje Zebra sa snažnim softverskim aplikacijama, što olakšava njihovo integriranje, upravljanje i održavanje s bilo kojeg mjesta.
	- Paket za Link-OS ima emulaciju za širok raspon drugih jezika za upravljanje pisačem putem Link-OS Virtual Devices (virtualnih uređaja) te obuhvaća besplatnu aplikaciju°za emuliranje PDF Direct.
- Kontrole operatora i vodiči za medije u bojama.
- Poboljšano korisničko sučelje s tri gumba i pet indikatora statusa.
- Jednostavne opcije za rukovanje medijima na terenu.
- Podrška za role medija:
	- Vanjski promjer: Do 127 mm (5 inča)
	- Unutarnji promjer: 12,7 mm (0,5 inča), 25,4 mm (1 inč) i dodatne veličine jezgri s opcijskim adapterima za jezgre medija.
- Pomični senzor pruža kompatibilnost s najširim rasponom vrsta medija:
	- Vanjski promjer: Do 127 mm (5 inča)
	- Kompatibilnost s medijima sa zarezima ili utorima.
	- Višecentrični prozirni senzor (svjetlo senzora) za upotrebu s medijima s razmacima/mrežom.
- USB priključak koji se može upotrebljavati za jednostavno ažuriranje programskih datoteka.
- Sučelje USB 2.0
- Utor za modularnu povezivost za rad na terenu 10/100 Ethernet (802.3 RJ-45) i serijsko sučelje (RS-232 DB-9).
- Skaliranje i uvoz fontova OpenType i TrueType tijekom rada, Unicode, ugrađen skalabilni font (font Swiss 721 Latin 1) i odabir ugrađenih fontova bitmap.
- Tehnologija kompatibilna sa starijim modelima olakšava zamjenu pisača:
	- Laka zamjena starijih stolnih pisača Zebra. Pisač podržava programske jezike EPL i ZPL.
	- Podržava virtualne uređaje Link-OS za interpretiranje programskih jezika drugih proizvođača.
- Omogućeni ispis XML-om– omogućuje komunikaciju XML za ispisivanje naljepnica s crtičnim kodom, uklanja naknade za licencu i opremu poslužitelja za ispisivanje te smanjuje troškove prilagođavanja i programiranja.
- Globalno rješenje za ispisivanje tvrtke Zebra podržava:
	- Kodiranje tipkovnice sustava Microsoft Windows (i ANSI)
	- Unicode UTF-8 i UTF 16 (transformacijski formati Unicode)
	- XML
	- ASCII (7 i 8 bita koje upotrebljavaju stariji programi i sustavi)
	- Osnovno kodiranje jednobajtnog i dvobajtnog fonta
	- JIS i Shift-JIS (japanski međunarodni standardni)
	- Heksadecimalno kodiranje
	- Mapiranje prilagođenih znakova (izrada tablice DAT, povezivanje fontova i novo mapiranje znakova)
- Pisač podržava konfiguriranje putem uslužnog programa za postavljanje na mobilnim uređajima.
	- Za komunikaciju s raznim mobilnim uređajima na kraćim udaljenostima primijenite opcionalnu značajku pisača Bluetooth Low Energy (LE). Bluetooth LE radi s mobilnim uslužnim aplikacijama za postavljanje tvrtke i pomaže pri postavljanju pisača, kalibriranju medija i poboljšanju kvalitete ispisivanja.
	- Dodirnite oznaku Print Touch tvrtke Zebra za komunikaciju bliskog polja (Near Field Communication – NFC) kako biste uparivali uređaje, pristupali informacijama o pisaču te pristupali mobilnim aplikacijama.
- Ugrađeni sat za stvarno vrijeme (RTC).
- Obavijesti o održavanju glave pisača omogućene su i korisnik ih može podešavati.
- Jednostavna zamjena glave pisača i tiskarskog (pogonskog) valjka bez alata.
- Najmanje 64 MB interne memorije pisača za pohranu obrazaca, fontova i grafika.

#### **Vidi također**

[zebra.com/linkos](http://www.zebra.com/linkos)

# <span id="page-13-0"></span>**Opcije stolnog pisača sa sustavom Link-OS**

Pisač se može naručiti s raznim tvornički ugrađenim opcijama. Druge opcije su kompleti za nadogradnju na terenu.

- Žične i bežične opcije (tvornička ugradnja ili nadogradnja na terenu):
	- Bežično povezivanje vezom Bluetooth Low Energy (LE).
	- Bežično povezivanje vezom Wi-Fi (802.11ac uključujući a/b/g/n), Bluetooth 4.2 (kompatibilno s 4.1) i Bluetooth Low Energy (LE) 5.0.
	- Interni ethernetski poslužitelj za ispisivanje (LAN, RJ-45 priključak) podržava mreže 10Base-T, 100Base-TX i brzi Ethernet 10/100 s automatskom komutacijom za žično povezivanje.
- Utor za modularnu povezivost za rad na terenu 10/100 Ethernet (802.3 RJ-45) i serijsko sučelje (RS-232 DB-9).
	- Interni ethernetski poslužitelj pisača (LAN, priključak RJ-45) podržava mreže s automatskom komutacijom 10Base-T, 100Base-TX i brzi Ethernet 10/100.
	- Serijski priključak (RS-232 DB-9)
- Opcije rukovanja medijima (mogu se instalirati na terenu):
	- Dispenzer naljepnica (odljepljivanje podloge i prikaz naljepnice operateru)
	- Rezač medija opće namjene
- Kompleti adaptera jezgre medija uključuje adaptere za role medija vanjskog promjera do 127 mm (5 inča):
	- Jezgre medija unutarnjeg promjera od 38,1 mm (1,5 inča)
	- Jezgre medija unutarnjeg promjera od 50,8 mm (2,0 inča)
	- Jezgre medija unutarnjeg promjera od 76,2 mm (3,0 inča)
- Priključena baterijska baza s odvojivom baterijom
	- Priključena baterijska baza i baterija prodaju se zasebno
	- Baterija je dizajnirana tako da pruža stalno regulirano napajanje za dosljednu kvalitetu ispisa (zatamnjenje, kontrast).
	- Obuhvaća način rada isključivanja za isporuku i pohranu
	- Uključuje indikatore napunjenosti i statusa baterije koji su ugrađeni u bateriju
- USB priključak koji se može upotrebljavati za jednostavno ažuriranje programskih datoteka.
- Sučelje USB 2.0
- Podrška za azijske jezike s opcijama za konfiguraciju pisača za veliki komplet znakova za pojednostavljeni i tradicionalni kineski, japanski i korejski.
- Programski jezik Zebra ZBI 2.0 (Zebra BASIC Interpreter). ZBI omogućuje izradu prilagođenih radnji ispisivanja kojima možete automatizirati procese, upotrebljavati vanjske uređaje (npr. čitače, mjerila, tipkovnice, Zebra ZKDU itd.), sve bez povezivanja s osobnim računalom ili mrežom.

# <span id="page-14-0"></span>**Sadržaj kutije s pisačemZD411T tvrtke Zebra?**

Pisač se obično isporučuje sa sljedećim predmetima.

## **Priloženo**

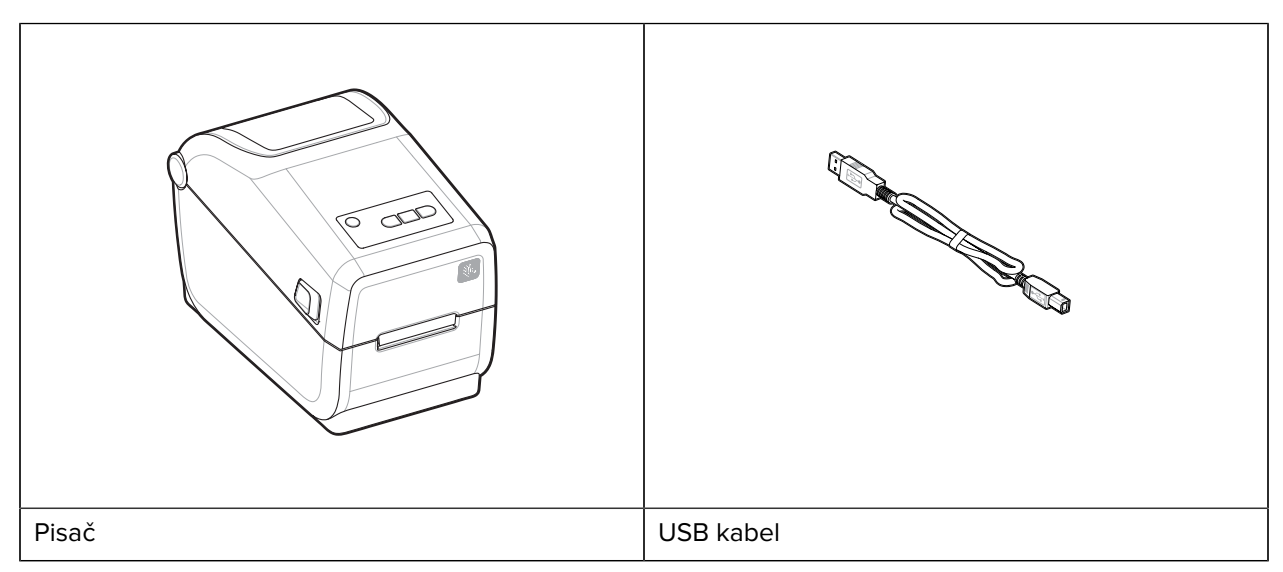

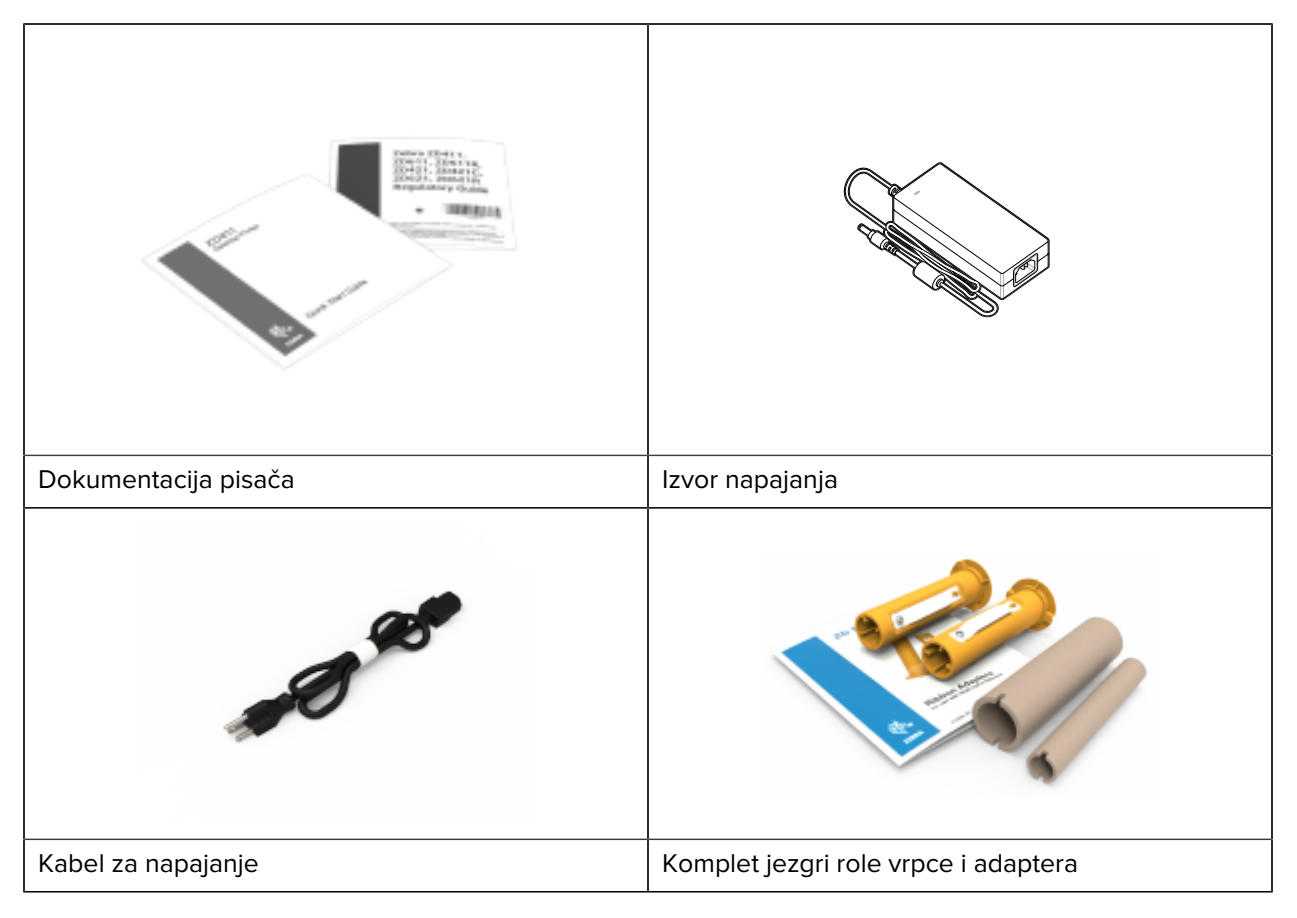

## **Nije priloženo**

Mediji za stolne pisače – naljepnice, vrpce, jezgre vrpci itd.

# <span id="page-15-0"></span>**Raspakiravanje i pregled pisača**

Savjeti za pregled i potvrdu stavki pisača.

Kad preuzmete pisač, odmah ga raspakirajte i pregledajte ima li oštećenja nastalih u prijevozu.

- Sačuvajte sav materijal pakiranja.
- Provjerite jesu li vanjske površine neoštećene.
- Otvorite pisač i provjerite jesu li oštećene komponente odjeljka za medije.

Ako pregledom otkrijete oštećenja nastala u prijevozu:

- Odmah obavijestite dostavljačku tvrtku i sastavite izvješće o oštećenju. Zebra Technologies Corporation nije odgovorna za bilo kakvu štetu nastalu na pisaču tijekom isporuke te u jamstvenom listu nije zajamčeno pokrivanje troškova popravka tih oštećenja.
- Čuvajte svu ambalažu za pregled koji će provesti tvrtka koja vam je dostavila paket.
- Obavijestite ovlaštenog distributera tvrtke Zebra.

# <span id="page-15-1"></span>**Otvaranje pisača**

Pristup odjeljku s medijem na pisaču.

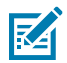

**ESD CAUTION:** Pražnjenje elektrostatičke energije koja se akumulira na površini ljudskog tijela ili na drugim površinama može oštetiti ili uništiti ispisnu glavu i druge elektroničke komponente koje se upotrebljavaju u ovom uređaju. Tijekom rada s ispisnom glavom ili elektroničkim komponentama koje se nalaze ispod gornjeg poklopca morate se pridržavati sigurnosnih procedura.

Otvorite pisač kako biste pristupili odjeljku s naljepnicama.

- **1.** Pisač otvorite povlačenjem dva zasuna za otpuštanje s obje bočne strane pisača.
- **2.** Po otpuštanju zasuna podignite poklopac.

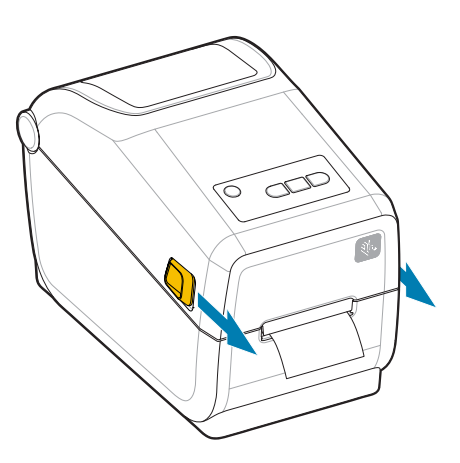

**3.** Uklonite sve nepričvršćene ispitne naljepnice iz odjeljka za naljepnice.

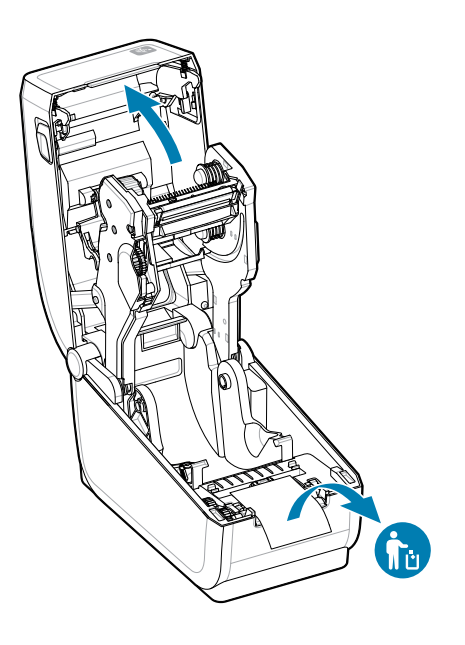

**4.** Provjerite ima li u pisaču nepričvršćenih ili oštećenih dijelova.

# <span id="page-17-0"></span>**Zatvaranje pisača**

Nakon pristupanja odjeljku za naljepnice zatvorite pisač kako biste ga zaštitili.

**1.** Ako su u pisač uložene naljepnice, provjerite pokrivaju li naljepnice cijeli valjak na prednjoj strani pisača.

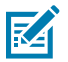

**NAPOMENA:** Ako se pisač ne upotrebljava, preporučuje se postavljanje naljepnice (1) preko cijelog valjka i zatvaranje pisača. Učinite to prilikom otpremanja i pohrane. Ispisna glava i valjak mogu se zalijepiti.

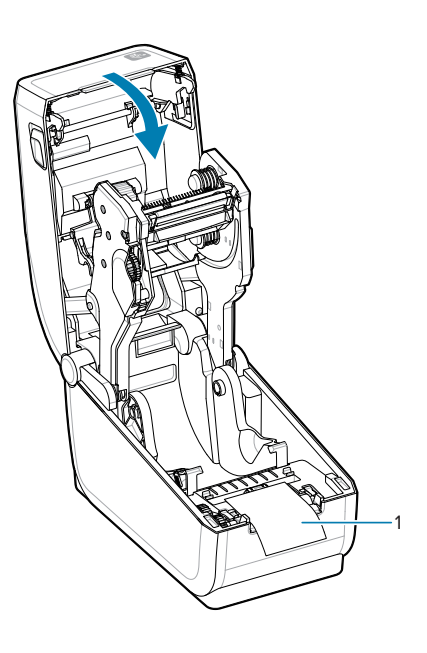

- **2.** Nježno spustite poklopac.
- **3.** Pritisnite prednji dio pisača kako biste ga zatvorili. Čvrsto pritišćite sredinu ili°oba kraja pisača dok oba bočna zasuna ne sjednu na mjesto.

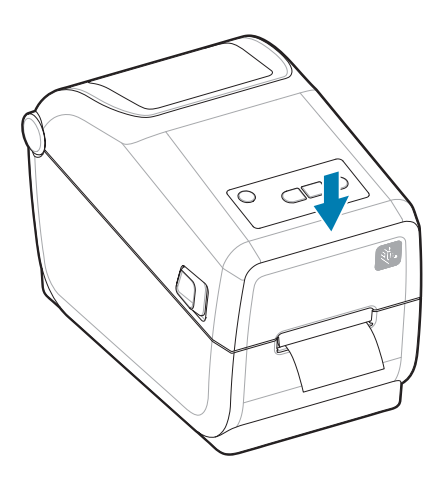

# **Značajke ZD411T**

<span id="page-18-0"></span>U ovom odjeljku navedene su značajke 4-inčnog stolnog pisača ZD411T sa sustavom Link-OS tvrtke Zebra za toplinsko ispisivanje naljepnica. Na web-mjestu tvrtke Zebra također su dostupni i videozapisi s uputama.

Stranicu s podrškom za pisač i videozapise pronađite ovdje:

· Pisač za toplinski prijenos ZD411T - [zebra.com/zd411t-info](http://zebra.com/zd411t-info)

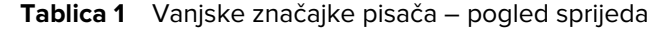

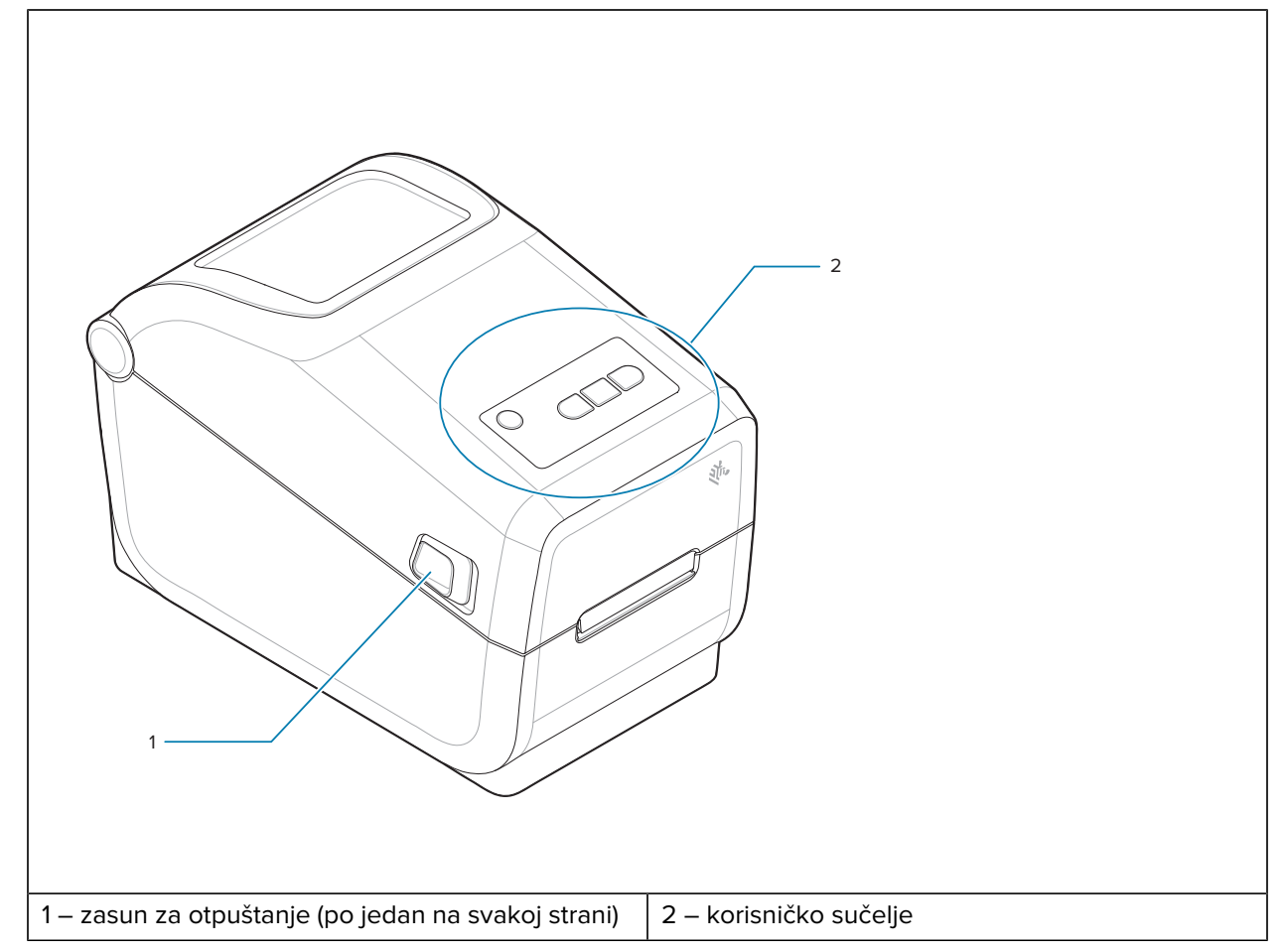

Za više pojedinosti o kontrolama pisača pogledajte [Kontrole i indikatori](#page-27-0) na stranici 28.

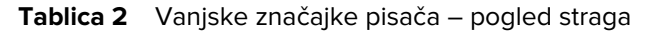

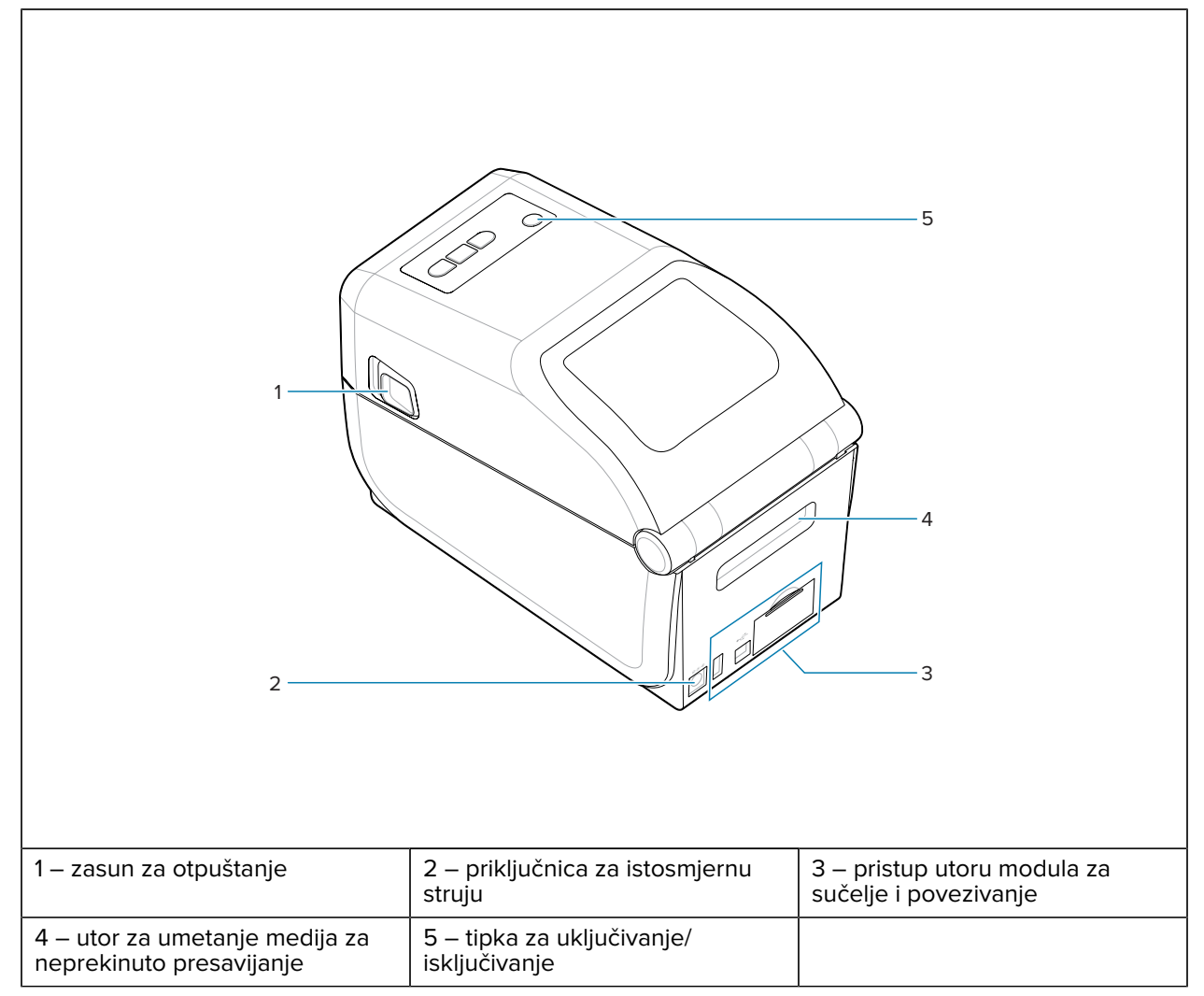

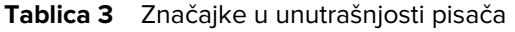

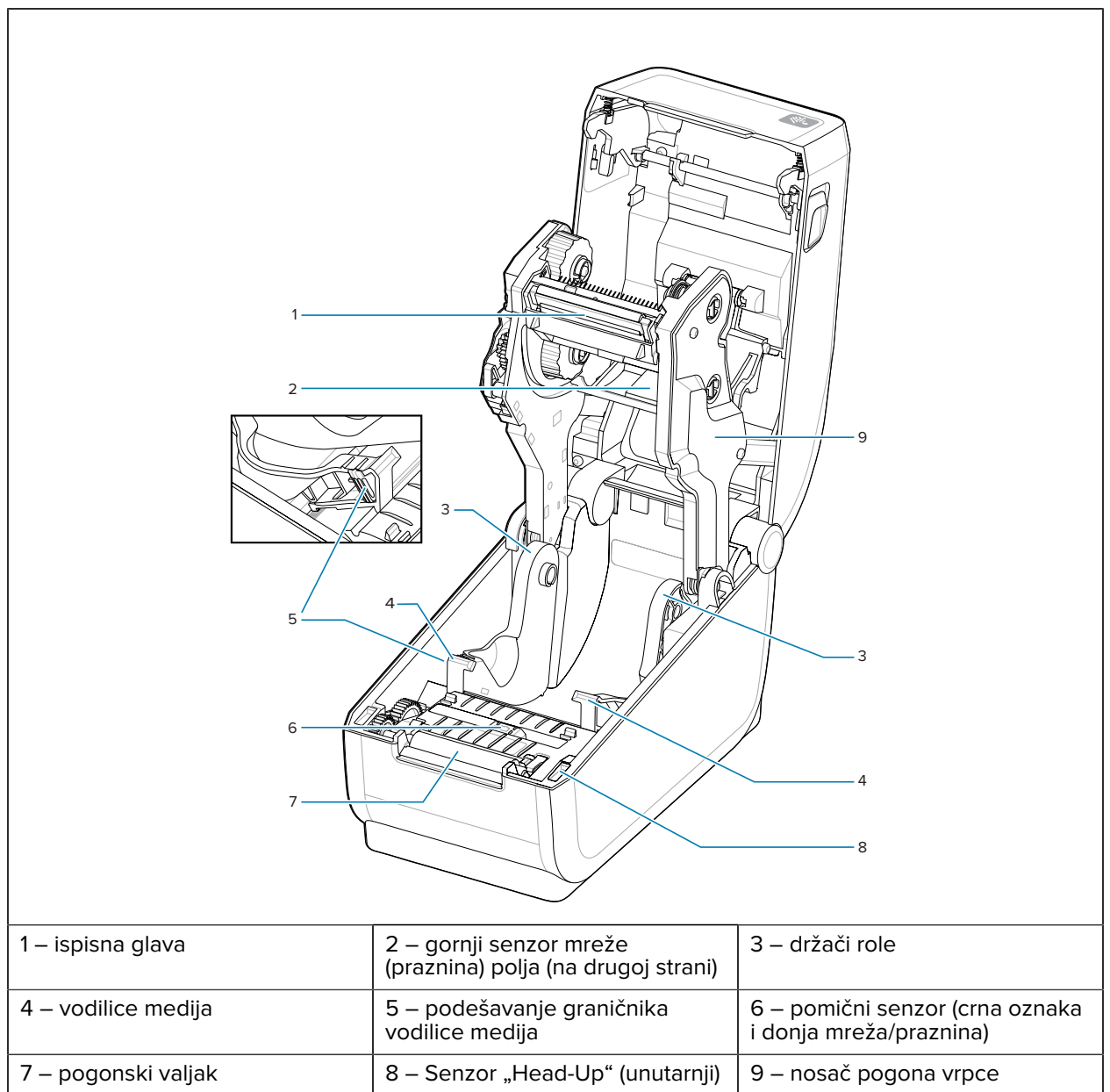

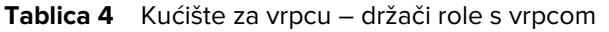

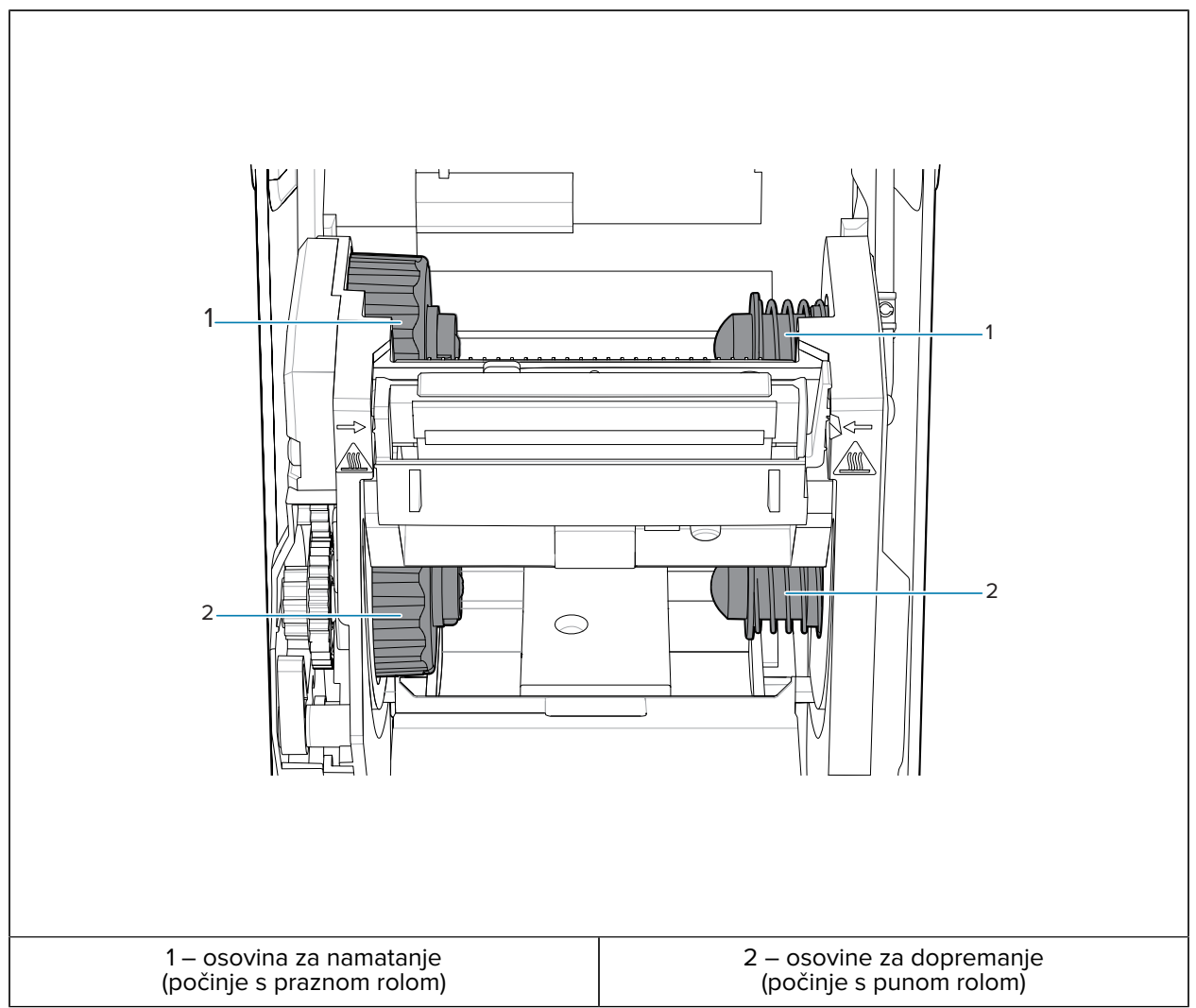

# <span id="page-21-0"></span>**Opcija dispenzera naljepnica**

Opcija dispenzera naljepnica uobičajeni je 4-inčni komplet za nadogradnju pisača sa sustavom Link-OS za obitelj pisača.

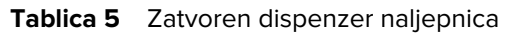

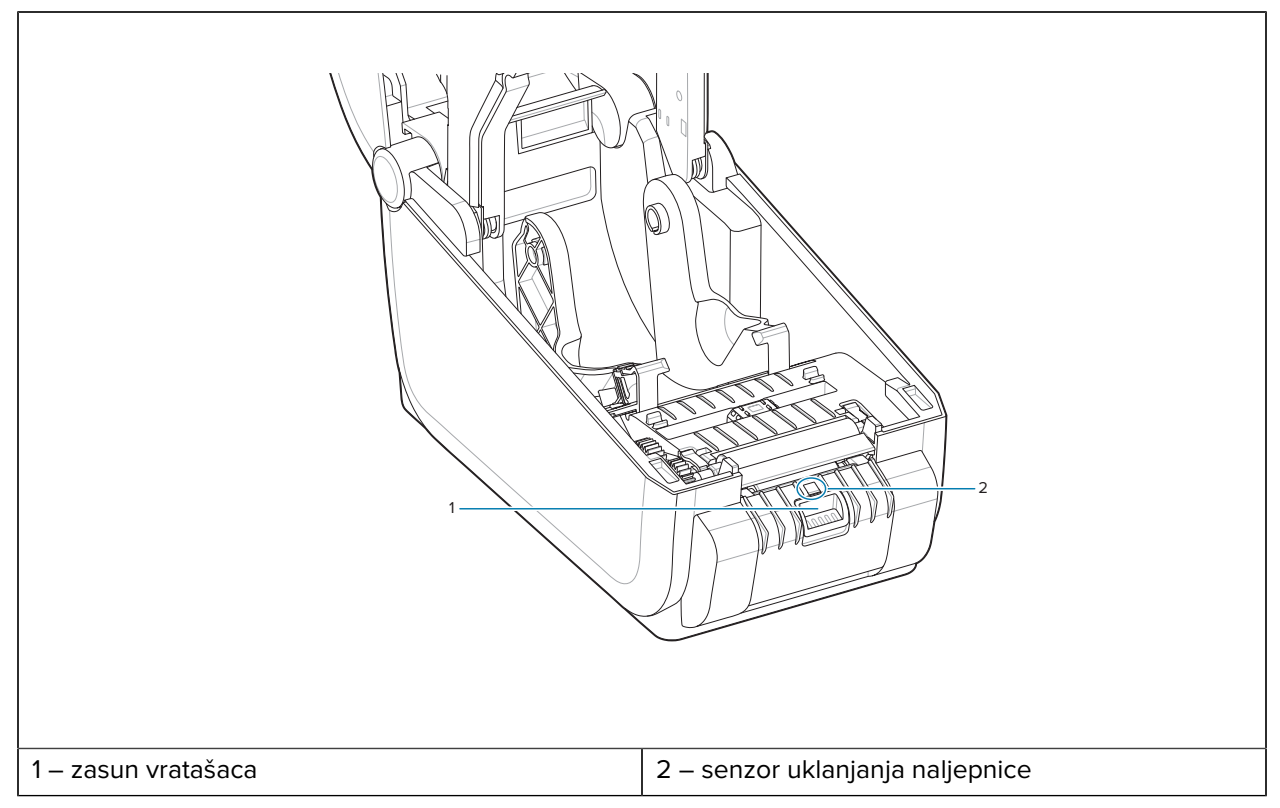

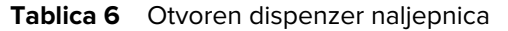

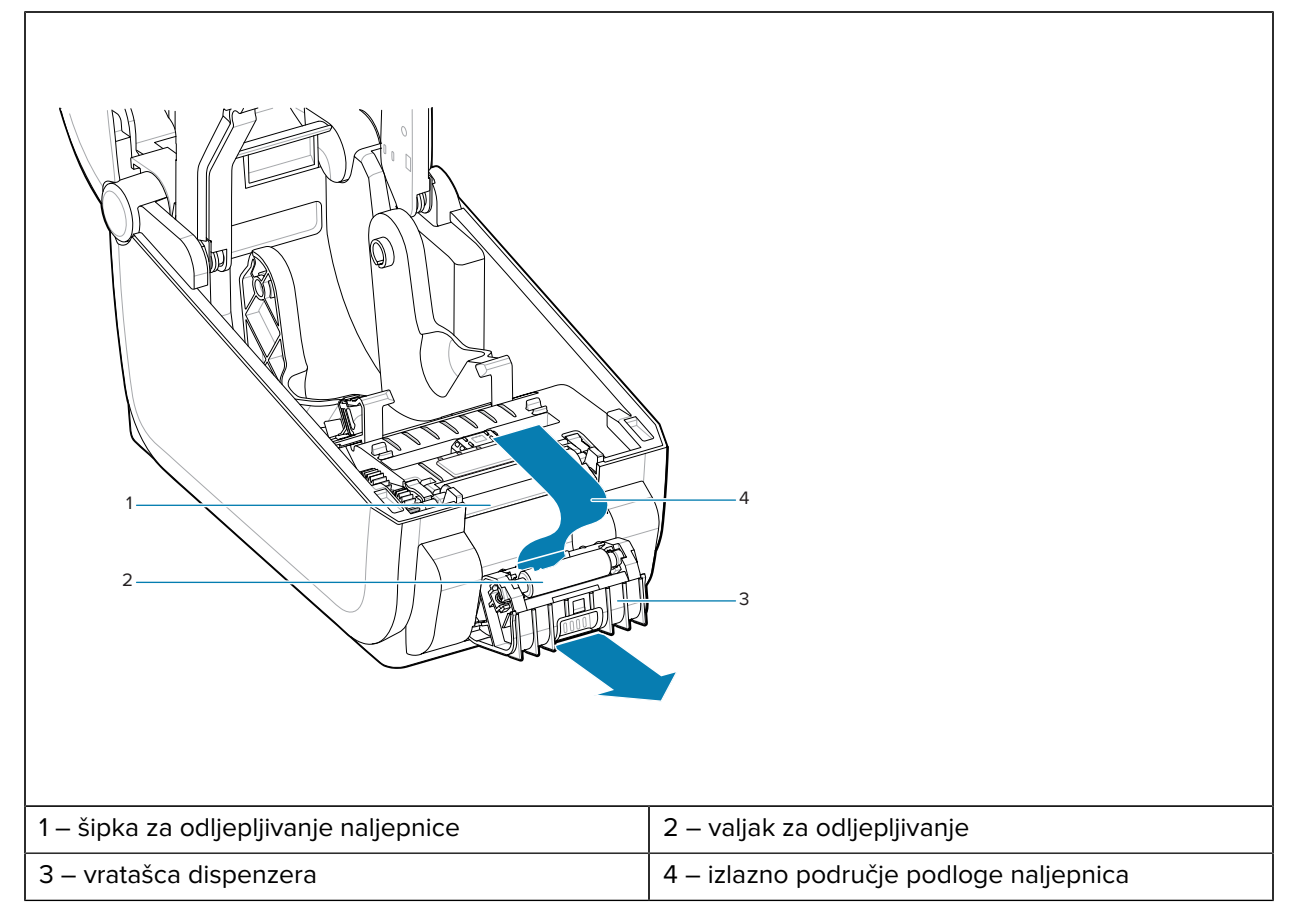

#### **Vidi također**

[Ugradnja opcija za rukovanje raspoređivanjem, rezanjem i kidanjem medija](#page-47-1)

# <span id="page-23-0"></span>**Opcija rezača**

Opcija rezača zajednički je komplet za nadogradnju 4-inčnih pisača Link-OS za cijelu obitelj pisača.

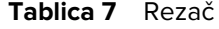

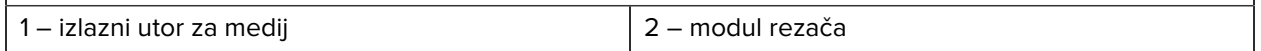

## **Vidi također**

[Ugradnja opcija za rukovanje raspoređivanjem, rezanjem i kidanjem medija](#page-47-1)

# <span id="page-23-1"></span>**Opcija priključene baze°i°baterije**

Opcija priključene baze i baterije zajednički je komplet za nadogradnju pisača iz obitelji Link-OS.

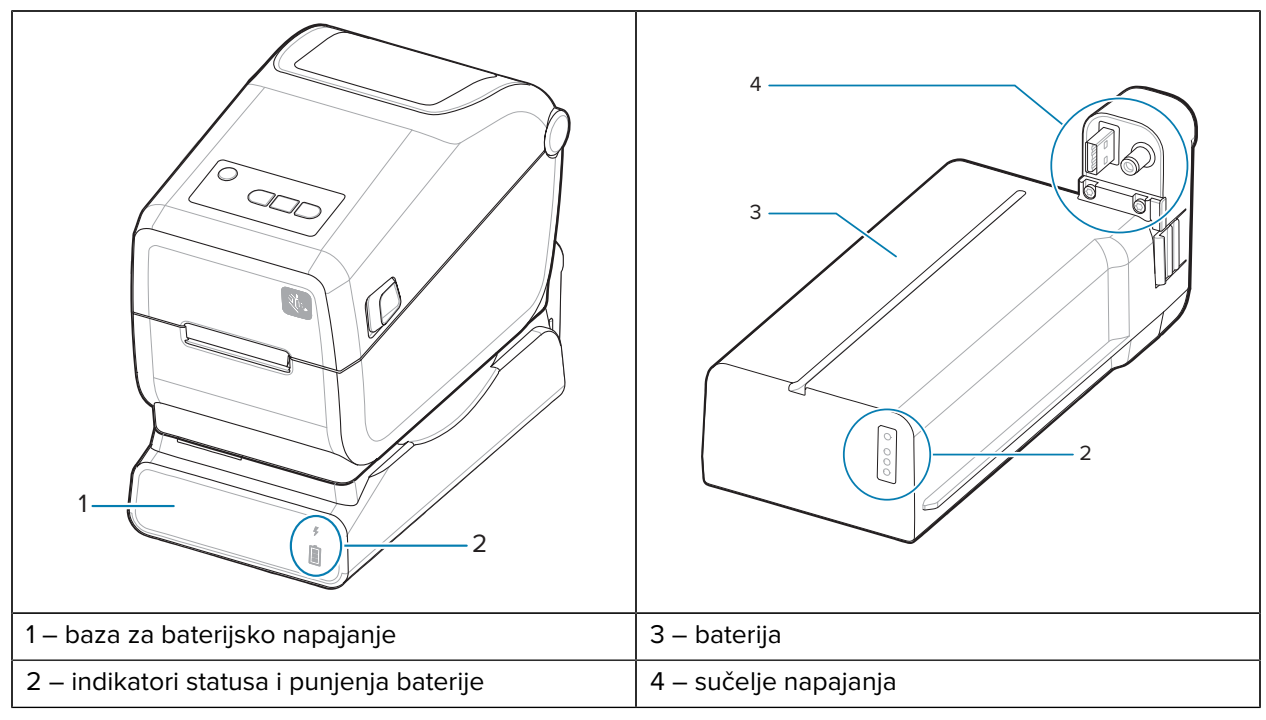

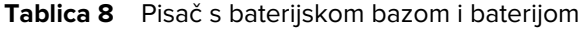

Tablica 9 Umetanje baterije

K

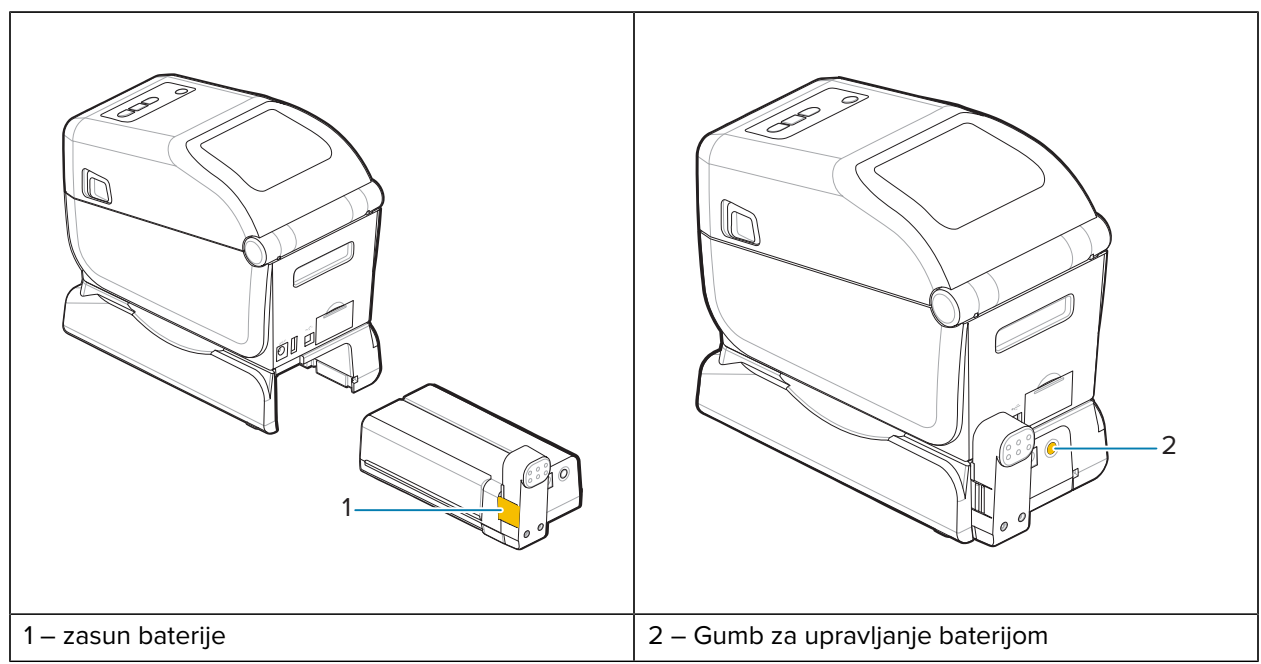

**NAPOMENA:** Baterija se može puniti, provjeriti i konfigurirati za pohranu bez pisača. Za punjenje baterije potrebna je jedinica napajanja pisača ili drugi odobreni izvor napajanja tvrtke Zebra.

# <span id="page-25-0"></span>**Zebra Print Touch**

Značajka Print Touch tvrtke Zebra omogućuje da uređaj s omogućenom komunikacijom bliskog polja (Near Field Communication, NFC) uparite s pisačem dodirom logotipa Print Touch.

Značajka Print Touch dostupna je na modelima s tvornički ugrađenom vezom Bluetooth Low Power. Ovo vam omogućuje upotrebu uređaja za pružanje informacija koje se od vas traže i zatim ispisivanje naljepnice s pomoću tih informacija.

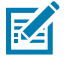

**NAPOMENA:** Neki mobilni uređaji možda neće podržavati NFC komunikaciju s pisačem dok ne konfigurirate potrebne NFC postavke na uređaju. Ako naiđete na poteškoće, za više informacija obratite se davatelju usluge ili proizvođaču pametnog uređaja.

**Slika 1** Položaj za aktiviranje čitača NFC značajke Print Touch tvrtke Zebra

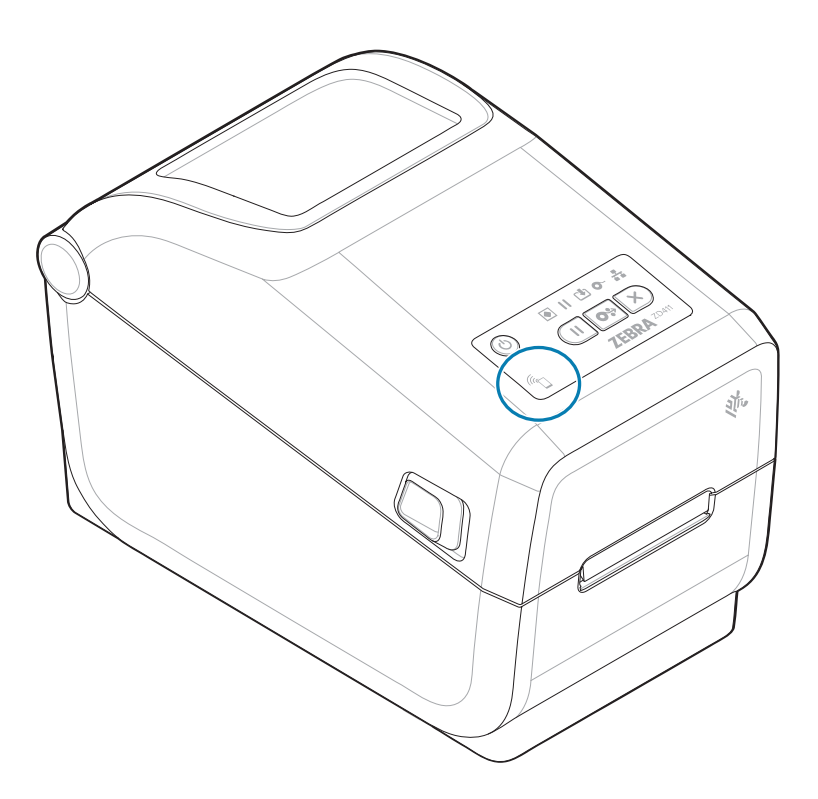

### **Podaci obuhvaćeni kodiranom oznakom za NFC**

- URL stranice podrške Zebra QuickHelp
- Jedinstvena MAC adresa pisača za Bluetooth Low Energy
- Klasična MAC adresa pisača za Bluetooth (ako postoji)
- MAC adresa pisača za Wi-Fi (WLAN) (ako postoji)
- MAC adresa pisača za Ethernet (LAN) (ako postoji)
- SKU pisača primjer ZD42122-D01W01EZ

• Serijski broj pisača

## **Upotrebe značajke Print Touch (oznaka NFC)**

- Uparivanje putem veze Bluetooth s kompatibilnim mobilnim uređajem
- Pokretanje aplikacije
- Otvaranje web stranice na mobilnom pregledniku

# **Kontrole i indikatori**

U ovom poglavlju prikazane su korisničke kontrole i njihove funkcije.

# <span id="page-27-1"></span><span id="page-27-0"></span>**Korisničko sučelje**

Primarne korisničke kontrole nalaze se na prednjem dijelu pisača.

### **Standardno korisničko sučelje**

- Ovo sučelje pruža osnovnu kontrolu i status koji su potrebni operateru. Radni status pisača prikazuje pet svjetlosnih indikatora s ikonama. Ikone predstavljaju nekoliko funkcionalnih područja rada. Svjetlosni indikatori, kao skupina, zajednički prikazuju čitav niz obavijesti o statusu pisača. Možete ih vidjeti s veće udaljenosti od one s koje možete čitati status s pisača sa zaslonom. Pogledajte [Značenje](#page-30-0) [uzoraka svjetlosnih indikatora.](#page-30-0)
	- Ovo sučelje podržava operaterove zadatke zamjene potrošnih materijala u pisaču (naljepnice, papir za račune, vrpca za prijenos itd.) pri upozorenju s dva indikatora.
	- Ikone indikatora statusa predstavljaju funkcionalno područje rada pisača.
	- Svjetlosni indikatori statusa obično bojom operateru prikazuju radni status pisača. Indikatori statusa mogu biti isključeni (ne svijetle), crveni, zeleni ili boje jantara (narančasta/žuta). Crvena znači da je potrebno obratiti pažnju ili da pisač nije spreman. Zelena boja znači da je pisač spreman ili radi. Boja jantara (narančasta/žuta) znači da je u zauzet ili je postupak u tijeku (preuzimanje podataka, ciklus hlađenja previsoke temperature itd.). Isključeni ili neosvijetljeni indikator statusa ne zahtijeva pozornost operatera.
	- Indikator statusa može bljeskati (treperiti), blijedjeti (svijetlo do isključeno), mijenjati boje ili biti uključen s raznim uzorcima koji označavaju razne aktivnosti pisača i status rada kao skupina.
	- Kontrolni gumbi upotrebljavaju se u raznim kombinacijama za pristup internim uslužnim programima za kalibriranje pisača prema vašem mediju i postavljanje ograničenih postavki ispisa.

# <span id="page-27-2"></span>**ZD411T Standardne kontrole sučelja**

Sučelje°pisača ZD411T pruža osnovnu kontrolu nad običnim radnjama pisača te prikazuje njihov status.

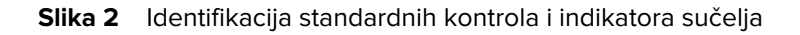

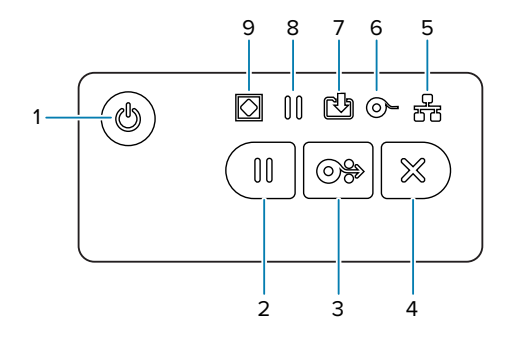

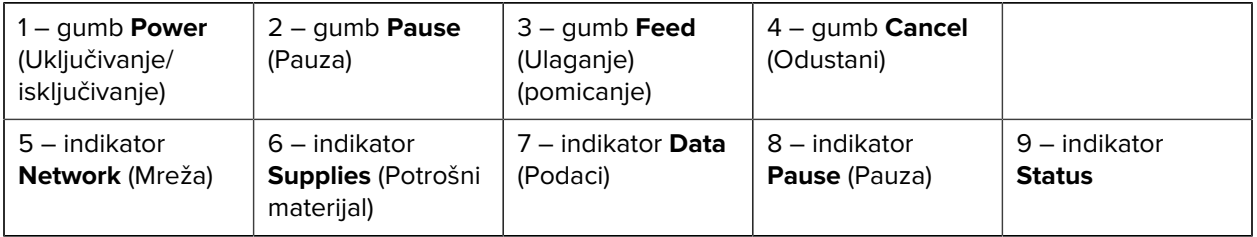

 Gumb **Power** (Uključivanje/isključivanje) – uključuje i isključuje pisač. Upotrebljava se i za pokretanje niskoenergetskog stanja mirovanja i buđenja.

- Prvo uključivanje držite gumb za **Power** (Uključivanje/isključivanje) pritisnut dok svjetlosni indikatori pisača ne počnu bljeskati. Svjetlosni indikatori bljeskat će u raznim kombinacijama dok pisač izvršava samodijagnosticiranje, provjere konfiguracije i integraciju opcionalnih komponenti, što može potrajati nekoliko sekundi. Indikator **Status** svijetlit će zeleno, što znači da je pisač sada spreman za normalno ispisivanje.
- Energy Star (način rada uz malu potrošnju energije) ako jednom pritisnete i otpustite gumb za **Power** (Uključivanje/isključivanje), pisač će aktivirati način rada uz malu potrošnju energije Energy Star. Pisač će upotrebljavati minimalnu količinu energije. Svi će indikatori biti isključeni, osim indikatora statusa, koji će se polako izmjenjivati uključeno i isključeno stanje kako bi naznačio način rada Energy Star.
- Isključivanje s odgodom načina Energy Star pritisnite i držite gumb **Power** (Uključivanje/isključivanje) 4 – 9 sekundi. Operater može započeti zadatak ispisivanja serije i pisač postaviti u stanje niske potrošnje energije, tj. stanje mirovanja – nakon dovršetka zadatka.
- Isključivanje pritisnite i držite gumb **Power** (Uključivanje/isključivanje) pritisnutim 4 9 sekundi. Pisač će se isključiti.
- Način za oporavak nakon prekida napajanja ova funkcija pisača aktivira se postavkom fizičkog premosnika na jednom od opcijskih modula za povezivanje pisača ugrađenih u pisač. Pogledajte [Postavljanje premosnika načina rada za oporavak od prekida napajanja.](#page-111-1)
- Pisač će se automatski uključiti kad se ukopča u aktivan izvor izmjenične struje.
- Podržava stanje mirovanja i isključivanje s odgodom stanja mirovanja.
- Isključivanje će ponovo postaviti pisač i zatim pokrenuti slijed prvog uključivanja.

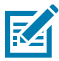

**NAPOMENA:** Način rada za oporavak od prekida napajanja dostupan je samo na pisačima s instaliranim modulom za povezivanje pisača.

Gumb **Pause** (Pauza) – pauzira ispisivanje i pomicanje medija.

- Pritiskom gumba **Pause** (Pauza) zaustavit će se aktivnosti ispisivanja i pisač će prijeći u stanje pauze. Pisač će dovršiti ispisivanje naljepnice koja se ispisuje prije nego što prijeđe u stanje pauze.
- Indikator **Pause** (Pauza) svijetli bojom jantara (narančasto/žuto) kako bi naznačio stanje pauze.
- Pritiskom gumba **Pause** (Pauza) dok je u stanju pauze pisač se vraća u normalno radno stanje. Ako ispisujete više naljepnica (obrazac/format) ili je drugi zadatak ispisivanja na čekanju, tada će pisač nastaviti s ispisivanjem.

**G**<sup>b</sup> Gumb **FEED** (Ulaganje) (pomicanje) – uvodi naljepnicu (obrazac/format za ispisivanje).

- Ulaganje jedne naljepnice pritiskom (i otpuštanjem) gumba **FEED** (Ulaganje) dok pisač ne ispisuje, pomaknut ćete medije u pisač za jednu (1) praznu duljinu obrasca/formata (naljepnica, račun, etiketa, ulaznica itd.).
- Pomicanje više naljepnica pritiskom i držanjem gumba **FEED** (Ulaganje) dok pisač ne ispisuje, pisač pomiče naljepnice dok ne otpustite gumb. Završava uvlačenjem do početnog položaja sljedeće naljepnice.
- Ponovno ispisivanje posljednje naljepnice (pokreće se naredbom SGD: ezpl.reprint\_mode) namjena značajke je omogućiti ponovno ispisivanje neuspjelog ispisa na mediju. Ako nestane medija u pisaču (papir, naljepnice, vrpca za prijenos itd.), tada pisač može ponovo ispisati zadnju naljepnicu (obrazac/format za ispisivanje). Međuspremnik pisača koji pohranjuje sliku ispisa dostupnu za ponovno ispisivanje briše se isključivanjem pisača ili poništavanjem njegovih postavki.

Gumb **Cancel** (Odustani) – otkazuje ispisivanje.

- **Cancel** (Odustani) funkcionira samo kad je pisač u stanju pauze.
- Nakon jednog pritiskanja gumba za otkazivanje **Cancel** pisač prekida ispisivanje sljedećeg formata iz međuspremnika za ispisivanje.
- Pritiskanjem i zadržavanjem gumba za otkazivanje **Cancel** na°dvije sekunde otkazuju se SVI formati na čekanju.

 Indikator **Status** – primarni indikator ukupne ispravnosti pisača i radnog statusa. Ovaj je indikator također se naziva indikatorom napajanja.

- Zelen: Spreman za ispisivanje i podatkovne aktivnosti.
- Zelena, polako se mijenja između uključenog i isključenog stanja: pisač je u stanju mirovanja.
- Crven: ponestalo je medija, pogreška prepoznavanja medija, otvorena glava (poklopac / ispisna glava), pogreška rezanja, pogreška provjere valjanosti ispisne glave.
- Boja jantara: prekomjerna temperatura ispisne glave, kvar elementa ispisne glave, napunjena memorija prilikom spremanja sadržaja (formati, grafike, fontovi itd.) i kvar napajanja sučelja za USB ili serijski priključak.
- Bljeska u boji jantara: niska temperatura ispisne glave.

• Bljeska crveno: prekomjerna temperatura ispisne glave – ovaj status povezan je s indikatorom **pauze** koji bljeska crveno. Zahtijeva hlađenje i ponovno pokretanje pisača.

 Indikator pauze **Pause** – kada indikator pauze **Pause** svijetli, pisač je u načinu pauze. Kada je indikator za pauzu **Pause** uključen, naljepnicu (obrazac za ispisivanje) ili sve naljepnice (obrasci za ispisivanje) na čekanju u redu međuspremnika pisača moguće je otkazati gumbom **Cancel** (Odustani).

- Boja jantara: Pisač je pauziran. Ispisivanje, ulaganje naljepnice (pomicanje) i druge aktivnosti s naljepnicom obustavljene su dok se stanje pauze ne ukloni pritiskom gumba **Pause** (Pauza).
- Bljeska crveno: prekomjerna temperatura ispisne glave ovaj status povezan je s indikatorom **Status** koji bljeska crveno. Zahtijeva hlađenje i ponovno pokretanje pisača.

Indikator podataka **Data** – prikazuje status aktivnosti prijenosa podataka.

- Isključen: podaci se ne prenose.
- Zelen: radnja podatkovne komunikacije nije završena, ali se podaci aktivno ne prenose.
- Bljeska zeleno: podatkovna komunikacija u tijeku.
- Bljeska u boji jantara: ponestalo je memorije prilikom spremanja sadržaja (formati, grafike, fontovi itd.).

 $\mathbf o$  Indikator potrošnog materijala **Supplies°Indicator**– prikazuje status medija (naljepnice, računi, etikete, vrpca za prijenos itd.).

- Crven: nestalo je medija.
- Bljeska crveno: nestalo je vrpce.

Indikator mreže **Network°Indicator** – prikazuje mrežnu aktivnost i status mreže.

- Boja jantara: detektirana je veza 10 base Ethernet (LAN).
- Zelen: detektirana je veza 10/100 Ethernet (LAN) ili povezanost vezom Wi-Fi (WLAN) s jakim signalom.
- Crven: u slučaju kvara etherneta (LAN) ili veze Wi-Fi (WLAN).
- Bljeska crveno: tijekom uspostave veze Wi-Fi (WLAN).
- Bljeska u boji jantara: tijekom provjere autentičnosti za Wi-Fi (WLAN).
- Bljeska zeleno: kada je uspostavljena veza Wi-Fi (WLAN), ali je signal slab.

## <span id="page-30-0"></span>**Značenje uzoraka svjetlosnih indikatora**

Svi stolni pisači Link-OS imaju pet indikatora statusa.

Tih pet indikatora pomažu pri identifikaciji problema. Pojedinačni indikatori otkrivaju općenito područje interesa. Indikatori mogu biti isključeni ili svijetliti različitim u svjetlosnim uzorcima u crvenoj, zelenoj ili jantarnoj boji (narančasta/žuta). Indikatori statusa mogu bljeskati (treperiti), blijedjeti (od jarkog svjetla do isključenosti), mijenjati boje ili ostati uključeni. Informacije o statusu koje predstavljaju ovi svjetlosni uzorci detaljno su opisane u ovom odjeljku.

## **Stanje – uobičajeni uvjeti rada**

**Pisač je spreman**

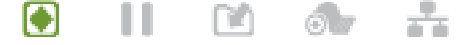

Pisač je uključen i spreman za ispisivanje.

#### **Pauza**

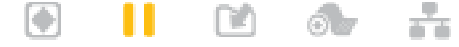

Pisač je pauziran. Operater za nastavak ispisivanja mora pritisnuti gumb **Pause** (Pauza).

**Ponestalo je medija**

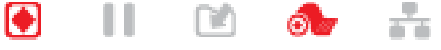

Ponestalo je medija (naljepnice, računi, etikete, ulaznice itd.). Treba obratiti pažnju na pisač jer bez intervencije korisnika ne može nastaviti s radom.

#### **Prijenos podataka**

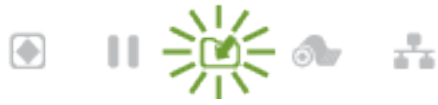

Podatkovna komunikacija je u tijeku.

#### **Prijenosi podataka pauzirani su**

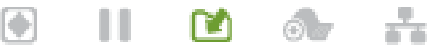

Radnja podatkovne komunikacije nije završena, ali se podaci aktivno ne prenose.

#### **Ponestalo je memorije**

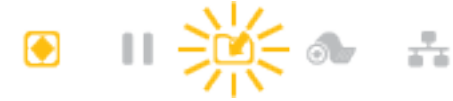

Ponestalo je memorije prilikom spremanja sadržaja (formati, grafike, fontovi itd.).

#### **Otvoren poklopac / ispisna glava**

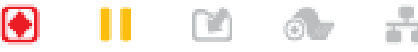

Poklopac (ispisna glava) otvoren. Treba obratiti pažnju na pisač jer bez intervencije korisnika ne može nastaviti s radom.

#### **Pogreška rezanja (zapinjanje)**

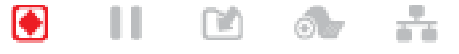

Oštrica rezača zapinje i ne pomiče se pravilno.

#### **Status – rad ispisne glave**

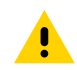

**OPREZ:** Vruća površina – ispisna glava zagrijava se tijekom ispisivanja. Nemojte dirati ispisnu glavu kako biste je zaštitili od oštećenja, a sebe od ozljeda. Za održavanje ispisne glave upotrebljavajte isključivo olovku za čišćenje.

#### **Previsoka temperatura ispisne glave**

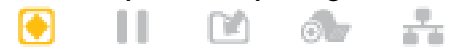

Ponestalo je memorije prilikom spremanja sadržaja (formati, grafike, fontovi itd.).

## **Preniska temperatura ispisne glave**

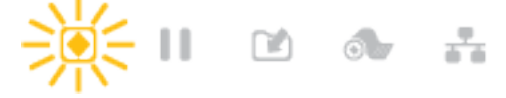

Temperatura ispisne glave preniska je. Obično je temperatura radnog okruženja niža od najmanje radne temperature pisača.

#### **Isključivanje ispisne glave**

$$
\frac{1}{2} \left( \frac{1}{2} \right) \left( \frac{1}{2} \right) \left( \frac{1}{2} \right
$$

Temperatura ispisne glave previsoka je. Isključite pisač. Ostavite pisač nekoliko minuta da se potpuno ohladi i zatim ga uključite.

### **Pogreška razlučivosti ispisne glave**

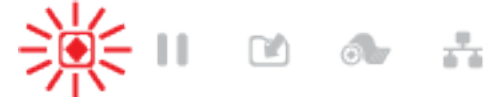

Pisač ne može očitati vrstu razlučivosti ispisne glave (dpi). Ispisna je glava nepravilno zamijenjena ili je zamijenjena ispisnom glavom koja nije originalna Zebra.

#### **Pogreška neovlaštene ispisne glave**

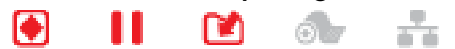

Ispisna glava zamijenjena je ispisnom glavom koja nije originalna Zebra. Za nastavak ugradite originalnu ispisnu glavu tvrtke Zebra.

#### **Status – opcija Bluetooth Low Energy (BTLE)**

### **Bluetooth LE je uparen**

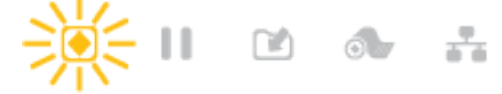

Bluetooth Low Energy uparen je.

#### **Neuspjelo uparivanje vezom Bluetooth LE**

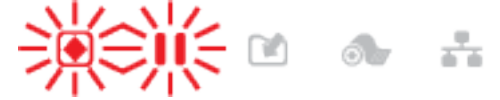

Uparivanje vezom Bluetooth Low Energy nije uspjelo.

#### **Status – opcija Ethernet (LAN)**

H

KH

#### **Nema veze s Ethernetom (LAN)**

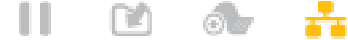

Nema veze s Ethernetom. Svjetlo statusa **NETWORK** (Mreža) isključeno je

## **Ethernetska veza (LAN) 100base**

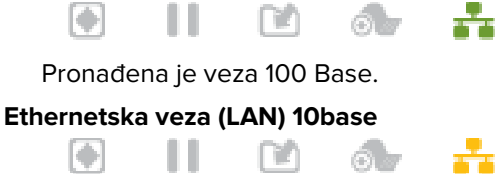

m

Pronađena je veza 10 Base.

ш

#### **Pogreška Ethernetske (LAN) veze**

Postoji stanje pogreške. Pisač nije povezan s vašom mrežom.

Ô.

#### **Status – opcija Wi-Fi (WLAN)**

#### **Povezivanje Wi-Fi na WLAN**

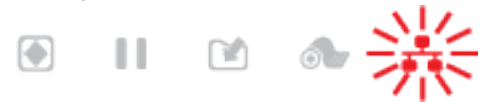

Svjetlo treperi crveno dok pisač pristupa mreži.

Pisač prelazi u način provjere autentičnosti s prijelazom na trepereću jantarnu.

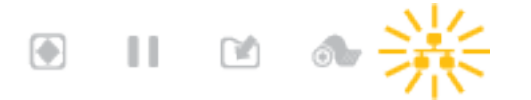

Svjetlo treperi žuto dok pisač provjerava autentičnost mreže.

#### **Jaka veza Wi-Fi (WLAN) 100base**

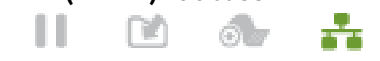

Pisač je povezan s mrežom i signal Wi-Fi je jak.

#### **Slaba veza Wi-Fi (WLAN) 100base**

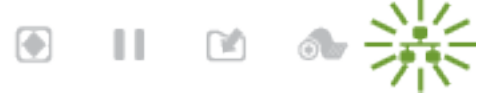

Pisač je povezan s mrežom i signal Wi-Fi je slab.

## <span id="page-33-0"></span>**Indikatori i kontrole baterije**

Œ

Baterija upotrebljava napajanje pisača i jedan upravljački gumb.

Opcijska dodatna oprema za bateriju pisača ima jednostavno korisničko sučelje s jednim gumbom i četiri LED indikatora za upravljanje i prikaz statusa i stanja baterije. Baterija djeluje neprekidni izvor napajanja (Uninterruptible Power Supply, UPS) za pisač. Za dodatne informacije o upotrebi baterije s pisačem i načinima za štednju energije (mirovanje, isključivanje itd.) pogledajte [Ispisivanje s postavljenom opcijom](#page-108-0) [baterijske baze i baterijom](#page-108-0) na stranici 109.

## **Slika 3** Kontrole baterije

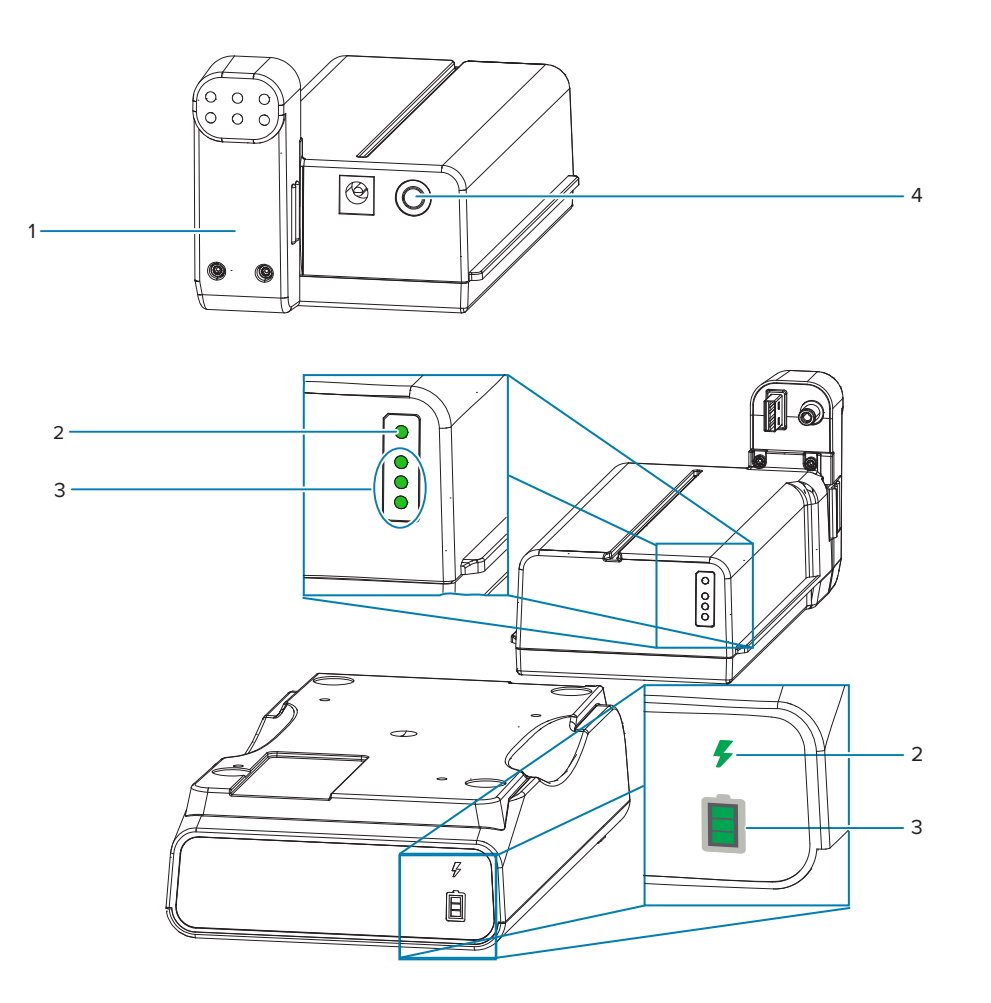

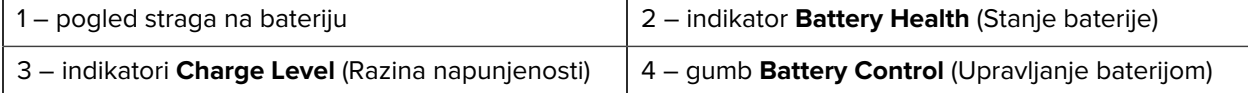

## **Gumb Battery Control (Upravljanje baterijom)**

Ovaj gumb pomaže vam upravljati baterijom, i unutar i izvan pisača.

- Uključenje baterije pritisnite i otpustite.
	- Budi (aktivira) bateriju iz načina mirovanja ili isključenja. Provjeravaju se stanje i status napunjenosti baterije. Indikatori baterije svi zajedno bljeskaju 3 puta. Operater sada ima jednu minutu da uključi pisač prije nego što se baterija vrati u prethodno stanje mirovanja ili isključenja.
	- Baterija prikazuje razinu napunjenosti baterije u prvih deset (10) sekundi nakon dovršetka internih provjera stanja baterije
	- Način za isključivanje pritisnite gumb i zadržite ga 10 11 sekundi. Počinje isključivanje baterije i približno tri sekunde poslije svi LED indikatori baterije bljeskaju tri puta, naznačujući isključenje baterije.

## **Indikator Battery Health (Stanje baterije)**

Prikazuje status napunjenosti i stanje baterije.

- Zelena dobro stanje, punjenje dovršeno i spremna za rad.
- Žuta punjenje (pisač je isključen).
- Crvena baterija ima internu pogrešku. Izvadite bateriju i pogledajte [Rješavanje problema](#page-135-0) [Rješavanje](#page-135-0) [problema.](#page-135-0)
- Bljeska crveno pogreška punjenja prekomjerna ili preniska temperatura, pogreška internog nadzora itd.

#### $\boxminus$  **Indikator baterije Charge Level (Razina napunjenosti)**

Prikazuje status napunjenosti i stanje baterije.

- Uključene tri zelene crtice, ne bljeskaju baterija je potpuno napunjena. Baterija se prestala puniti.
- Uključene dvije zelene crtice, gornja bljeska. Nije potpuno napunjena.
- Bljeska jedna zelena crtica vrijeme je za punjenje bateriju.
- Nije uključena nijedna crtica bateriju treba napuniti, ali indikator **Battery Health** (Stanje baterije) bljeska kad se pritisne gumb **Battery Control** (Upravljanje baterijom). Pisač se ne može uključiti.
- Žuta punjenje.
# **Ugradnja hardverskih opcija**

U ovom odjeljku potražite pomoć za ugradnju uobičajenih modula za povezivanje pisača i opcija za rukovanje medijima.

#### <span id="page-36-0"></span>**VAŽNO:**  $\left( \mathbf{0} \right)$

Kako biste pojednostavili i ubrzali postupke postavljanja, sve module za povezivanje i opcije za rukovanje medijima ugradite prije postavljanja i prve upotrebe pisača.

Preporučuje što pisač dovrši postupak postavljanja, preporučuje se ažurirati programske datoteke. Mnoge od ovih opcija imaju interne programske datoteke koji je potrebno ažurirati za ispravan rad s verzijom programskih datoteka instaliranih na glavnoj logičkoj ploči pisača.

# **Dodaci i opcije pisača za terensku ugradnju za ZD411T**

Pisač podržava širok asortiman korisničkih kompleta za nadogradnju povezivosti, rukovanja medijem i napajanja.

#### **Moduli za povezivanje pisača**

Prije ugradnje sljedećih opcija nužno je ukloniti vratašca za pristup modulu za povezivanje – pristupanje utoru za modul za povezivanje.

- Modul za bežično povezivanje ugradnja modula za bežično povezivanje
	- Wi-Fi 802.11ac,°Bluetooth 4.2,°BTLE 5 i MFi 3.0

#### **Opcije za rukovanje medijima**

Prije ugradnje sljedećih opcija nužno je ukloniti standardni okvir pisača – uklanjanje standardnog okvira.

- Dispenzer naljepnica (podloga koja se odljepljuje i prikaz naljepnice operateru) ugradnja dispenzera naljepnica
- Rezač medija opće namjene ugradnja rezača medija opće namjene
- Adapteri za role medija s jezgrama medija unutarnjeg promjera od 38,1 mm (1,5 inča), 50,8 mm (2,0 inča) ili 76,2 mm (3,0 inča) – Adapteri za veličinu jezgre role medija
- Kompleti za nadogradnju razlučivosti pisača (203 i 300 dpi) Kompleti za nadogradnju razlučivosti pisača

#### **Opcije baze za napajanje**

Pisač podržava komplet za terensku nadogradnju baze za napajanje pisača.

• Priključena baza za napajanje (s izvorom napajanja) – ugradnja opcija priključene baze za napajanje

- Baterijska baza za napajanje (paket baterija prodaje se zasebno) ugradnja opcija priključene baterijske baze
- Paket baterija (baterijska baza za napajanje prodaje se zasebno) ugradnja baterije u priključenu bazu napajanja

# **Moduli za povezivanje pisača**

Moduli za povezivanje mogu se lako ugraditi bez upotrebe alata.

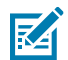

**CAUTION–ESD:** Pražnjenje elektrostatičke energije koja se akumulira na površini ljudskog tijela ili na drugim površinama može oštetiti ili uništiti ispisnu glavu i druge elektroničke komponente koje se upotrebljavaju u ovom uređaju. Tijekom rada s ispisnom glavom ili elektroničkim komponentama koje se nalaze ispod gornjeg poklopca morate se pridržavati sigurnosnih procedura.

# **Premosnik načina rada za oporavak od prekida napajanja (isključeno prema zadanoj postavci)**

Svi moduli za povezivanje pisača imaju premosnik za oporavak od prekida napajanja. Prema zadanoj postavci postavljen je u položaj za isključivanje. Kad je premosnik postavljen na položaj za uključivanje, pisač će se automatski uključiti kad se ukopča u aktivan (uključen) izvor izmjenične struje (neće se isključiti).

- Pogledajte [ZD411T Standardne kontrole sučelja](#page-27-0) na stranici 28 gumb **Power** (Uključivanje/isključivanje) – način rada za oporavak od prekida napajanja za ponašanje prilikom uključivanja/isključivanja.
- Pogledajte [Postavljanje premosnika načina za oporavak od prekida napajanja](#page-111-0) na stranici 112 za upute o aktivaciji načina

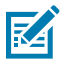

**NAPOMENA:** Način rada za oporavak od prekida napajanja dostupan je samo na pisačima s instaliranim modulom za povezivanje pisača.

# **Konfiguriranje opcija žičnog povezivanja i način za oporavak nakon prekida napajanja**

Ove reference primijenite kao pomoć pri nadogradnji, rekonfiguriranju, rješavanju problema s pisačem; i postavljanje načina za oporavak nakon prekida napajanja na karticama s opcijama za povezivanje.

#### **Pristup kartici modula za povezivanje ili praznom utoru**

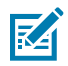

**CAUTION–HOT SURFACE:** Ispisna glava jako se zagrije tijekom ispisivanja. Nemojte dirati ispisnu glavu kako biste je zaštitili od oštećenja, a sebe od ozljeda. Za održavanje ispisne glave upotrebljavajte isključivo olovku za čišćenje.

Priprema montaže – za ovaj postupak nisu potrebni alati.

- Iskopčajte utikač istosmjerne struje iz stražnje strane pisača.
- Iskopčajte sve kabele za povezivanje i USB uređaje iz pisača kako biste zaštitili sebe i pisač.
- Tako sprječavate nezgode i oštećenje pisača.

Otvorite vratašca za pristup modulu tako da vrškom prsta pritisnete gornji dio vratašaca prema dolje. Time ćete otpustiti zasun. Povucite vratašca prema dolje i dalje od pisača.

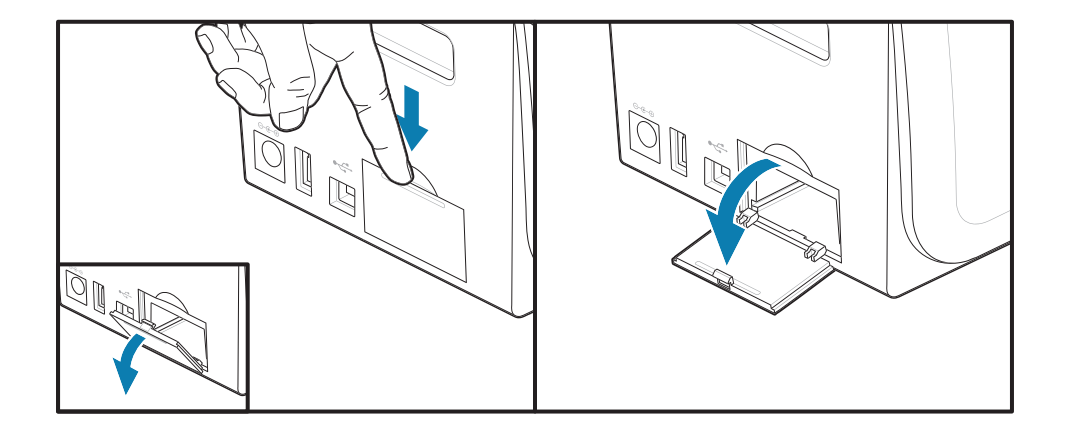

### **Vađenje kartice modula za povezivanje**

Kartica modula na rubu ima otvor za uklanjanje modula. Karticu izvucite prstima, povlačenjem kabelske priključnice ili pomoću predmeta s tankim vrhom.

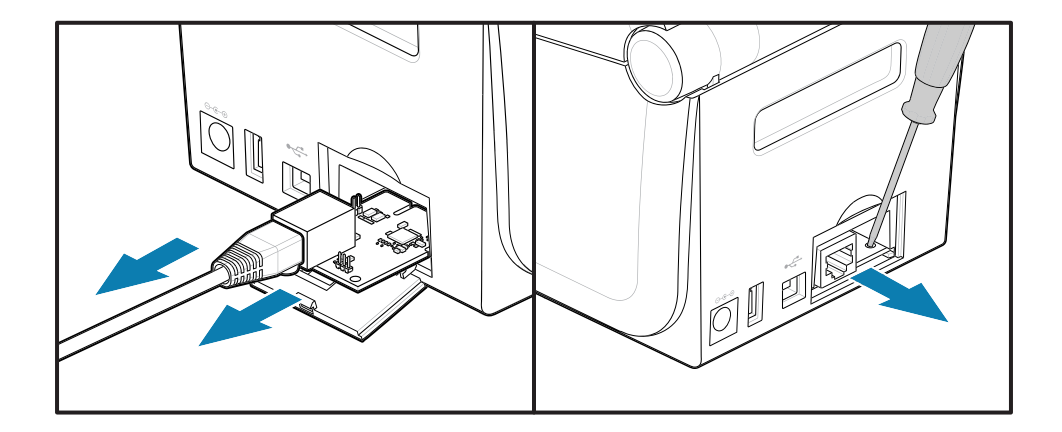

Modul sa serijskim priključkom izvlači se prstima, pisalom ili malim ravnim odvijačem.

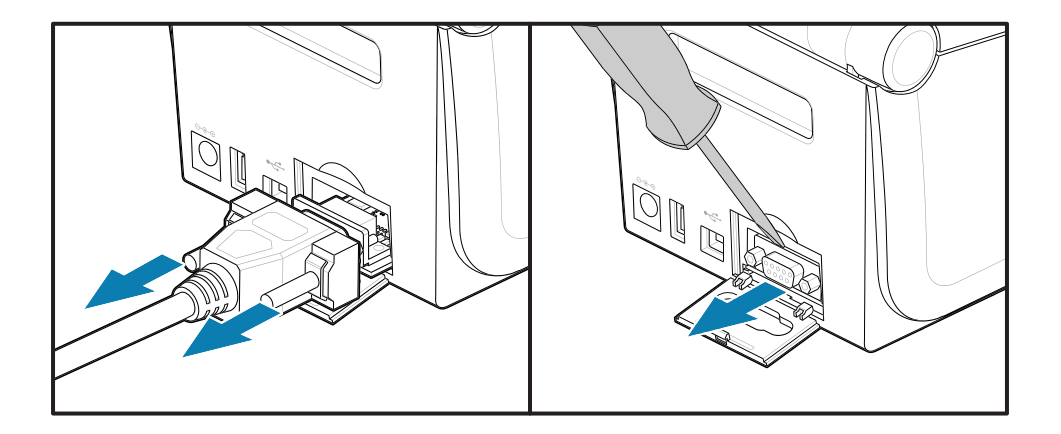

#### **Postavljanje premosnika načina za oporavak od prekida napajanja**

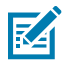

### **NAPOMENA:**

Način rada za oporavak od prekida napajanja dostupan je samo na pisačima s instaliranim modulom za povezivanje pisača.

Moduli za povezivanje pisača imaju premosnik za oporavak od prekida napajanja koji je postavljen na OFF (isključeno). Kad je premosnik postavljen na ON (uključeno), pisač će se automatski uključiti kad se ukopča u aktivan (uključen) izvor napajanja izmjeničnom strujom.

Pomaknite premosnik AUTO (automatski) (način rada za oporavak od prekida napajanja) iz položaja OFF (isključeno) u položaj ON (uključeno).

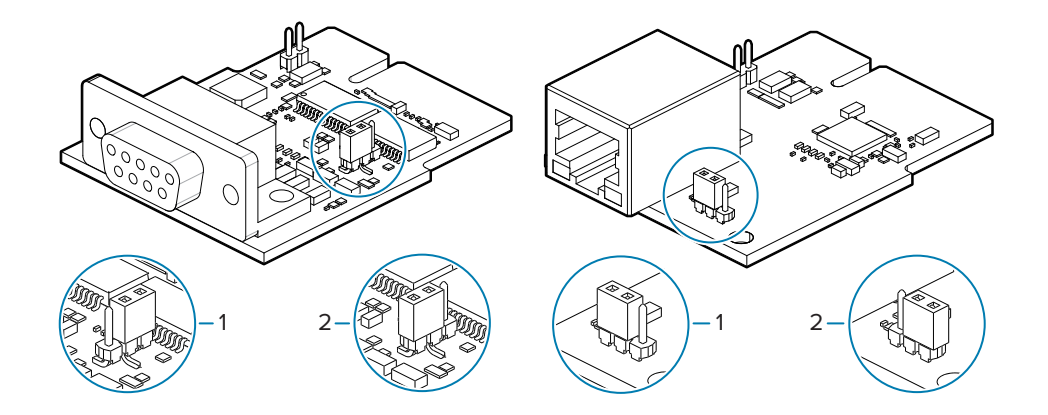

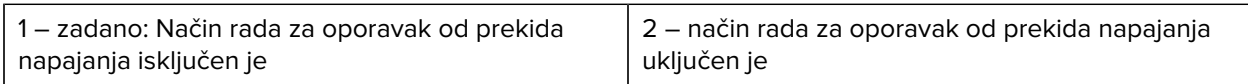

## **Umetanje kartice modula za povezivanje**

Polako, ali čvrsto gurajte elektroničku karticu sve dok kartice ne prođe unutarnji rub pristupnih vratašaca.

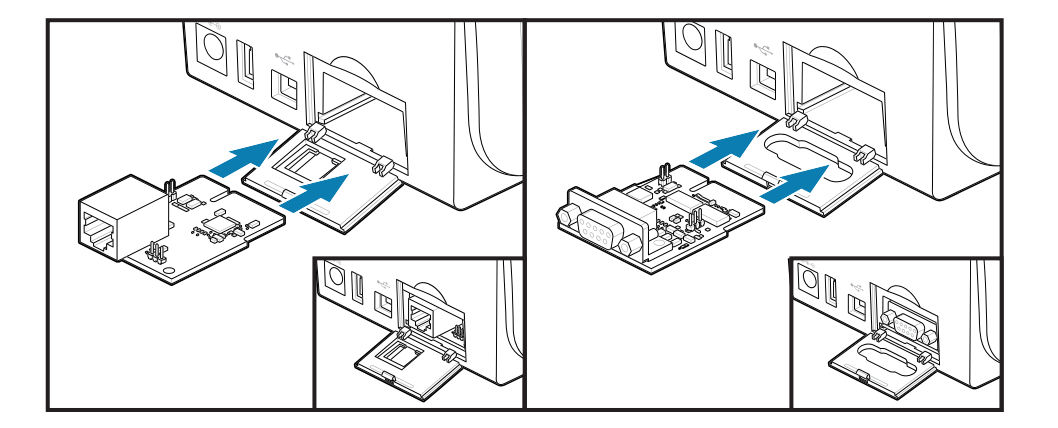

#### **Postavljanje vratašaca modula za povezivanje**

Poravnajte donji dio vratašaca s donjim rubom otvora za pristup modulu. Zakrenite vrata prema gore i zatvorite poklopac. Jezičci za fiksiranje zakvačit će se za podnožje ispod umetnute kartice modula.

# **Ugradnja modula za bežično povezivanje**

Ovim postupkom možete ugraditi modul za bežično povezivanje.

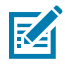

**CAUTION–ESD:** Pražnjenje elektrostatičke energije koja se akumulira na površini ljudskog tijela ili na drugim površinama može oštetiti ili uništiti ispisnu glavu i druge elektroničke komponente koje se upotrebljavaju u ovom uređaju. Tijekom rada s ispisnom glavom ili elektroničkim komponentama koje se nalaze ispod gornjeg poklopca morate se pridržavati sigurnosnih procedura.

Priprema za ugradnju

- **1.** Izvadite rolu s medijima iz držača role s medijima.
- **2.** Iskopčajte utikač istosmjerne struje iz stražnje strane pisača.
- **3.** Uklonite sve kabele sučelja i USB uređaje

Za ovaj postupak nije potreban alat.

Pristup°području za bežično povezivanje

- **1.** Preokrenite pisač kako biste pristupili vratašcima za bežično povezivanje.
- **2.** Otvorite vratašca za pristup modulu tako da pritisnete zasun na gornjem dijelu vratašaca prema dolje. Na bazi pisača nalazi se utor za prst. Time ćete otpustiti zasun. Podignite i zakrenite vrata prema gore da biste ih odvojili.

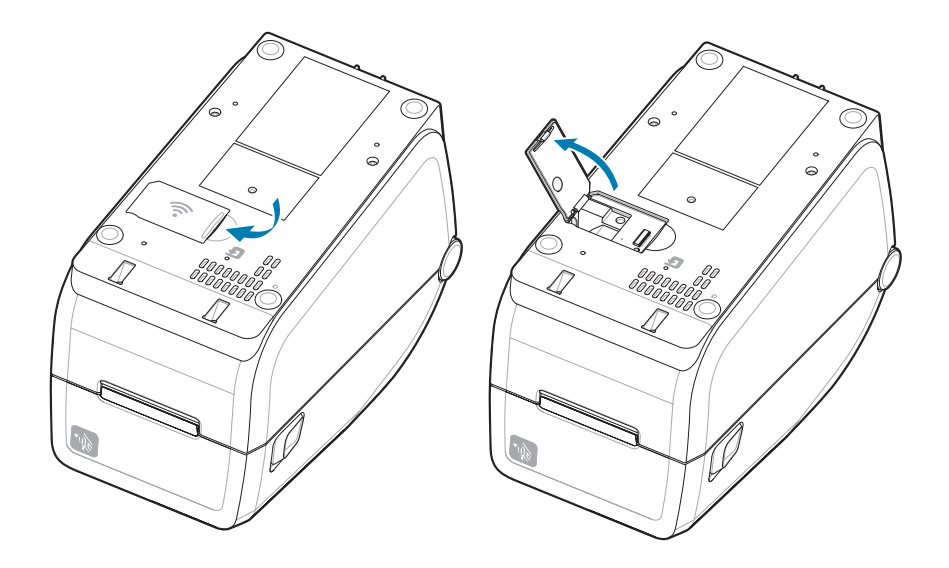

**3.** Poravnajte°krak antene (1) s utorom. Spustite i poravnajte modul°s priključkom za Wi-Fi na pisaču (3). Oprezno, ali čvrsto pritisnite°modul (2) tako da sjedne na mjesto.

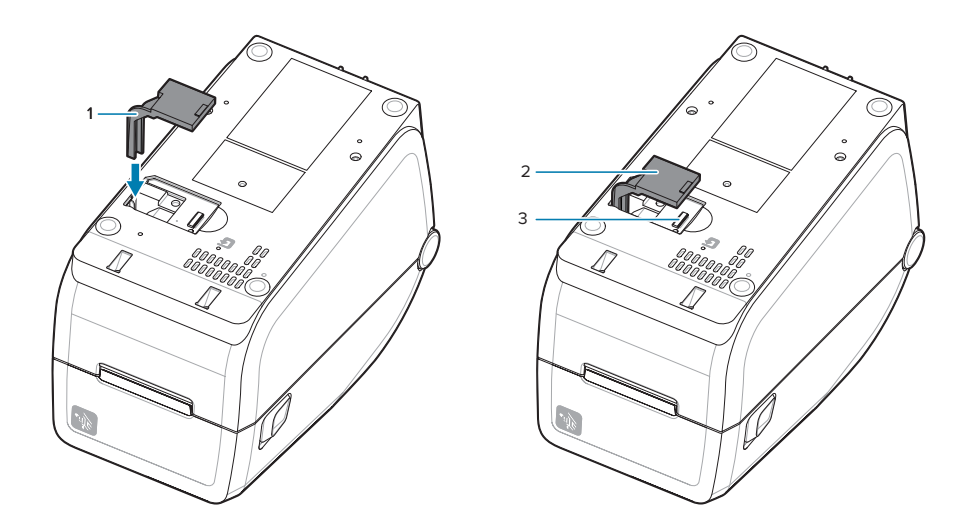

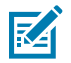

**NAPOMENA:** Vratašca za bežično povezivanje neće se pravilno zatvoriti ako modul ne sjedi dobro na mjestu.

**4.** Gurnite vrata kako biste zaključali zasun.

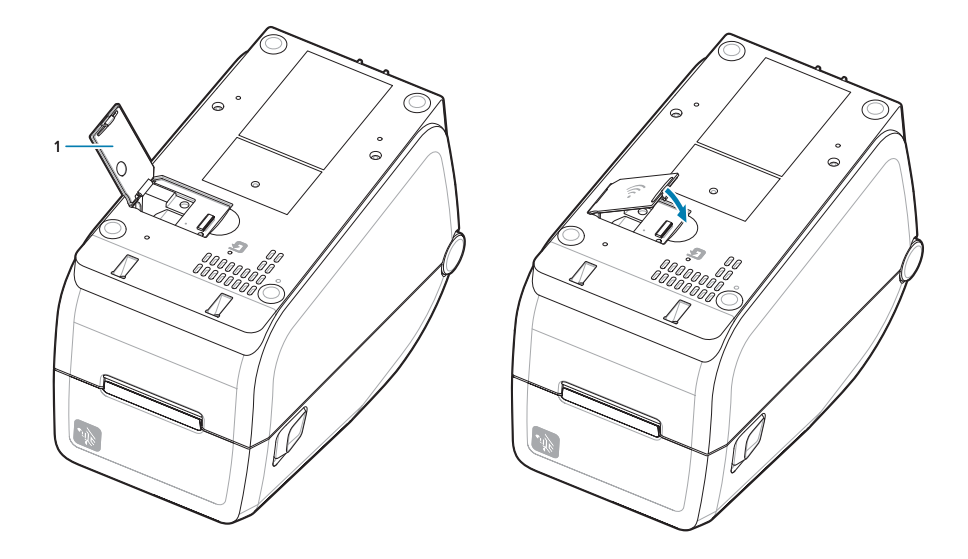

**5.** Zalijepite tri isporučene naljepnice za na donju stranu pisača (1). Te naljepnice (2 i 3) pomažu pri konfiguraciji (i kasnijim promjenama konfiguracije) pisača. Te naljepnice s konfiguracijom pisača služe za mobilne aplikacije, upotrebu skenera i podršku za pisač.

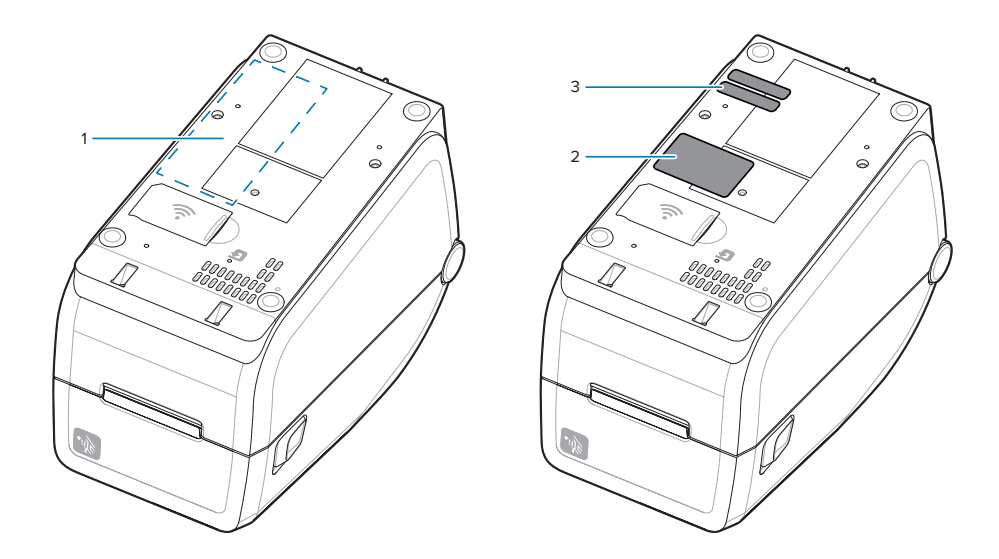

Nakon dodavanja kompleta za nadogradnju opreme na pisač ponovo priključite napajanje i kabele sučelja.

**NAPOMENA:** Preporučuje se ažurirati programske datoteke pisača kako biste osigurali da pisač i bežični modul imaju istu, najnoviju verziju. Pogledajte [Ažuriranje programskih datoteka pisača](#page-133-0) na stranici 134.

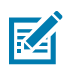

図

#### **UPOZORENJE:**

Za komunikaciju s pisačem nužno je konfigurirati veze Wi-Fi i Bluetooth modula za bežično povezivanje.

Pisač je prema zadanim postavkama postavljen za rad na Wi-Fi mreži ili Ethernet LAN mreži s DHCP-om koji se upotrebljava za osobne mreže. Mreža automatski osigurava novu mrežnu IP adresu svaki put kad se pisač uključi. Upravljački program pisača za Windows upotrebljava statičku IP adresu za povezivanje s pisačem i obično se upotrebljava u kontroliranim okruženjima za umrežavanje. Pogledajte [Postavljanje opcije Wi-Fi poslužitelja za ispisivanje.](#page-86-0)

Na [zebra.com/manuals](http://www.zebra.com/manuals) pogledajte sljedeće priručnike na web-mjestu tvrtke Zebra.

- Korisnički priručnik za žične i bežične poslužitelje za ispisivanje
- Vodič za bežičnu Bluetooth vezu

# **Opcije za rukovanje medijima**

Ovim opcijama za lako dodavanje medija prilagođavate pisač potrebnim medijima.

Pisač će provjeriti promjene hardvera i po potrebi se konfigurirati prilikom ponovnog pokretanja.

- Pisač je prepoznaje dodavanje adaptera za medije na roli ili njihove zamjene.
- Ove opcije za medije nije potrebno uklanjati pri uobičajenom°radu i čišćenju.
- Rezači serije ZD dizajnirani su za samostalni čišćenje i njihovu unutrašnjost nije potrebno čistiti kada upotrebljavate medije i potrošne materijale tvrtke Zebra.

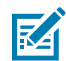

**NAPOMENA:** Uklanjanje i zamjena opcija za rukovanje medijima ne bi trebala biti uobičajena praksa. Uklanjajte samo radi popravaka.

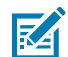

**CAUTION–ESD:** Pražnjenje elektrostatičke energije koja se akumulira na površini ljudskog tijela ili na drugim površinama može oštetiti ili uništiti ispisnu glavu i druge elektroničke komponente koje se upotrebljavaju u ovom uređaju. Tijekom rada s ispisnom glavom ili elektroničkim komponentama koje se nalaze ispod gornjeg poklopca morate se pridržavati sigurnosnih procedura.

# **Ugradnja opcija za rukovanje raspoređivanjem, rezanjem i kidanjem medija**

Kompleti opcija s dispenzerom, rezačem i mehanizmom za otkidanje naljepnica instaliraju se i na pisač se montiraju uobičajenim metodama.

#### **Vađenje opcija za rukovanje medijima**

Kako biste zaštitili sebe i pisač, prije ugradnje, ponovne konfiguracije ili rješavanja problema s opcijama za rukovanje medijima pisača učinite sljedeće.

- Izvadite rolu s medijima iz držača role s medijima.
- Iskopčajte utikač istosmjerne struje iz stražnje strane pisača.
- Uklonite sve kabele sučelja i USB uređaje.

Potrebni alati:

Kompleti za nadogradnju isporučuju se s običnim šesterokutnim ključem T10.

**VAŽNO:** Uklanjanje i mijenjanje modula za povezivanje ne bi smjelo biti uobičajena praksa.

**VAŽNO:** Pisač će provjeriti promjene hardvera i po potrebi se konfigurirati prilikom ponovnog pokretanja. Kako bi se osigurale najbolje radne značajke pisača, ažurirajte programske datoteke pisača odmah po dovršetku početnog postavljanja pisača ili nakon nadogradnje pisača. Pogledajte [Ažuriranje programskih datoteka pisača](#page-133-0).

Okvir standardne opcije za otkidanje uklanja se na isti način kao i druge opcije pisača za rukovanje medijima.

- **1.** Okrenite pisač naopako. Uklonite dva montažna vijka.
- **2.** Okvir duž prednje strane pisača pomaknite prema bazi pisača za oko 12,5 mm (0,5 inča). Slobodnu stranu okvira izvucite ravno s prednje strane pisača.

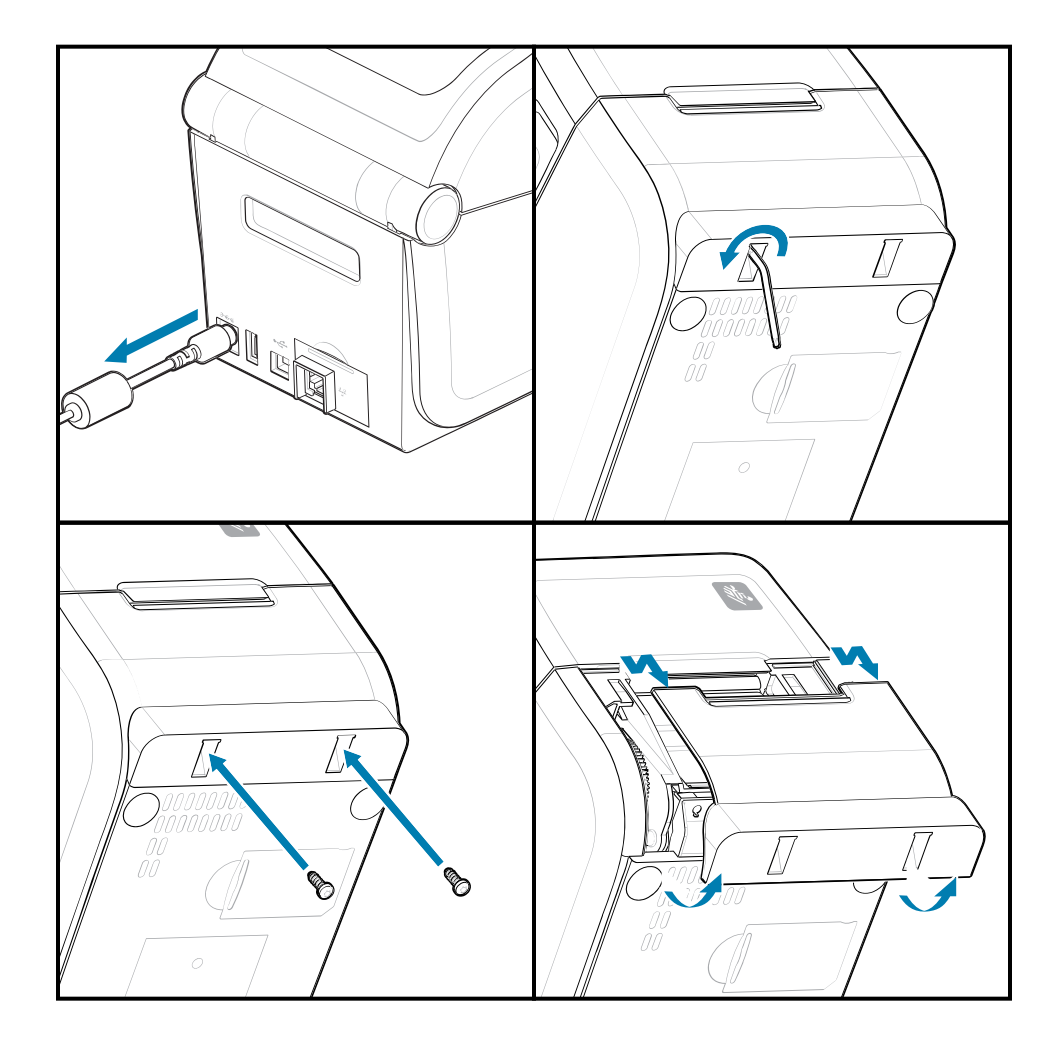

## **Ugradnja opcija za rukovanje medijima**

Pogledajte ilustracije za pričvršćivanje opcionalnih okvira za medije na pisač.

- **1.** Centrirajte modul na prednju stranu pisača i pogurajte ga.
- **2.** Pričvrstite opcionalni modul za pisač s dva vijka.

## **Ugradnja°dispenzera naljepnica**

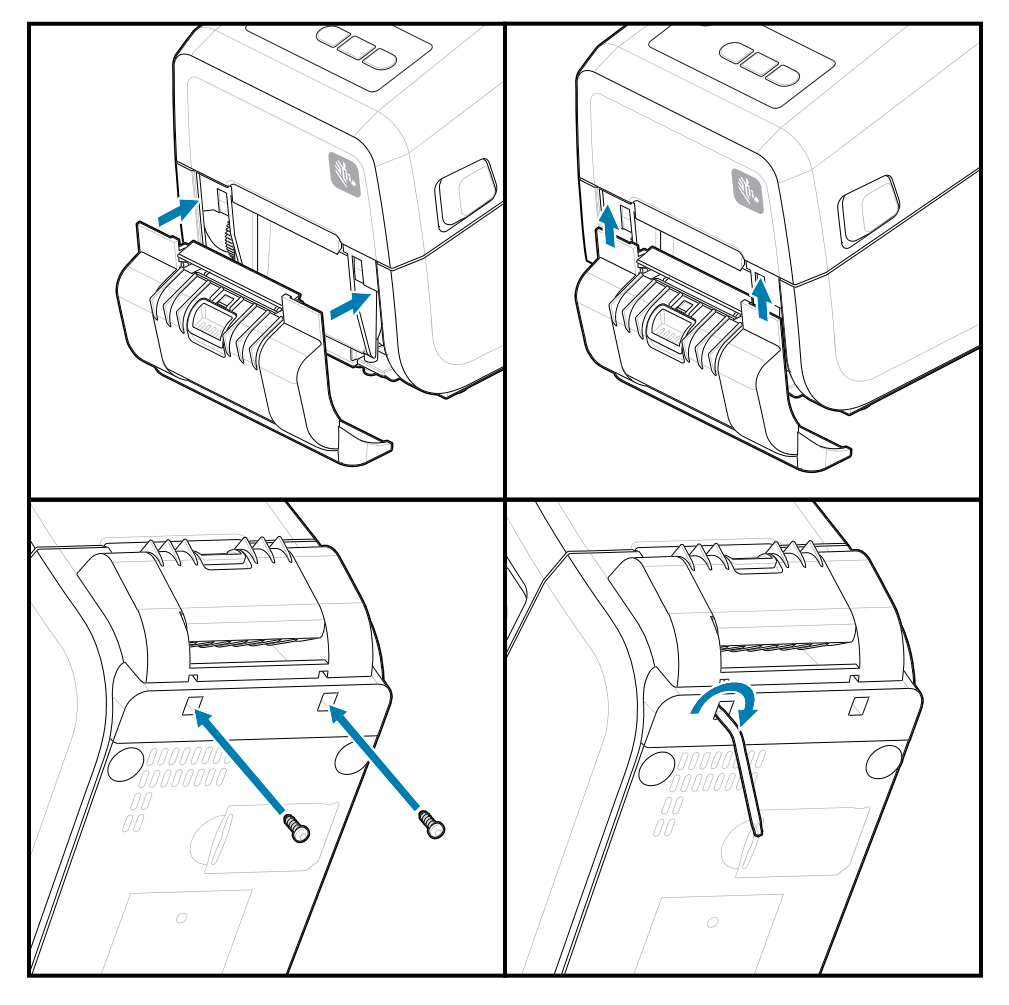

#### **Ugradnja rezača naljepnica**

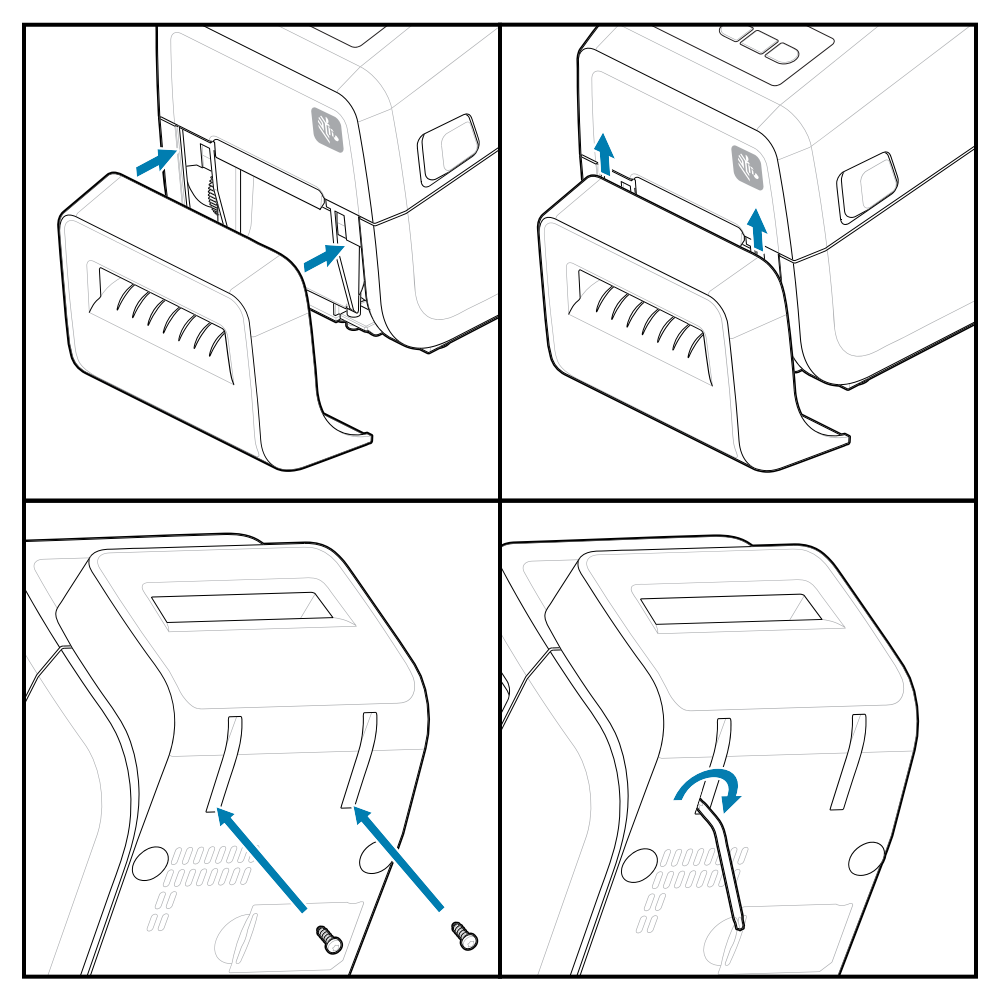

# **Adapteri za medije na roli**

Ovim opcijskim kompletom pisač se prilagođava za upotrebu s rolama medija s većim unutarnjim promjerom jezgre role medija.

Opcijski komplet adaptera za role medija obuhvaća vijke za pričvršćivanje. Ovi kompleti namijenjeni su za jezgre medija sljedećih unutarnjih promjera:

- 38,1 mm (1,5 inča)
- 50,8 mm (2,0 inča)
- 76,2 mm (3,0 inča)
- Obični šesterokutni ključ T10

Upotreba adaptera

- Adapteri su namijenjeni za trajnu ugradnju u pisač.
- Adaptere je moguće zamijeniti za podržavanje drugih veličina rola medija.
- Ako ih prečesto mijenjate, adapteri mogu olabaviti.
- Prije postavljanja nove role medija uklonite sve ostatke iz ležišta role.

Ugradnja adaptera za rolu medija

**1.** Na svaki držač role postavlja se jedan adapter.

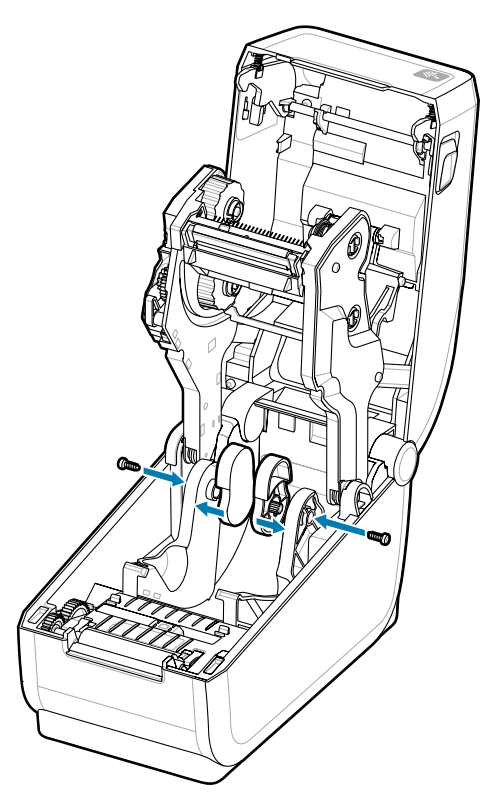

**2.** Postavite adapter na držač role.

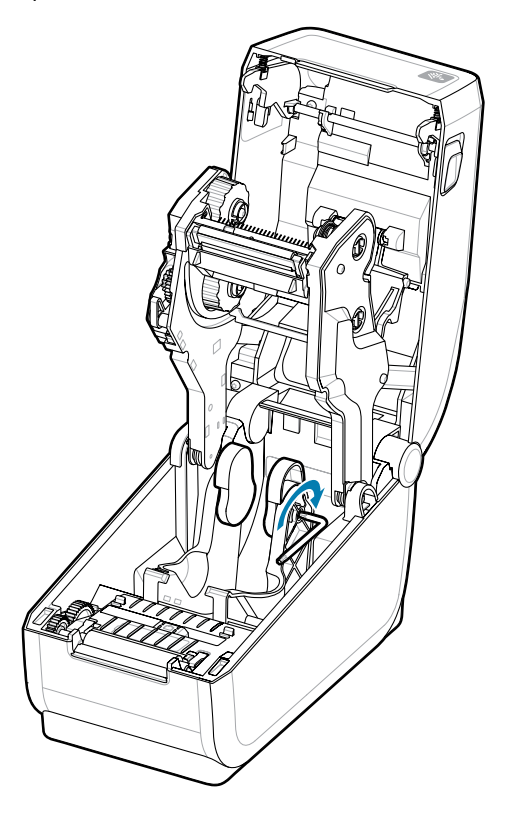

- **3.** Adapter vijkom pričvrstite za držač role.
- **4.** Zatežite vijak dok ne uklonite razmak između adaptera i držača role. Nemojte dodatno zatezati. Prekomjernim zatezanjem oštetit ćete navoj.
- **5.** Ponovite za drugi adapter i držač role.

Primjer role s naljepnicama (1) na adapterima.

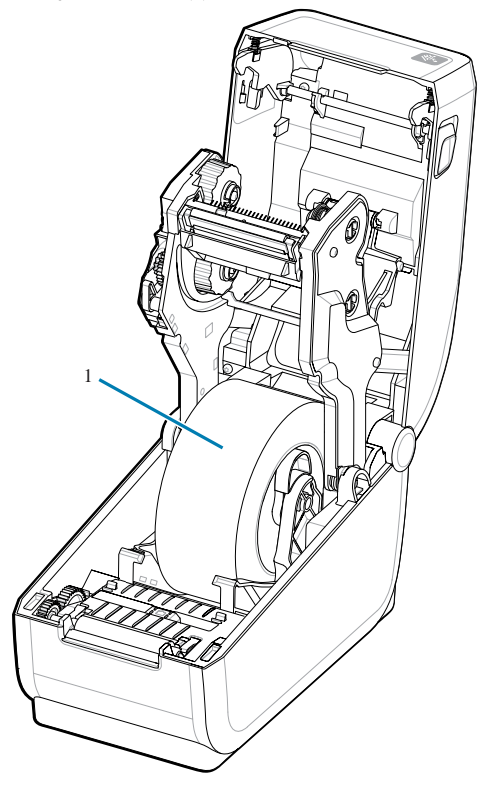

# **Ugradnja opcije priključene baterijske baze**

Baterijska baza lako se postavlja na pisač. Baterija se prodaje zasebno.

- Uklonite sve role s medijima iz pisača.
- Iskopčajte kabel za napajanje istosmjernom strujom iz stražnje strane pisača.
- Iskopčajte sve ukopčane kabele za povezivanje pisača.
- Šesterokutni°odvijač #10 (nije obuhvaćen isporukom)

**1.** Okrenite pisač i poravnajte baterijsku bazu s donjom stranom pisača, a utikač pisača usmjerite prema stražnjoj strani pisača. Gumene noge pisača poravnajte s utorima na gornjoj strani baterijske baze.

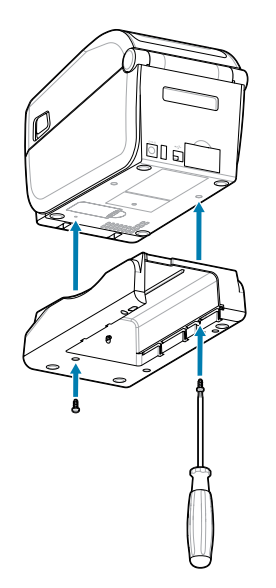

**2.** Baterijsku bazu za pisač pričvrstite s dva isporučena vijka. Zategnite vijke šesterokutnim ključem #10. Baterija je spremna za instalaciju u baterijsku bazu pisača.

# **Umetanje baterije u priključenu bazu za napajanje**

Opis umetanja baterije u baterijsku bazu postavljenu na pisač.

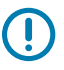

**VAŽNO:** Kako ne bi došlo do oštećenja baterije, na pisač mora biti čvrsto pričvršćena baterijska baza.

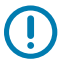

**VAŽNO:** Baterije se isporučuju u isključenom načinu rada radi sigurnosti i sprječavanja pražnjenja baterije tijekom skladištenja i isporuke. Prije prve upotrebe na pisaču bateriju treba napuniti.

**1.** Vanjsku jedinicu napajanja pisača odvojite od ulaza istosmjernog napona na poleđini pisača.

**2.** Umetnite bateriju u baterijski utor baterijske baze. Bateriju gurajte u bazu dok ne bude u ravnini sa stražnjom stranom baterijske baze, a priključci na bateriji budu u kontaktu s priključcima na stražnjoj strani pisača. Baterija se pričvršćuje zasunom baterije (1).

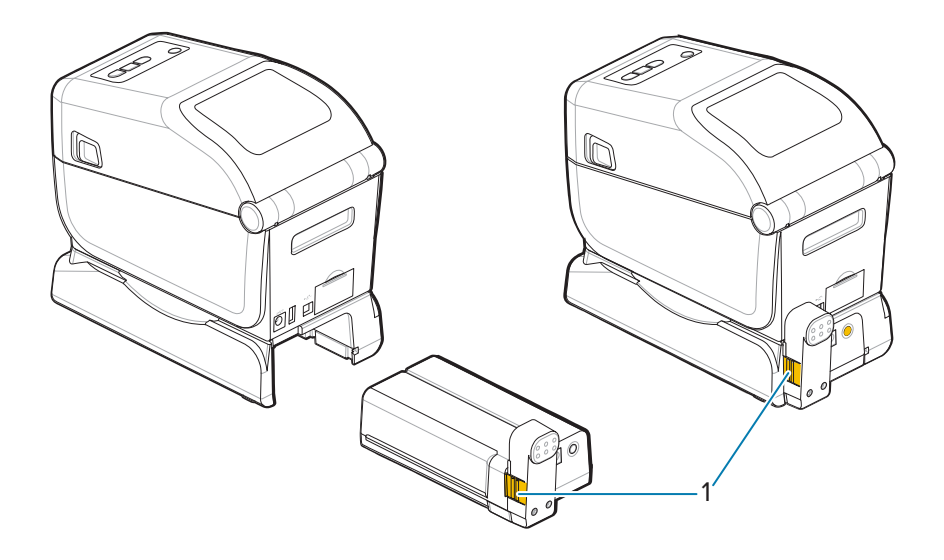

**3.** Jedinicu napajanja pisača priključite na bateriju da biste bateriju probudili iz isključenog načina rada i počeli početno punjenje.

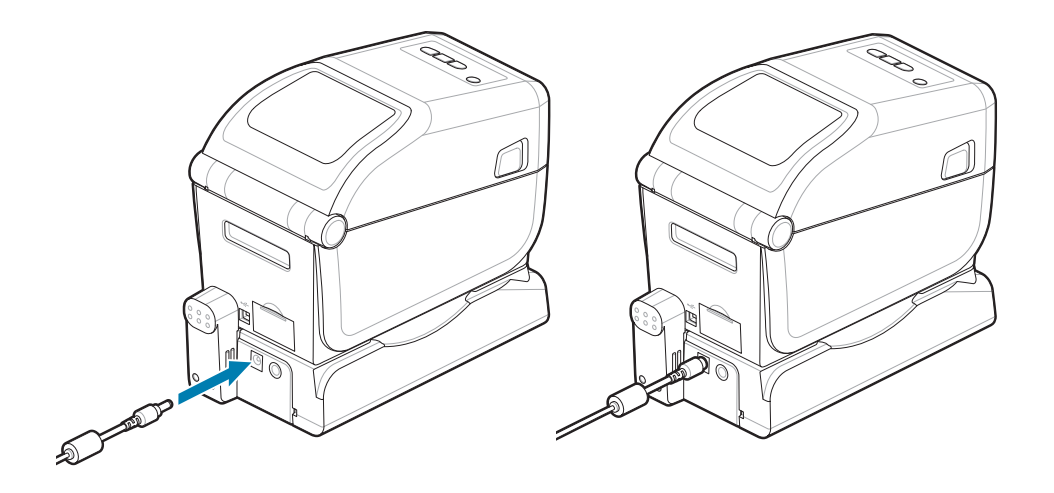

**4.** Napunite bateriju. Baterija se prije prve upotrebe mora potpuno napuniti.

Pogledajte [Indikatori i kontrole baterije](#page-33-0) kako biste saznali kako:

- uključiti bateriju.
- otkriti značajke i ponašanja za uštedu napunjenosti baterije.
- provjeriti razinu napunjenosti i stanje baterije.
- **5.** Puna napunjenost pisača postiže se za približno dva sata. Narančasti (punjenje) indikator statusa (stanja) baterije (munja) postaje zelen (napunjena)

# **Postavljanje pisača ZD411T**

U ovom odjeljku pronaći ćete pomoć za postavljanje i upotrebu pisača ZD411T. Postupak postavljanja podijeljen je u dvije faze: postavljanje opreme i postavljanje sustava poslužitelja (softvera/upravljačkog programa). Ovaj odjeljak pokriva fizičko postavljanje ispisne opreme potrebne za ispisivanje prve naljepnice.

# **Pregled postavljanja pisača ZD411T**

Ovo je pojednostavljeni popis s uputama za pomoć pri planiranju osnovnog postavljanja pisača.

#### **Najprije instalirajte upravljački program za pisač tvrtke Zebra**

Najprije posjetite web-mjesto tvrtke Zebra i instalirajte uslužni program za postavljanje pisača (Zebra Setup Utilities – ZSU) za Windows. Također su dostupne veze za aplikacije za sustave Android, iPhone i iPad. Uslužni program obuhvaća najnovije upravljačke programe, čarobnjake za instalaciju te razne pomoćne alate.

Zatim°pristupite Uslužnim programima za postavljanje pisača i instalirajte uslužne programe ili aplikacije. Uslužni program za postavljanje pisača možete pronaći na: [zebra.com/setup.](http://www.zebra.com/setup)

 $(\mathbf{l})$ 

**VAŽNO:** Za postavljanje prvog probnog ispisivanja trebat ćete rolu medija (naljepnice, papir za račune, oznake itd.). Za odabir medija prikladnog za vašu namjenu posjetite web-mjesto tvrtke Zebra ili se obratite distributeru. Medije potražite na [zebra.com/supplies](http://http:/www.zebra.com/supplies).

- **1.** Najprije ugradite sve hardverske opcije. Pogledajte [Ugradnja hardverskih opcija](#page-36-0).
- **2.** Stavite pisač na sigurno mjesto s pristupom napajanju i gdje možete povezati kabele sučelja ili se može bežično povezati sa sustavom.
- **3.** Spojite pisač i izvor napajanja na uzemljeni izvor izmjenične struje.
- **4.** Odaberite i pripremite medij za pisač.
- **5.** Uložite medij.
- **6.** Uključite pisač. Kalibrirajte medij kalibracijom SmartCal Media.
- **7.** Ispišite Izvješće o konfiguraciji kako biste provjerili osnovni rad pisača.
- **8.** Isključite pisač.
- **9.** Odaberite način komuniciranja putem žične ili bežične veze s pisačem. Dostupne žične lokalne veze su:
	- USB priključak
	- Opcijski serijski priključak
	- Opcijski ethernet (LAN)
- **10.** Priključite kabel pisača u mrežu ili sustav glavnog računala (pisač isključen).
- **11.** Započnite drugu fazu postavljanja pisača: to je uobičajeno. [Postavljanje za operacijski sustav](#page-85-0) [Windows®.](#page-85-0)

## **Odabir lokacije pisača**

Pisač i medij za optimalno ispisivanje trebaju čisto i sigurno mjesto s umjerenom temperaturom.

Odaberite mjesto za pisač koje zadovoljava slijedeće uvjete:

- Površina: Površina na koju ćete postaviti pisač mora biti čvrsta, ravna i dovoljno velika i čvrsta da drži pisač s medijem.
- Razmak: Područje na kojem će se nalaziti pisač mora imati dovoljno prostora za prozračivanje, otvaranje pisača (pristup mediji i čišćenje) i za pristup kabelima za povezivanje i napajanje. Kako biste omogućili pravilno prozračivanje i hlađenje, ostavite otvorenog prostora s obje strane pisača.

**VAŽNO:** Ispod i oko baze pisača nemojte stavljati nikakav podstavljeni materijal jer on sprječava protok zraka i može uzrokovati pregrijavanje pisača.

- Napajanje: Postavite pisač blizu lako dostupne električne utičnice.
- Podatkovna komunikacijska sučelja: Kabeli i radijske veze Wi-Fi ili Bluetooth ne smiju prekoračivati maksimalne udaljenosti navedene u standardima komunikacijskog protokola ili listu s podacima o pisaču. Snagu radijskog signala mogu umanjivati fizičke prepreke (predmeti, zidovi itd.).
- Podatkovni kabeli: Kabele ne bi trebalo provoditi uz ili u blizini strujnih kabela ili vodova, fluorescentne rasvjete, transformatora, mikrovalnih pećnica, motora ili drugih izvora šuma i smetnji. Ti izvori smetnji mogu ometati komunikaciju, rad sustava poslužitelja i funkcionalnost pisača.
- Uvjeti rada: Pisač namijenjen radu u širokom rasponu okruženja.
	- Radne temperature:  $32 104$  °F (0 40 °C)
	- Radna vlažnost zraka: 20 do 85 %, bez kondenzacije
	- Neradne temperature:  $0 140$  °F (- 40 60 °C)
	- Neradna vlažnost zraka: 5 do 85 %, bez kondenzacije

## **Prethodno ugrađivanje opcije pisača i modula za povezivanje**

Ugradite sljedeće opcije pisača prije nego nastavite s postavljanjem pisača. Pisač automatski otkriva i ažurira opcijsku opremu i konfiguraciju opreme pisača. Adapteri za veličinu role medija ne otkrivaju se. Oni mogu biti potrebni za odabrani medij.

- Unutarnje bežično povezivanje: Wi-Fi (802.11ac uključuje a/b/g/n), Bluetooth Classic 4.X (3.X kompatibilno) i Bluetooth Low Energy (LE)
- Adapteri za veličine jezgre role unutarnjeg promjera od 38,1 mm (1,5 inča), 50,8 mm (2.0 inča) ili 76,2 mm (3,0 inča)

## **Priključivanje napajanja pisača**

Ovaj postupak navodi vas kroz priključivanje napajanja pisača na uzemljeni izvor napajanja i pisač.

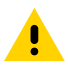

**OPREZ:** Pisač i napajanje nikad nemojte upotrebljavati u prostorima u kojima se mogu smočiti. Moglo bi doći do ozbiljnih ozljeda!

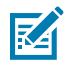

**NAPOMENA:** Pisač postavite tako da po potrebi možete lako do kabela napajanja. Za neke postupke postavljanja ili rješavanja problema morat ćete isključiti napajanje. Odvojite kabel napajanja od izvora napajanja ili električne utičnice izmjenične struje kako biste bili sigurni da pisač nije priključen na napajanje.

Napajanje priključujte sljedećim redoslijedom.

- **1.** Priključite napajanje na istosmjernu utičnicu pisača.
- **2.** Uključite kabel za napajanje izmjeničnom strujom u električno napajanje.

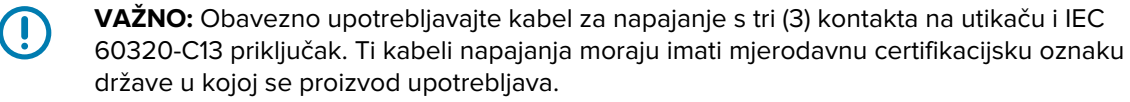

**3.** Drugi kraj kabela za napajanje izmjeničnom strujom ukopčajte u odgovarajuću utičnicu za izmjeničnu struju. Taj kraj kabela za napajanje koji se ukopčava u utičnicu s izmjeničnom strujom može se razlikovati ovisno o regiji.

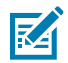

**NAPOMENA:** Taj kraj kabela za napajanje koji se ukopčava u utičnicu s izmjeničnom strujom može se razlikovati ovisno o regiji.

Aktivni indikator napajanja zasvijetlit će (zeleno) ako je napajanje uključeno u utičnicu za izmjeničnu struju.

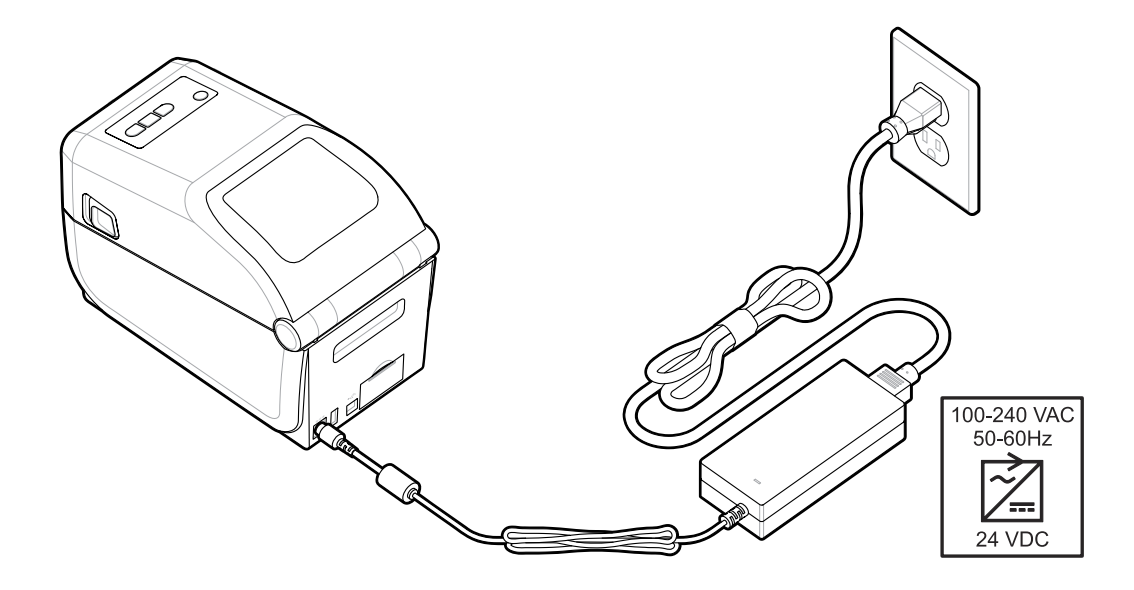

## **Priprema za ispisivanje**

 $\left( \mathbf{l} \right)$ 

Pripremite naljepnice prateći sljedećih nekoliko lakih praksi te maksimalno povećajte kvalitetu ispisa i vijek trajanja pisača.

**VAŽNO:** Pisač se ne isporučuje s naljepnicama ili drugim medijem. Mediji mogu biti naljepnice, etikete, ulaznice, papir za račune, beskonačni papir, naljepnice za zaštitu od neovlaštenog otvaranja itd. U idealnom slučaju odaberite naljepnice ili drugi medij potreban za planiranu upotrebu pisača. Postavljanje pisača ne može se dovršiti bez medija.

Na web-mjestu tvrtke Zebra ili od trgovca zatražite pomoć pri odabiru odgovarajućih medija za ispisivanje. Sve naljepnice i druge vrste medija dizajnirane za upotrebu u pisaču potražite na [zebra.com/supplies.](http://www.zebra.com/supplies)

## **Priprema naljepnica i medija te rukovanje njima**

Pažljivo rukovanje i skladištenje medija važno je za ostvarenje maksimalne kvalitete ispisa.

Medij se isporučuje u zaštitnom pakiranju. Nakon uklanjanja naljepnica ili medija iz pakiranja, na njih se uobičajeno prihvati prašina i čestice s radnih i skladišnih površina.

Ako se medij kontaminira ili zaprlja, može oštetiti pisač, kao i uzrokovati nedostatke na ispisanoj slici (praznine, mrlje, gubljenje boje, ugroziti ljepljivost ljepila itd.).

**VAŽNO:** Vanjski dio medija može se tijekom proizvodnje, pakiranja, rukovanja i čuvanja zaprljati ili kontaminirati. Ovako ćete ukloniti onečišćenja koja bi se mogla prenijeti na ispisnu glavu tijekom uobičajene uporabe.

Uklonite vanjski sloj role medija na gornjoj naljepnici stoga.

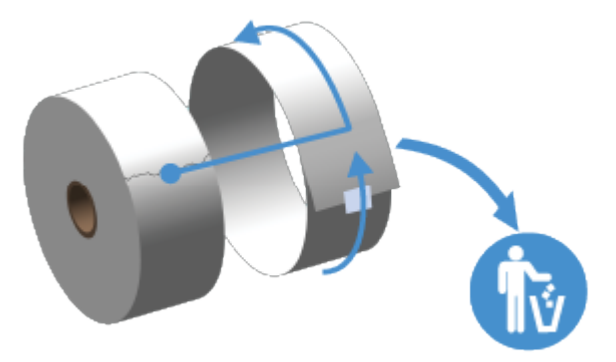

## **Savjeti za čuvanje medija**

 $(\mathbf{l})$ 

Uz sigurno spremanje medija i rukovanje potrošnim materijalom mediji će uvijek biti spremni za upotrebu.

- Medije čuvajte na čistom, suhom, hladnom i tamnom mjestu. Mediji za izravno toplinsko ispisivanje kemijski su tretirani kako bi bili osjetljivi na toplinu. Izravna sunčeva svjetlost ili izvori topline mogu razviti medij.
- Nemojte čuvati medij s kemikalijama ili sredstvima za čišćenje.
- Ostavite medij u zaštitnoj ambalaži do stavljanja u pisač.
- Mnoge vrste medija i ljepila za etikete imaju vijek trajanja ili datum isteka valjanosti. Uvijek najprije upotrijebite najstarije medije kojima nije istekao rok.

## **Ulaganje medija u roli u pisač ZD411T**

Svi pisači sa sustavom Link-OS ulažu naljepnice za ispisivanje i role s medijima na isti način.

- naljepnice za koje se upotrebljava senzor koji pregledava podlogu medija za prepoznavanje početka i završetka naljepnica na roli
- označeni mediji (crne linije, crne oznake, zarezi ili rupe) za definiranje duljine ispisa
- kontinuirani (računi itd.) bez oznaka za definiciju duljine ispisa

#### **Postavljanje prepoznavanja medija prema vrsti**

- Za medije s mrežom/prazninama pisač prepoznaje razlike između naljepnica i podloge kako bi utvrdio duljinu formata za ispisivanje.
- Za kontinuirane medije u roli pisač prepoznaje samo svojstva medija. Duljina formata za ispisivanje postavlja se programiranjem (u upravljačkom programu ili softveru) ili posljednjom spremljenom duljinom.
- Za medije s crnom oznakom pisač prepoznaje početak oznake i udaljenost do početka sljedeće crne oznake kako bi izmjerio duljinu formata za ispisivanje.
- Za druge uobičajene varijacije medija i postavki
	- Postavite ispisivanje uz [opciju za dispenziranje naljepnica](#page-102-0) nakon što uložite medije prateći ovaj postupak.
	- Za ulaganje medija za neprekinuto presavijanje pogledajte odjeljak Ispisivanje na medije za neprekinuto presavijanje. Te upute zamjenjuju korake 1 – 4 za ulaganje medija u roli.

## **Ulaganje medija u roli – ZD411T**

Ovaj postupak primjenjuje se za pisače s opcijom za kidanje (standardni okvir), raspoređivanje naljepnica i rezanje medija.

**1.** Zasune za otpuštanje pomaknite naprijed kako biste otključali poklopac.

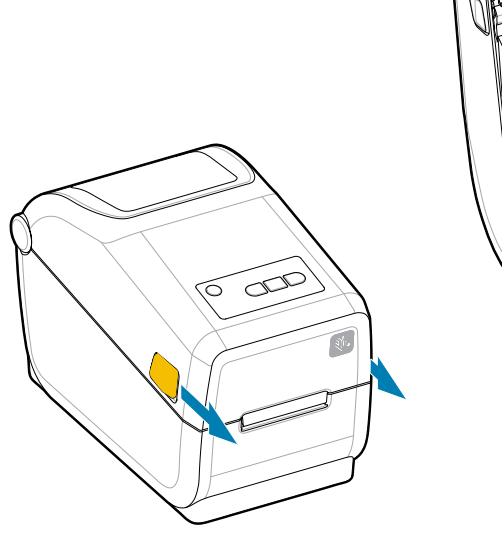

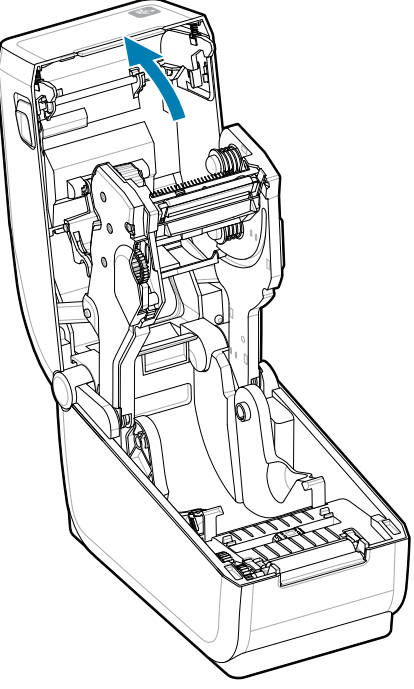

**2.** Otvorite držače roke i postavite rolu u pisač.

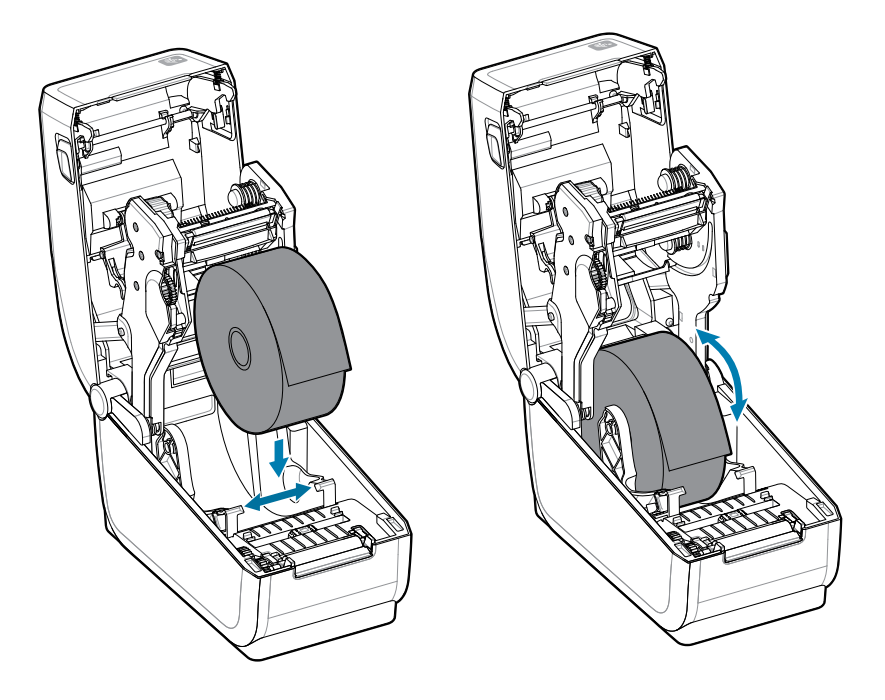

- **3.** Provjerite okreće li se rola slobodno. Rola ne smije ležati na dnu odjeljka za medij.
- **4.** Izvucite kraj role preko prednjeg ruba pisača.

**5.** Gurnite medij ispod vodilica medija.

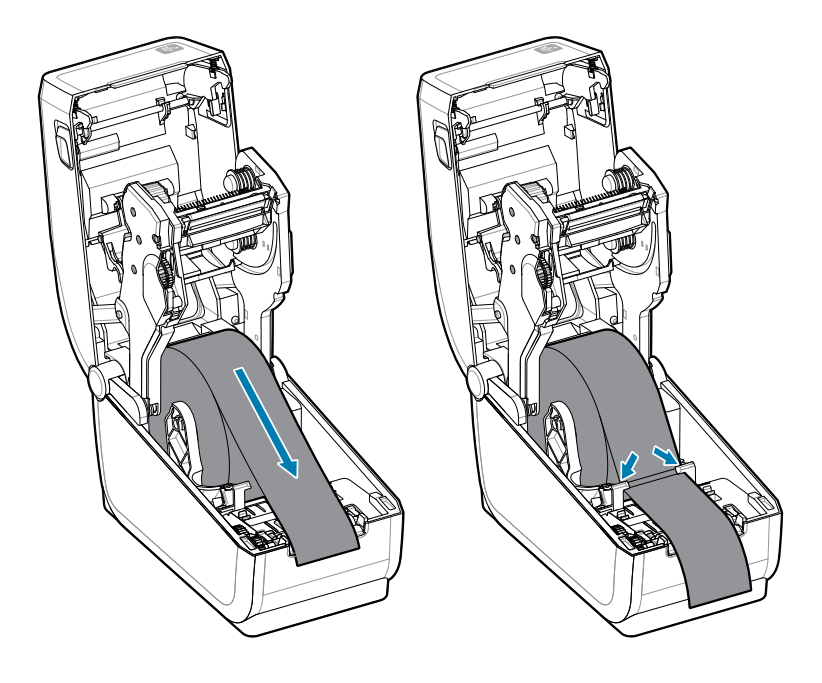

**6.** Preokrenite medij kako biste pristupili senzoru na stražnjoj strani medija.

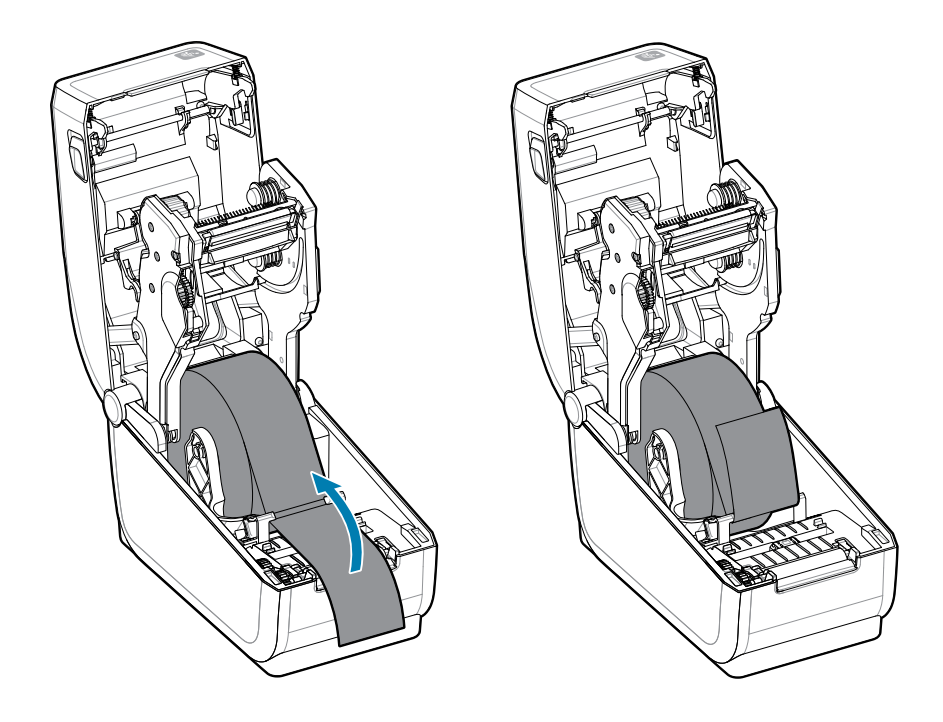

**7.** Poravnajte senzor pomičnih medija sukladno vrsti medija.

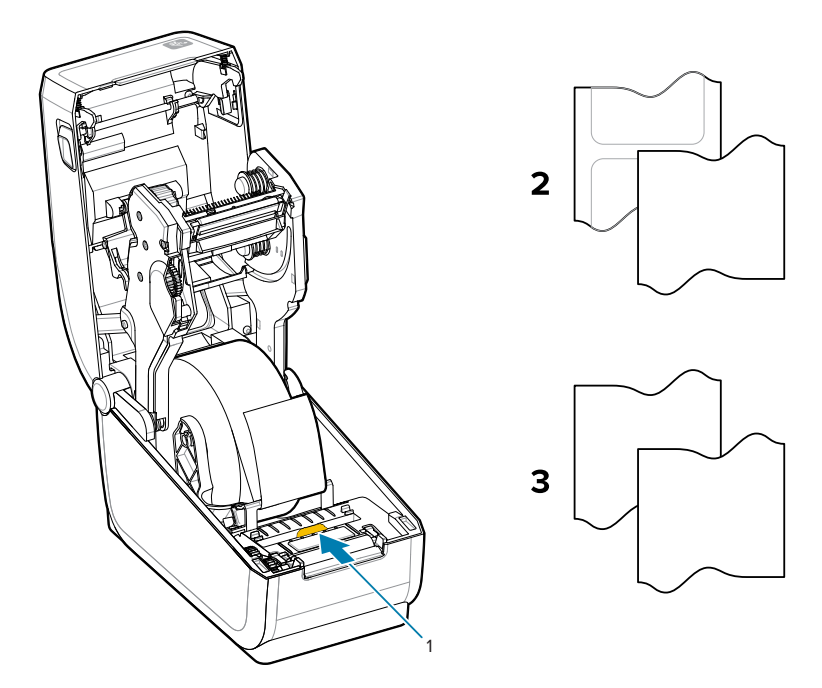

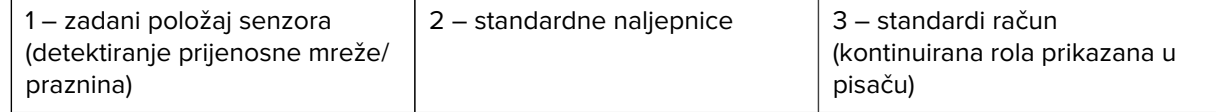

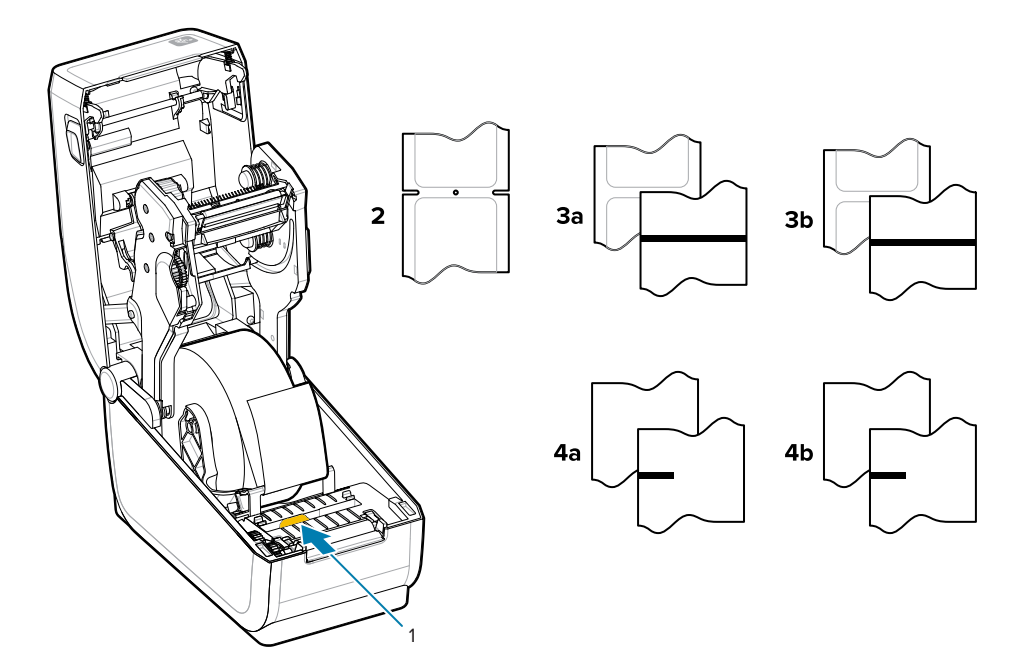

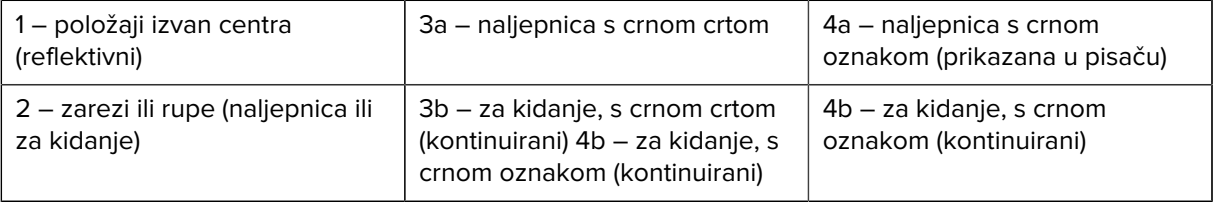

# **Upotreba pomičnog senzora**

Ovaj prilagodljivi senzor omogućuje upotrebu širokog asortimana medija i raznih načina njihovog praćenja/ pozicioniranja.

Pomični senzor ima dvije funkcije. Pruža prijelazno (vidi kroz medij) i reflektivno prepoznavanje medija. Pisač može upotrijebiti jedan ili drugi način prepoznavanja, ali ne oba istovremeno.

Pomični senzor ima središnje polje senzora. To omogućuje prilagodljivo prijenosno prepoznavanje mreže/ praznina na mjestima koja odgovaraju lokacijama senzora na starijim stolnim pisačima Zebra te između njih. To omogućuje i upotrebu nekih neuobičajenih inačica medija ili medije nepravilnog oblika.

Pomični senzor omogućuje pisaču upotrebu medija s crnim oznakama ili zarezima (rupama kroz medije) na stražnjoj strani medija (ili podloge). Senzor poravnajte sa sredinom crnih oznaka ili zareza, ne sa sredinom medija, kako biste izbjegli prepoznavanje mreže/praznina sklopom senzora.

## **Prilagođavanje pomičnog senzora za crne oznake ili zareze**

Senzor pisača za crne oznake i utore upotrebljava reflektivno prepoznavanje. Reflektivno prepoznavanje ne funkcionira u zadanom položaju senzora.

Za prepoznavanje crnih oznaka traže se površine bez odsjaja poput crnih oznaka, crnih crta, zareza ili otvora na poleđini medija koje ne reflektiraju zraku senzora blisku infracrvenom zračenju natrag do detektora senzora. Svjetlo senzora i njegov detektor crnih oznaka nalaze se jedan pokraj drugog ispod poklopca senzora.

- Postavite strelicu za poravnanje pomičnog senzora na sredinu crne oznake ili zareza na donjoj strani medija.
- Poravnavanje senzora treba postaviti što dalje od ruba medija, ali na mjestu na kojem će etiketa 100 % prikrivati prozor senzora.
- Medij se prilikom ispisivanja može pomaknuti ±1 mm s jedne na drugu stranu (uslijed varijacija medija i oštećenja ruba uslijed rukovanja). Zarezi na bočnoj strani medija također se mogu oštetiti rukovanjem.

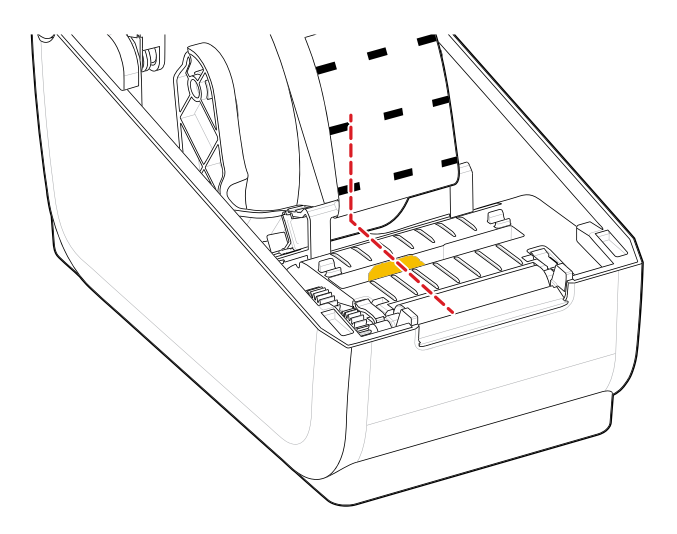

## **Prilagođavanje pomičnog senzora za prepoznavanje mreže/ praznina**

Pisač za standardne medije upotrebljava prepoznavanje prijelaza (vidi kroz medije). Prepoznavanje područja prijelaza ne funkcionira u zadanom položaju senzora.

Pomični senzor za prepoznavanje mreže/praznina podržava više položaja.

- Zadani položaj pomičnog senzora idealan je za većinu vrsta naljepnica.
- Raspon za prilagođavanje je od sredine do krajnje desnih položaja koji su idealni za ispisivanje dvije naljepnice jedne pokraj druge na roli.
- Raspon prilagođavanja pomičnog senzora pokriva upotrebu položaja senzora na starijim pisačima tvrtke Zebra.
- Prepoznavanje mreže/praznina pomičnim senzorom može funkcionirati samo kad strelica za poravnavanje pomičnog senzora pokazuje prema bilo kojem položaju ključa za poravnavanje.

**Slika 4** Zadani položaji za prepoznavanje mreže/praznine

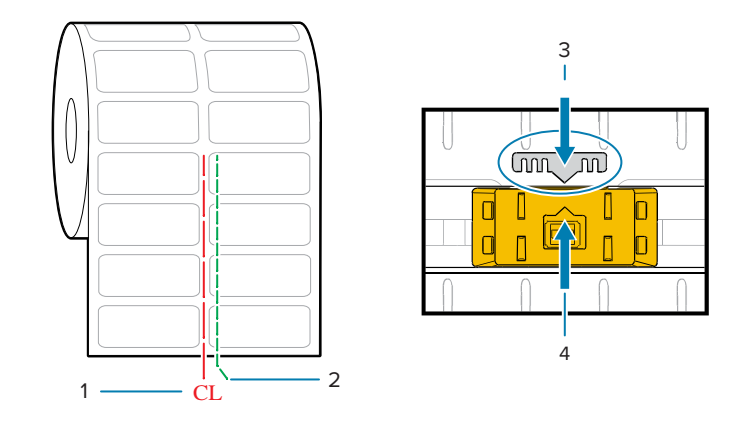

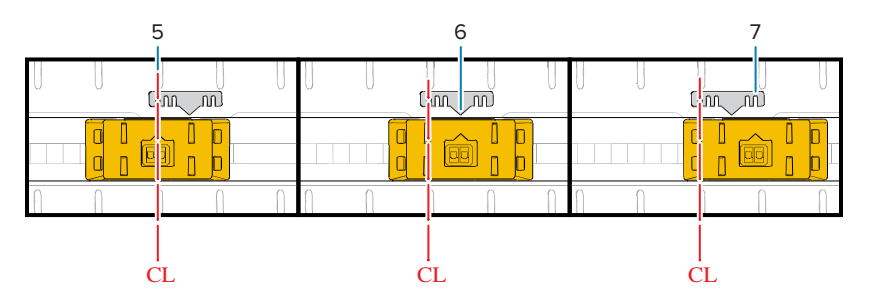

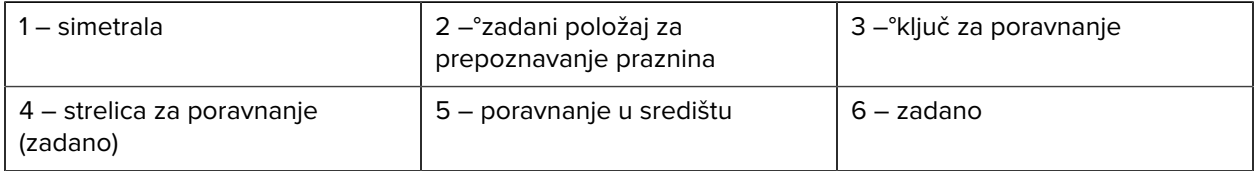

7 – maksimalno udesno

**Položaj fiksnog senzora na modelima pisača Zebra u odnosu na pisač serije ZD**

- Zadano modeli Zebra: Senzori s fiksnim položajem u seriji G-Series, LP/TLP 2842, LP/TLP 2844, LP/ TLP 2042
- Poravnanje u središtu modeli Zebra: LP/TLP 2742

## **Ulaganje medija u roli – nastavak**

Ovaj postupak primjenjuje se za pisače s opcijom za kidanje (standardni okvir), raspoređivanje naljepnica i rezanje medija.

**1.** Modeli s rezačem – za pisače s ugrađenim opcionalnim modulom rezača provucite medije kroz utor za medije na rezaču i izvucite ih s prednje strane pisača.

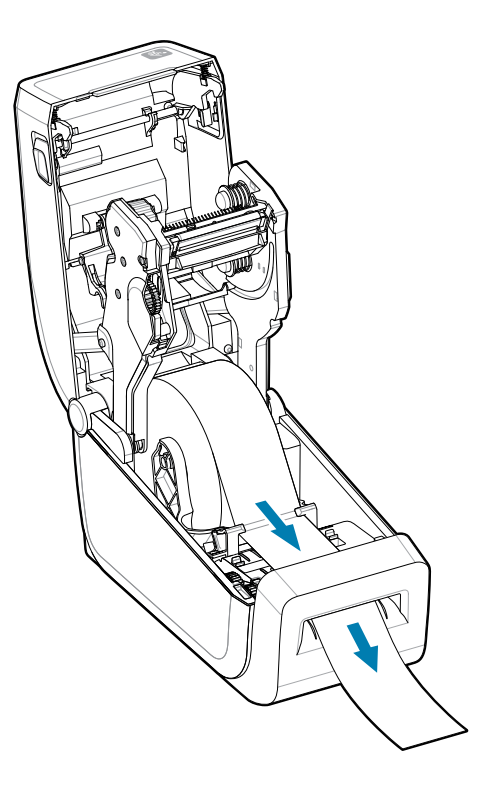

**2.** Zatvorite pisač. Pritišćite prema dolje dok poklopac ne sjedne na mjesto.

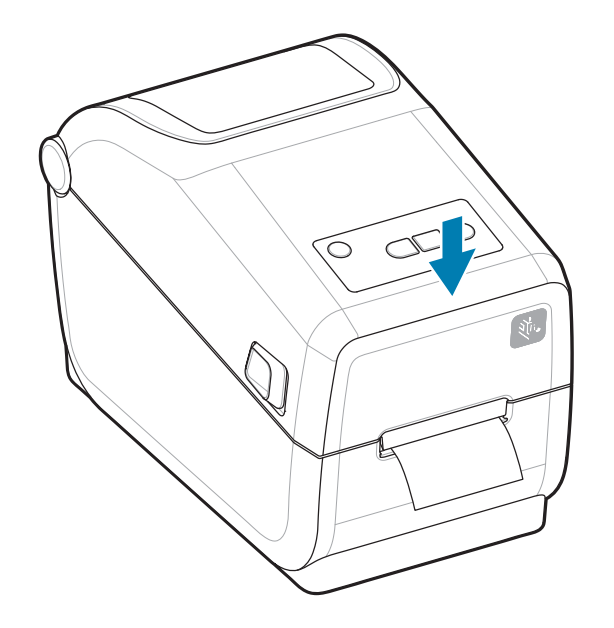

Kalibrirajte pisač za novi medij. Za pravilan rad treba podesiti senzore pisača tako da detektiraju naljepnicu, podlogu i udaljenost između naljepnica.

Prilikom ponovnog ulaganja istih medija (format, proizvođač i serija) možete samo jednom pritisnuti tipku **FEED** (Ulaganje) (pomicanje) kako biste medije pripremili za ispisivanje.

## **Upotreba vrpce za toplinski prijenos na pisaču**

U pisaču je moguće upotrebljavati širok asortiman vrpci za toplinski prijenos tvrtke Zebra i drugih proizvođača.

Pisač podržava vrpcu za toplinski prijenos od 74 metra.

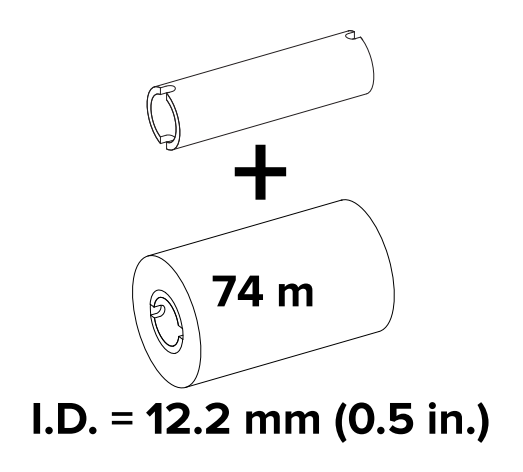

Vrpce za prijenos dostupne su u različitim inačicama, ponekad i bojama, kako biste mogli pronaći odgovarajuću za vaše primjene. Originalne vrpce za prijenos tvrtke Zebra posebno su dizajnirane za pisač i medije marke Zebra. Upotrebom medija ili vrpce koji nisu iz proizvodnje tvrtke Zebra ili nemaju njeno odobrenje za upotrebu s pisačem tvrtke Zebra možete uzrokovati oštećenje pisača ili ispisne glave.

- Vrste medija i vrpce moraju se podudarati kako biste dobili optimalne rezultate ispisivanja.
- Kako bi se ispisna glava zaštitila od habanja, uvijek upotrebljavajte vrpcu širu od medija.
- Za izravno toplinsko ispisivanje nemojte ulagati vrpcu u pisač.
- Uvijek upotrebljavajte praznu jezgru vrpce koja odgovara unutarnjem promjeru vaše role s vrpcom za prijenos. U suprotnom vrpca se može naborati, a može doći i do drugih poteškoća prilikom ispisivanja.

Originalne vrpce tvrtke Zebra za ovaj pisač obuhvaćaju:

- Vosak za bolju učinkovitost
- Vrhunski vosak/smolu
- Smolu za bolju učinkovitost za sintetiku (maks. brzina 6 ips) i obloženi papir (maks. brzina 4 ips)
- Vrhunsku smolu za sintetiku (maks. brzina 4 ips)

**VAŽNO:** – NEMOJTE UPOTREBLJAVATI starije modele jezgri vrpci za stolne pisače. Stariji modeli jezgri za vrpce pisača (i neke vrpce drugih proizvođača) prepoznatljive su po zarezima koji se nalaze na samo jednoj strani jezgre. Starije jezgre prevelike su.

**VAŽNO:** NEMOJTE UPOTREBLJAVATI jezgre vrpci koje imaju oštećene zareze – zaobljene, W izlizane i sl. Zarezi jezgre moraju biti četvrtasti tako da učvrste jezgru na kalem. U suprotnom, jezgra bi se mogla pomaknuti te bi moglo doći do nabiranja vrpce, slabe detekcije kraja vrpce ili drugih povremenih smetnji.

#### **Vidi također**

[Posjetite web-mjesto tvrtke Zebra za vrpce za toplinski prijenos te druge potrošne materijale za ispisivanje.](http://www.zebra.com/supplies)
## **Ulaganje vrpce za prijenos tvrtke Zebra – ZD411T**

Pisač je opremljen sustavom za vrpcu od 74 metra.

Prije nego postupite po ovim uputama, pripremite vrpcu tako da uklonite omot i odlijepite ljepljivu traku.

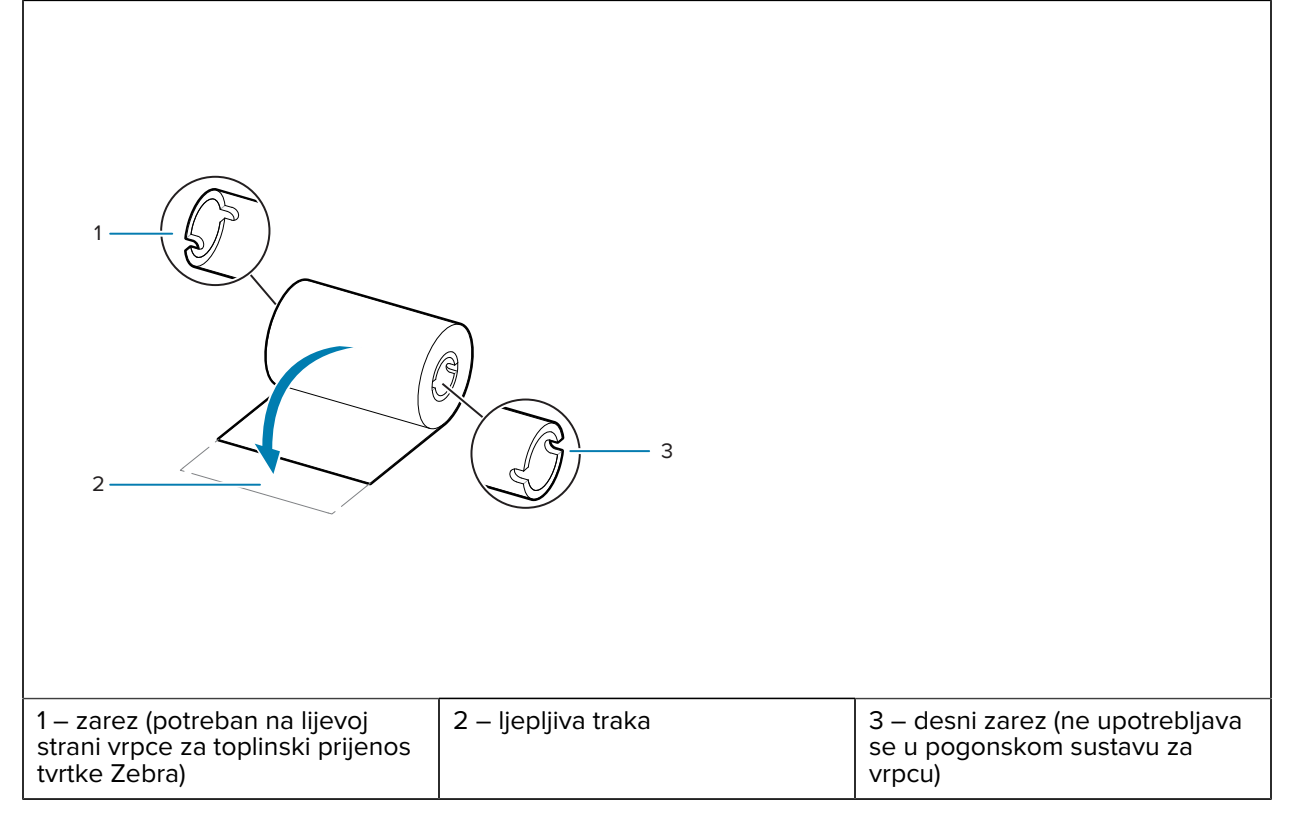

Provjerite imaju li vrpca i prazna jezgra za vrpcu zareze na lijevoj strani jezgri vrpce, kao što je prikazano gore.

**1.** Dok je pisač otvoren, postavite praznu jezgru vrpce na osovine za namatanje u pisaču. Gurnite desnu stranu prazne jezgre na osovinu s oprugom (desna strana). Poravnajte jezgru sa središtem glavčine lijeve osovine i okrećite jezgru dok se zarezi ne poravnaju i ne sjednu na mjesto.

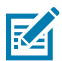

**NAPOMENA:** Prvu jezgru vrpce za namatanje možete pronaći u pakiranju. Poslije, za sljedeću rolu vrpce upotrijebite praznu jezgru za dopremanje s osovine za dopremanje.

**2.** Postavite novu rolu s vrpcom na donju osovinu za dopremanje vrpce. Gurnite je na desnu osovinu i fiksirajte lijevu stranu na isti način kao i prilikom montaže jezgre za namatanje.

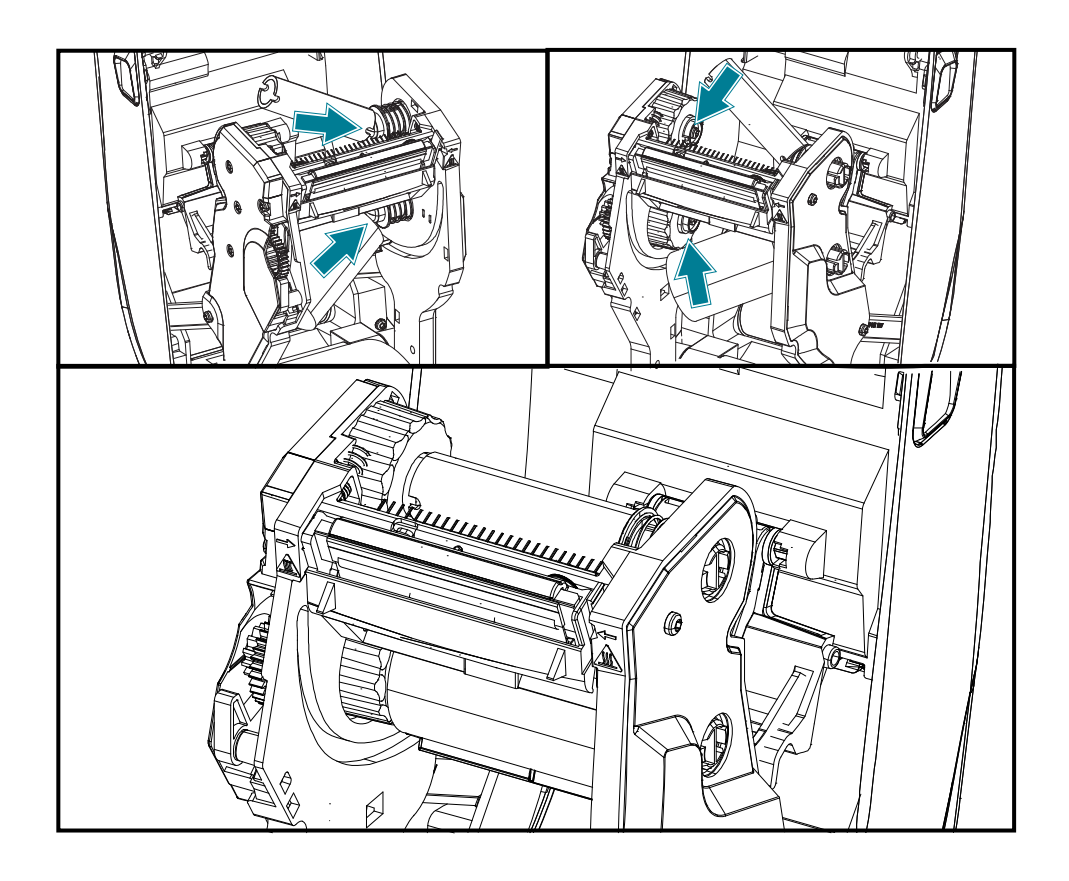

- 
- **3.** Pričvrstite vrpcu na jezgru za namatanje. Upotrijebite ljepljivu traku na novim rolama ili tanki dio trake. Poravnajte vrpcu tako da se namota izravno na jezgru.

- **4.** Gornju stranu glavčine za namatanje vrpce zakrenite unatrag kako biste nategnuli vrpcu. Okretanje glavčine pomaže u završnom poravnavanju položaja za namatanje vrpce s rolom za dopremanje vrpce. Vodilica vrpce mora biti u potpunosti prekrivena vrpcom.
- **5.** Provjerite je li medij umetnut i spreman za ispisivanje, a zatim zatvorite poklopac pisača.
- **6.** Ako je napajanje pisača uključeno, pritisnite gumb **FEED** (Ulaganje) tako da pisač uvuče najmanje 20 cm (8 inča) medija kako bi se vrpca zategnula i poravnala (izravnava vrpcu) te kako bi se poravnala s osovinama. Možete i pričekati da se pisač uključi pa izvršiti upute za pisač iz ovog poglavlja.
- **7.** Promijenite postavku načina ispisivanja iz izravnog toplinskog ispisivanja u toplinski prijenos kako biste postavili profile temperature pisača za medije za toplinski prijenos. To se može učiniti s pomoću upravljačkog programa pisača, softvera za dizajniranje naljepnica ZebraDesigner ili naredbi za programiranje pisača.
	- Kad operacijama pisača upravljate s pomoću ZPL programiranja, pogledajte ZPL II naredbu za vrstu medija (^MT) (slijedite upute iz Vodiča za ZPL programiranje).
	- Kad operacijama pisača upravljate s pomoću EPL načina rada stranice, pogledajte EPL naredbu za opcije (O) (slijedite upute iz Vodiča za programere EPL načina rada stranice).

Kako biste provjerili promjenu načina rada iz izravnog toplinskog ispisivanja u ispisivanje toplinskim prijenosom, ispišite konfiguracijsku naljepnicu s pomoću [Probno ispisivanje s pomoću izvješća o](#page-76-0)

[konfiguraciji.](#page-76-0) Na naljepnici statusa konfiguracije pisača pod PRINT METHOD (Metoda ispisivanja) trebalo bi pisati THERMAL-TRANS (Toplinski prijenos).

## **Pokretanje kalibracije medija SmartCal**

Kako bi se osigurao optimalan rad, pisač prije ispisivanja mora postaviti parametre za medije. Pisač će automatski utvrditi vrstu medija (mreža/praznine, crne oznake/zarezi ili kontinuirani mediji) i izmjeriti svojstva medija.

- **1.** Pobrinite se da mediji i spremnik s vrpcom (ako upotrebljavate ispisivanje s toplinskim prijenosom) budu pravilno umetnuti u pisač, a gornji poklopac pisača zatvoren.
- **2.** Pritisnite gumb **POWER** (Uključivanje/isključivanje) kako biste uključili pisač.
- **3.** Kad pisač prijeđe u stanje spremnosti za rad (indikator statusa svijetli zeleno), pritisnite i držite gumbe **PAUSE** (Pauza) i **CANCEL** (Odustani) dvije sekunde i zatim ih otpustite.

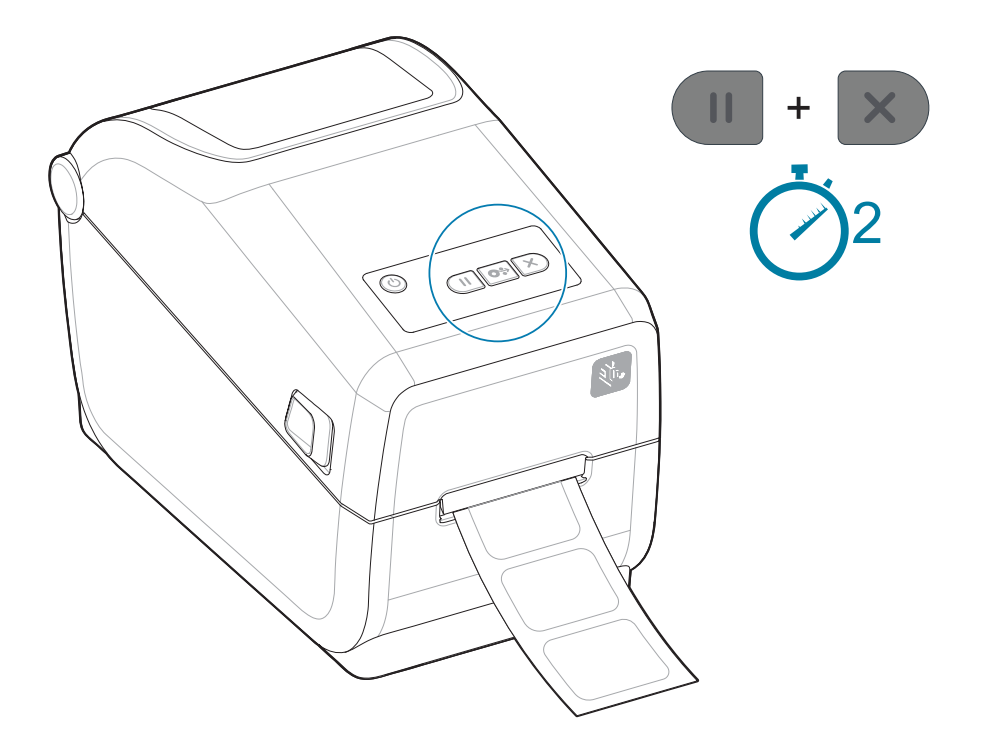

Pisač će izmjeriti nekoliko naljepnica i prilagoditi razine prepoznavanja medija. Po zaustavljanju pisača, indikator **Status** trajno svijetli zeleno.

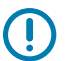

**VAŽNO:**

Nakon dovršetka početne kalibracije za određeni medij dodatne kalibracije prilikom svake zamjene medija nisu potrebne. Pisač automatski mjeri medije kako bi se prilagodio malim promjenama njihovih svojstava tijekom ispisivanja.

Ako se jednom ili dvaput pritisne gumb **FEED** (Ulaganje) nakon umetanja nove role s medijima (iste serije), naljepnice će se sinkronizirati. Pisač je tada spreman za nastavak ispisivanja.

## <span id="page-76-0"></span>**Ispisivanje Izvješća o konfiguraciji radi testiranja pisača**

Ispisivanje izvješća o konfiguraciji odličan je način za testiranje i potvrdu osnovnih radnji i°postavki pisača.

Prije povezivanja pisača s računalom provjerite je li pisač u ispravnom radnom stanju. To možete napraviti ovim postupkom za ispisivanje Izvješća o konfiguraciji. Informacije na ispisanom Izvješću o konfiguraciji mogu pomoći pri postavljanju pisača i otklanjanju poteškoća.

- **1.** Pobrinite se da mediji i spremnik s vrpcom (ako upotrebljavate ispisivanje s toplinskim prijenosom) budu pravilno umetnuti u pisač, a gornji poklopac pisača zatvoren.
- **2.** Uključite pisač.
- **3.** Kad pisač prijeđe u stanje spremnosti za rad (indikator statusa svijetli zeleno), pritisnite i držite gumbe **FEED** (Ulaganje) i **CANCEL** (Odustani) dvije sekunde i zatim ih otpustite.

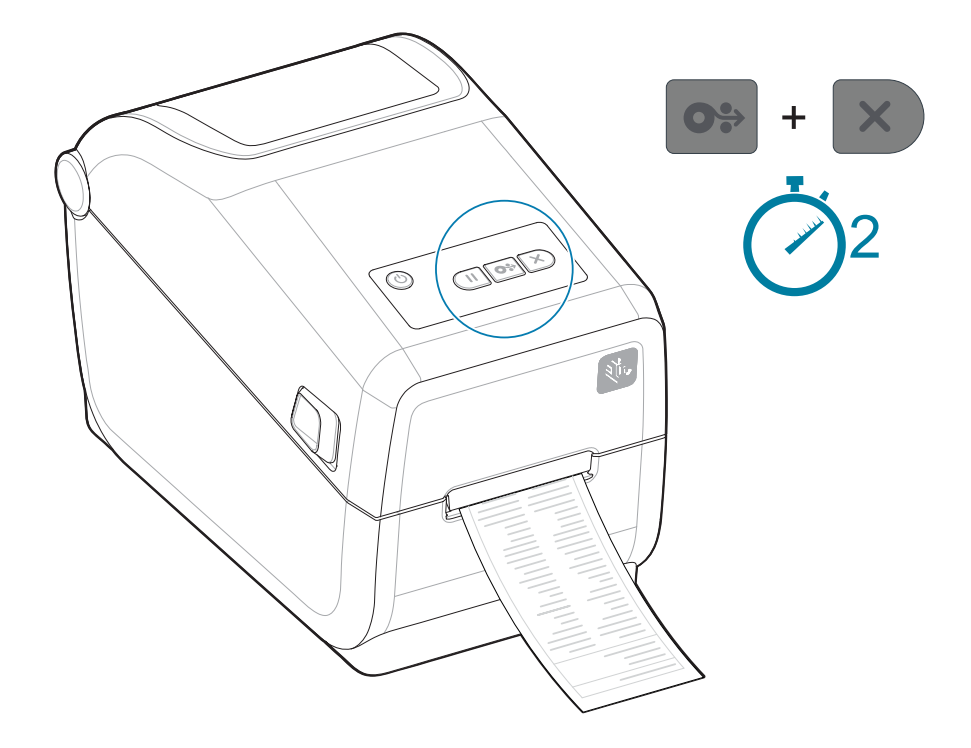

Ako ne možete ispisati ova izvješća, pogledajte [Rješavanje problema.](#page-135-0)

# **Prepoznavanje potrošenih medija**

Kada potrošite medij, pisač će prijaviti stanje potrošenih medija s pomoću indikatora **Status** i **Media** (Mediji) koji će svijetliti crveno. To je dio normalnog ciklusa upotrebe medija.

**Slika 5** Prepoznati su potrošeni mediji

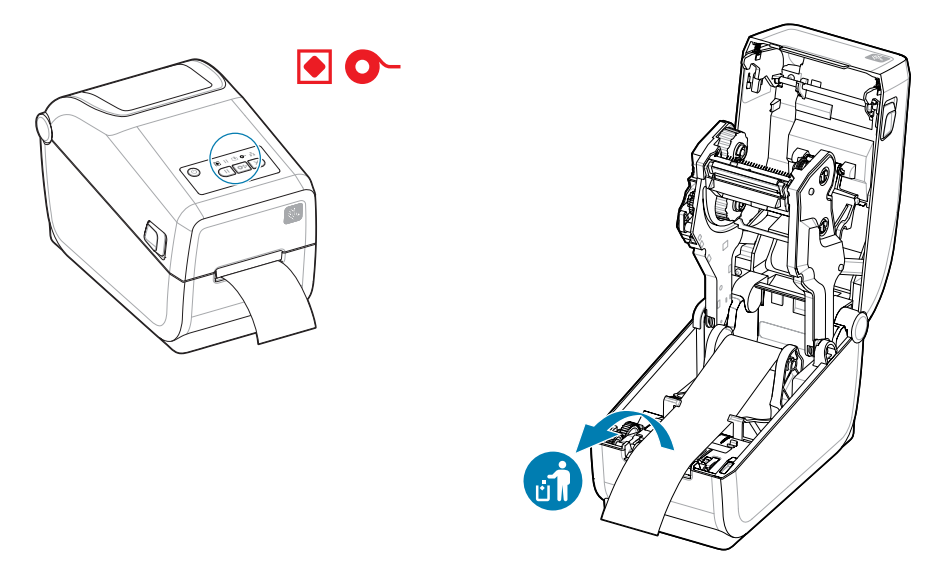

Vraćanje iz stanja potrošenog medija

- **1.** Otvorite pisač.
- **2.** Pogledajte je li medij na kraju ili pri kraju role s naljepnicom koja nedostaje s podloge.

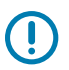

#### **VAŽNO:**

Ponekad se može dogoditi da naljepnica nedostaje negdje na sredini role s naljepnicama (ne na kraju medija). To također uzrokuje stanje potrošenog medija.

Za nastavak rada jednostavno izvucite medij dok se sljedeća naljepnica ne postavi preko valjka. Zatvorite pisač. Jednom pritisnite gumb **FEED** (Ulaganje). Pisač će ponovo sinkronizirati položaj naljepnice i bit će spreman za nastavak ispisivanja.

**3.** Uklonite preostali medij s jezgre role.

**4.** Umetnite novu rolu medija.

Pogledajte [Ulaganje medija u roli.](#page-61-0)

- Ako ulažete više istih medija, samo uložite nove medije i jednom pritisnite gumb **FEED** (Ulaganje) kako biste nastavili ispisivati.
- Ako ulažete drukčije medije (razlikuje se format, proizvođač ili čak serija), tada treba ponovo uložiti medije i izvršiti SmartCal kako bi se osigurao optimalan rad.

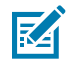

**NAPOMENA:** Promjena formata medija (duljina ili širina) obično zahtijeva promjenu programiranih dimenzija medija ili aktivnog formata naljepnica u pisaču.

# **Prepoznavanje stanja potrošene vrpce**

Kad potrošite ispisnu vrpcu, pisač će prijaviti stanje "Potrošena vrpca" putem indikatora **Status** i **Media** (Mediji). To je dio normalnog ciklusa upotrebe medija.

Indikator **Status** pisača počet će svijetliti crveno, a indikator **Media** (Mediji) bljeskat će crveno kad pisač prepozna da je vrpca potrošena,

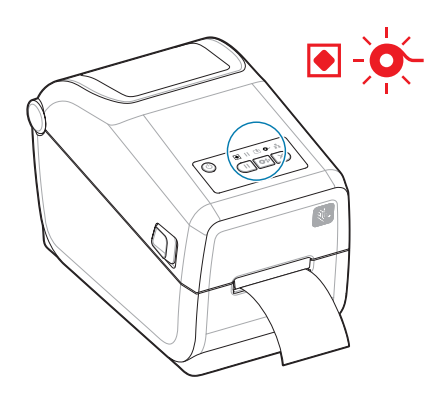

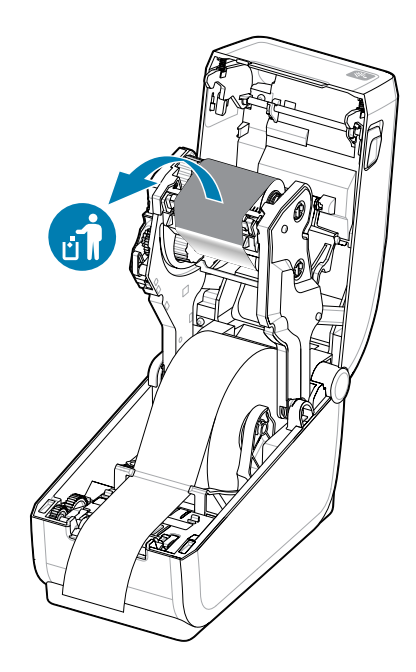

**1.** Otvorite pisač. Nemojte isključivati pisač.

- 2 1 1 – puna je rola s vrpcom za namatanje 2 – kraj vrpce na reflektirajućem rubu vrpce
- **2.** Provjerite je li reflektivna vrpca (koja se upotrebljava za prepoznavanje kraja vrpce) izložena na donjoj strani spremnika s vrpcom ili role s vrpcom. Puna je i prednja vrpca / gornja rola.

- **3.** Izvadite potrošenu rolu za namatanje i propisno je odložite. Privremeno praznu jezgru vrpce usmjerite prema dnu/pozadini nosača vrpce.
- **4.** Umetnite novu rolu s vrpcom.

Dodatne pojedinosti potražite u odjeljku [Umetanje role s vrpcom za toplinski prijenos](#page-70-0).

**5.** Za nastavak ispisivanja jednom pritisnite **FEED** (Ulaganje) (pomicanje).

# **Povezivanje s pisačem**

Pisač podržava širok raspon komunikacijskih opcija.

Pisač podržava brojne opcije i konfiguracije sučelja. U njih se ubrajaju:

- Sučelje univerzalne serijske sabirnice (USB 2.0) standardno.
- Serijski priključak RS232 instaliran ili kao opcija za terensku nadogradnju
- Ethernet (LAN) instaliran ili kao opcija za terensku nadogradnju
- Bežično povezivanje vezom Wi-Fi (802.11ac) i vezom Bluetooth 4.2 (kompatibilna s 4.1 ), tvornički instalirana opcija ili kao terenska nadogradnja
	- Modeli s Wi-Fi imaju i Bluetooth Low Energy (veza male brzine) za konfiguraciju pisača softverom na uređaju Android ili iOS.

## **Unaprijed instalirani upravljački programi za pisače za sustav Windows**

Uslužni program za postavljanje pisača instalira upravljački program na računalo radi lakšeg postavljanja.

Prije uključivanja napajanja pisača povezanog s računalom instalirajte°Uslužni program za postavljanje pisača. Uslužni program najprije instalira upravljačke programe Zebra za sustav Windows. Čarobnjak za instalaciju potom će zatražiti uključivanje pisača. Pratite upute kako biste dovršili instalaciju pisača.

Uslužni program za postavljanje pisača dizajniran je kako bi vam pomogao postaviti radnje pisača u sustavu Windows. U uslužnim čarobnjacima provedite odabire za postavljanje konfiguracije prije i odmah nakon uključivanja napajanja. Na sljedećim stranicama za pomoć su navedeni kabeli i parametri za svaki od ovih fizičkih komunikacijskih sučelja pisača. Čarobnjaci za konfiguraciju uslužnih programa za postavljanje Zebra uputit će vas da uključite napajanje pisača u prikladno vrijeme kako biste završili instalaciju pisača.

Za više informacija o konfiguriranju mreže (Ethernet ili Wi-Fi) i komunikaciji Bluetooth pogledajte sljedeće vodiče:

- Korisnički priručnik za žične i bežične poslužitelje za ispisivanje
- Vodič za bežičnu Bluetooth vezu

## **Zahtjevi kabela za povezivanje**

Povezivanje kabelima mora biti sukladno zahtjevima za oblaganje i provođenje kako bi se komunikacije pisača odvijale bez šumova i smetnji.

Podatkovni kabeli moraju biti potpuno obložene konstrukcije opremljene metalnim ili metaliziranim pokrovima za priključke. Obloženi kabeli i priključci potrebni su kako bi se spriječilo zračenje i primanje električnih smetnji.

Kako bi se skupljanje električnog šuma u kabelu svelo na najmanju moguću mjeru:

- Podatkovni kabeli trebaju biti što je moguće kraći. Maksimalna preporučena duljina je 1,83 m (6 ft.).
- Podatkovne kabele nemojte provoditi u svežnju s kabelima za napajanje.
- Podatkovne kabele nemojte vezati za kanale kabela za napajanje.
- Kako bi se skupljanje električnog šuma u kabelu svelo na najmanju moguću mjeru:

**VAŽNO:** Pisač zadovoljava pravila i propise Savezne komisije za komunikacije (FCC – Federal Communications Commission), Dio 15, za opremu klase B koja upotrebljava potpuno obložene podatkovne kabele. Upotreba neobloženih kabela može povećati emisije zračenja iznad ograničenja klase B.

## **USB sučelje (uređaj)**

Priključite se na pisač s dva kabela USB 2.0.

USB (sukladna verziji 2.0) pruža brzo sučelje koje je kompatibilno s hardverom vašeg osobnog računala. Dizajn Uključi i radi pojednostavlja instalaciju. Više pisača može dijeliti jedan USB priključak/koncentrator. Kada upotrebljavate USB kabel, na kabelu ili pakiranju kabela potražite oznaku Certified USB (pogledajte u nastavku) koja jamči usklađenost s USB 2.0.

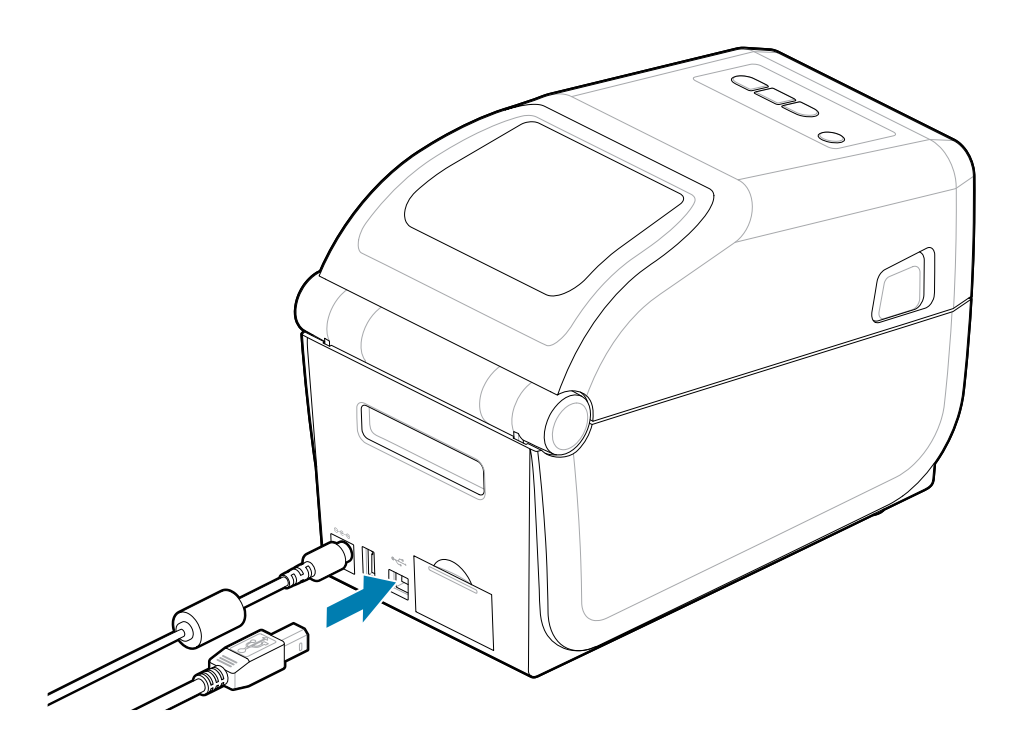

## **Serijsko sučelje**

Pisač serijski priključak°podržava kao dio tvorničke konfiguracije ili kao terenski komplet za nadogradnju.

**VAŽNO:** Na ovom pisaču nemojte upotrebljavati ključiće za adaptere kabela RS-232 za podatkovne terminale (DTE) i podatkovnu komunikacijsku opremu (DCE). Neki ključići pri uključivanju pisača mogu ometati rad glavnih uređaja s USB priključkom.

Na pisaču se za komunikacije°DTE°upotrebljava kabel Null Modem (križni). Odgovarajući kabel mora imati muški konektor s devet igala tipa D (DB-9P) na jednom kraju koji se uključuje u odgovarajući (DB-9S) serijski ulaz koji se nalazi sa stražnje strane pisača. Drugi kraj ovog kabela signalnog sučelja uključuje se u serijski ulaz na glavnom računalu. Informacije o polovima potražite na [Dijagram ožičenje priključka sučelja.](79a3a3b9c6e748f09aa2d2c02dbf30acac694e56.ditamap)

Postavke komunikacije serijskog ulaza između pisača i glavnog računala (obično osobnog računala) moraju se podudarati zbog pouzdane komunikacije. Bitovi po sekundi (ili brzina u baudima) i kontrola protoka postavke su koje se najčešće mijenjaju.

Serijska komunikacija između pisača i glavnog računala može se postaviti u:

- Programiranje naredbi ^SC u programu ZPL.
- Ponovno postavljanje pisača na zadanu konfiguraciju.

Tvorničke postavke serijske komunikacije su 9600 bauda, duljina riječi 8 bita, BEZ pariteta, 1 zaustavni bit, i XON/XOFF (softverska kontrola protoka podataka na glavnom računalu sa sustavom Windows).

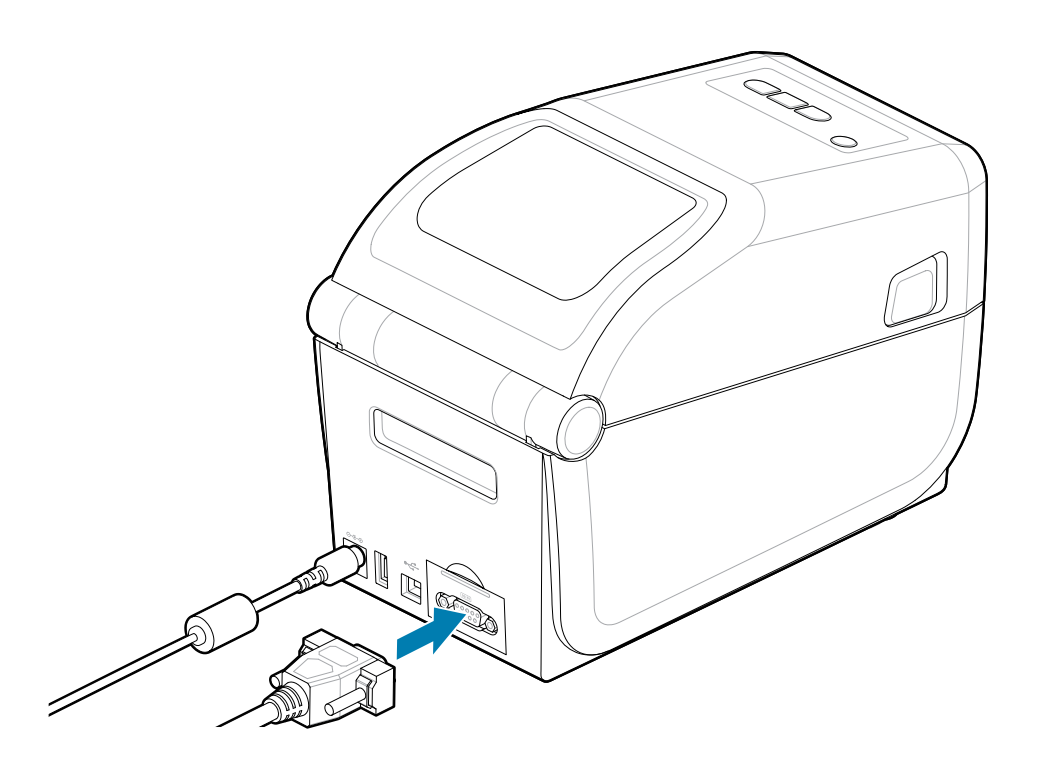

## **Ethernet (LAN, RJ-45)**

Priključite se na pisač sa žičnim ethernetskim kabelom.

Za pisač je potreban ethernetski kabel UTP RJ45 (1) s oznakom CAT 5 ili višom.

Pisač ima ugrađeni poslužitelj mrežnog ispisa. Dodatne informacije o konfiguraciji pisača za rad u kompatibilnoj Ethernet mreži potražite u Korisničkom priručniku za žične i bežične poslužitelje za ispisivanje. Pisač mora biti konfiguriran za rad u vašoj mreži. Poslužitelju pisača na vašem pisaču moguće je pristupiti putem web-stranica poslužitelja pisača.

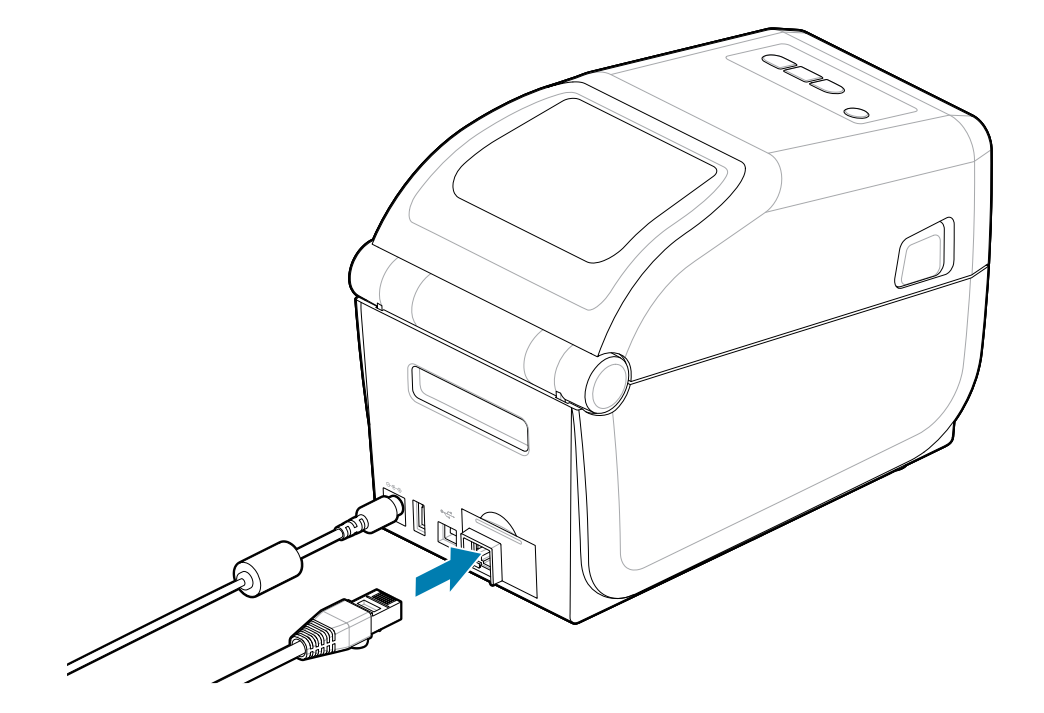

#### **Indikatori stanja/aktivnosti etherneta**

Ethernetski priključak na pisaču ima dva djelomično vidljiva indikatora statusa/aktivnosti koji pružaju informacije o statusu sučelja na priključku. I na pisaču se nalaze indikatorska svjetla za korisničko sučelje koja pokazuju radni status mreže pisača. Pogledajte [Značenje uzoraka svjetlosnih indikatora](#page-30-0) na stranici 31 za dodatne informacije.

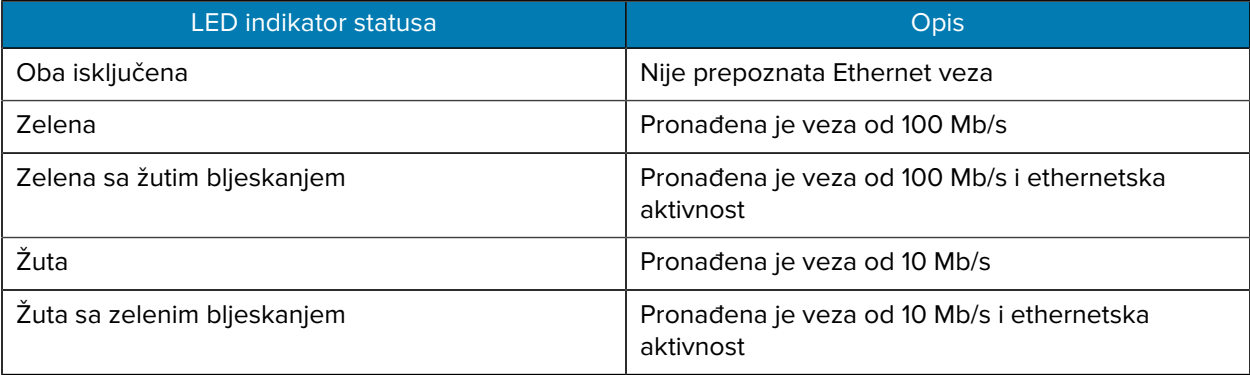

#### **Dodjela IP adrese za mrežni pristup**

Svi uređaji na Ethernet mreži (LAN i WLAN) trebaju mrežnu IP adresu (Internet Protocol). IP adresa pisača potrebna je za pristupanje pisaču radi ispisivanja ili konfiguriranja. Pet načina za dodjelu IP adrese:

- DHCP (Dynamic Host Connection Protocol) zadana postavka
- Zebra Setup Utilities (uključuje Windows upravljački program za pisač ZebraDesigner)
- Telnet
- Mobilne aplikacije
- ZebraNet Bridge

#### **DHCP za osobne mreže**

Pisač je prema zadanom postavljen na rad u Ethernet LAN ili Wi-Fi mreži s DHCP-om. Ta je postavka je namijenjena prije svega za osobne mreže. Mreža automatski osigurava novu mrežnu IP adresu svaki put kad se pisač uključi. Windows upravljački program pisača upotrebljava statičku IP adresu za povezivanje s pisačem. IP adresu u upravljačkom programa pisača trebat će promijeniti radi pristupa pisaču ako se njegova dodijeljena IP adresa promijenila nakon početne instalacije pisača.

#### **Upravljane mreže**

Za upotrebu pisača u strukturiranoj mreži (LAN ili Wi-Fi) nužno je da mrežni administrator dodijeli pisaču statičku IP adresu i druge postavke potrebne za ispravan rad na mreži.

- ID korisnika: admin
- Lozinka: 1234

# **Postavljanje u sustavu Windows**

Ovaj će vam odjeljak pomoći uspostaviti komunikaciju između pisača i okruženja operacijskog sustava Windows.

# **Postavljanje pisača za komunikaciju s operacijskim sustavom Windows (pregled)**

Za podržane operacijske sustave Windows (najčešće) s lokalnom (žičnom) vezom:

- **1.** Preuzmite Zebra Setup Utilities s web-mjesta tvrtke Zebra. Pogledajte [zebra.com/setup](http://www.zebra.com/setup).
- **2.** Pokrenite Zebra Setup Utilities iz direktorija Download (Preuzimanje).
- **3.** Pritisnite **Install New Printer** (Instaliraj novi pisač) i pokrenite čarobnjaka za instalaciju.
- **4.** Odaberite **Install Printer** (Instaliraj pisač).
- **5.** S popisa pisača ZDesigner odaberite broj modela pisača.
- **6.** Odaberite USB priključak za povezivanje s računalom. Upotrijebite ovo sučelje za pomoć pri instalaciji mrežne veze ili Bluetooth Classic s pomoću čarobnjaka.
- **7.** Uključite pisač i podesite njegovu komunikaciju za svoju vrstu sučelja.
- **8.** U upravljačkom programu sustava Windows ispišite probnu stranicu kako biste provjerili rad sa sustavom Windows. U svojstvima pisača u upravljačkom programu pisača odaberite karticu **General** (Općenito), a potom pritisnite gumb **Print Test Page** (Ispiši probnu stranicu).

# **Unaprijed instalirani upravljački programi za pisače za sustav Windows**

Prije uključivanja pisača povezanog s osobnim računalom (s operacijskim sustavom s podrškom za upravljačke programe tvrtke Zebra) instalirajte°Uslužni program za postavljanje pisača. Uslužni program najprije instalira upravljački program. Čarobnjak za instalaciju potom traži uključivanje pisača. Nastavite slijediti upute kako biste završili instalaciju pisača.

Uslužni program za postavljanje dizajniran je za pomoć pri postavljanju komunikacije s pisačem na računalu s operacijskim sustavom Windows. Na sljedećim stranicama navedeni su kabeli i parametri za svaki od ovih fizičkih komunikacijskih sučelja pisača kako biste lakše odabirali pri postavljanju komunikacije prije i odmah nakon uključivanja napajanja. Čarobnjak za konfiguraciju zatražit će uključivanje napajanja pisača u odgovarajućem trenutku kako biste završili instalaciju pisača.

Za više pojedinosti o instalaciji ethernetskog sučelja (mreže) i veze Bluetooth:

• Korisnički priručnik za žične i bežične poslužitelje za ispisivanje

• Korisnički priručnik za Bluetooth

#### **Vidi također**

[zebra.com/manuals](http://www.zebra.com/mamuals)

# **Postavljanje opcije Wi-Fi poslužitelja za ispisivanje**

Ovaj odjeljak pokriva osnovnu konfiguraciju vaše interne opcije Wi-Fi poslužitelja za ispisivanje. Detaljnije informacije potražite u Korisničkom priručniku za žične i bežične poslužitelje za ispisivanje. Pogledajte [zebra.com/manuals](http://www.zebra.com/manuals).

Pisač možete konfigurirati za bežični rad na sljedeće načine. Ove osnovne upute pokrivaju samo prvu opciju, Connectivity Wizard (Čarobnjak za povezivanje).

- Putem značajke Connectivity Wizard (Čarobnjak za povezivanje), koja vam piše ZPL skriptu. Na posljednjem zaslonu uslužnog programa možete odabrati želite li poslati naredbu izravno pisaču ili želite sačuvati skriptu ZPL u datoteci. Sačuvana datoteka ZPL ima nekoliko namjena:
	- Datoteka se može poslati pisaču putem bilo koje dostupne veze (USB ili žični poslužitelj za ispisivanje).
	- Datoteka se može ponovo poslati pisaču nakon vraćanja mrežnih postavki na tvornički zadane vrijednosti.
	- Datoteka se može poslati na više pisača koji upotrebljavaju iste mrežne postavke.
- Putem ZPL skripte koju sami napišete. Upotrijebite naredbu  $\wedge$ WX kako biste postavili osnovne parametre za vrstu zaštite. Naredbu možete poslati putem bilo koje dostupne veze (USB ili žični poslužitelj za ispisivanje). Dodatne informacije o ovoj opciji potražite u Vodiču za ZPL programiranje.
- Putem naredbi Set/Get/Do (SGD) koje pošaljete pisaču. Započnite s WLAN. security (Sigurnost mreže WLAN) kako biste postavili vrstu zaštite bežične zaštite. Ovisno o odabranoj vrsti zaštite potrebne su druge naredbe SGD za određivanje drugih parametara. Naredbe možete poslati putem bilo koje dostupne veze (USB ili žični poslužitelj za ispisivanje). Dodatne informacije o ovoj opciji potražite u Vodiču za ZPL programiranje.

# **Upotreba konfiguracijske skripte**

Dovršite postavljanje slanjem skripte ZPL pisaču na ulaz odabran na početku ovog postupka.

- **1.** Provjerite je li pisač žično povezan s računalom putem USB priključka.
- **2.** Ako to još niste učinili, uključite pisač.
- **3.** U prozoru **Review and Send ZPL for Wireless** (Pregled i slanje skripte ZPL bežičnom vezom) kliknite **Finish** (Dovrši).
- **4.** Pisač šalje skriptu ZPL pisaču putem odabranog ulaza. Zatvara se zaslon značajke **Wireless Setup Wizard** (Čarobnjak za bežično postavljanje).
- **5.** Isključite pisač, a zatim ga uključite.

# **Spremanje konfiguracijske skripte**

Spremite ZPL skriptu u datoteku za kasniju upotrebu ili za upotrebu s drugim pisačima.

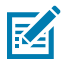

**NAPOMENA:** Datoteku sa ZPL skriptom možete poslati na više pisača koji upotrebljavaju istu konfiguraciju ili na pisač kojem su mrežne postavke vraćene na tvornički zadane vrijednosti. Tako ne morate više puta prolaziti kroz **Wireless Setup Wizard** (Čarobnjak za bežično postavljanje).

- **1.** U prozoru **Review and Send ZPL for Wireless** (Pregled i slanje skripte ZPL bežičnom vezom) označite skriptu, pritisnite desnom tipkom miša i odaberite **Copy** (Kopiraj).
- **2.** Otvorite uređivač teksta, primjerice Notepad (Blok za pisanje), i zalijepite skriptu u aplikaciju.
- **3.** Spremite skriptu.
- **4.** U značajci **Connectivity Wizard** (Čarobnjak za povezivanje) pritisnite **Cancel** (Odustani) kako biste prekinuli bez spremanja skripte.
- **5.** Ako to još niste učinili, uključite pisač.
- **6.** Odabranom vezom pošaljite datoteku ZPL pisaču. Ako to još niste učinili, uključite pisač.
- **7.** Provjerite bežični status na svjetlosnim indikatorima upravljačke ploče pisača i te jeste li pisač postavili za bežično povezivanje.

# **Konfiguriranje opcije Bluetooth**

Zebra Setup Utilities pružaju brz i jednostavan način konfiguriranja bežične veze Bluetooth s pisačem.

- **1.** Dvaput kliknite ikonu **Zebra Setup Utilities** na radnoj površini.
- **2.** USB kabel pisača priključite na računalo.
- **3.** Na prvom zaslonu ZSU označite pisač prikazan u prozoru i pritisnite prikazanu stavku°**Configure Printer Connectivity** (Konfiguriranje povezivanja pisača).
- **4.** Na zaslonu **Connectivity Type** (Vrsta povezivanja) odaberite **Bluetooth** i pritisnite gumb **Next** (Dalje).

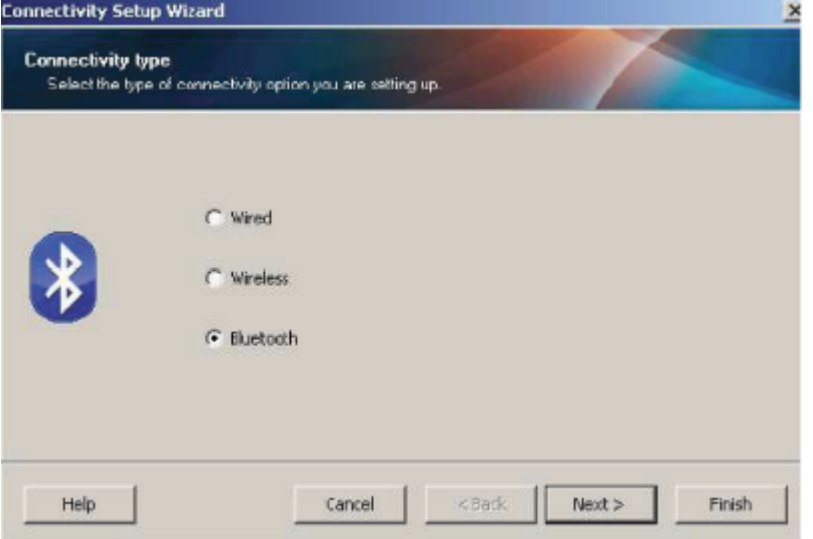

- **5.** Na zaslonu **Bluetooth Settings** (Postavke za Bluetooth) označite **Enabled** (Omogućeno) kako biste omogućili funkciju Bluetooth.
- **6.** U tekstnom polju **Friendly Name** (Neslužbeni naziv) postavite naziv uređaja za Bluetooth. To će biti naziv pisača koji se prikazuje tijekom otkrivanja uređaja i na središnjem uređaju.
- **7.** Mogućnost **Discoverable** (Vidljiv) postavite na On (Uključeno) ili Off (Isključeno) kako biste odredili hoće li se uređaj prikazivati kada središnji uređaji pretražuju nove uređaje za uparivanje.

**8.** Stavku **Authentication** (Provjera autentičnosti) postavite na On (Uključeno).

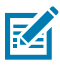

**NAPOMENA:** Ova postavka ne postoji u pisačima Link-OS, no morate je uključiti ako želite unijeti PIN u ZSU. Trenutačna postavka za provjeru na pisaču postavljena je na **Security Mode** (Sigurnosni način rada) u izborniku **Advanced Settings** (Napredne postavke).

**9.** Vrijednosti postavljene u polju **Authentication** (Provjera autentičnosti) za PIN mogu se razlikovati ovisno o verziji veze Bluetooth (BT) na središnjem uređaju. Ako se na središnjem uređaju upotrebljava BT v2.0 ili starija veza, u polje unesite brojčanu vrijednost. Na središnjem uređaju postavlja se upit za unos iste vrijednosti radi potvrđivanja uparivanja. Za uparivanje s PIN-om pod **Advanced Settings** (Napredne postavke) također treba odabrati i **Security Mode** (Sigurnosni način rada) 2 ili 3. Za uparivanje s PIN-om pod Advanced Settings (Napredne postavke) odaberite Security Mode (Sigurnosni način rada) 2 ili 3.

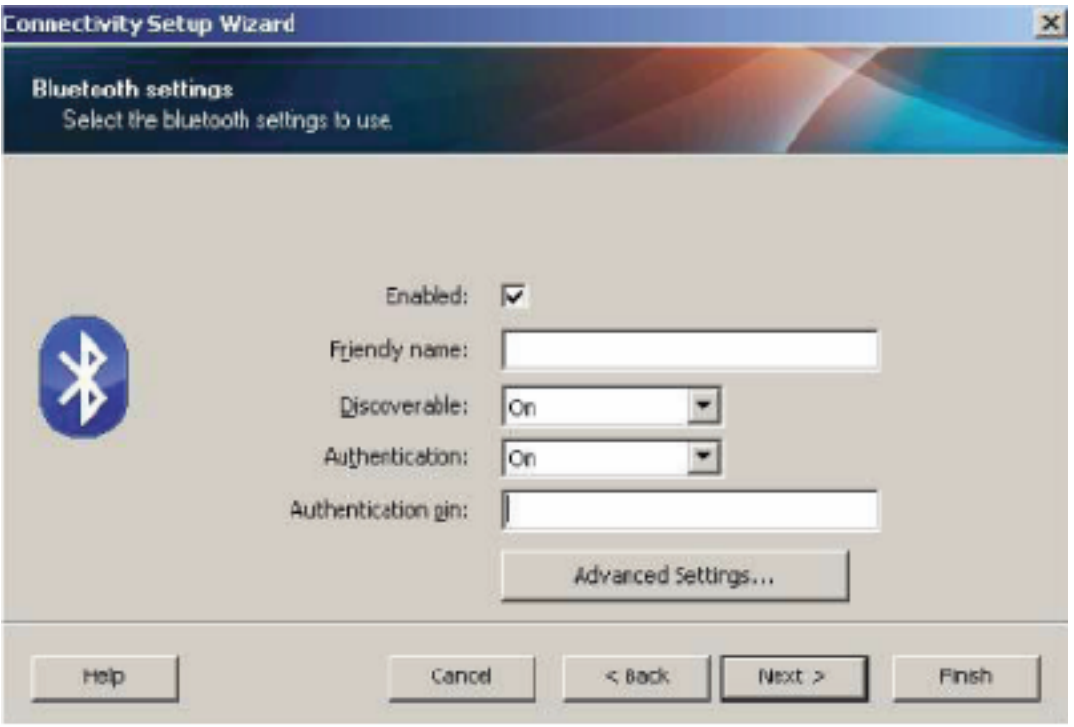

Ako se na središnjem uređaju upotrebljava BT v2.1 ili novija veza, postavka neće imati učinka. U vezama BT v2.1 i primjenjuje se Secure Simple Paring (SSP), za koji nije potreban PIN.

Pritiskom gumba **Advanced Settings** (Napredne postavke) otvarate prozor **Advanced Bluetooth Settings** (Napredne postavke za Bluetooth). Više informacija o **Advanced Settings** (Napredne postavke) potražite u Vodiču za žične i bežične poslužitelje za ispisivanje.

- **10.** Kliknite **Next** (Dalje) kako biste nastavili konfigurirati pisač.
- **11.** Prikazuju se naredbe SGD za ispravno konfiguriranje pisača. Pritisnite **Next** (Dalje) kako biste nastavili na zaslon **Send Data** (Pošalji podatke).
- **12.** Na zaslonu **Send Data** (Pošalji podatke) pritisnite ikonu pisača **Printer** kojem želite poslati naredbe ili gumb **File** (Datoteka) za spremanje naredbe u datoteku za kasniju upotrebu.
- **13.** Za slanje naredbi pisaču pritisnite gumb **Finish** (Dovrši). Pisač će se ažurirati i potom ponovo pokrenuti. Sada možete odspojiti USB sučelje od pisača.
- **14.** Kako biste dovršili postupak uparivanja vezom Bluetooth, omogućite otkrivanje uređaja na glavnom uređaju i slijedite upute na glavnom uređaju.

## **Windows Vista SP2 ili Windows 7**

Instalacija veze Bluetooth u sustavima Windows Vista (SP2 i noviji) i Windows 7 razlikuje se od instalacije u sustavu XP.

- Windows Vista: Pritisnite gumb **Start**, a zatim pritisnite **Control Panel** (Upravljačka ploča), **Hardware and Sound** (Hardver i zvuk), **Printers** (Pisači) te **Add a printer** (Dodaj pisač) kako biste otvorili čarobnjaka **Add Printer** (Dodavanje pisača).
- Windows 7: Pritisnite gumb **Start**, a zatim u izborniku **Start** pritisnite **Devices and Printers** kako biste otvorili Uređaje i pisače.
- Neki ključići za Bluetooth i uređaji ugrađeni u glavno računalo, koji nisu proizvodi tvrtke Microsoft, u upravljačkom programu imaju graničnu podršku za ispisivanje uparivanjem Secure Simple Paring (SSP) i za njih se čarobnjak **Add printer** (Dodavanje pisača) možda neće dovršiti na uobičajen način. Kako biste aktivirali SPP za uređaj, odnosno pisač koji instalirate, možda ćete morati pristupiti stavci Bluetooth uređaji na upravljačkoj ploči **Control Panel** ili putem palete sustava u traci **Start** sustava Windows. Instalirajte pisač putem lokalnog USB ulaza za pisač, a nakon završetka instalacije odabrani komunikacijski ulaz promijenite u COM ulaz SPP (virtualni serijski ulaz).
- **1.** U izborniku **Start** sustava Windows pristupite **Devices nad Printers** (Uređaji i pisači).
- **2.** Potražite uređaje Bluetooth u prozoru **Devices and Printers** (Uređaji i pisači). Pronađite generičku ikonu Windows Bluetooth.

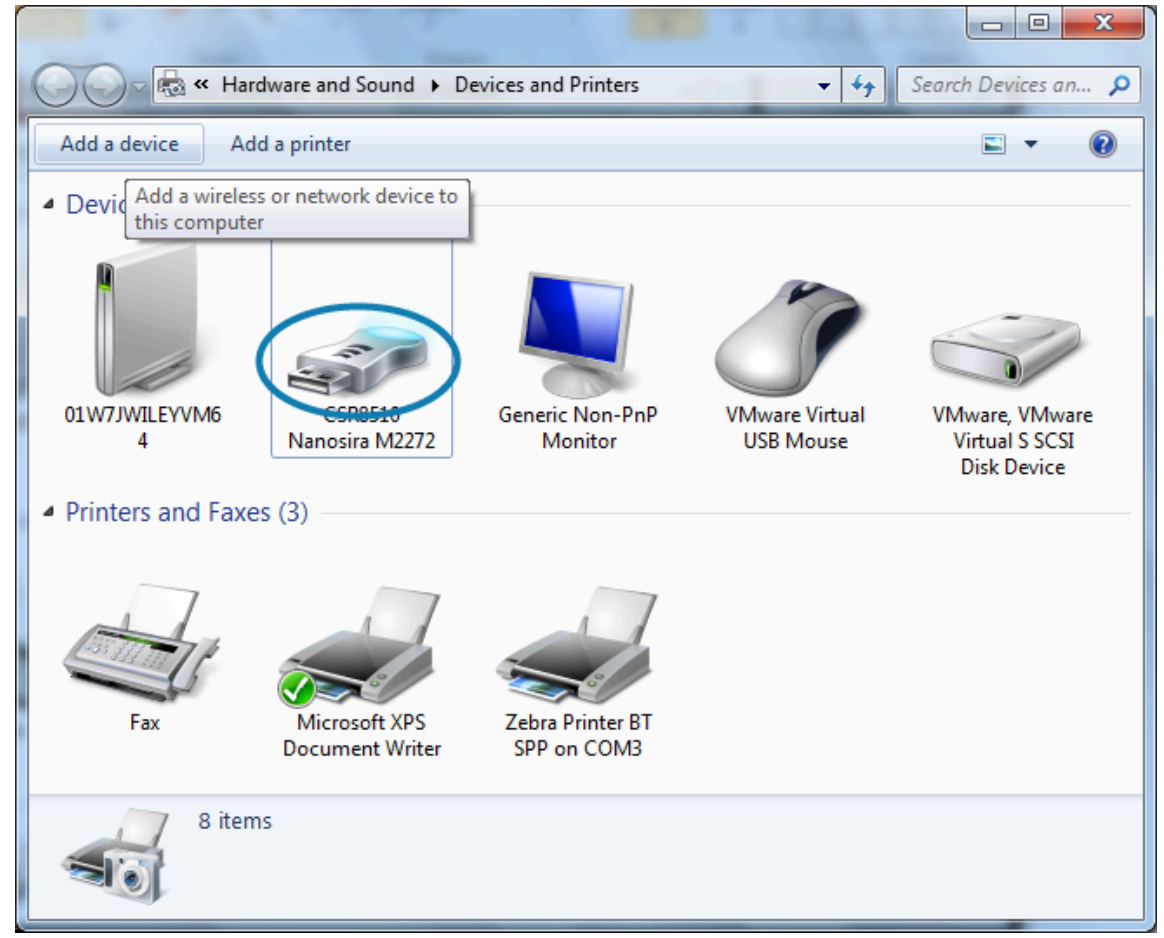

**3.** Prijeđite preko ikone **Bluetooth** pokazivačem miša i ona će posvijetliti. Pritisnite ikonu **Bluetooth** desnom tipkom miša. U skočnom izborniku odaberite **Bluetooth Settings** (Postavke za Bluetooth).

- **4.** Provjerite jesu li označena oba potvrdna okvira za **Connections** (Veze).
- **5.** Provjerite je li mogućnost **Turn off the Bluetooth adapter** (Isključi adapter za Bluetooth) neoznačena.
- **6.** Pritisnite gumb **Apply** (Primijeni).

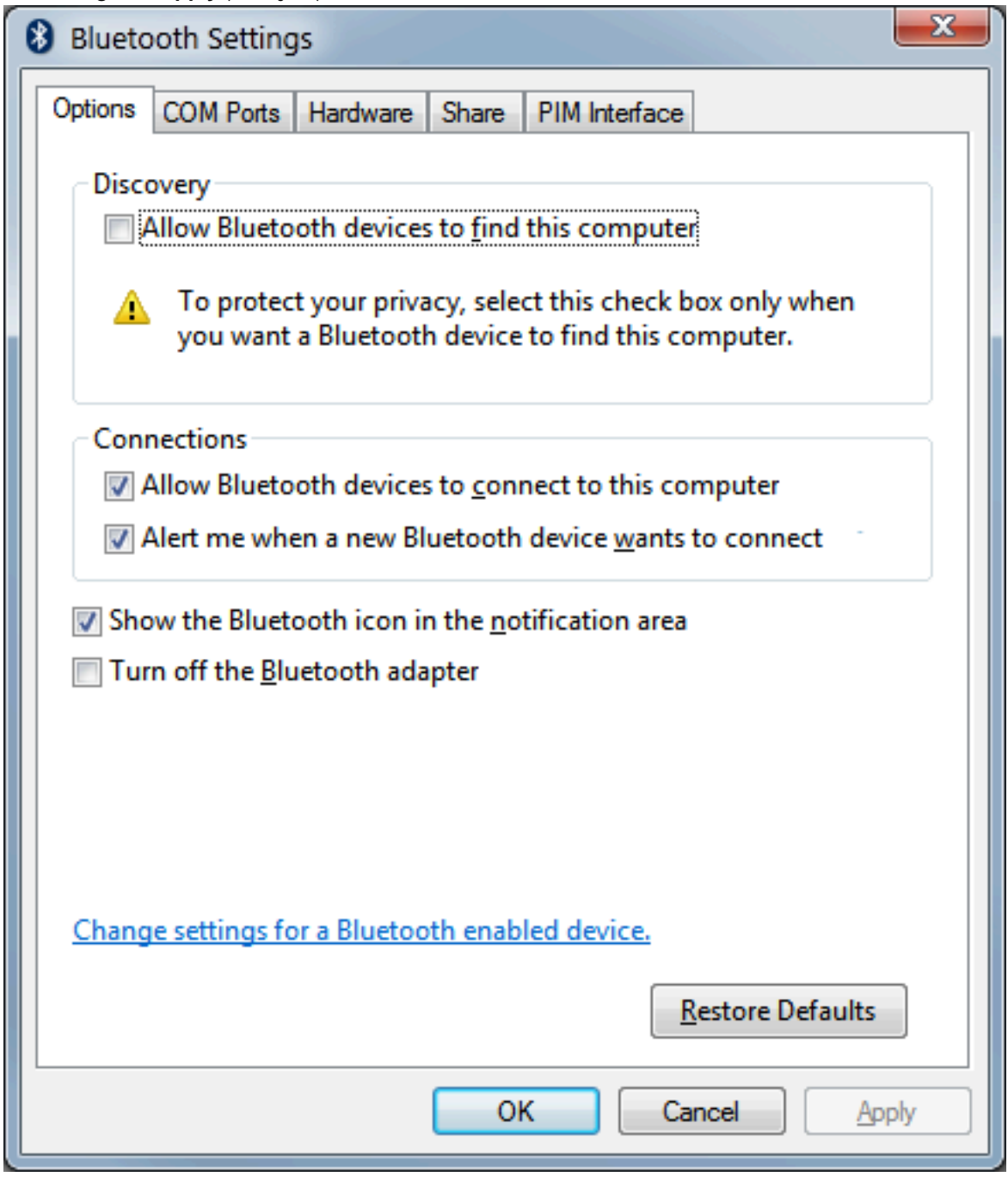

- **7.** Pritisnite gumb **OK** (U redu) kako biste zatvorili prozor.
- **8.** Pritisnite **Add a device** (Dodaj uređaj) na gornjoj traci prozora **Devices and Printers** (Uređaji i pisači). U prozoru **Add a device** (Dodaj uređaj) prikazuju se uređaji Bluetooth u blizini.
- **9.** Uključite pisač Zebra s omogućenom vezom Bluetooth 4.0 (kompatibilna s verzijom 3.0). Nakon nekoliko trenutaka u prozor **Add a device** (Dodaj uređaj) dodaje se novi pisač.

**10.** Pritisnite ikonu **printer** (pisač). Pritisnite desnu tipku miša i odaberite **Add device** (Dodaj uređaj).

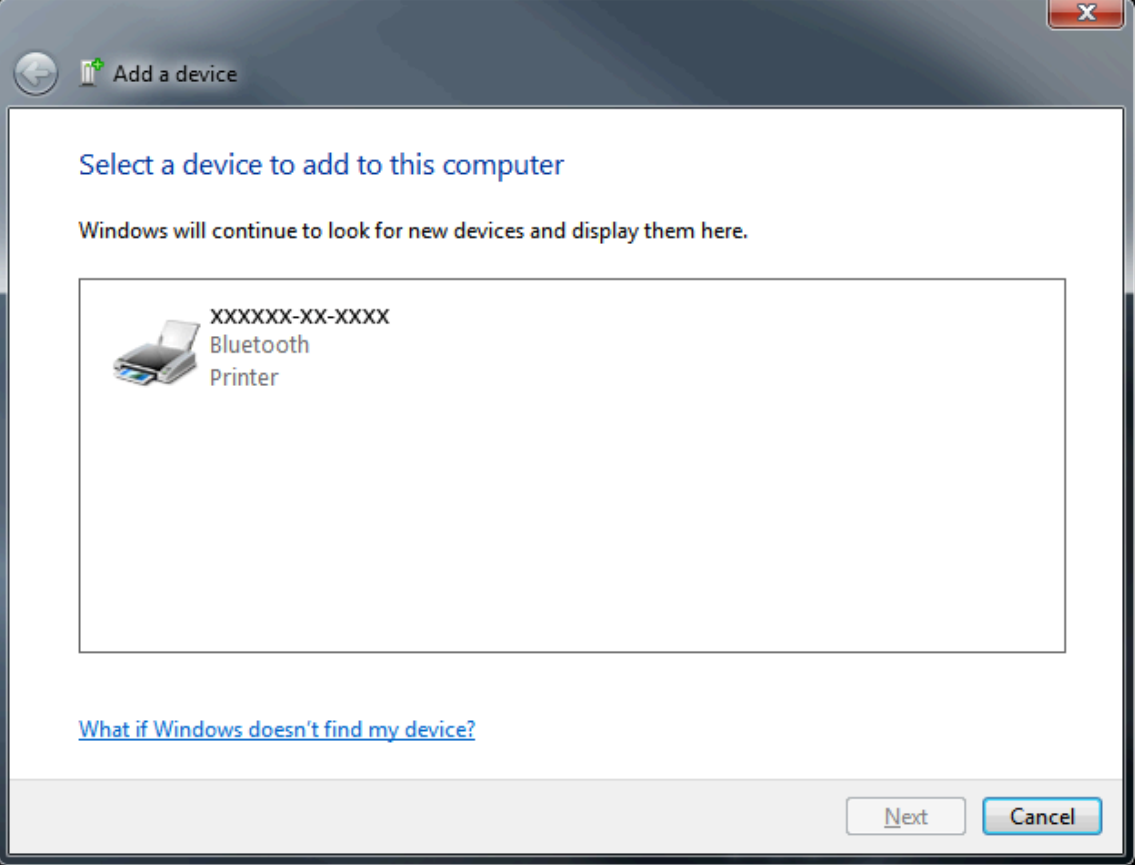

**11.** Pisač ispisuje kod za uparivanje. Provjerite podudaraju li se brojevi za uparivanje s prikazanim na zaslonu. Ako se brojevi podudaraju, u prozoru **Add a device** (Dodaj uređaj) pritisnite gumb **Next** (Dalje).

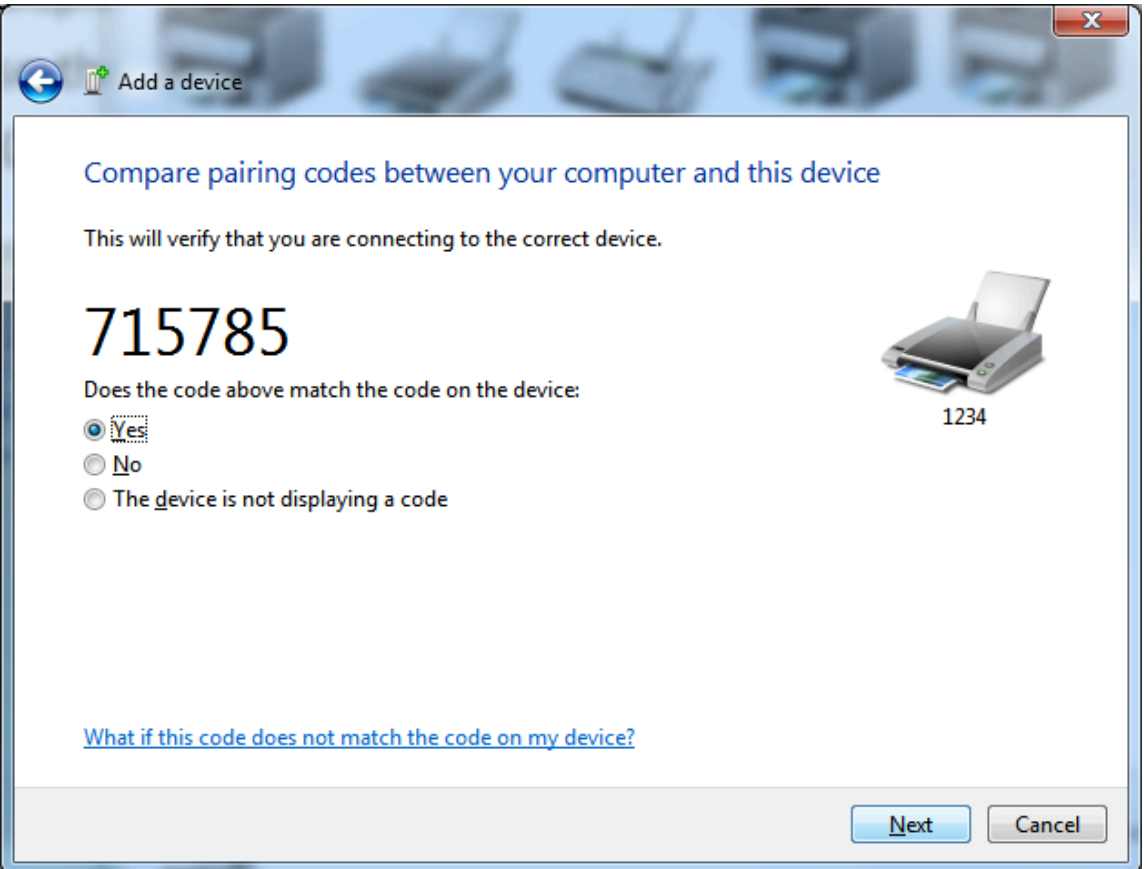

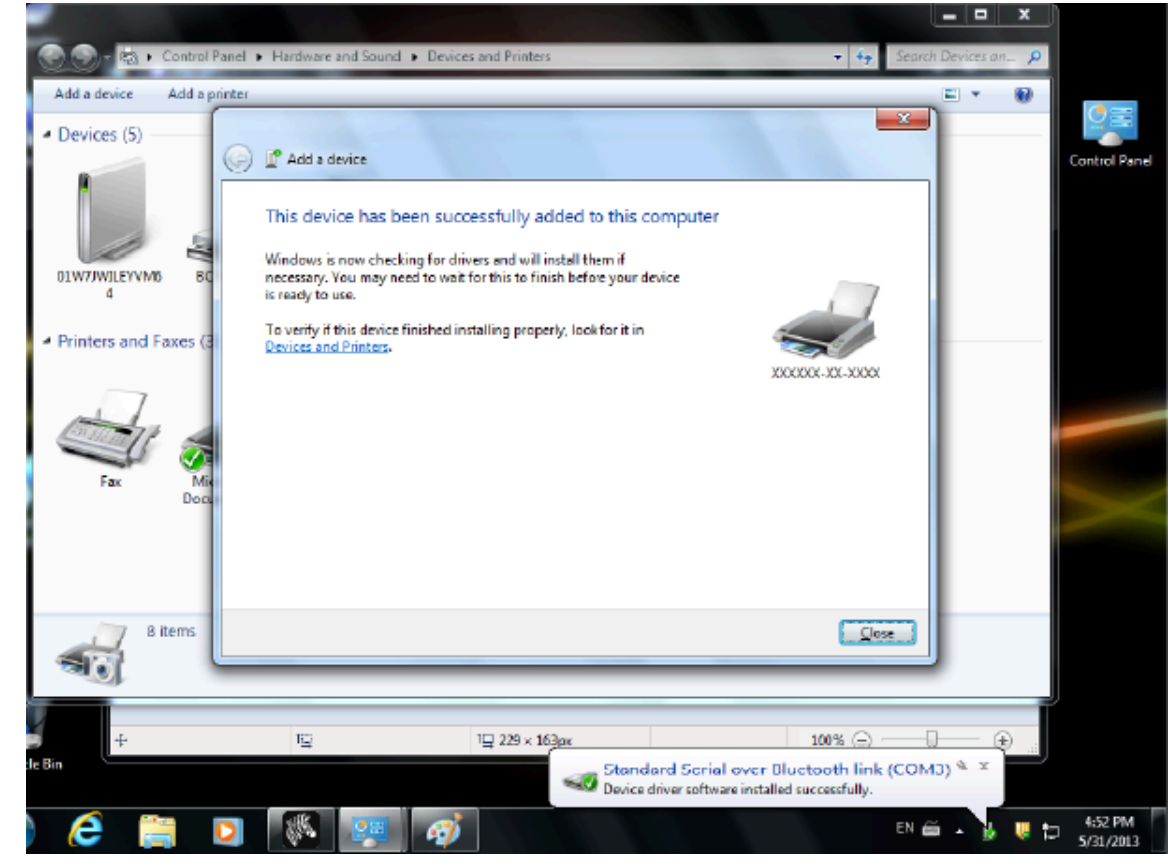

**12.** Nakon uspješnog dovršetka postupka uparivanja prikazuje se sljedeća poruka.

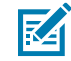

**NAPOMENA:** Broj ulaza COM°prikazuje se u skočnom prozoru trake zadataka. Prikazuje se samo nekoliko sekundi.

## **Windows 8**

Prije uparivanja ili dodavanja uređaja koji podržava vezu Bluetooth, provjerite je li uređaj uključen i vidljiv. Uređaj sa sustavom Windows možda treba biti opremljen adapterom za Bluetooth kako bi se mogao povezati s uređajem s tehnologijom Bluetooth. Više informacija potražite u korisničkom priručniku proizvođača uređaja s tehnologijom Bluetooth.

**1.** Prijeđite prstom od desnog ruba zaslona ili pomaknite miš prema desnom rubu zaslona, odaberite **Settings** (Postavke), a potom **Change PC Settings** (Promijeni postavke računala).

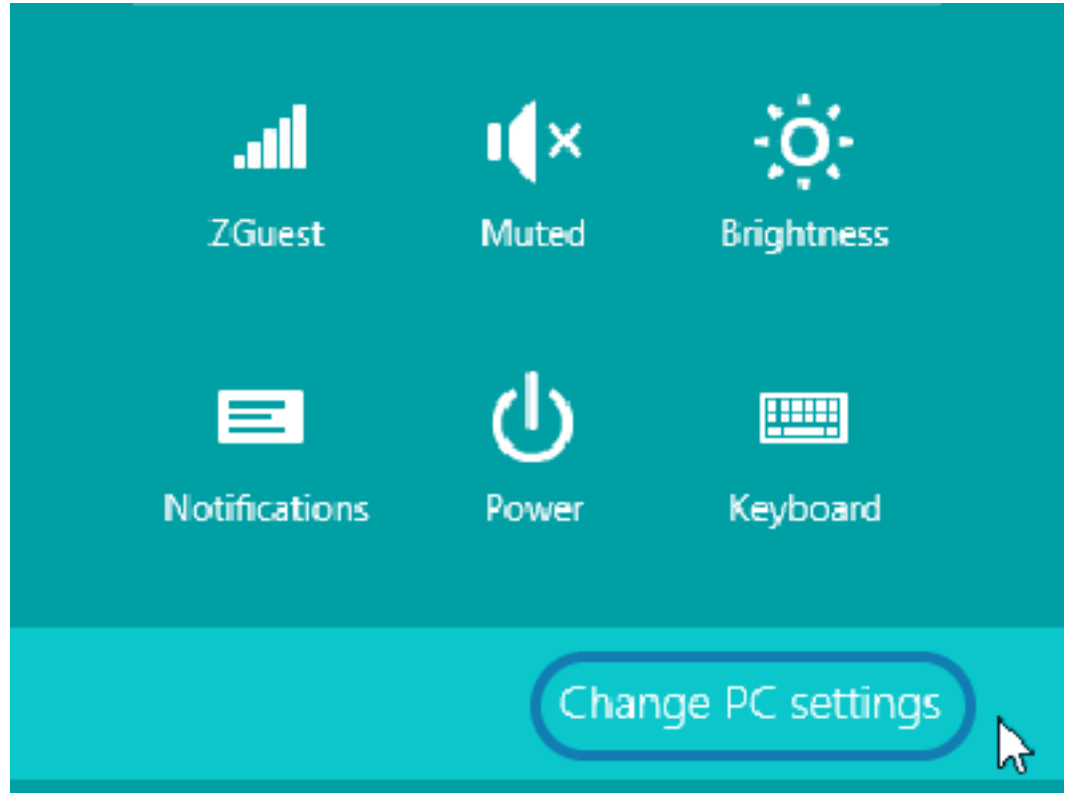

**2.** Odaberite **PC and devices** (Računalo i uređaji) i **Bluetooth**. Kad Windows prikaže uređaje koji podržavaju Bluetooth, odaberite uređaj i kliknite **Pair** (Upari).

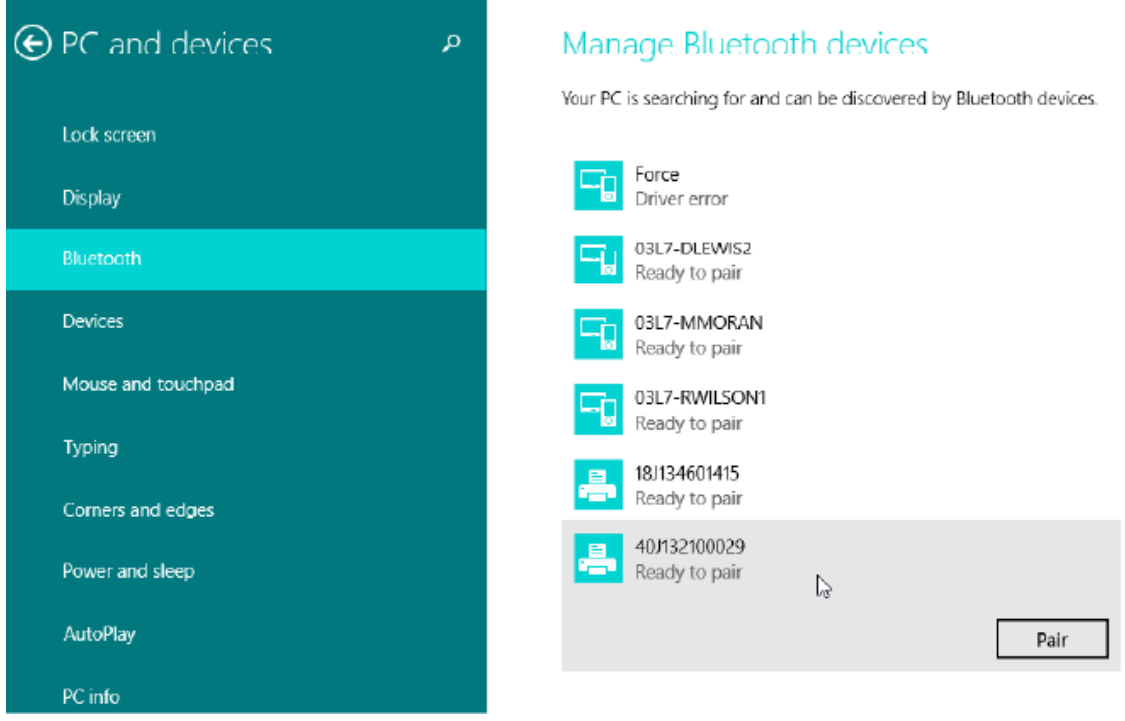

区

**NAPOMENA:** U sustavu Windows kod za uparivanje prikazuje se samo 10 sekundi, stoga brzo provedite korak!

**3.** Pratite upute na zaslonu kako biste dovršili uparivanje uređaja.

#### **Windows 10 (verzija za računalo)**

Prije uparivanja ili dodavanja uređaja koji podržava vezu Bluetooth, provjerite je li uređaj uključen i vidljiv. Uređaj sa sustavom Windows možda treba biti opremljen adapterom za Bluetooth kako bi se mogao povezati s uređajima s tehnologijom Bluetooth. Više informacija potražite u korisničkom priručniku proizvođača vašeg uređaja.

**1.** Pritiskom gumba **Start** u sustavu Windows otvorite izbornik Start sustava Windows te odaberite **Settings** (Postavke).

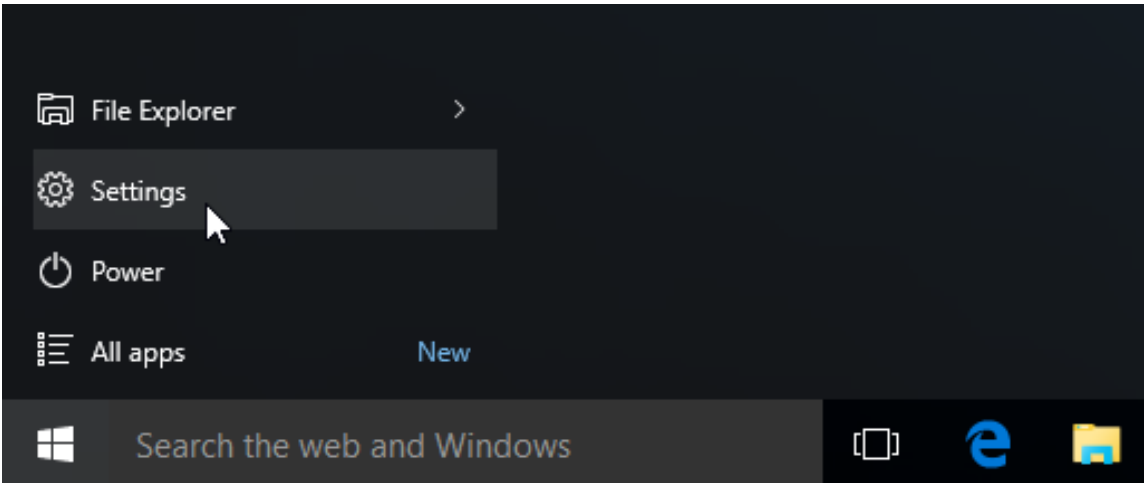

**2.** U prozoru Settings (Postavke) pritisnite kategoriju **Devices** (Uređaji).

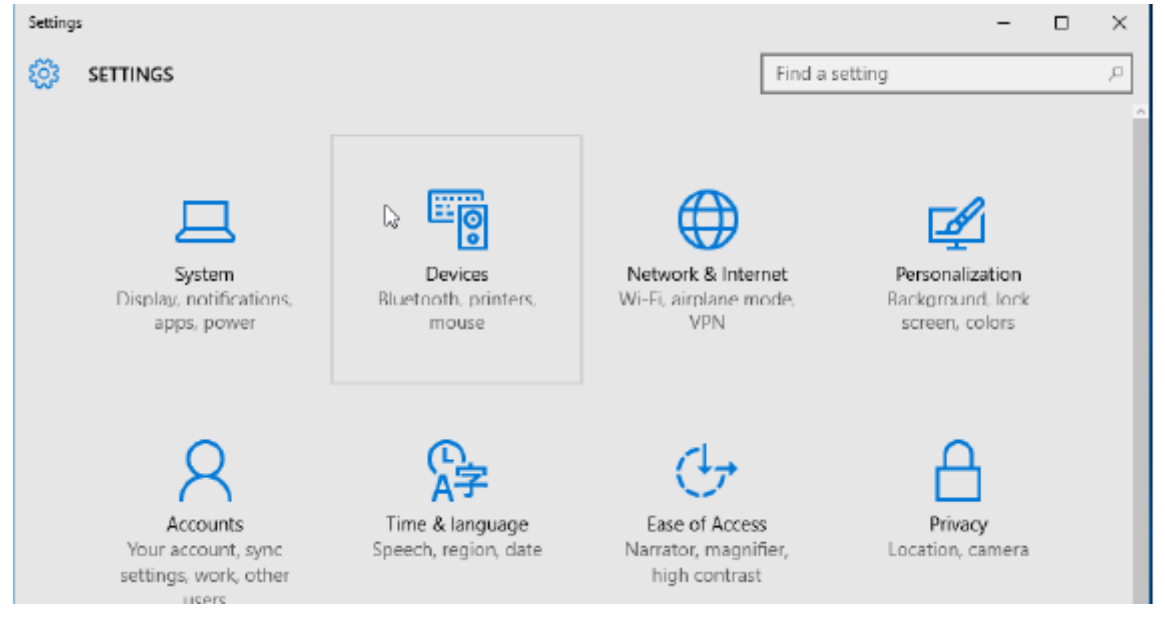

**3.** Pritisnite **Bluetooth**. Ako na računalu nije instalirana veza Bluetooth, kategorija Bluetooth ne prikazuje se na popisu kategorija uređaja. Pisač se identificira serijskim brojem.

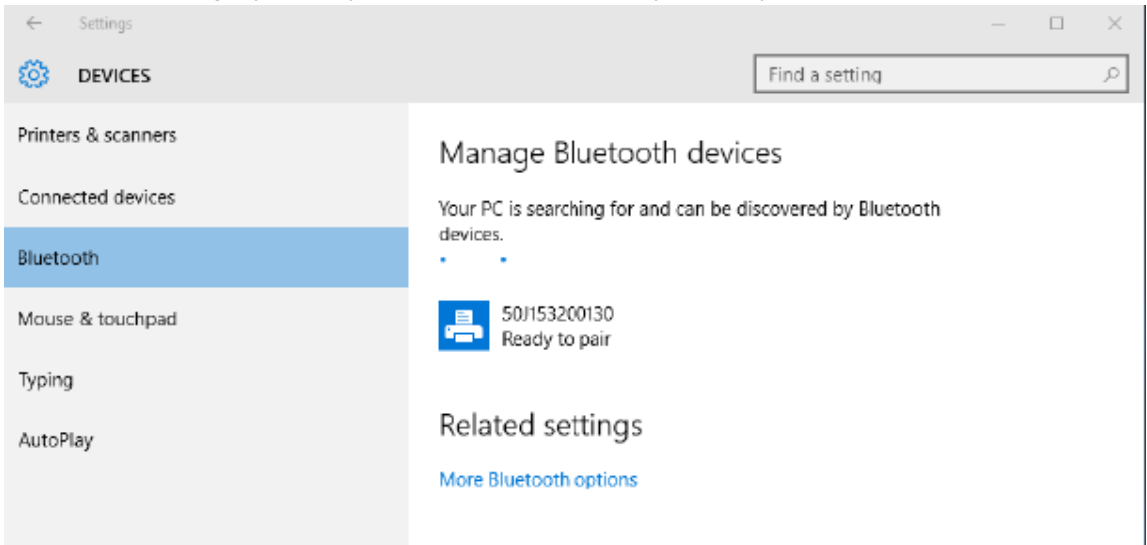

**4.** Pritisnite ikonu pisača **printer**, a zatim gumb za uparivanje pisača **Pair**.

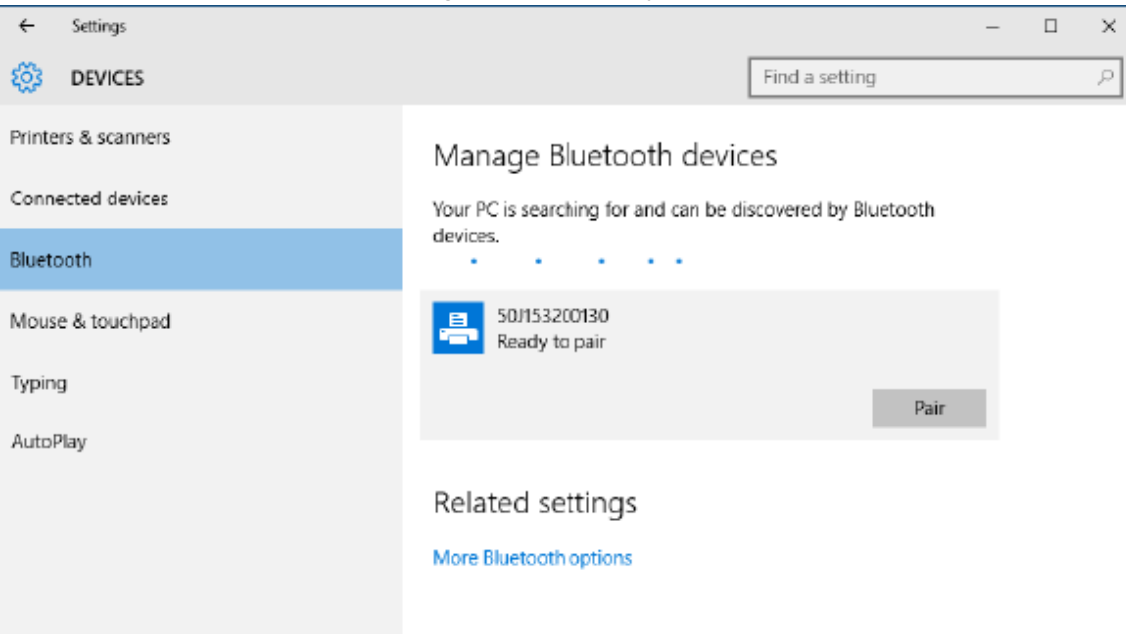

**5.** Pisač ispisuje pristupni kod. Usporedite taj kod s kodom prikazanim na zaslonu. Ako se podudaraju, pritisnite **Yes** (Da).

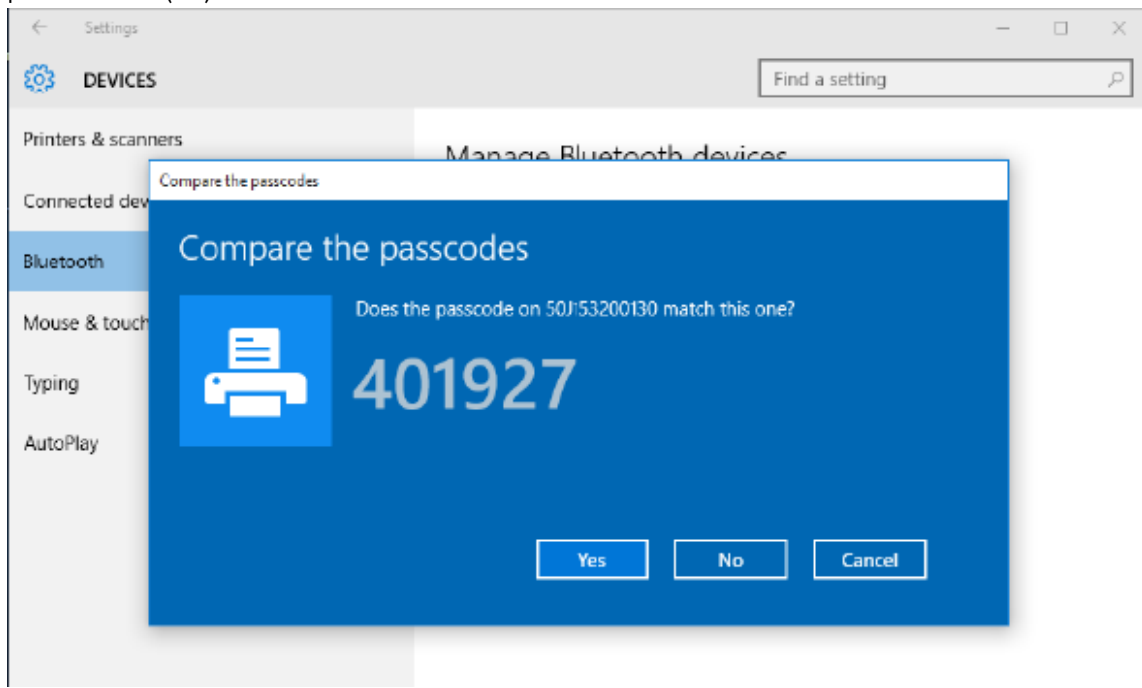

**6.** Po dovršetku uparivanja status pisača mijenja se u povezan.

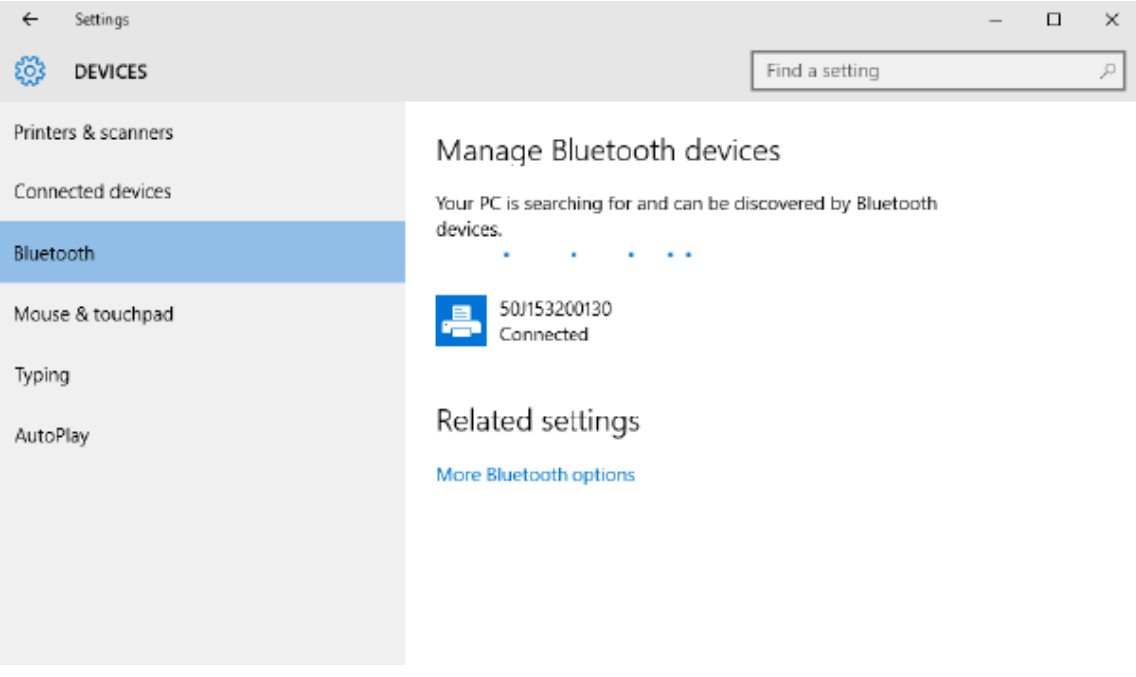

# **Nakon povezivanja pisača**

Sada kada je uspostavljena osnovna komunikacija s pisačem, možda biste željeli testirati komunikacije pisača, a potom instalirati ostale aplikacije za pisač, upravljačke ili uslužne programe.

## **Ispitivanje komunikacije ispisivanjem**

Provjera rada sustava za ispisivanje relativno je jednostavan proces. Za operacijski sustav Windows upotrijebite Zebra Setup Utility ili odjeljak **Pisači i faksovi** ili **Uređaji i pisači** kako biste pristupili i ispisali probnu naljepnicu. U drugim operacijskim sustavima s jednom naredbom (~WC) kopirajte jednostavnu tekstnu datoteku ASCII kako biste ispisali naljepnicu statusa konfiguracije.

#### **Probno ispisivanje uz Zebra Setup Utility:**

- **1.** Otvorite Zebra uslužne programe za postavljanje.
- **2.** Pritisnite ikonu tek instaliranog pisača kako biste odabrali pisač i aktivirajte gumbe za konfiguraciju pisača u donjem prozoru.
- **3.** Kliknite gumb **Open Printer Tools** (Otvori alate pisača).
- **4.** U prozoru **Ispis** kliknite redak **Print configuration label** (Ispisivanje naljepnice s konfiguracijom).
- **5.** Kliknite gumb **Send** (Pošalji). Pisač bi trebao ispisati izvješće o konfiguraciji.

#### **Probno ispisivanje putem izbornika Pisači i uređaji sustava Windows:**

- **1.** Kliknite gumb izbornika **Start** sustava Windows kako biste pristupili izborniku **Pisači i faksovi** ili **Uređaji i pisači**. Kako biste pristupili izbornicima, možete upotrijebiti i opciju **Upravljačka ploča**. Otvorite izbornik.
- **2.** Odaberite ikonu tek instaliranog pisača kako biste odabrali pisač, a zatim pritisnite desnu tipku miša kako biste pristupili izborniku **Properties** (Svojstva).
- **3.** U prozoru kartice pisača **General** (Općenito) pritisnite gumb **Print Test Page** (Ispiši probnu stranicu). Pisač bi trebao ispisati probnu stranicu ispisa sustava Windows.

#### **Probno ispisivanje s Ethernet pisačem povezanim s mrežom:**

Testirajte ispisivanje na Ethernet pisaču povezanom s mrežom (LAN ili WLAN) uz (MS-DOS) **Command Prompt** (Naredbeni redak) (ili **Run** (Pokreni) iz Windows XP izbornika Start):

- **1.** Izradite tekstnu datoteku sa sljedeća tri znaka ASCII: ~WC
- **2.** Spremite datoteku kao: TEST.ZPL (proizvoljni naziv datoteke i naziv proširenja).
- **3.** Pročitajte IP adresu s ispisa o statusu mreže izvješća o konfiguraciji pisača. U sustavu koji je povezan s istom LAN ili WAN mrežom kao i pisač unesite sljedeće u adresnu traku prozora internetskog preglednika i pritisnite enter:

```
ftp (IP address)
(for IP address 123.45.67.01 it would be: ftp 123.45.67.01)
```
**4.** Unesite riječ put, a zatim naziv datoteke i **Enter**. Za ovu datoteku za probno ispisivanje to bi bilo:

put TEST.ZPL

Pisač bi trebao ispisati novo izvješće o konfiguraciji.

# **Radnje ispisivanja**

U ovom odjeljku navedene su općenite informacije o medijima i rukovanju ispisivanjem, podršci za font i jezik te postavljanju manje uobičajenih konfiguracija pisača.

# **Osnovne postavke i operacije toplinskog ispisivanja**

Treba posebno paziti da se izbjegne dodirivanje ispisne glave koja se zagrije i osjetljiva je na elektrostatičko pražnjenje.

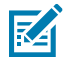

**CAUTION–HOT SURFACE:** Ispisna glava jako se zagrije tijekom ispisivanja. Nemojte dirati ispisnu glavu kako biste je zaštitili od oštećenja, a sebe od ozljeda. Za održavanje ispisne glave upotrebljavajte isključivo olovku za čišćenje.

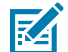

**CAUTION–ESD:** Pražnjenje elektrostatičke energije koja se akumulira na površini ljudskog tijela ili na drugim površinama može oštetiti ili uništiti ispisnu glavu i druge elektroničke komponente koje se upotrebljavaju u ovom uređaju. Tijekom rada s ispisnom glavom ili elektroničkim komponentama koje se nalaze ispod gornjeg poklopca morate se pridržavati sigurnosnih procedura.

## **Određivanje postavki za konfiguraciju pisača**

Pomoću izvješća o konfiguraciji pisača provjerite opciju instalacije, rukovanje medijem i postavke pisača.

Pisač daje izvješće o konfiguraciji za postavke i konfiguraciju opreme. Izvješće o konfiguraciji obuhvaća radno stanje (svjetlina, brzina, vrsta medija itd.), instalirane opcije pisača (mreža, postavke sučelja, rezač itd.) i opisne informacije pisača (serijski broj, ime modela, verzija programskih datoteka itd.).

#### **Vidi također**

[Isprobajte ispisivanje s izvješćem o konfiguraciji za ispisivanje ove naljepnice](#page-76-0) [Konfiguracija ZPL](#page-175-0)

#### **Slanje datoteka na pisač**

Za prijenos datoteka za ispisivanje i ažuriranje pisača možete primjenjivati širok raspon metoda tvrtke Zebra.

Grafike, fontove i programske datoteke na pisač možete poslati iz operacijskog sustava Microsoft Windows s pomoću Upravitelja profila sustava Link-OS, programa Zebra Setup Utilities (i upravljačkog programa) te programa ZebraNet Bridge ili Zebra ZDownloader s web-mjesta tvrtke Zebra: [zebra.com/software](http://http://www.zebra.com/software).

## **Odaberite način ispisivanja za rukovanje medijem**

Primijenite način ispisivanja koji odgovara upotrebljavanom mediju i dostupnim opcijama pisača.

#### **Načini ispisivanja**

- TEAR OFF (Otkidanje) ovaj način rada (zadani) može se upotrebljavati s bilo kojim opcijama i većinom vrsta medija. Pisač ispisuje formate naljepnica kako ih prima. Operater može otkinuti ispisane naljepnice u bilo kojem trenutku nakon što se ispišu.
- PEEL (Odljepljivanje) samo s opcijom za dispenziranje naljepnica. Pisač odljepljuje naljepnicu s podloge tijekom ispisivanja, a zatim se zaustavlja dok se naljepnica ne ukloni.
- CUTTER (Rezač) samo s opcijom rezača. Pisač reže između naljepnica nakon ispisivanja svake naljepnice.

**Povezane naredbe ZPL:** ^MM **Upotrijebljena naredba SGD:** media.printmode **Internetska stranica pisača: View and Modify Printer Settings** > **General Setup** > **Print Mode**

#### **Podešavanje kvalitete ispisivanja**

Na kvalitetu ispisivanja utječe postavka topline (gustoće) za ispisnu glavu, brzina ispisivanja i mediji koji se upotrebljavaju.

Zadane postavke zatamnjenosti i brzine pisača prikladne su za većinu primjena s naljepnicama i medijima tvrtke Zebra. Postavite pisač na maksimalnu preporučenu brzinu za upotrebljavani medij. Prvo eksperimentirajte s postavkom zatamnjenosti, a potom smanjujte postavku brzine dok ne pronađete optimalnu kombinaciju za primjenu. Kvaliteta ispisivanja može se konfigurirati s pomoću rutine **Configure Print Quality** (Konfiguriraj kvalitetu ispisivanja) programa Zebra Setup Utility.

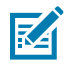

**NAPOMENA:** Mediji (naljepnice, papir za račune, oznake itd.) imaju postavke maksimalne brzine za odabrane medije. Započnite s tom postavkom

Zatamnjenost (ili gustoća) može se kontrolirati:

- ZPL naredbe Set Darkness (Postavi zatamnjenost) (~SD) (pogledajte Vodič za ZLP programiranje).
- Pogledajte rutinu [Ručno podešavanje zatamnjenosti pisača](#page-153-0).
- **Prihvaćene vrijednosti:** 0,0 do 30,0 **Povezane naredbe ZPL:**  $^{\wedge}$ MD,  $^{\sim}$ SD **Upotrijebljena naredba SGD:** print.tone **Internetska stranica pisača: View and Modify Printer Settings** > **General Setup** > **Darkness**

#### **Podešavanje širine ispisivanja**

Podesite širinu medija za postavljanje slike°na medij.

Širina ispisivanja mora se podesiti:

- Prije prve upotrebe pisača.
- Pri svakoj promjeni širine upotrebljavanog medija.

Širina ispisivanja može se podesiti:

- Upravljačkim programom za pisače u sustavu Windows ili softverom kao što je ZebraDesigner™.
- Upravljanjem radnjama pisača pomoću programiranja ZPL; pogledajte naredbu za širinu ispisivanja Print Width(^PW) (pogledajte vodič za programiranje u ZLP).
- Pogledajte [Ručno prilagođavanje širine za ispisivanje.](#page-152-0)

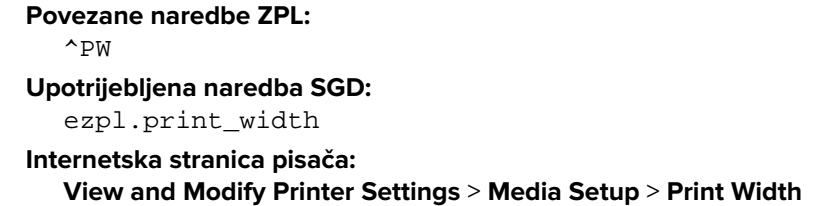

## **Zamjena potrošnih materijala prilikom upotrebe pisača**

Ako tijekom ispisivanja nestane medija (vrpce, naljepnica, računa, etiketa, karti itd.) tijekom ulaganja medija ostavite uključeno napajanje pisača. Nakon ulaganja nove role medija ili vrpce, pritisnite gumb **FEED** (Ulaganje) za ponovno sinkroniziranje i pokretanje ispisivanja.

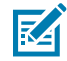

**NAPOMENA:** Pri zamjeni medija nemojte isključivati pisač. Ako tijekom ispisivanja isključite pisač, dolazi do gubitka podataka. Održavanjem napajanja pisača moguće je nastaviti i dovršiti zadatke °ispisivanja u tijeku, ako je riječ o pojedinačnom ispisivanju ili zadatku ispisivanja serije.

Jednim pritiskanjem gumba **FEED** (Ulaganje) nakon ulaganja medija pokreće se sinkronizacija medija s početkom naljepnice.

Pritiskanjem gumba **PAUSE** (PAUZA) u većini slučajeva nastavlja se zadatak ispisivanja.

Pritisnite gumb **FEED** (Ulaganje) nakon ponovne sinkronizacije ili kalibracije medija ako je zadana postavka pisača ponovno ispisivanje posljednje slike naljepnice u pisaču.

# **Upotreba opcije dispenzera naljepnica**

Dispenzer naljepnica omogućuje ispisivanje naljepnica i automatsko uklanjanje materijala poleđine (podloge/mreže). Pri ispisivanju više naljepnica, pisač se uklanjanjem raspoređene (oguljene) naljepnice aktivira za ispisivanje i raspoređivanje sljedeće naljepnice.

- Na pisačima s opcijom zaslona upotrebljavajte **Print (Ispisivanje)** > **Label Position (Položaj naljepnice)** > **Collection Method (Metoda prikupljanja)**
- U upravljačkom programu pisača Rukovanje medijem postavite na Skidanje podložne trake
- Upotrijebite čarobnjak **Configure Printer Settings** (Konfiguriranje postavki pisača) programa Zebra Setup Utility
- Pošaljite pisaču naredbe za programiranje ZPL.

Pri programiranju u jeziku ZPL nizovima naredbi prikazanima u nastavku možete konfigurirati pisač za upotrebu opcije dispenzera:

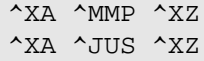

**1.** Umetnite naljepnice u pisač. Zatvorite pisač i pritišćite gumb **FEED** (Ulaganje) dok minimalno 100 milimetara ili 4 inča naljepnica ne izađe iz pisača. Naljepnice možete ostaviti na podlozi.

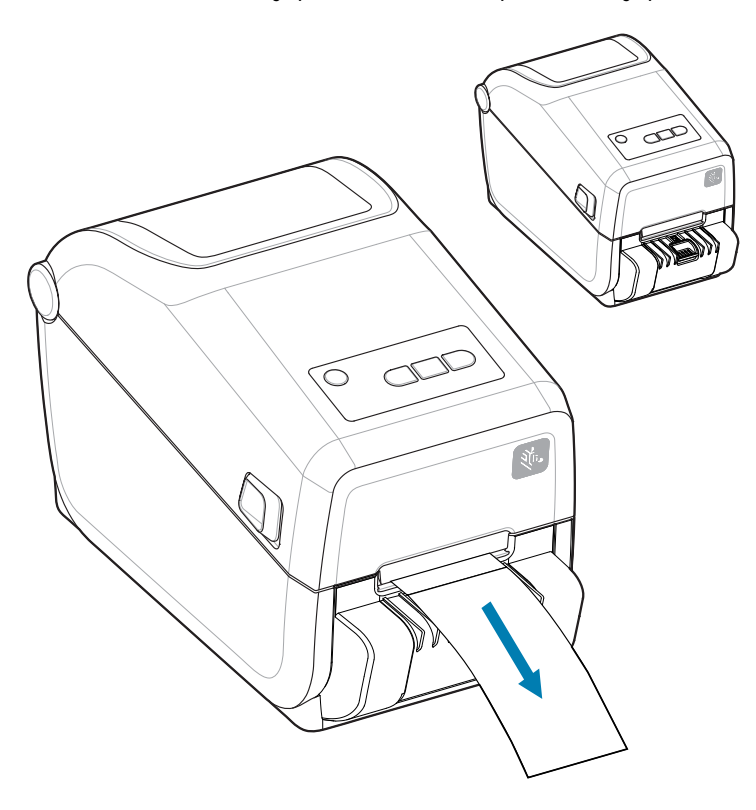

**2.** Podignite podlogu preko gornje strane pisača. Povucite zlatni zasun u sredini vratašaca dispenzera dalje od pisača i vratašca će se otvoriti.

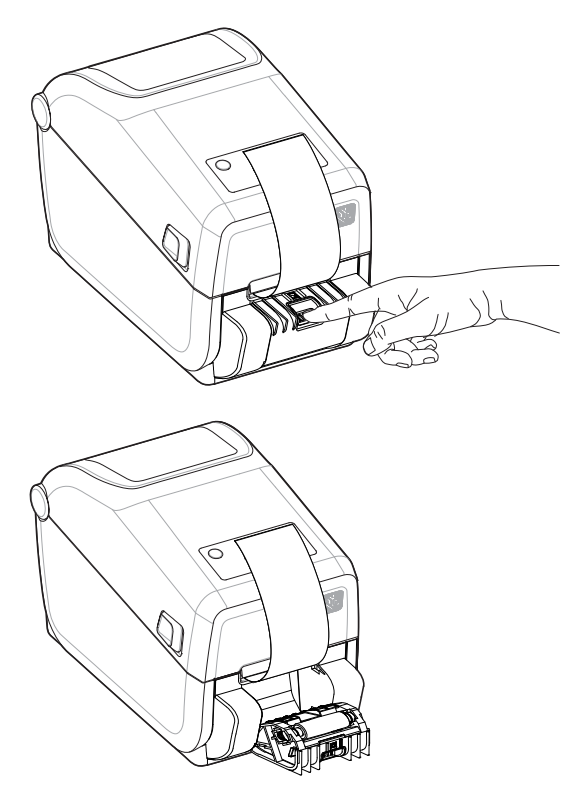

**3.** Umetnite podlogu naljepnice između vratašaca dispenzera i kućišta pisača.

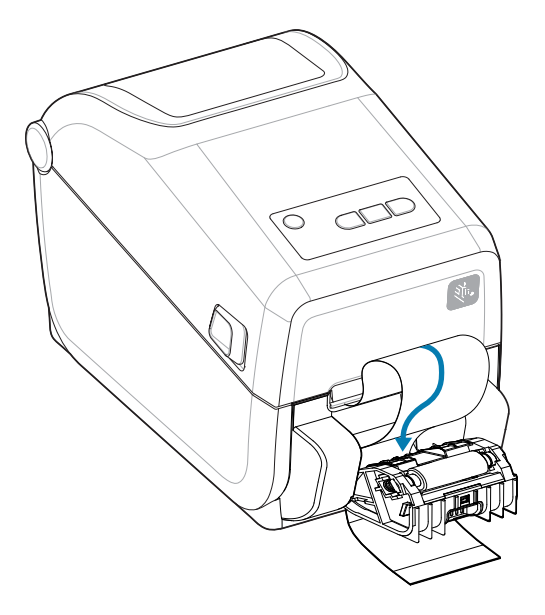

**4.** Zatvorite vratašca dispenzera dok vučete kraj podloge naljepnica.

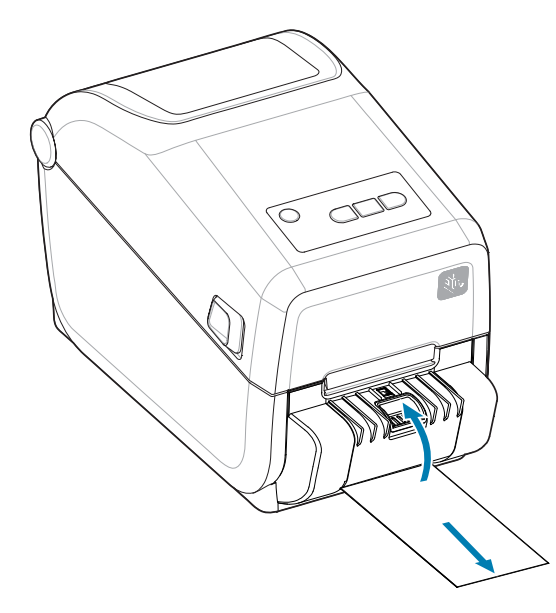

**5.** Pritisnite i otpustite gumb **FEED** (Ulaganje) jednom ili više puta dok se naljepnica ne postavi za uklanjanje.

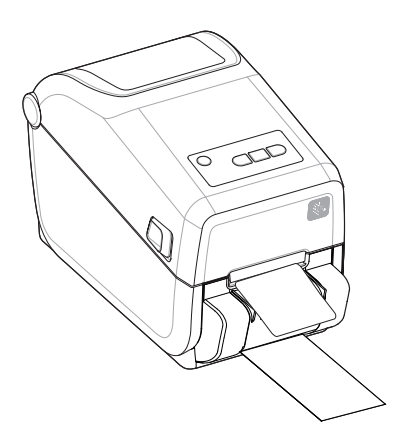

**6.** Tijekom zadatka ispisivanja, pisač odljepljuje pozadinu i izbacuje jednu naljepnicu. Izvadite naljepnicu iz pisača i omogućite ispisivanje sljedeće naljepnice.

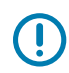

**VAŽNO:** Ako softverskom naredbom niste aktivirali senzor uklanjanja naljepnica da prepoznaje uklanjanje dispenzirane (odlijepljene) naljepnice, ispisane će se naljepnice slagati jedna na drugu, a mehanizam bi se mogao zaglaviti.

# <span id="page-105-0"></span>**Ispisivanje na medije za neprekinuto presavijanje**

Pisač može upotrebljavati medije za neprekinuto presavijanje putem utora za pristup medijima na stražnjoj strani pisača.

- **1.** Izvadite sve medije u roli iz pisača.
- **2.** Otvorite gornji poklopac.

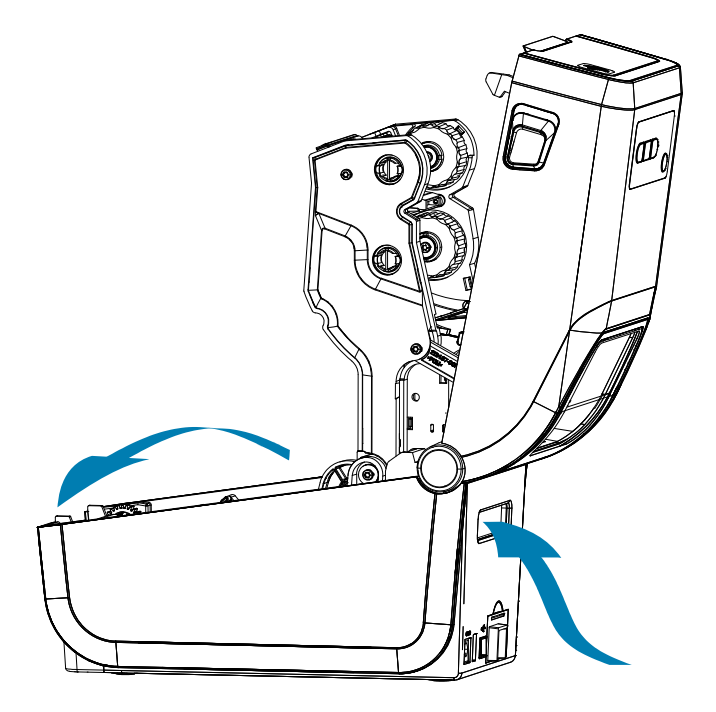

**3.** Prilagodite položaj graničnika vodilice medija s pomoću sivog kliznika za fiksiranje. Nalazi se s vanjske strane lijevog držača role s medijima. Upotrijebite komad medija za neprekinuto presavijanje kako biste postavili širinu položaja graničnika. Gurnite sivi kliznik za fiksiranje prema stražnjem dijelu pisača kako biste blokirali njegov položaj.

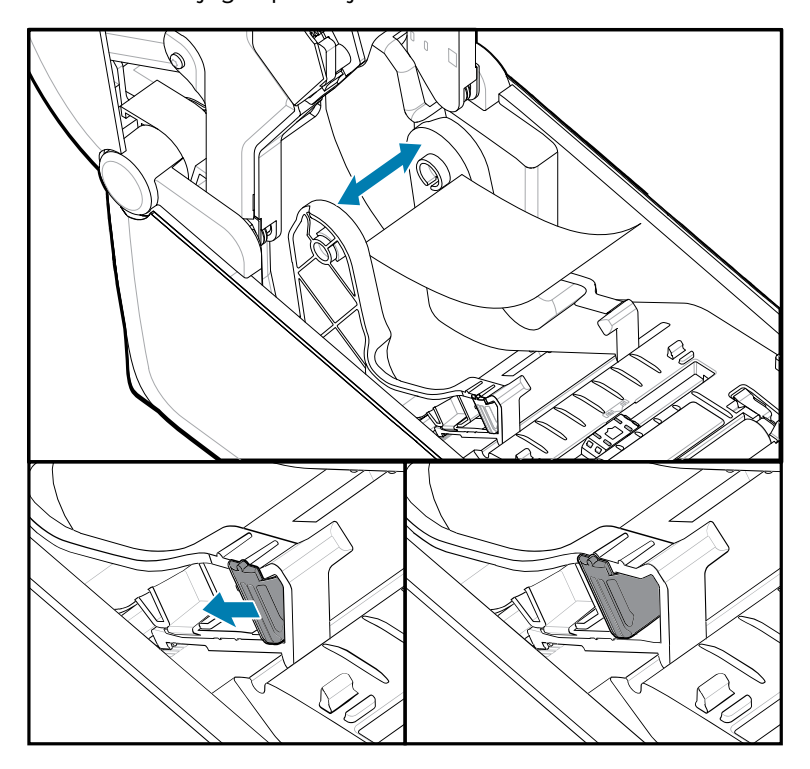

**4.** Umetnite medije kroz utor na stražnjoj strani pisača i stavite medije između vodilica i držača role.

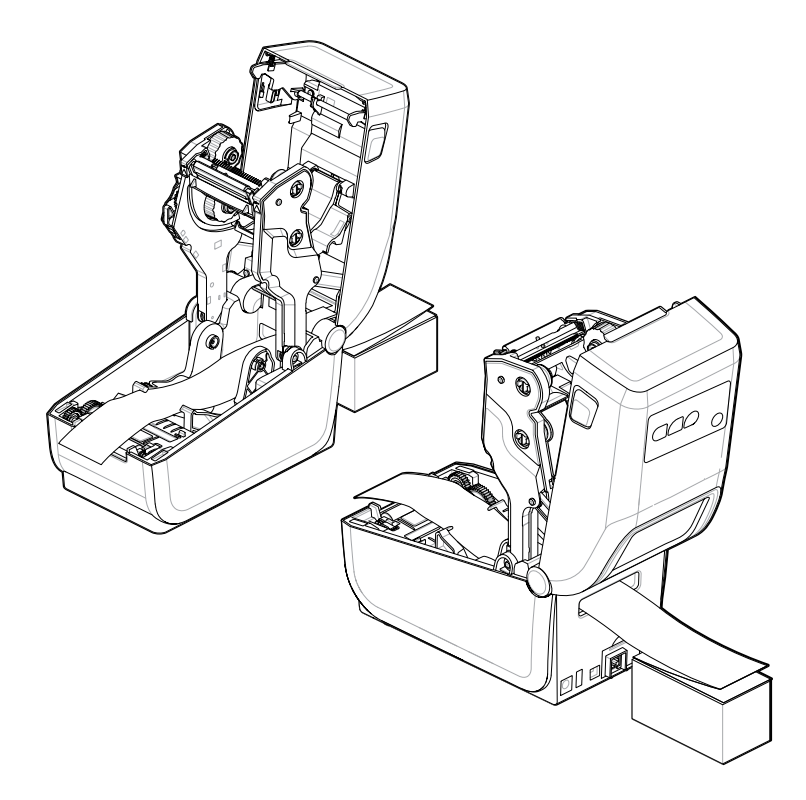

**5.** Zatvorite gornji poklopac.

Nakon ispisivanja ili upotrebe gumba **FEED** (Ulaganje) za uvlačenje nekoliko naljepnica: Ako se mediji ne kreću sredinom (pomiču se s jedne strane na drugu) ili rubovi medija (podloga, etiketa, papir itd.) izlaze iz pisača pohabani ili oštećeni, onda položaj graničnika vodilice medija treba dodatno prilagoditi.

Ako to ne riješi problem, mediji se mogu preusmjeriti preko dva klina za zadržavanje role na vodilici za medije, ovisno o medijima.

Između držača rola može se postaviti prazna jezgra role iste širine kao i snop medija za neprekinuto presavijanje kako bi se tankim medijima osigurala dodatna potpora.

# **Ispisivanje s vanjskom rolom medija**

Pisač može smjestiti rolu s medijima s vanjske strane, slično kao što podržava medije za neprekinuto presavijanje.

#### **Informacije o rolama medija montiranima s vanjske strane:**

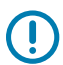

**VAŽNO:** Pisač zahtijeva da kombinacija role s medijima i stalka ima malu početnu inerciju zbog povlačenja medija s role.

- Mediji ulaze u pisač izravno iza pisača kroz utor za medije za neprekinuto presavijanje sa stražnje strane pisača. [Informacije o ulaganju medija potražite u odjeljku Ispisivanje na medije za neprekinuto](#page-105-0) [presavijanje.](#page-105-0)
- Smanjite brzinu ispisivanja kako biste umanjili opasnost od zaustavljanja motora. Rola obično ima najveću inerciju kad je pisač pokušava pokrenuti. Veća rola medija kod pokretanja zahtijeva od pisača primjenu većeg okretnog momenta.
- Medij bi se trebao kretati uglađeno i slobodno. Nakon što se montira na stalak, medij ne bi smio kliziti, preskakati, trzati, zaustavljati se pa pokretati itd.
- Pisač ne bi trebao dodirivati rolu medija.
- Pisač se ne bi trebao podizati ili klizati s radne površine.

# **Ispisivanje s postavljenom opcijom baterijske baze i baterijom**

Kada se upotrebljava baterija, radni postupci pisača malo se mijenjaju.

Baterija je dizajnirana za što duže trajanje, održavanje kvalitete ispisa i jednostavan rad. Razlike u radu nužne su zbog električnih priključaka i slučajeva nestanka struje.

- Po povezivanju vanjske jedinice napajanja pisača s baterijom, ona se aktivira. Baterija utvrđuje je li potrebno punjenje.
- Baterija se neće početi puniti dok se razina napunjenosti ne spusti ispod 90 %. Time se produžuje vijek trajanja baterije.
- Kad punjenje započne, baterija će se napuniti do 100 % kapaciteta i zatim prijeći u način mirovanja.
- Pisač prima vanjsku energiju koju sklopove baterije propušta u pisač. Baterija se ne puni tijekom ispisivanja ili pomicanja medija.
- Baterija upotrebljava vrlo malu količinu energije u stanju mirovanja kako bi se maksimalno povećala dostupna razina napunjenosti.
- Treba oko 2 sata da se napuni potpuno ispražnjena baterija.

#### **Način UPS-a**

Pisač prima vanjsku energiju koju sklopove baterije propušta u pisač.

- **1.** Pritisnite gumb **Battery Control** (Upravljanje baterijom) kako biste aktivirali bateriju i provjerili razinu napunjenosti. Nakon 60 sekundi baterija prelazi u stanje mirovanja.
- **2.** Baterija je u stanju mirovanja i čeka prekid vanjskog napajanja baterije (i priključenog pisača).

Pisač se može normalno isključiti i uključiti te ne zahtijeva da je baterija uključena kako bi radio.

#### **Način rada baterije**

Pisač se napaja samo iz baterije.

- **1.** Pritisnite gumb **Battery Control** (Upravljanje baterijom) kako biste aktivirali bateriju i provjerili razinu napunjenosti. Ako ne uključite pisač, baterija nakon 60 sekundi prelazi u mirovanje.
- **2.** Uključite pisač.
- **3.** Normalno upotrebljavajte pisač.
- **4.** Status napunjenosti baterije možete provjeriti u bilo kojem trenutku pritiskanjem gumba **Battery Control** (Upravljanje baterijom).
- **5.** Zamijenite ili napunite bateriju kad posljednji indikator razine napunjenosti baterije počne bljeskati. Ako se baterija potroši i pisač isključi, dolazi do prekida radnje ispisivanja.

## **Fontovi pisača**

Pisač serije ZD podržava vaše zahtjeve za jezik i fontove.

Programski jezik ZPL osigurava naprednu tehnologiju planiranja i mjerenja za potporu strukturnih fontova (TrueType ili OpenType) te mapiranje znakova Unicode, kao i osnovnih fontova bitmap i stranica sa znakovnim kodovima.

Mogućnosti fontova pisača ovise o programskom jeziku. U vodičima za programiranje u ZPL i stari EPL opisani su i navedeni fontovi, kodne stranice, pristup znakovima, popisi fontova i ograničenja za odgovarajuće programske jezike pisača. U vodiču za programiranje pisača potražite za dodatne informacije o tekstu, fontovima i podršci znakova.

Zebra nudi niz uslužnih programa i aplikacijskih softvera koji podržavaju preuzimanje fontova u pisač za programske jezike pisača ZPL i EPL.

**VAŽNO:** Neke tvornički instalirane fontove ZPL u pisaču nije moguće kopirati, klonirati niti vratiti ponovnim učitavanjem ili ažuriranjem programskih datoteka. Ako se ovi licencama ograničeni fontovi ZPL izbrišu izričitom naredbom za brisanje objekata u programu ZPL, morat ćete ih ponovno kupiti i instalirati pomoću uslužnog programa za instaliranje i aktivaciju fontova. Fontovi EPL nemaju ovo ograničenje.

#### **Identifikacija fontova u pisaču**

Fontove i memoriju u pisaču zajednički upotrebljavaju programski jezici u pisaču. Fontovi se mogu učitati u razne lokacije za pohrani u pisaču. Programiranje ZPL prepoznaje fontove EPL i ZPL. Programiranje EPL prepoznaje samo fontove EP . Pogledajte odgovarajuće vodiče za programiranje za dodatne informacije o fontovima i memoriji pisača.

- Za upravljanje fontovima za ZPL operacije ispisivanja i njihovo preuzimanje upotrijebite Zebra Setup Utility ili ZebraNet<sup>™</sup> Bridge.
- Za prikaz svih fontova učitanih u vaš pisač na pisač pošaljite naredbu ZPL ^WD. Za detaljnije informacije pogledajte vodič za programiranje u ZPL.
	- Bitmap fontovi u raznim memorijskim poljima pisača u ZPL-u se označavaju datotečnim nastavkom .FNT.
	- Skalabilni fontovi se u ZPL identificiraju datotečnim nastavkom .TTF, .TTE ili .OTF. EPL ne podržava ove fontove.

#### **Lokalizacija pisača s pomoću kodnih stranica**

Pisač podržava dva seta jezičnih, regionalnih i znakovnih setova za trajne fontove učitane u pisač za oba programska jezika: ZPL i EPL. Pisač podržava lokalizaciju s kodnim stranicama uobičajenih međunarodnih kodnih stranica.

Za podršku kodnih stranica ZPL , uključujući Unicode, pogledajte ^CI naredbu u programskom vodiču ZPL.

#### **Azijski fontovi i drugi veliki kompleti fontova**

Ideografski i piktografski fontovi azijskih jezika imaju komplete velikih znakova s tisućama znakova koji podržavaju kodnu stranicu za jedan jezik. Radi podrške za komplete velikih azijskih znakova industrija je usvojila sustav dvobajtnih znakova (najviše 67.840) umjesto jednobajtnih (najviše 256) koje koriste znakovi latiničnih jezika za prikaz kompleta velikih fontova. Kako bi se jednim kompletom fontova pokrilo više jezika izumljen je Unicode. Font Unicode podržava jednu ili više kodnih točaka (povezati s kartama znakova kodne stranice), a pristupa mu se na standardan način koji rješava konflikte mapiranja znakova. Programski jezik ZPL podržava Unicode. Oba programska jezika za pisač podržavaju azijske komplete fontova s velikim piktografskim dvobajtnim znakovima.

Broj fontova koji se mogu preuzeti ovisi o količini dostupne neiskorištene izbrisive memorije i veličini fontova koji se preuzimaju.

Neki su fontovi Unicode veliki poput fonta MS (Microsoft) Arial Unicode (23 MB) koji nudi Microsoft ili font Andale (22 MB) koji nudi Zebra. Ovi veliki kompleti fontova obično podržavaju i veliki broj jezika.

#### **Preuzimanje azijskih fontova**

Azijske komplete fontova u formatu bitmap na pisač preuzima korisnik ili integrator. Fontovi ZPL kupuju se odvojeno od pisača. Azijski fontovi EPL dostupni su za besplatno preuzimanje na internetskoj stranici tvrtke Zebra.

- Pojednostavljeni i tradicionalni kineski (skalabilni font SimSun unaprijed je učitan u pisače koji se prodaju s kineskim kabelom za napajanje).
- Japanski mapiranja JIS i Shift-JIS
- Korejski, uključujući Johab
- Tajlandski

# **ZKDU tvrtke Zebra– dodatna oprema za pisač**

ZKDU tvrtke Zebra (jedinica za prikaz tipkovnice) mala je terminalna jedinica koja se povezuje s pisačem radi omogućenja pristupa obrascima naljepnica EPL ili ZPL spremljenima u pisaču.

ZKDU je samo terminalna jedinica i ne pruža mogućnost spremanja podataka ili postavljanja parametara.

ZKDU se upotrebljava pri sljedećim funkcijama:

- Listanje obrazaca naljepnica spremljenih u pisaču
- Dohvaćanje obrazaca naljepnica spremljenih u pisaču
- Unos podatkovnih varijabli
- Ispisivanje naljepnica
- Zamjena načina EPL i ZPL s dvostrukom potporom za jezik pisača i vrste formata/obrazaca. Moguće ih je spremiti i ispisati na novim modelima pisača naljepnica tvrtke Zebra.

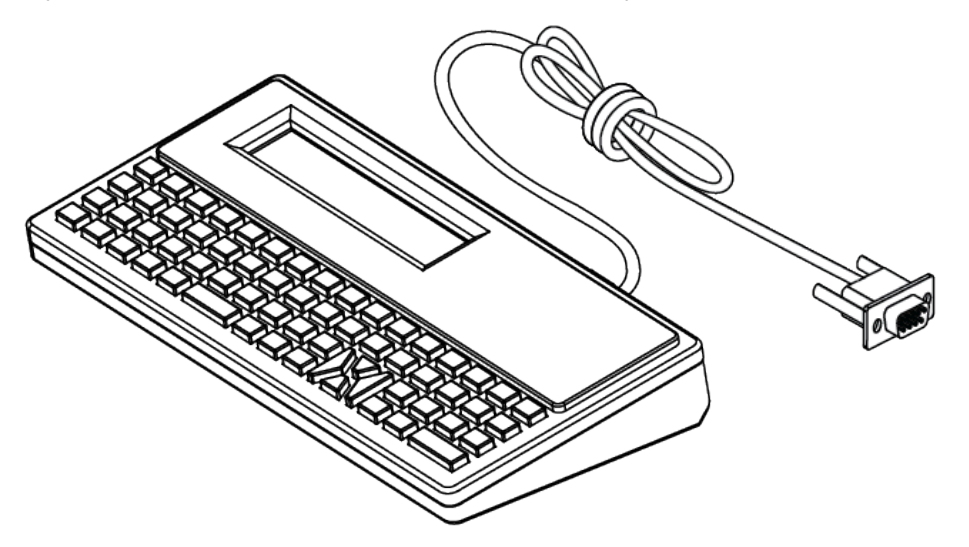

# **Zebra Basic Interpreter (ZBI) 2.0**

Upotrebljavajte ZBI za kreiranje prilagođenih kontrola i tumačenje podataka formatiranih izvan Zebre iz drugih aplikacija, sustava i ulaznih uređaja za podatke (skeneri, tipkovnice, vage itd.).

Prilagodite i poboljšajte svoj pisač s pomoću programskog jezika ZBI 2.0. ZBI 2.0 omogućuje pisačima tvrtke Zebra pokretanje aplikacija i primanje podataka iz vaga, skenera i drugih perifernih uređaja – sve to bez osobnog računala ili mrežne veze. ZBI 2.0 radi sa ZPL naredbenim jezikom pisača, tako da pisač može razumjeti protok podataka koji nisu pisani ZPL jezikom te ih konvertirati u naljepnice. To znači da pisač tvrtke Zebra može kreirati crtične kodove i tekst iz primljenih podataka, formata naljepnica koji nisu pisani ZPL jezikom, senzora, tipkovnica i perifernih uređaja. Pisači se mogu programirati i za interakciju s aplikacijama iz baze podataka osobnog računala kako bi dohvaćali informacije potrebne za ispisivanje naljepnica.

- ZBI 2.0 može se aktivirati naručivanjem ZBI 2.0 opreme s ključem ili kupnjom ključa od tvrtke Zebra.
- Za primjenu ključa upotrijebite ZBI Key Manager (poznat i kao uslužni program ZDownloader).
- Intuitivni ZBI-Developer upotrebljava se za kreiranje, testiranje i distribuiranje aplikacija ZBI 2.0. Ugrađeni virtualni pisač omogućuje vam brzo kreiranje, testiranje i pripremu programa za upotrebu.

Na web-mjestu tvrtke Zebra potražite Zebra Basic Interpreter 2.0. Pogledajte [zebra.com/software.](http://www.zebra.software)

# **Postavljanje premosnika načina za oporavak od prekida napajanja**

Pisač se može konfigurirati tako da se sam ponovo pokrene nakon prekida napajanja, bez intervencije rukovatelja, uz način rada za obnovu prekida napajanja.

- Iskopčajte kabel za napajanje iz stražnje strane pisača.
- Iskopčajte sve ukopčane kabele za povezivanje pisača.

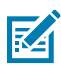

#### **NAPOMENA:**

Način rada za oporavak od prekida napajanja dostupan je samo na pisačima s instaliranim modulom za povezivanje pisača.

Moduli za povezivanje pisača imaju premosnik za oporavak od prekida napajanja koji je postavljen na OFF (isključeno). Kad je premosnik postavljen na ON (uključeno), pisač će se automatski uključiti kad se ukopča u aktivan (uključen) izvor napajanja izmjeničnom strujom.

- **1.** Odvojite vratašca za pristup modulu i modul za povezivanje. Upute za "Vađenje kartice modula za povezivanje" potražite pod [Konfiguriranje opcija žičnog povezivanja i način za oporavak nakon prekida](#page-37-0) [napajanja](#page-37-0) na stranici 38.
- **2.** Pomaknite premosnik AUTO (automatski) (način rada za oporavak od prekida napajanja) iz položaja OFF (isključeno) u položaj ON (uključeno).
- **3.** Ponovo umetnite modul za povezivanje i vratite vratašca za pristup modulu. Upute za "Umetanje kartice modula za povezivanje" potražite pod [Konfiguriranje opcija žičnog povezivanja i način za oporavak](#page-37-0) [nakon prekida napajanja](#page-37-0) na stranici 38.

# **Održavanje pisača**

Ovaj odjeljak pokriva održavanje pisača u optimalnim radnim uvjetima.

Za održavanje ispravnosti te visoke kvalitete ispisa naljepnica, potvrda, etiketa i sl. pisač marke Zebra može biti potrebno periodički održavati.

## **Sredstva za čišćenje**

Upotrebljavajte preporučena sredstva za čišćenje kako biste održali funkciju pisača i spriječili oštećenja pisača uzrokovana neodobrenim materijalima za čišćenje.

Za upotrebu s pisačem preporučuju se sljedeća sredstva za čišćenje pisača:

- Olovke za jednostavno čišćenje ispisne glave
- Izopropilni alkohol (minimalna čistoća od 99,7 %). Upotrebljavajte označeni°spremnik za alkohol. Nikada nemojte ponovno nanositi sredstva za čišćenje upotrijebljena za čišćenje pisača
- Štapiće za čišćenje koji ne ostavljaju vlakna za čišćenje pitanje medija, vodilica i senzora.
- Maramice za čišćenje putanje medija i unutrašnjosti (primjerice Kimberly-Clark Kimwipes).
- Limenka s komprimiranim zrakom.

#### **VAŽNO:**

Mehanizam rezača nije potrebno čistiti pri održavanju. Nemojte čistiti oštricu niti mehanizam. Oštrica ima poseban premaz kako bi bila otporna na ljepila i trošenje.

Uslijed upotrebe previše alkohola može doći do kontaminacije elektroničkih komponenti zbog koje će sušenje trajati mnogo duže prije nego što pisač proradi kako treba.

Nemojte upotrebljavati kompresor zraka umjesto limenke s komprimiranim zrakom. Kompresori zraka sadrže mikroskopske zagađivače i čestice koje ulaze u sustav kompresora zraka i oštećuju pisač.

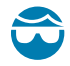

**OPREZ—OZLJEDA OKA:** Tijekom upotrebe komprimiranog zraka upotrebljavajte zaštitne naočale za zaštitu očiju od letećih čestica i predmeta.

#### **Vidi također**

[Potrošne materijale i pribor za pisač tvrtke Zebra nabavite na zebra.com/accessories](http://www.zebra.com/accessories)

# **Preporučeni raspored čišćenja**

Pratite sljedeće smjernice kako biste lakše ispisivali naljepnice visoke kvalitete i održavali dobar pogon pisača.

#### **Ispisna glava**

#### **Razdoblje:**

Očistite ispisnu glavu nakon svakih 5 ispisanih rola.

#### **Postupak:**

Pogledajte .

#### **Standardni (pogonski) valjak**

#### **Razdoblje:**

Po potrebi, za poboljšanje kvalitete ispisa. Valjci mogu se pomaknuti i time uzrokovati iskrivljenu sliku ispisa i u najgorem slučaju ne pomicati medije (naljepnice, račune, etikete itd.).

#### **Postupak:**

Pogledajte [Čišćenje i zamjena valjka](#page-120-0).

#### **Staza za medije**

#### **Razdoblje:**

Čišćenje po potrebi.

#### **Metoda:**

Očistite temeljito vatom za čišćenje koja ne ostavlja dlačice i krpama natopljenima s izopropilnim alkoholom (minimalne čistoće od 99,7 %). Pričekajte da alkohol potpuno ispari.

#### **Postupak:**

Pogledajte [Čišćenje staze za medije](#page-115-0).

#### **Unutrašnjost**

#### **Razdoblje:**

Pisač očistite po potrebi.

#### **Metoda:**

Upotrijebite mekanu krpu, četku ili komprimirani zrak za brisanje ili ispuhivanje prašine i čestica iz pisača. Onečišćenja poput ulja i masti otopite izopropilnim alkoholom (minimalne čistoće od 99,7 %) nanesenim na krpu za čišćenje koja ne ostavlja dlačice.

#### **Postupak: Pogledajte sljedeće:**

[Čišćenje staze za medije](#page-115-0)

[Čišćenje senzora](#page-118-0)

[Čišćenje i zamjena valjka](#page-120-0)

#### **Vanjski dijelovi**

#### **Razdoblje:**

Čišćenje po potrebi.

#### **Metoda:**

Upotrijebite mekanu krpu, četku ili komprimirani zrak za brisanje ili ispuhivanje prašine i čestica iz pisača. Onečišćenja poput ulja i masti otopite izopropilnim alkoholom (minimalne čistoće od 99,7 %) nanesenim na krpu za čišćenje koja ne ostavlja dlačice.

#### **Opcija dispenzera naljepnica**

#### **Razdoblje:**

Prema potrebi za poboljšanje rada dispenzera naljepnica.

#### **Postupak:**

Pogledajte [Čišćenje opcije dispenzera za naljepnice.](#page-117-0)

#### **Opcija rezača**

#### **Razdoblje:**

Nije komponenta koju može servisirati rukovatelj. Nemojte čistiti unutrašnjost otvora rezača ili mehanizma oštrice. Možete upotrebljavati metodu čišćenja vanjskih dijelova za čišćenje okvira (kućišta) rezača.

#### **Metoda:**

Pozovite servisnog tehničara.

#### **Postupak:**

Nije primjenjivo.

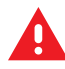

**UPOZORENJE:** U jedinici rezača nema dijelova koje operater može sam servisirati. Nikad nemojte skidati poklopac rezača (okvir). Nikad nemojte pokušavati umetati predmete ili prste u mehanizam rezača.

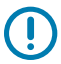

## **VAŽNO:**

Oštrica ima poseban premaz kako bi bila otporna na ljepila i trošenje. Čišćenjem možete uništiti oštricu.

Upotreba neodobrenih alata, štapića s vatom, otapala (uključujući alkohol) itd. može oštetiti rezač, skratiti mu vijek trajanja ili uzrokovati njegovo zaglavljenje.

# <span id="page-114-0"></span>**Čišćenje ispisne glave pisača ZD411T**

Ispisnu glavu pisača čistite često kako biste maksimalno povećali kvalitetu ispisivanja i vijek trajanja pisača.

Obavezno upotrebljavajte novu olovku za čišćenje ispisne glave (stare olovke nose prljavštinu od prijašnjih upotreba koja može oštetiti ispisnu glavu).

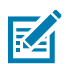

**CAUTION–HOT SURFACE:** Ispisna glava jako se zagrije tijekom ispisivanja. Nemojte dirati ispisnu glavu kako biste je zaštitili od oštećenja, a sebe od ozljeda. Za održavanje ispisne glave upotrebljavajte isključivo olovku za čišćenje.

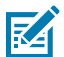

**CAUTION–ESD:** Pražnjenje elektrostatičke energije koja se akumulira na površini ljudskog tijela ili na drugim površinama može oštetiti ili uništiti ispisnu glavu i druge elektroničke komponente koje se upotrebljavaju u ovom uređaju. Tijekom rada s ispisnom glavom ili elektroničkim komponentama koje se nalaze ispod gornjeg poklopca morate se pridržavati sigurnosnih procedura.

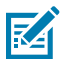

**NAPOMENA:** Ispisnu glavu možete očistiti i kad ulažete nove medije ili vrpcu.

Pisač je otvoren za zamjenu role medija ili servisiranje pisača.

**1.** Ako je ugrađena vrpca za prijenos, uklonite je prije nastavka.

**2.** Trljajte olovkom za čišćenje preko tamnog dijela ispisne glave. Čistite od središta prema van. Time ćete ljepilo preneseno s vanjskih rubova medija pomaknuti na područje izvan staze za medije.

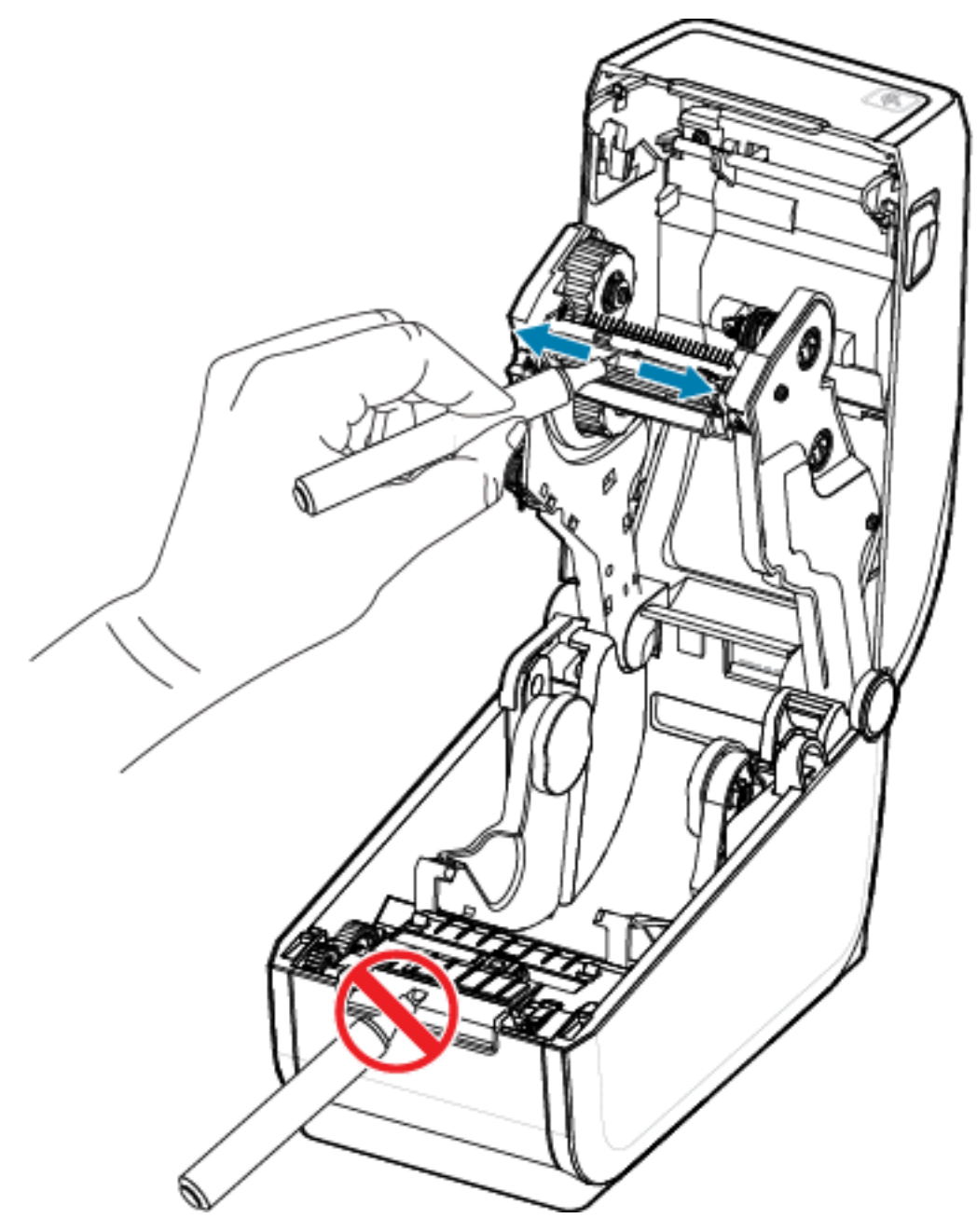

**3.** Pričekajte minutu prije zatvaranja pisača.

# <span id="page-115-0"></span>**Čišćenje staze za medije**

Onečišćenja, prašinu ili mrvice nakupljene na držačima, vodilicama i površinama putanje medija očistite vatom za čišćenje ili krpom koja ne ostavlja dlačice.

Vatu ili krpu malo namočite u izopropilni alkohol (minimalne čistoće 99,7 %). Za površine koje se teško čiste dodajte alkohola na vatu za čišćenje kako biste namočili onečišćenja i otopili ljepilo koje se možda nakupilo na površinama u odjeljku za medij.

U ovom postupku nemojte čistiti glavu pisača, senzore ili tiskarski valjak.

- **1.** Obrišite unutarnje površine držača valjaka i donju stranu vodilica medija vatom za čišćenje i maramicama.
- **2.** Obrišite klizni kanal pomičnog senzora (ali ne i senzor). Pomaknite senzor kako biste dosegli sva područja.
- **3.** Pričekajte minutu prije zatvaranja pisača. Bacite upotrijebljene potrošne materijale za čišćenje.

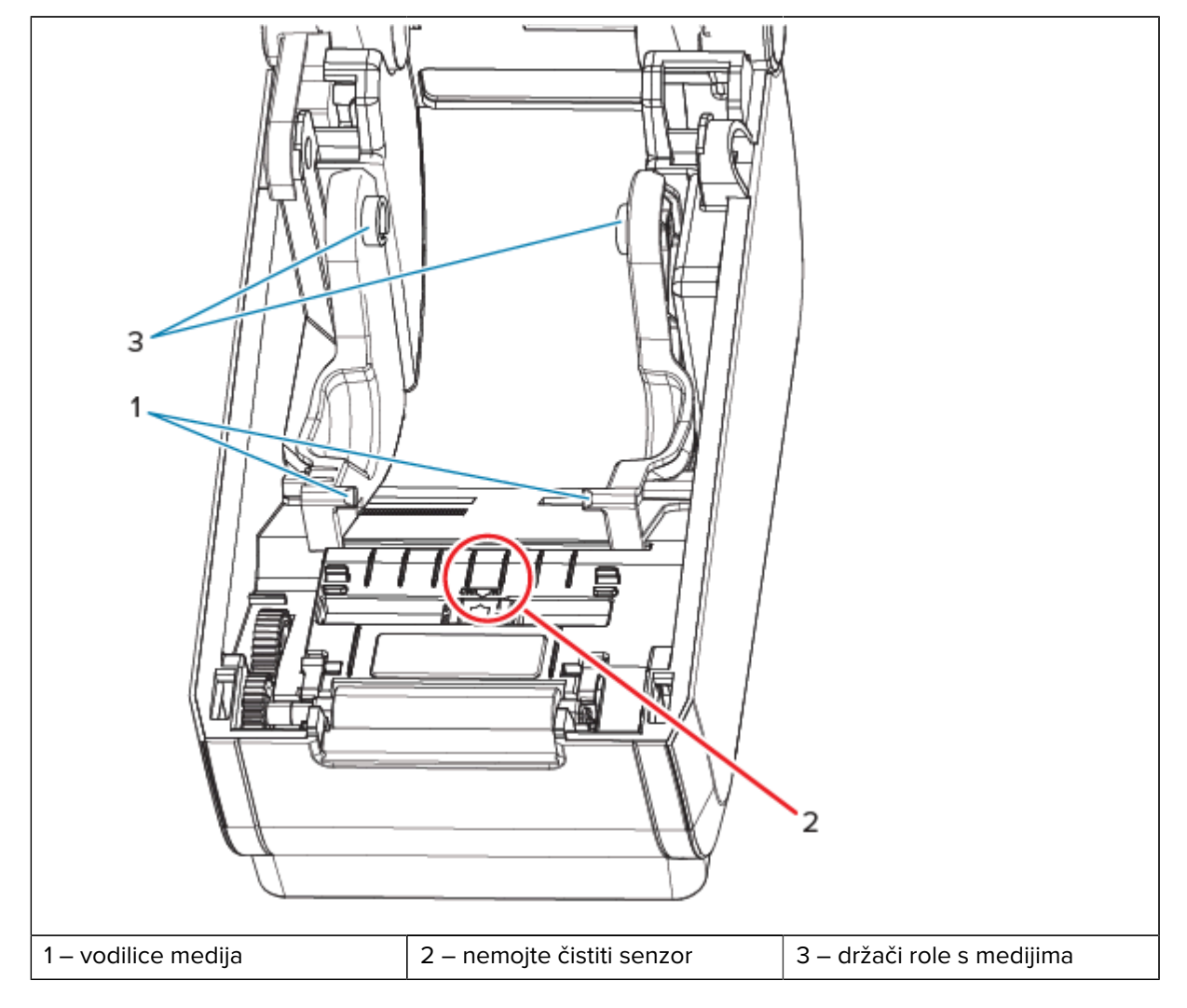

# **Čišćenje opcije rezača**

Ovaj postupak nastavak je čišćenja puta medija°na pisačima s ugrađenom opcijom rezača.

Plastične površine staze za medije mogu se čistiti, ali ne i unutarnje oštrice odnosno mehanizam rezača.

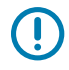

**VAŽNO:** Mehanizam oštrica rezača ne treba čistiti u sklopu održavanja. NEMOJTE čistiti oštricu. Oštrica ima poseban premaz kako bi bila otporna na ljepila i trošenje.

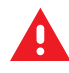

**UPOZORENJE:** U jedinici rezača nema dijelova koje operater može sam servisirati. Nikad nemojte skidati poklopac rezača (okvir). Nikad nemojte pokušavati umetati predmete ili prste u mehanizam rezača.

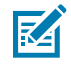

**UPOZORENJE:** Upotreba neodobrenih alata, štapića s vatom, otapala (uključujući alkohol) itd. može oštetiti rezač, skratiti mu vijek trajanja ili uzrokovati njegovo zaglavljenje.

- **1.** Obrišite rubove i plastične površine ulaza za medije (unutrašnjost) i izlazni otvor (vanjštinu) rezača. Očistite unutar plavo označenih područja.
- **2.** Nakon sušenja ponovite ako je potrebno ukloniti ljepilo ili onečišćenja.

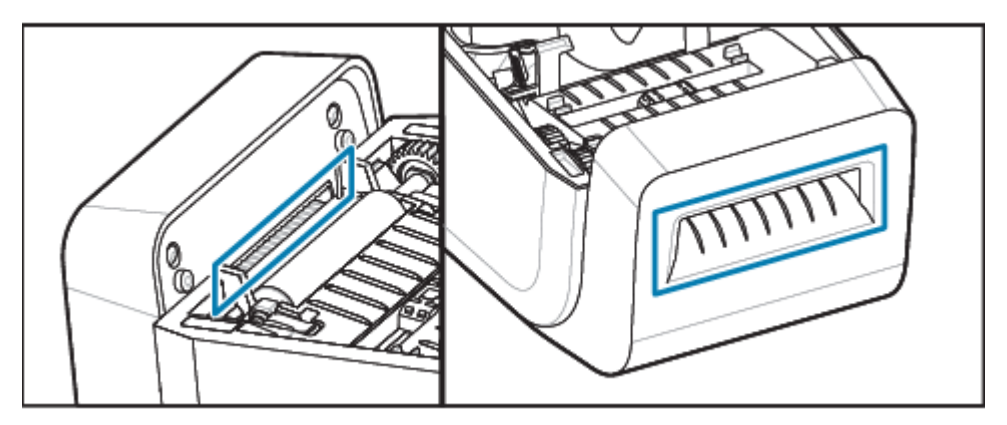

# <span id="page-117-0"></span>**Čišćenje opcije dispenzera za naljepnice**

Ovaj je postupak nastavak čišćenja staze za medije za pisače koji imaju montiranu opciju dispenzera za naljepnice.

- **1.** Otvorite vratašca i očistite šipku za odljepljivanje, unutarnje površine i rubove na vratašcima.
- **2.** Obrišite valjak dok ga okrećete. Bacite vatu ili krpu.
- **3.** Valjak ponovo očistite novom vatom ili krpom kako biste uklonili razrijeđene ostatke.

**4.** Očistite prozor senzora. Na prozoru ne smije biti pruga i naslaga.

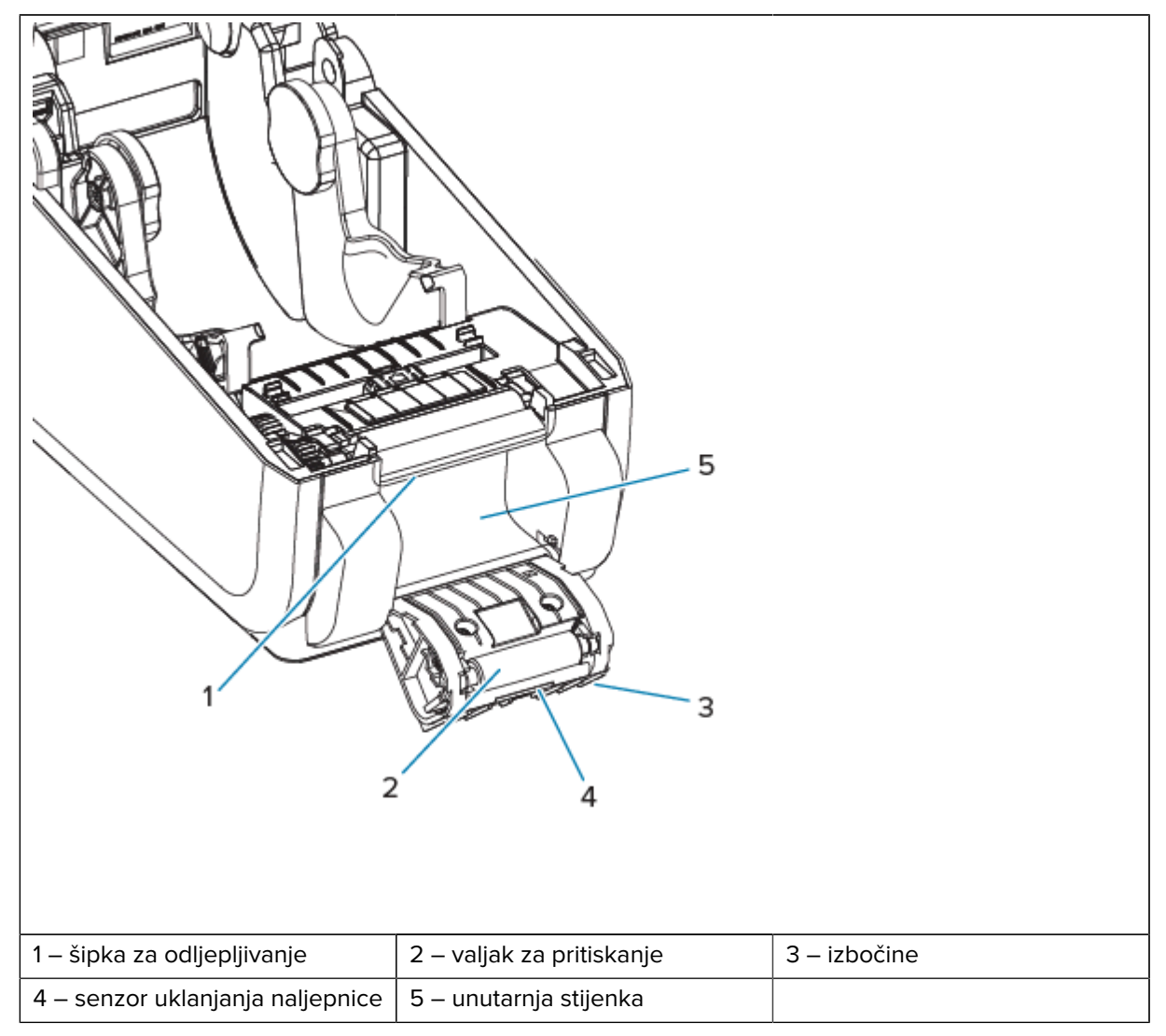

# <span id="page-118-0"></span>**Čišćenje senzora**

Senzor se (uobičajeno) čisti uklanjanjem prašine.

Na senzoru medija može se nakupiti prašina. Prašinu ispušite ili je nježno uklonite mekom krpom.

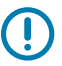

**VAŽNO:** Prašinu nemojte uklanjati kompresorom zraka. Kompresori unose vlagu, fini pijesak i mazivo, čime možete onečistiti pisač.

Pri neuobičajenim upotrebama medija ili u neuobičajenim radnim okruženjima ljepljive čestice i zrakom prenošene tvari mogu prekriti ili premazati optičke komponente.

**1.** Očistite prozor pomičnog senzora (1). Pažljivo obrišite prašinu ili upotrijebite limenku komprimiranog zraka; ako je potrebno, za brisanje prašine upotrijebite suhi štapić s vatom. Ako ostanu ostaci ljepila ili druga onečišćenja, očistite vatom natopljenom alkoholom.

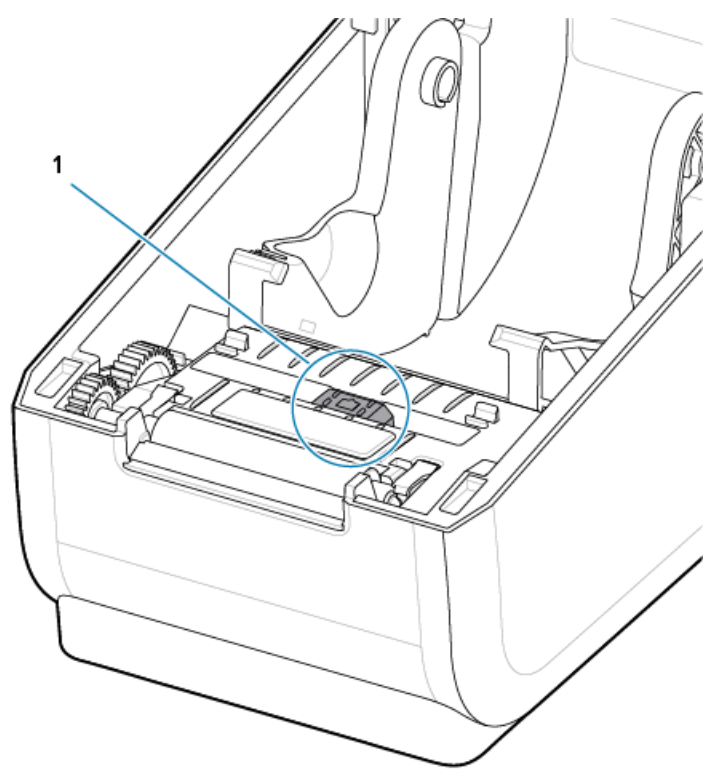

- **2.** Suhom vatom uklonite sva onečišćenja preostala nakon prvog čišćenja.
- **3.** Ponavljajte korake 1 i 2 sve dok sa senzora ne uklonite sva onečišćenja i tragove.

**4.** Limenkom komprimiranog zraka ispušite sklop gornjeg senzora mreže (praznina) (1) ispod glave pisača. Ljepilo i druga onečišćenja koja nisu u prahu po potrebi razgradite vatom natopljenom u alkohol. Suhom vatom uklonite sva onečišćenja preostala nakon prvog čišćenja.

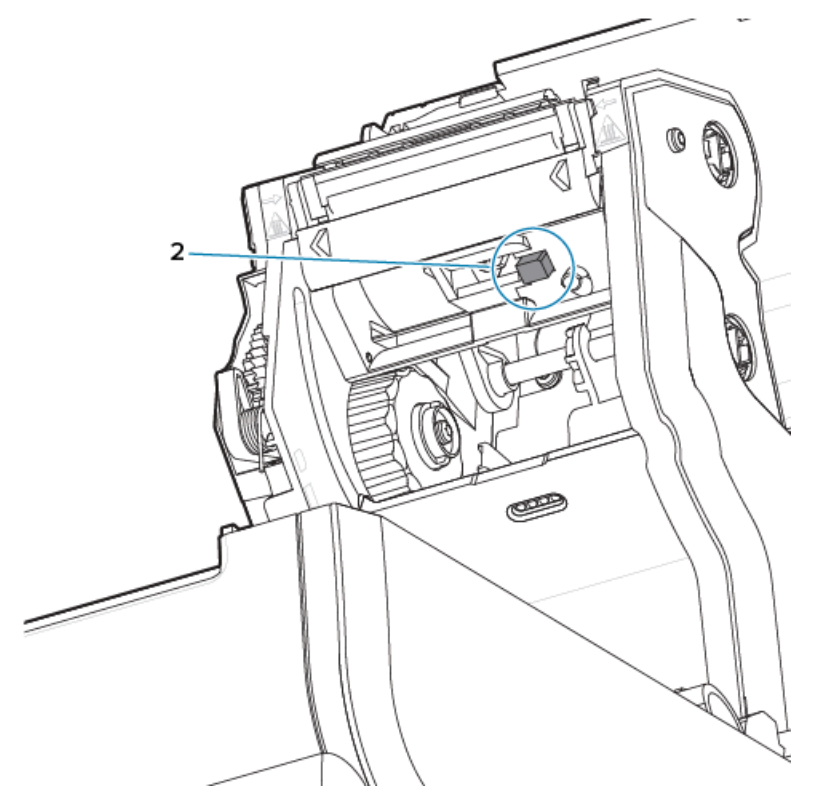

# <span id="page-120-0"></span>**Čišćenje i zamjena valjka**

Tiskarski valjak (pogonski valjak) obično ne zahtijeva čišćenje. Papir i prašina s podloge obično se mogu nakupljati bez utjecaja na radnje ispisivanja.

Očistite valjak (i stazu za medije) čim primijetite da pisač slabije radi, manje kvalitetno ispisuje ili lošije rukuje medijima. Tiskarski valjak površina je za ispisivanje i pogonski valjak za medij. Ako se lijepljenja i zaglavljivanja nastave događati i nakon čišćenja, morate zamijeniti tiskarski valjak.

 $(\mathsf{I})$ 

**VAŽNO:** Prljavština na valjku može oštetiti ispisnu glavu ili se zbog nje mediji mogu zalijepiti ili pomaknuti tijekom ispisivanja. Ljepilo, prljavštinu, prašinu, ulja i ostala onečišćenja treba odmah ukloniti s valjka.

Tiskarski valjak može se čistiti vatom koja ne ostavlja vlakna (poput vate Texpad) ili čistom vlažnom krpom koja ne ostavlja vlakna lagano ovlaženom°izopropilnim alkoholom (minimalne čistoće 99,7 %).

Vađenje valjka

**1.** Otvorite poklopac (i vrata dispenzera, ako je ugrađen). Izvadite medij iz područja tiskarskog valjka.

**2.** Povucite jezičce za otpuštanje zasuna ležajeva valjka (1) s desne i lijeve strane prema prednjoj strani pisača te ih okrenite prema gore.

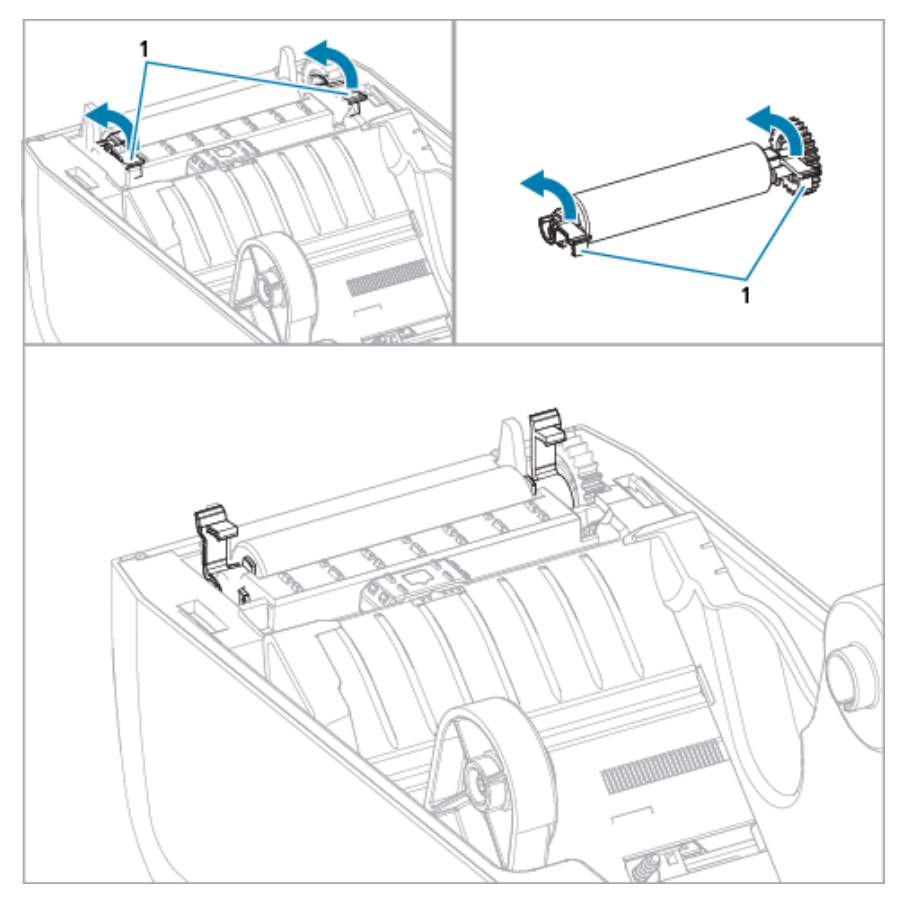

**3.** Podignite tiskarski valjak iz donjeg kućišta pisača s pomoću krakova ležajeva (1).

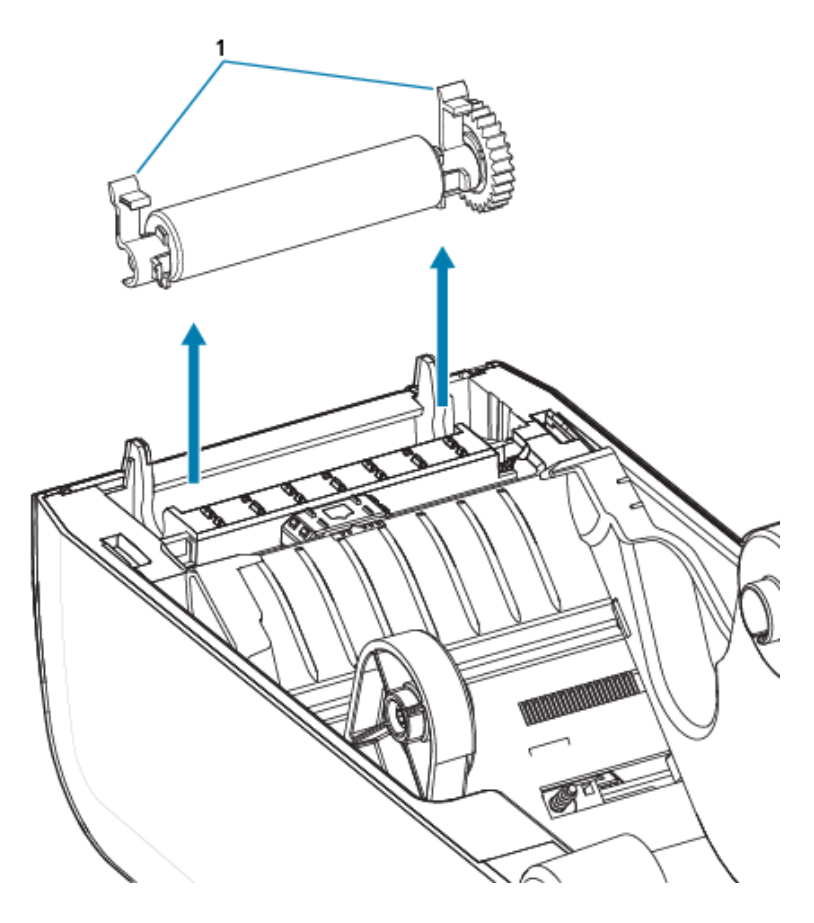

**4.** Gurnite zupčanik i dva ležaja s osovine valjka.

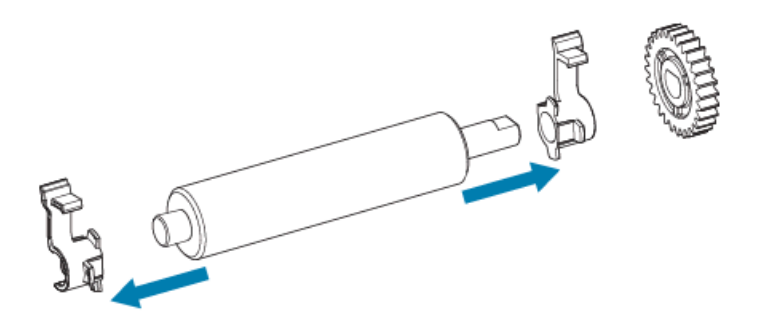

- **5.** Samo čišćenje očistite valjak štapićem s vatom navlaženim alkoholom. Čistite ga od središta prema van. Ponavljajte postupak dok ne očistite sve površine valjka. Ako je došlo do velikog nakupljanja ljepila ili zaglavljenja naljepnice, čišćenje ponovite s novom vatom kako biste uklonili preostala onečišćenja, s obzirom na to da prvim čišćenjem možete prorijediti, ali ne i potpuno ukloniti, ljepila i ulja.
- **6.** Vatu za čišćenje bacite nakon upotrebe, nemojte je ponovo upotrebljavati.

**7.** Provjerite jesu li ležajevi i zupčanik na osovini tiskarskog valjka.

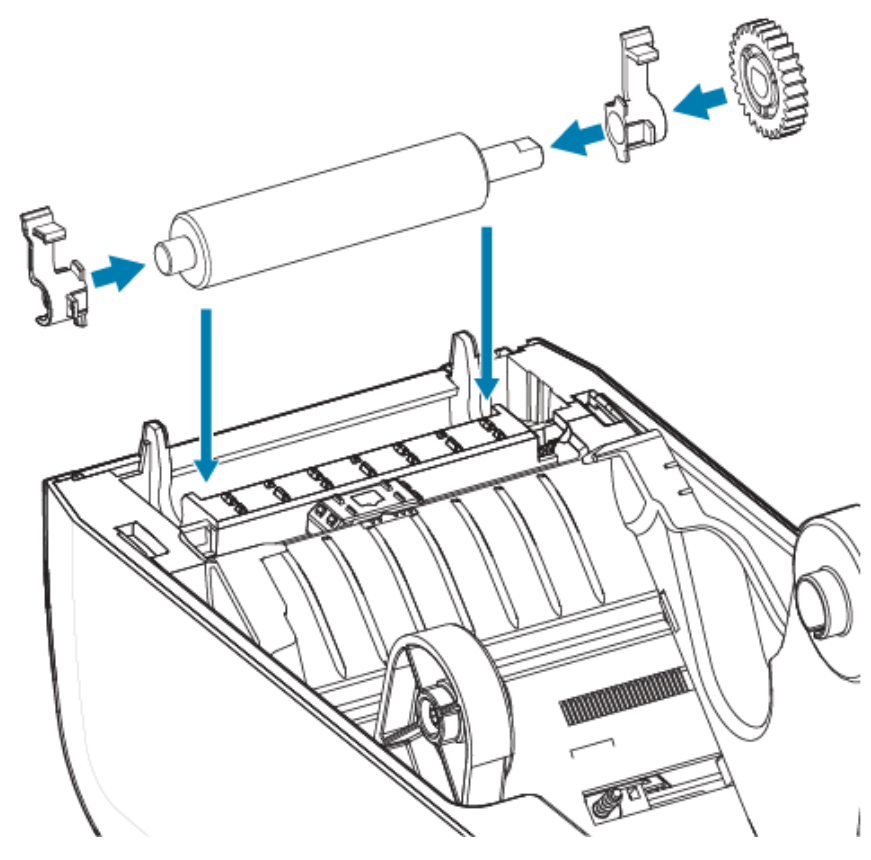

- **8.** Okrenite tiskarski valjak sa zupčanikom na lijevu stranu i umetnite ga u donji okvir pisača.
- **9.** Okrenite jezičce za otpuštanje zasuna ležajeva valjka s desne i lijeve strane prema stražnjoj strani pisača tako da sjednu na svoje mjesto.
- **10.** Ostavite pisač jednu minutu da se osuši prije nego što zatvorite vratašca dispenzera i poklopac za medije ili uložite naljepnice.

# <span id="page-124-0"></span>**Zamjena ispisne glave modela ZD411T**

Ovaj postupak vodi vas kroz zamjenu ispisne glave.

Prije početka popravka pročitajte ovaj postupak.

- Isključite pisač.
- Otvorite pisač kako biste pristupili ispisnoj glavi (1).

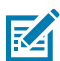

**CAUTION–HOT SURFACE:** Ispisna glava jako se zagrije tijekom ispisivanja. Nemojte dirati ispisnu glavu kako biste je zaštitili od oštećenja, a sebe od ozljeda. Za održavanje ispisne glave upotrebljavajte isključivo olovku za čišćenje.

**Z** 

**CAUTION–ESD:** Pražnjenje elektrostatičke energije koja se akumulira na površini ljudskog tijela ili na drugim površinama može oštetiti ili uništiti ispisnu glavu i druge elektroničke komponente koje se upotrebljavaju u ovom uređaju. Tijekom rada s ispisnom glavom ili elektroničkim

komponentama koje se nalaze ispod gornjeg poklopca morate se pridržavati sigurnosnih procedura.

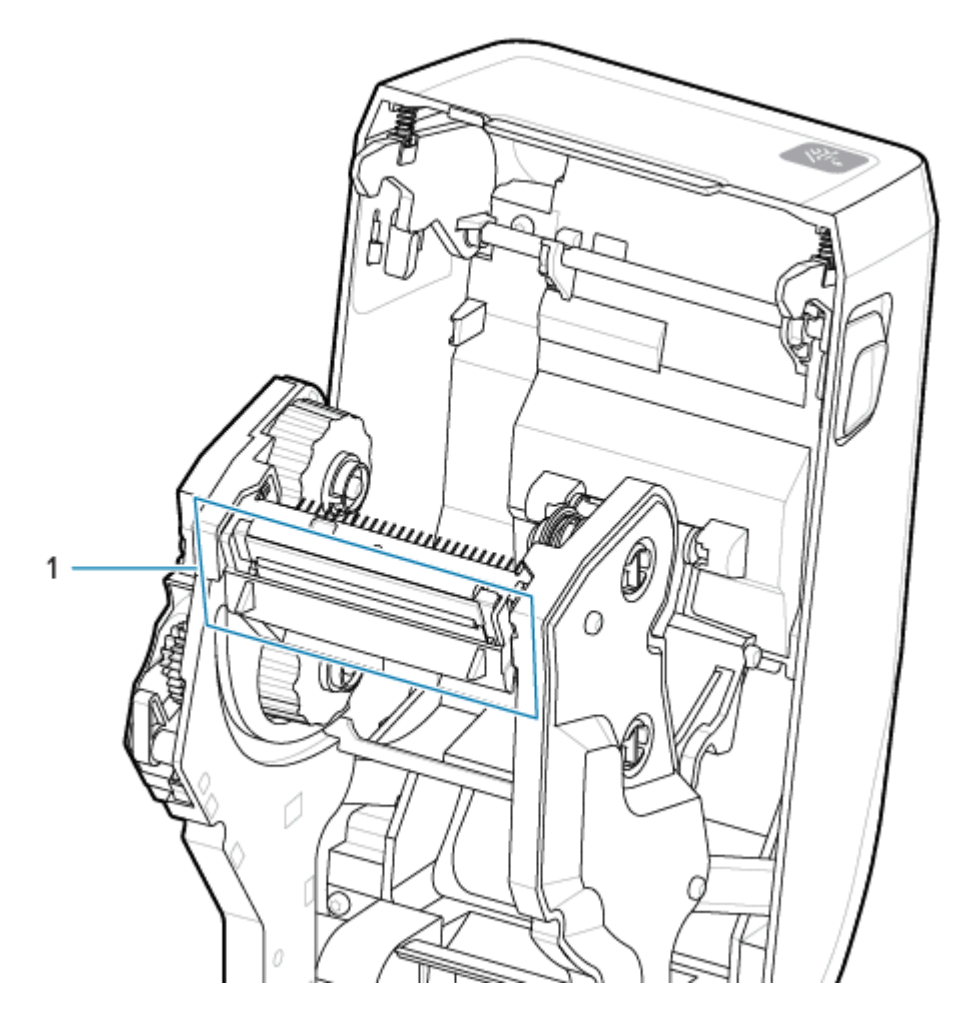

**1.** Gurnite zasun za otpuštanje ispisne glave prema ispisnoj glavi (prikazano zeleno radi preglednosti). Desna strana ispisne glave otpušta se prema dolje i dalje od poluge za blokiranje ispisne glave (1).

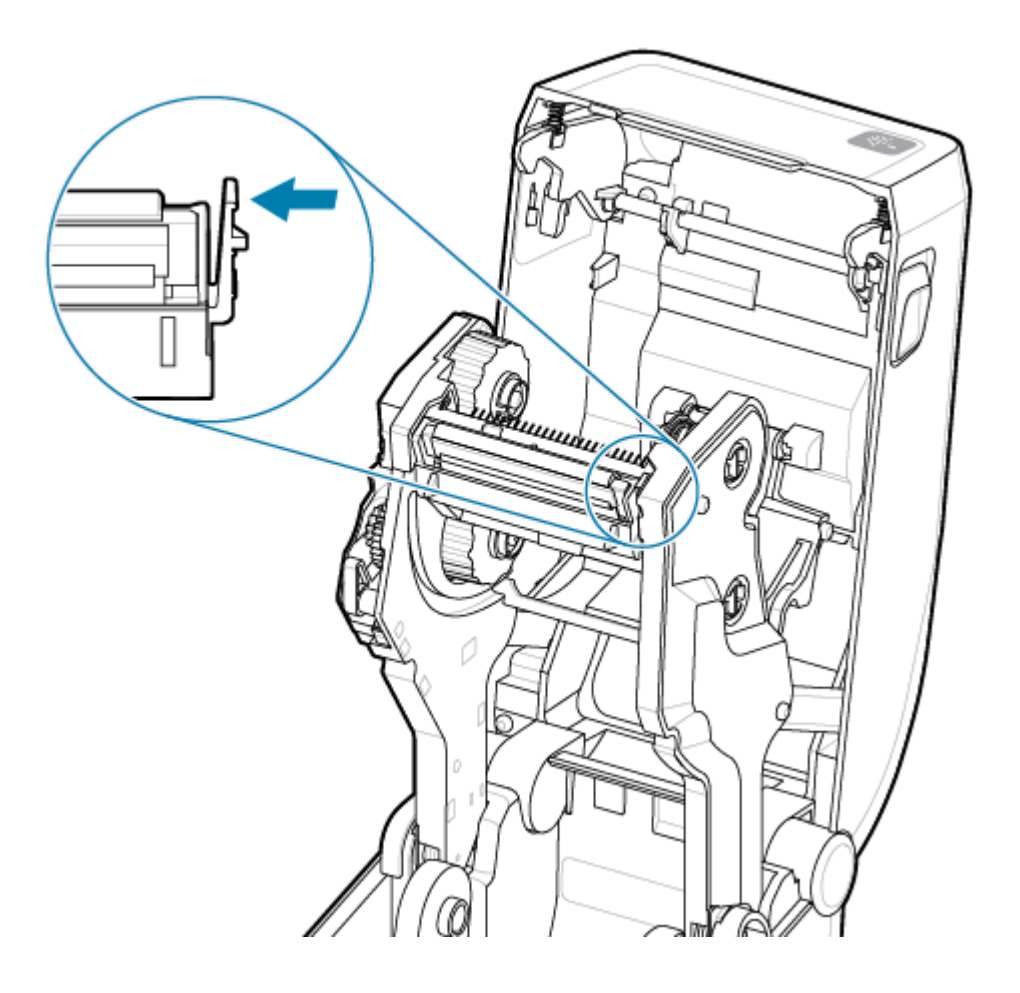

**2.** Zakrenite labavu desnu stranu ispisne glave pisača kako biste je izvadili iz pisača. Izvucite je blago udesno kako biste oslobodili lijevu stranu ispisne glave. Povucite ispisnu glavu prema dolje i odvojite je od nosača vrpce kako biste pristupili spojenim kabelima.

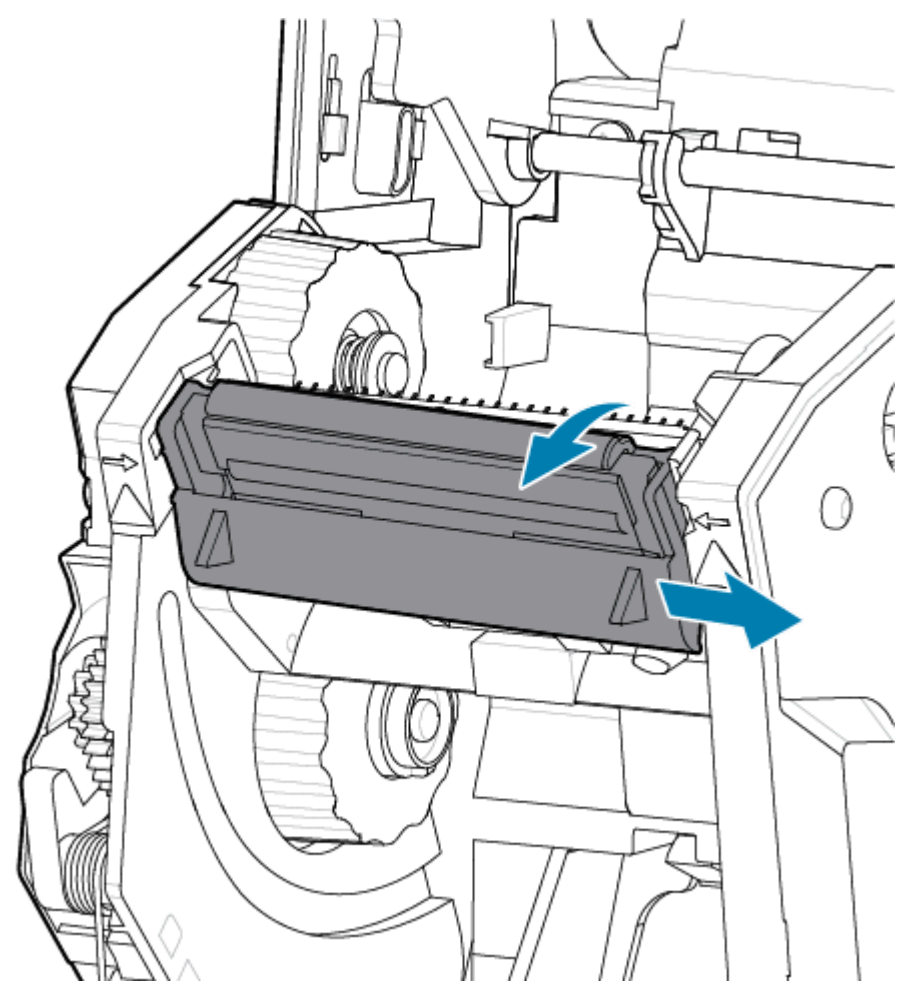

**3.** Pažljivo, ali čvrsto izvucite dva konektora kabelskih snopova ispisne glave iz ispisne glave.

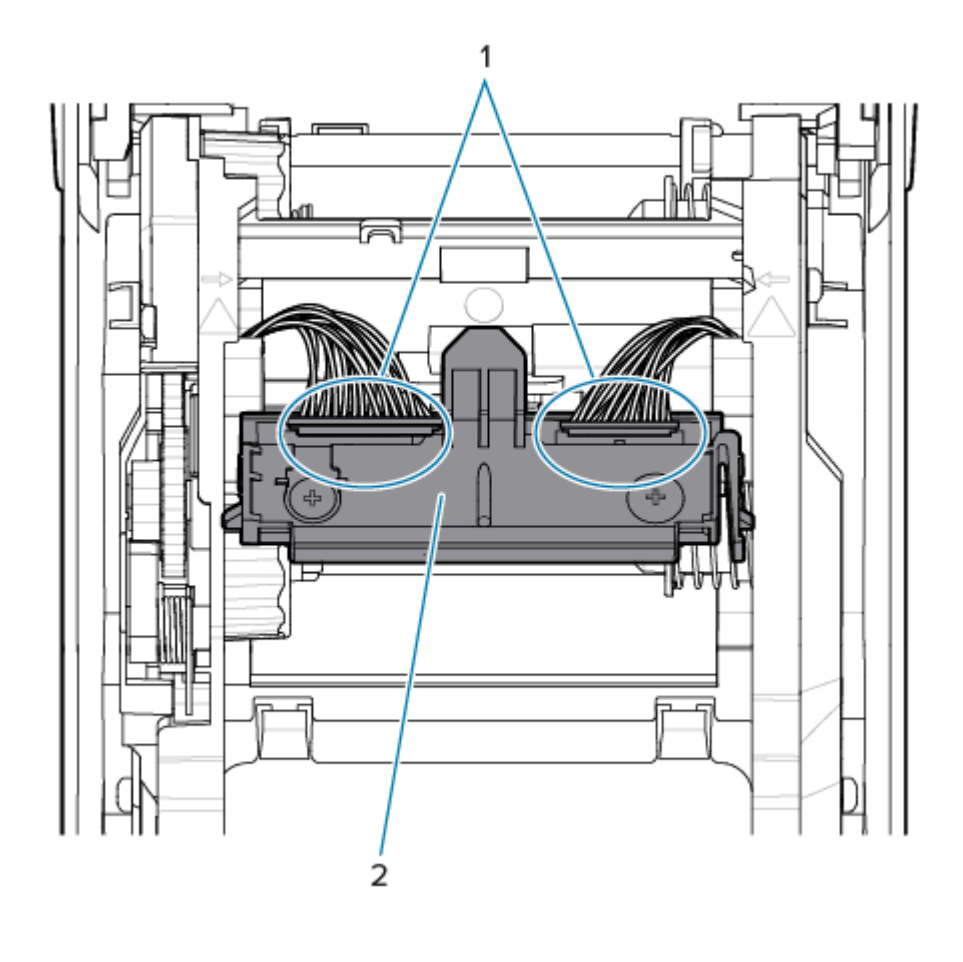

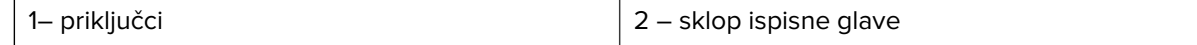

**4.** Poravnajte ispisnu glavu s pisačem. Pritisnite desni konektor kabela ispisne glave u ispisnu glavu. Konektor je oblikovan tako da se može ukopčati samo na jedan način.

**5.** Pritisnite lijevi konektor kabela ispisne glave na ispisnu glavu.

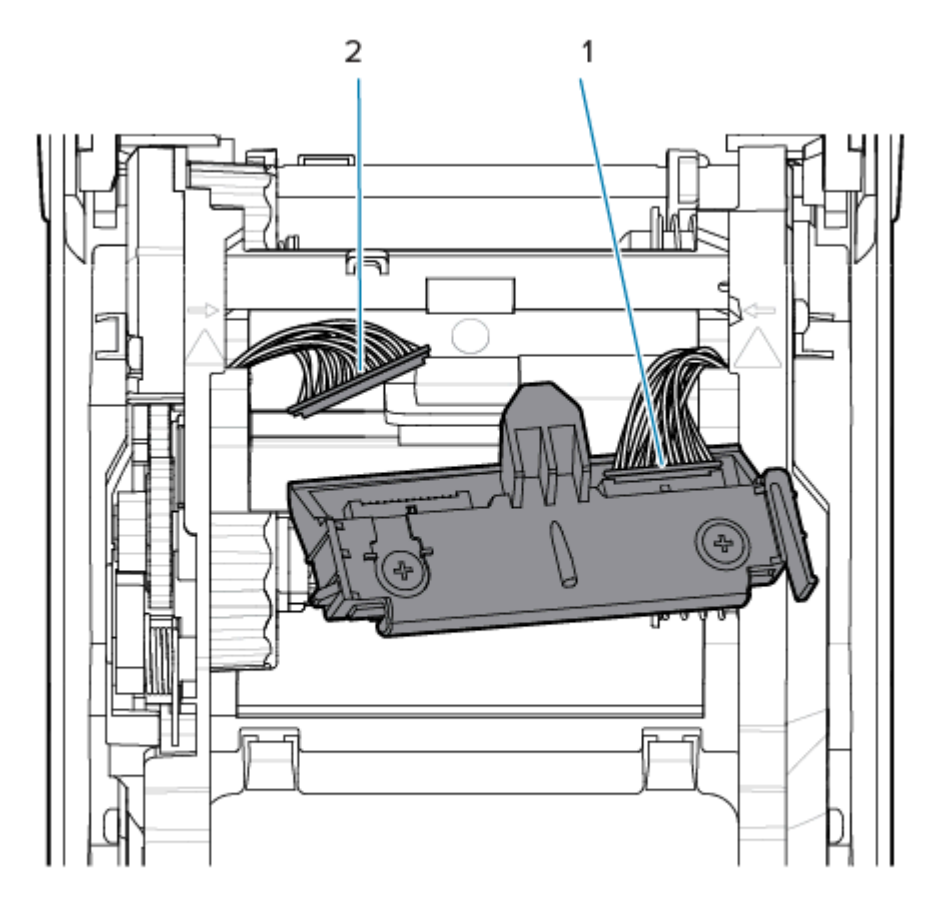

**6.** Umetnite središnji jezičac sklopa ispisne glave u središnji utor na montažnom nosaču ispisne glave na nosaču vrpce.

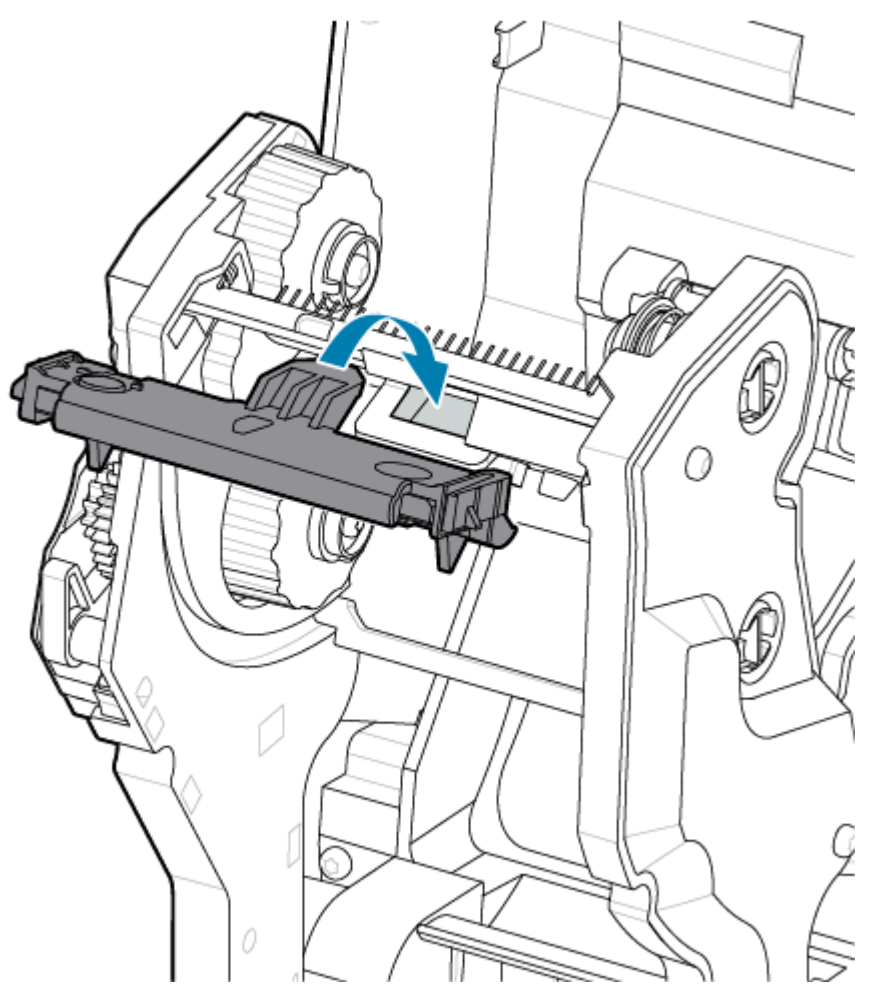

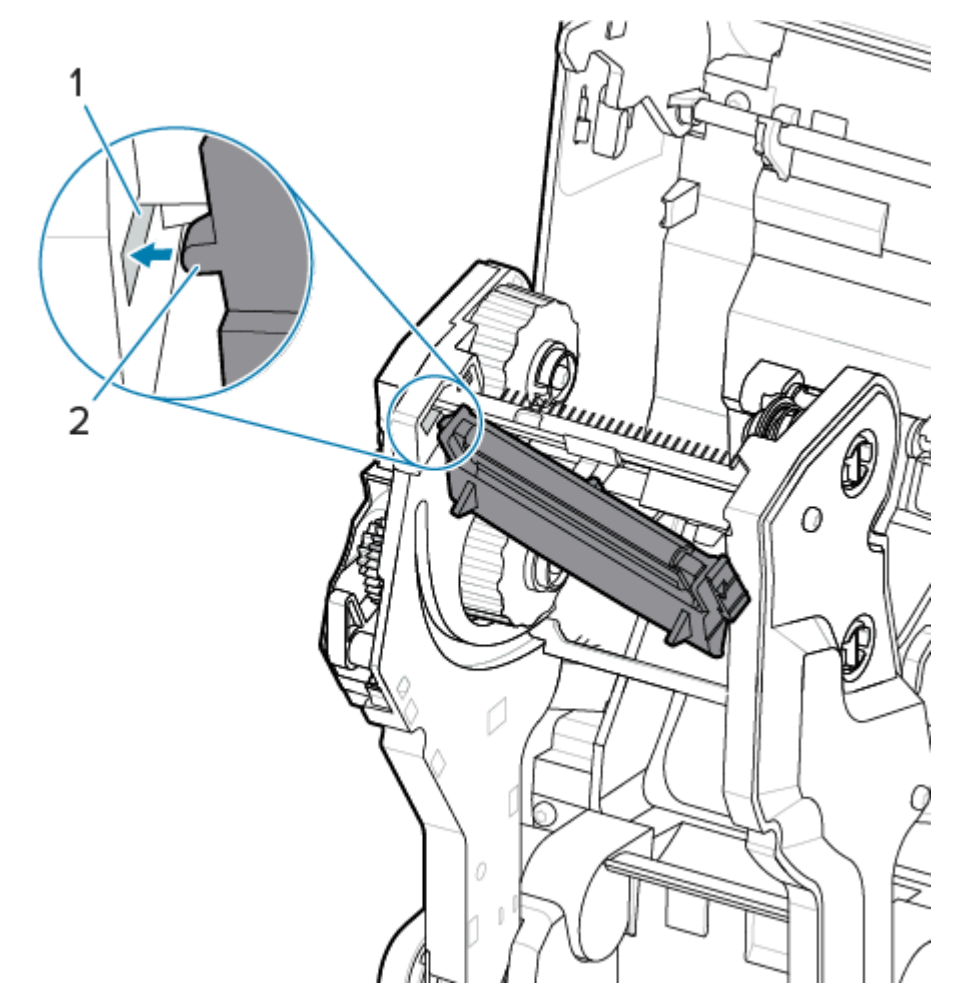

**7.** Umetnite lijevi jezičac sklopa ispisne glave u upušteni utor na lijevoj strani nosača vrpce.

**8.** Gurajte desnu stranu ispisne glave u pisač dok zasun ne zaključa desnu stranu ispisne glave u pisač.

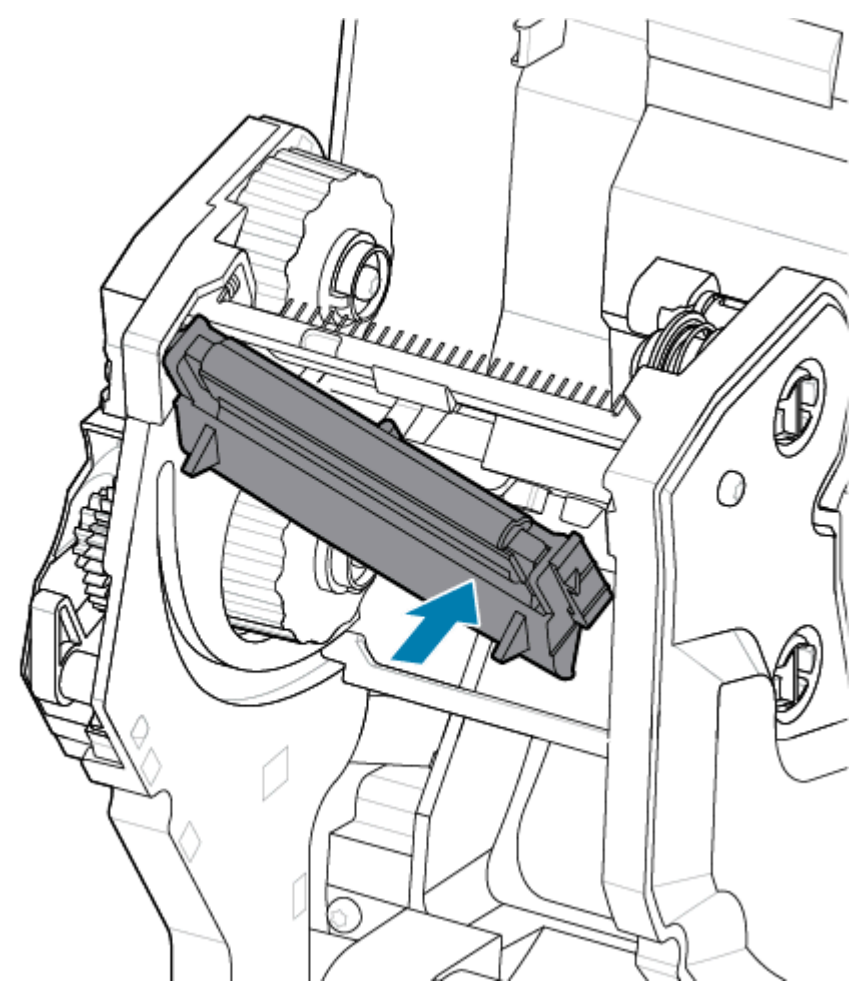

**9.** Provjerite pomiče li se ispisna glava slobodno gore i dolje kad je gurnete i stoji li na mjestu kad je pustite.

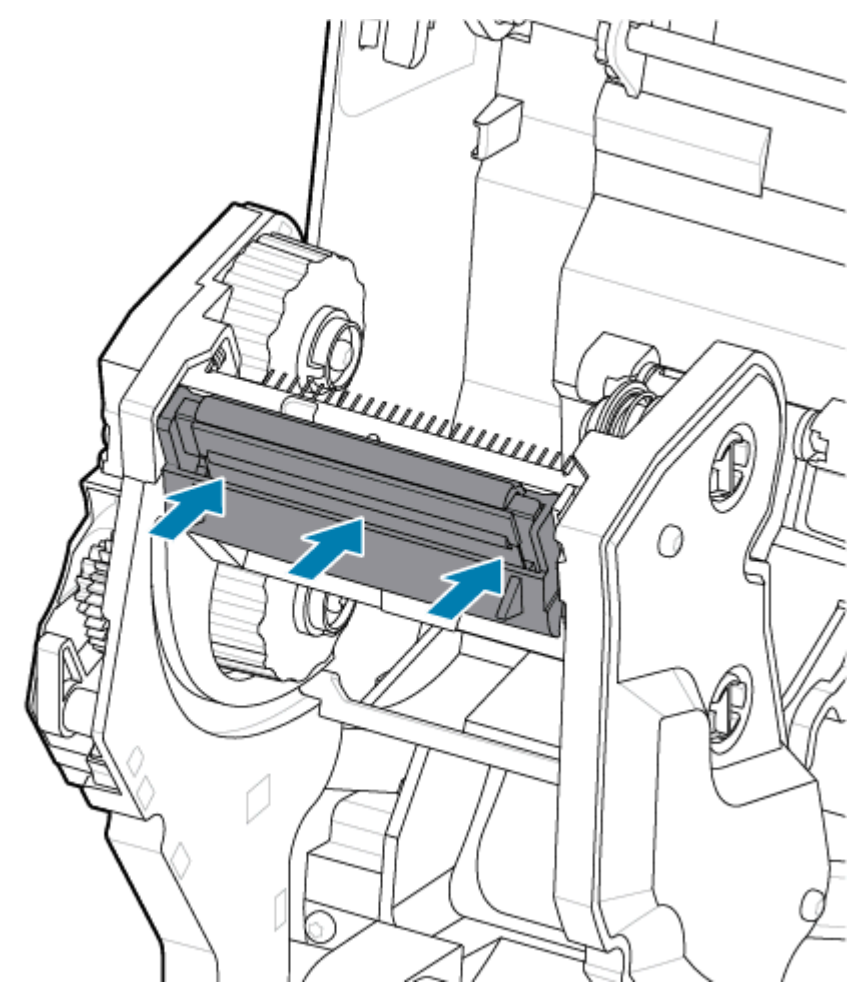

- **1.** Očistite ispisnu glavu. Upotrijebite novu olovku za čišćenje ispisne glave kako biste očistili masnoće poput otisaka prstiju i prljavštinu. Čistite od središta ispisne glave prema van. Pogledajte [Čišćenje](#page-114-0) [ispisne glave pisača ZD411T](#page-114-0) na stranici 115.
- **2.** Ukopčajte pisač u napajanje ako je iskopčan.
- **3.** Uložite rolu naljepnica ili papira za račune pune širine. Ispisivanjem na roli pune širine provjeravate sve elemente rada ispisne glave.
- **4.** Ispišite izvješće o konfiguraciji. Pogledajte [Ispisivanje Izvješća o konfiguraciji radi testiranja pisača](#page-76-0) na stranici 77.

# <span id="page-133-0"></span>**Ažuriranje programskih datoteka pisača**

Programske datoteke pisača možda će se trebati povremeno ažurirati kako biste dobili nove značajke, poboljšanja i nadogradnje pisača za rukovanje medijima i komunikacije.

Za učitavanje novih programskih datoteka upotrijebite Zebra Setup Utilities (ZSU).

- **1.** Otvorite Zebra Setup Utilities.
- **2.** Odaberite instalirani pisač.
- **3.** Pritisnite gumb **Open Printer Tools** (Otvori alate pisača) i otvorit će se prozor **Tools** (Alati).
- **4.** Pritisnite karticu **Action** (Radnja).
- **5.** Uložite medij u pisač. Pogledajte [Ulaganje medija u roli u pisač ZD411T](#page-60-0) na stranici 61.
- **6.** Pratite korisničko sučelje i čekajte.

Ako se verzija programskih datoteka razlikuje od verzije instalirane u pisaču, programske datoteke preuzimaju se na pisač.

Tijekom preuzimanja programskih datoteka indikator podataka bljeska zeleno. Pisač se potom ponovo pokreće uz bljeskanje svih indikatora.

Po dovršetku postupka ažuriranja programskih datoteka, stalno zeleno svjetlo indikatora **STATUS** pokazuje kako su programske datoteke provjerene i instalirane.

Izvješće o konfiguraciji pisača automatski će se ispisati i dovršit će se ažuriranje programskih datoteka.

# **Ostala održavanja pisača**

Osim navedenih u ovom odjeljku, ne postoje drugi postupci održavanja na razini korisnika. Bateriju za stvarno vrijeme (Real-Time Clock, RTC), osigurače pisača ili osigurače napajanja u ovom pisaču nije moguće servisirati.

#### **Baterija RTC**

Pisač sadrži sat stvarnog vremena (RTC). Predviđeni vijek trajanja baterija je približno deset (10) godina, a korisnik je ne može zamijeniti. Za zamjenu sklopovske pločice obratite se ovlaštenom servisnom tehničaru tvrtke Zebra.

Slaba ili prazna bateriju prepoznaje se po stalnom kašnjenju vremenskog otiska pisača. Zamjenu baterije mora obaviti kvalificirani servisni tehničar. Baterija se zamjenjuje samo baterijom s odobrenjem tvrtke Zebra.

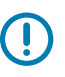

#### **VAŽNO:**

Baterije reciklirajte sukladno lokalnim smjernicama i propisima. Prilikom odlaganja (ili spremanja) bateriju zamotajte kako bi se izbjegao kratki spoj.

Bateriju NEMOJTE zagrijavati, rastavljati ili bacati u vatru.

Bateriju NEMOJTE kratko spajati. Kratak spoj na bateriji može uzrokovati razvoj topline, požara ili pucanje.

#### **Osigurači**

Pisač ili napajanje ne sadrže zamjenjive osigurače.

# **Rješavanje problema**

U ovom odjeljku su postupci za rješavanje problema te informacije.

# **Rješavanje upozorenja i pogrešaka**

Pisač°upozorenjima pažnju operatera usmjerava na pisač.

## **Upozorenje: ispisna glava / poklopac otvoren**

Odabrana je naredba za ispisivanje ili je pritisnut gumb **FEED** (Ulaganje), a pisač je prepoznao da ispisna glava (poklopac) nije zatvorena.

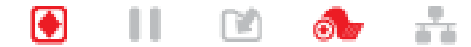

#### **Uzrok: otvoren poklopac**

Izdana je naredba za ispisivanje ili je pritisnuta tipka **FEED** (Ulaganje), a pisač prijavljuje da je poklopac otvoren.

#### **Rješenje: zatvorite poklopac**

- **1.** Zatvorite poklopac / ispisnu glavu.
- **2.** Pritisnite prednje gornje kutove poklopca pisača. Trebali biste obično čuti i osjetiti kako zasuni sjedaju na mjesto za zaključavanje zatvorenog poklopca.

#### **Rješenje: sklopka za otvaranje ispisne glave**

Pozovite servisnog tehničara.

## **Upozorenje: mediji/naljepnice su potrošene**

Izdana je naredba za ispisivanje, pritisnut je gumb **FEED** (Ulaganje) ili ispisujete, a pisač ne može prepoznati medije na stazi za ispisivanje.

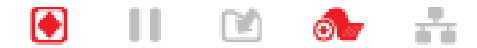

#### **Uzrok: nema medija/naljepnica**

Na roli u pisaču nema naljepnica ili medija. Pogledajte [Prepoznavanje potrošenih medija](#page-77-0).

#### **Rješenje: umetnite nove medije**

Radnja operatera

Uložite medije u pisač. Pogledajte [Ulaganje medija](#page-60-0).

#### **Uzrok: nema naljepnica na roli**

U sredini role ili beskonačnog stoga nedostaje naljepnica.

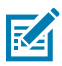

**NAPOMENA:** Neki dobavljači naljepnica na kraju role medija izostavljaju naljepnicu kako bi upozorili pisač na nedostatak medija. Nemojte upotrebljavati preostale naljepnice. One mogu prenijeti ljepilo koje se upotrebljava za pričvršćivanje medija na rolu.

#### **Rješenje: pomaknite rolu**

Radnja operatera

- **1.** Otvorite pisač i povucite rolu do sljedeće naljepnice na prednjoj strani pisača.
- **2.** Zatvorite pisač. Pritisnite **PAUSE** (Pauza) kako biste nastavili ispisivanje pisačem.
- **3.** Ako pisač pauzirate bez pomaka naljepnica, **FEED** (Uvlačenje) pritisnite dva puta.

#### **Uzrok: senzor neporavnatih medija**

Pomični senzor za medije nije pravilno postavljen za vrstu medija.

#### **Rješenje: podesite senzor medija**

Radnja operatera

Pogledajte [Upotreba pomičnog senzora.](#page-66-0)

#### **Uzrok: pisač je postavljen za razdvojene medije, a umetnuti su kontinuirani mediji**

Pisač je postavljen za razdvojene medije (mediji u mreži, s razmacima ili crnim oznakama), ali su umetnuti kontinuirani mediji.

#### **Rješenje: uložite odgovarajuću vrstu naljepnica.**

Radnja operatera

Uložite medij u pisač. Pogledajte [Ulaganje medija.](#page-60-0)

#### **Rješenje: kalibrirajte pisač za kontinuirane medije u roli.**

Radnja operatera

- **1.** Postavite senzor za medije za kontinuirane medije. Pogledajte [Upotreba pomičnog senzora](#page-66-0).
- **2.** Dovršite ulaganje role medija.
- **3.** Kalibrirajte medij. Pogledajte [Pokretanje SmartCal kalibracije medija.](#page-75-0)

#### **Uzrok: prljavi senzor za medije**

Ljepilo, prašina ili drugi onečišćivači blokiraju pravilan rad senzora.

#### **Rješenje: očistite pomični senzor za medije**

Radnja operatera

Očistite pomični senzor za medije. Pogledajte [Čišćenje senzora.](#page-118-0)

Možda će trebati dodatno očistiti stazu za medije u pisaču. Pregledajte odjeljak za medije drugih prljavih područja staze za medije i držača role. Pogledajte [Čišćenje staze za medije.](#page-115-0)

#### **Uzrok: senzor za medije ne radi**

Moguće oštećenje podataka u memoriji ili neispravne komponente.

#### **Rješenje: ažurirajte programske datoteke**

Interna°podrška za pisač

Pogledajte [Ažuriranje programskih datoteka pisača](#page-133-0).

#### **Rješenje: kvar komponente senzora**

Pozovite servisnog tehničara.

## **Upozorenje: pogreška rezanja**

#### **Stanje**

Pisač je otkrio da je oštrica rezača blokirana i da se ne pomiče pravilno

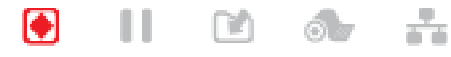

**VAŽNO:** Servisiranje rezača – u jedinici rezača nema dijelova koje bi korisnik mogao servisirati. Nikad nemojte skidati poklopac rezača (okvir). Nikad nemojte pokušavati umetati predmete ili prste u mehanizam rezača.

**VAŽNO:** Upotreba neodobrenih alata, štapića s vatom, otapala (uključujući alkohol) itd. može oštetiti rezač, skratiti mu vijek trajanja ili uzrokovati njegov zastoj.

#### **Uzrok**

Ljepilo i čestice papira mogu blokirati rezač.

#### **Rješenje**

Radnja operatera

- **1.** Isključite pisač tako da 5 sekundi zadržite tipku **POWER** (Uključivanje/isključivanje). Pričekajte da se pisač potpuno isključi. Uključite pisač.
- **2.** Ako se pisač ne oporavi od ove pogreške, pozovite servisnog tehničara. Ovo nije stavka koju može servisirati operater.

## **Upozorenje: previsoka temperatura ispisne glave**

#### **Stanje**

Ispisna glava ima previsoku temperaturu pa je rad privremeno zaustavljen kako bi se ohladila.

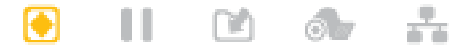

#### **Uzrok: veliki gusti zadaci ispisivanja**

Pisač ispisuje velik zadatak, obično s velikom količinom ispisa.

#### **Rješenje: pisač se zaustavlja i hladi prije nastavka**

Interna°podrška za pisač°– radnja operatera

Ispisivanje će se nastaviti nakon što se ispisna glava dovoljno ohladi za nastavak.

#### **Uzrok: radno okruženje previše je vruće**

Temperatura okoline na lokaciji pisača premašuje navedeni raspon radne temperature. Ponekad temperature okoline u pisaču mog biti više ako se nalazi na izravnoj sunčevoj svjetlosti.

#### **Rješenje: pisač se zaustavlja i hladi prije nastavka**

Interna°podrška za pisač°– radnja operatera

Premjestite pisač ili spustite temperaturu okoline u kojoj pisač radi.

### **Upozorenje: podtemperatura ispisne glave**

**Stanje**

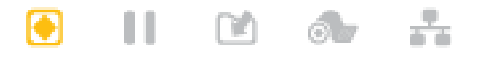

#### **Uzrok: radno okruženje previše je hladno**

Temperatura okoline na lokaciji pisača nalazi se ispod navedenog raspona radne temperature.

#### **Rješenje: povećajte temperaturu radnog okruženja ili premjestite pisač**

Interna°podrška za pisač°– radnja operatera

Ispisna glava bila je na izložena kritičnoj temperaturi ili je došlo do prekida napajanja.

- **1.** Isključite pisač. Premjestite pisač i pričekajte da se zagrije prirodnim putem. Na i u pisaču se može kondenzirati vlaga ako se temperatura prebrzo promijeni.
- **2.** Postavite pisač za rad i uključite ga kako biste nastavili s upotrebom. Pogledajte [Odabir lokacije pisača](#page-57-0) na stranici 58.

#### **Uzrok: kvar ispisne glave**

Radna temperatura ispisne glave preniska je za pravilno ispisivanje.

#### **Rješenje: zamijenite ispisnu glavu**

Interna°podrška za pisač

Zamijenite ispisnu glavu. Pogledajte [Zamjena ispisne glave modela ZD411T](#page-124-0) na stranici 125.

## **Upozorenje: ISKLJUČIVANJE ISPISNE GLAVE**

#### **Stanje**

Radna temperatura ispisne glave preniska je za pravilno ispisivanje.

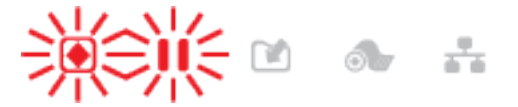

#### **Uzrok**

Ispisna glava bila je na kritičnoj razini struje ili je došlo do prekida napajanja.

#### **Rješenje**

- **1.** Isključite pisač tako da 5 sekundi držite gumb **POWER** (Uključivanje/isključivanje). Pričekajte da se pisač potpuno isključi. Pričekajte nekoliko minuta i uključite pisač.
- **2.** Ako se pisač ne oporavi od ove pogreške, pozovite servisnog tehničara. Ovo nije stavka koju može servisirati operater.

## **Upozorenje: nema memorije**

#### **Stanje**

Na navedenoj lokaciji memorije u pisaču ne mogu se spremati podaci. Postoje četiri vrste memorije: Za grafiku, format, bitmape i font. Nema dovoljno memorije za izvršavanje funkcije navedene u drugom retku poruke o pogrešci.

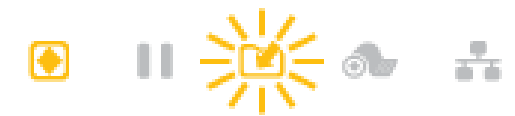

#### **Uzrok: nema dovoljno memorije za spremanje datoteke**

Nema dovoljno memorije za izvršavanje funkcije navedene u drugom retku poruke o pogrešci.

#### **Rješenje: oslobodite memoriju**

Interna°podrška za pisač

- **1.** Oslobodite dio memorije pisača prilagodbom formata naljepnica ili parametara pisača kako biste smanjili područje ispisa.
- **2.** Uklonite grafike, fontove ili formate koji se ne upotrebljavaju.
- **3.** Pazite da se podaci ne usmjeravaju na uređaj koji nije ugrađen ili nije dostupan.

## **Rješavanje problema s ispisivanjem**

Pomoću ovog odjeljka lakše ćete identificirati probleme s ispisivanjem ili kvalitetom ispisa, moguće uzroke i preporučena rješenja.

### **Problem: opći problemi s kvalitetom ispisa**

#### **Stanje**

Ispisana slika ne izgleda kako treba.

#### **Uzrok: treba prilagoditi postavke zatamnjenosti i brzine**

Pisač je postavljen na nepravilnu razinu zatamnjenosti i/ili brzinu ispisivanja za medij.

#### **Rješenje: pokrenite izvješće o kvaliteti ispisa**

Interna podrška za pisač

Pokrenite izvješće o kvaliteti ispisa (samotestiranje – gumb **FEED**) (Ulaganje) kako biste utvrdili idealne postavke zatamnjenosti i brzine za svoju primjenu. Nemojte postavljati brzine ispisivanja više od maksimalne brzine koju je odredio proizvođač medija (to vrijedi i za materijal za ispisivanje i za vrpce). Pogledajte [Izrada izvješća o kvaliteti ispisa \(samotestiranje – gumb FEED \(ulaganje\)\)](#page-148-0) na stranici 149 i [Podešavanje kvalitete ispisivanja](#page-101-0) na stranici 102.

#### **Uzrok: prljava ispisna glava**

Ispisna je glava prljava i izobličuje sliku ili ispisuje praznine na ispisu.

#### **Rješenje: očistite ispisnu glavu**

Radnja operatera

Očistite ispisnu glavu. Pogledajte [Čišćenje ispisne glave pisača ZD411T](#page-114-0) na stranici 115.

#### **Uzrok: prljav ili oštećen (pogonski) valjak**

Valjak je prljav ili oštećen.

#### **Rješenje: očistite ii zamijenite valjak**

Interna podrška za pisač°–°radnja operatera

Očistite ili zamijenite valjak. Valjci se mogu istrošiti ili oštetiti. Pogledajte [Čišćenje i zamjena valjka](#page-120-0) na stranici 121.

#### **Uzrok: ispisna je glava istrošena**

Ispisna je glava istrošena.

#### **Rješenje: zamijenite ispisnu glavu**

Interna podrška za pisač°–°radnja operatera

Zamijenite ispisnu glavu. Ispisna glava može se istrošiti i oštetiti. Pogledajte [Zamjena ispisne glave modela](#page-124-0) [ZD411T](#page-124-0) na stranici 125.

#### **Uzrok: ispisivanje s toplinskim prijenosom daje izobličene rezultate**

Ispisivanje s toplinskim prijenosom – ispis mutan, ima mrlje, ili praznine ili rupe u ispisu bez posebnog uzorka.

#### **Rješenje: provjerite podudaraju li se vrste medija i vrpce**

Interna podrška za pisač°–°radnja operatera

- Materijal za ispisivanje (vosak, vosak-smola ili smola) možda ne odgovara materijalu (papir, premaz medija ili sintetika) koji se upotrebljava. Postavite pisač na postavku koja nije veća od maksimalne preporučene brzine ispisivanja za spremnik s vrpcom.
- Pokrenite izvješće o kvaliteti ispisa (samotestiranje gumb **FEED**) (Ulaganje) kako biste utvrdili idealne postavke zatamnjenosti i brzine za svoju primjenu. Nemojte postavljati brzine ispisivanja više od maksimalne brzine koju je odredio proizvođač medija (to vrijedi i za materijal za ispisivanje i za vrpce). Pogledajte [Izrada izvješća o kvaliteti ispisa \(samotestiranje – gumb FEED \(ulaganje\)\)](#page-148-0) na stranici 149 i [Podešavanje kvalitete ispisivanja](#page-101-0) na stranici 102.

#### **Uzrok: upotreba pogrešnog napajanja**

Izvor napajanje ima nižu voltažu ili nazivni napon. Ispisivanje je postupak koji zahtijeva mnogo energije.

#### **Rješenje: upotrijebite odgovarajući izvor napajanja**

Radnja operatera

• Pronađite izvor napajanja koji odgovara pisaču.

## **Problem: nema ispisa na naljepnici**

#### **Umetnuta je vrsta medija koja ne odgovara postavci vrste medija**

Nema ispisa na naljepnicama.

#### **Uzrok: upotreba toplinskih medija za izravno toplinsko ispisivanje**

Pogledajte postupak testiranja u odjeljku [Određivanje vrsta toplinskih medija.](#page-164-0)

#### **Rješenje: umetnite medije za izravno toplinsko ispisivanje**

Radnja operatera

• Umetnite u pisač odabrane medije za izravno toplinsko ispisivanje.

#### **Uzrok: mediji nisu pravilno uloženi**

#### **Rješenje: ponovo uložite medije**

• Površina medija na koju se može ispisivati mora biti okrenuta prema gore prema ispisnoj glavi. Pogledajte [Priprema za ispisivanje](#page-59-0) i nakon toga [Ulaganje medija u roli](#page-60-0).

## **Problem: ispisana slika pomiče se ili je izobličena**

#### **Stanje**

Izobličenje ispisane slike ili problemi s pozicioniranjem ispisa.

#### **Uzrok: medije treba ponovo uložiti**

nisu pravilno uloženi, pomični senzor za medije nije pravilno postavljen ili medije treba kalibrirati.

#### **Rješenje: pregledajte područje i ponovo uložite medije**

Interna podrška za pisač – radnja operatera

- **1.** Ostavite pisač uključen i izvadite medije.
- **2.** Vizualno pregledajte ima li na stazi za medije, držačima role i vodilicama za medije prašine od papira i naslaga ljepila. Vizualno provjerite ima li na (pogonskom) valjku oštećenja ili prašine od papira i ljepila.

Pogledajte sljedeći Uzrok: Pri ovom problemu°pisač treba očistiti.

**3.** Provjerite je li senzor pravilno postavljen i pozicioniran za vašu vrstu medija i lokaciju prepoznavanja. Provjerite je li prozor pomičnog senzora čist.

Pogledajte [Upotreba pomičnog senzora](#page-66-0) na stranici 67.

**4.** Ponovo umetnite medij.

Pogledajte [Ulaganje medija u roli u pisač ZD411T](#page-60-0) na stranici 61.

#### **Uzrok: pisač treba očistiti**

#### **Rješenje: očistite unutrašnjost pisača**

Interna podrška za pisač°–°radnja operatera

**1.** Očistite stazu za medije, valjak i senzore za medije na pisaču.

Pogledajte [Čišćenje staze za medije](#page-115-0) na stranici 116.

**2.** Očistite senzore pisača.

Pogledajte [Čišćenje senzora](#page-118-0) na stranici 119.

**3.** Očistite valjak

Pogledajte [Čišćenje i zamjena valjka](#page-120-0) na stranici 121.

**4.** Na kraju očistite ispisnu glavu.

Očistite ispisnu glavu. Pogledajte .

**5.** Ponovo uložite medije pisača i pokrenite SmartCal kalibraciju medija.

#### **Valjak je oštećen ili istrošen**

Valjak se vremenom može istrošiti ili oštetiti. Kako se valjak upotrebljava, sve je glađi i slabije hvata medije te postaje manje mekan i istroši se.

#### **Zamjena valjka**

Interna podrška za pisač

Izvadite i zamijenite valjak.

Pogledajte [Čišćenje i zamjena valjka](#page-120-0) na stranici 121.

## **Problemi s komunikacijom**

U ovom su odjeljku navedeni problemi s komunikacijom, mogući uzroci i preporučena rješenja.

## **Problem: zadatak za naljepnice poslan je, nema prijenosa podataka**

#### **Stanje**

Format naljepnica poslan je u pisač, ali nije prepoznat. Indikator **DATA** (Podaci) ne bljeska.

#### **Uzrok**

Neispravni komunikacijski parametri za uobičajenu komunikaciju serijskim sučeljem.

#### **Rješenje**

Interna podrška za pisač

- Provjerite upravljački program pisača i softverske postavke za komunikaciju (ako je relevantno).
- Samo serijski ulaz provjerite postavke pisača za protokol razmjene i serijski ulaz. Postavka koja se upotrebljava mora odgovarati onoj koju upotrebljava glavni uređaj.
- Serijski kabel koji pokušavate upotrijebiti možda nije standardni DTE ili DCE tip kabela, oštećen je ili je predugačak prema specifikacijama RS-232 serijskih ulaza.
- Kabel sučelja možda je predugačak, ne odgovara specifikacijama sučelja, nije dobro obložen ili je proveden uz izvore elektroničkog šuma (fluorescentna svjetla, transformatori, motori itd.).

• Pogledajte [Serijsko sučelje](#page-81-0) (postavljanje), [Zahtjevi za kabel sučelja](#page-80-0) i Sučelje serijskog ulaza (ožičenje prikliučka).

## **Problem: naljepnice poslane, pisač preskače naljepnice ili ispisuje loš sadržaj**

#### **Stanje**

Format naljepnica poslan je pisaču. Ispisuje se nekoliko naljepnica, zatim pisač preskače, krivo pozicionira ili promašuje naljepnicu ili iskrivljava sliku na njoj.

#### **Uzrok: nepodudaranje serijske komunikacije**

Postavke serijske komunikacije nisu ispravne za pisač ili računalni sustav glavnog uređaja i softver operacijskog sustava.

#### **Rješenje: postavite serijske komunikacije**

Interna podrška za pisač

Provjerite upravljački program pisača i softverske postavke za komunikaciju (ako je relevantno). Pobrinite se da postavke kontrole protoka i druge postavke razmjene signala serijskog ulaza odgovaraju postavkama glavnog uređaja.

Pogledajte [Serijsko sučelje](#page-81-0) (postavljanje).

## **Problem: zadatak s naljepnicama poslan, podaci se prenose, ali nema ispisa**

#### **Stanje**

Format naljepnica poslan je pisaču. Ispisuje se nekoliko naljepnica, zatim pisač preskače, krivo pozicionira ili promašuje naljepnicu ili iskrivljava sliku na njoj.

#### **Uzrok: nepodudaranje znakova raščlanjivanja podataka**

Znakovi za prefiks i za razdvajanje postavljeni u pisaču ne odgovaraju onima u formatu naljepnica.

#### **Rješenje: postavite znakove za raščlanjivanje podataka.**

• Provjerite prefiks za programiranje ZPL (COMMAND CHAR) i znakove za razdvajanje (DELIM./CHAR). Pogledajte [Križna referenca postavki konfiguracije i naredbi](#page-176-0).

#### **Uzrok: netočni podaci**

Pisaču se šalju netočni podaci.

#### **Rješenje: ispravite programiranje formata naljepnica**

Interna podrška za pisač

- Provjerite komunikacijske postavke na računalu. Potvrdite da odgovaraju postavkama za pisač.
- Provjerite sintaksu°formata naljepnice.

Više informacija o programiranju pisača i naljepnica potražite u Vodiču za ZPL programere na [zebra.com/manuals](http://www.zebra.com/manuals).

## **Razni problemi**

U ovom su odjeljku identificirani razni problemi s pisačem, mogući uzroci i preporučena rješenja.
## **Problem: postavke su izgubljene ili se ignoriraju**

#### **Stanje**

Neki parametri programiranja nisu pravilno postavljeni.

#### **Uzrok: izgubljene su postavke pisača/formata koje nisu spremljene**

Postavke pisača promijenjene su bez njihova spremanja.

#### **Rješenje: spremite postavke pisača/formata**

#### Interna podrška za pisač

ZPL naredba ^JU nije upotrijebljena za spremanje konfiguracije prije isključivanja pisača. Isključite i ponovo uključite pisač kako biste provjerili jesu li postavke spremljene.

#### **Uzrok: netočna sintaksa naljepnice**

Naredbe formata/obrasca naljepnica ili naredbe poslane izravno pisaču imaju pogreške sintakse ili su nepravilno upotrijebljene.

- Interna naredba ili druga radnja isključila je mogućnost promjene parametra.
- Interna naredba ili druga radnja vratila je parametar na zadanu postavku.

#### **Rješenje: spremite postavke pisača/formata**

Interna podrška za pisač

- Ponovo postavite postavke pisača. Ponekad je korisno ponovo postaviti pisač na tvornički zadane vrijednosti.
- Ažurirajte programske datoteke pisača u slučaju oštećenja memorije.

Pogledajte [Ažuriranje programskih datoteka pisača](#page-133-0).

• Provjerite sintaksu formata naljepnica.

Više informacija o programiranju pisača i naljepnica potražite u Vodiču za ZPL programere na [zebra.com/manuals](http://www.zebra.com/manuals).

## **Problem: razdvojene naljepnice ponašaju se kao kontinuirane naljepnice.**

#### **Stanje**

Format razdvojenih naljepnica s odgovarajućim medijima uložen je u pisač, poslan pisaču, ali pisač ispisuje kao da se radi o kontinuiranim medijima u roli.

#### **uzrok**

pisač je konfiguriran za kontinuirane medije.

#### **Rješenje**

Interna podrška za pisač

- Postavite odgovarajuću vrstu medija na pisaču (s prazninama/zarezima, kontinuirani ili s oznakama).
- Kalibrirajte pisač uz [Pokretanje SmartCal kalibracije medija.](#page-146-0)
- Ako je potrebno, upotrijebite [Ručna kalibracija medija](#page-152-0) za vrste medija koji se teško kalibriraju.

## **Problem: pisač se zaključava**

#### **Stanje**

Pisač ne odgovara na radnje operatera i poslane naredbe. Možda je u stanju potpune uključenosti ili u nepoznatim obrascima stanja.

#### **Uzrok: oštećenje memorije ili kvar**

Memorija pisača oštećena je u nepoznatom događaju.

#### **Rješenje: ponovo učitajte programske datoteke pisača i provjerite**

Interna podrška za pisač

**1.** Vratite pisač na zadane tvorničke postavke.

Tvorničke postavke vratite jednom od sljedećih metoda.

- Pogledajte [Ponovno postavljanje tvorničkih postavki pisača \(test PAUZA + ULAGANJE\).](#page-148-0)
- Upotrijebite Zebra Setup Utility i odaberite **Open Printer Tools** > **Action** > **Load printer defaults**.
- **2.** Ponovo učitajte programske datoteke pisača. Pogledajte [Ažuriranje programskih datoteka pisača](#page-133-0).
- **3.** Ako se pisač ne oporavi od ove pogreške, pozovite servisnog tehničara. Ovo nije stavka koju može servisirati korisnik.

#### **Problem: baterija ima crveni indikator**

#### **Stanje**

Prepoznat je kvar baterije.

#### **Uzrok: kvar baterije**

Baterija je dosegnula kraj radnog vijeka ili ima opći kvar komponente.

#### **Uzrok: baterija je previše vruća ili previše hladna**

#### **Rješenje: po potrebi testirajte i zamijenite bateriju.**

Interna podrška za pisač°–°radnja operatera

- **1.** Izvadite bateriju iz pisača i punjenjem provjerite status punjenja.
- **2.** Pričekajte da se baterija ohladi, odnosno ugrije na sobnu temperaturu pa ponovo provjerite napunjenost baterije.
- **3.** Umetnite novu, potpuno napunjenu bateriju u pisač, a staru sigurno odložite u otpad sukladno lokalnim propisima.

# **Alati ugrađeni u pisač**

U ovom odjeljku opisan je niz alata i uslužnih programa ugrađenih u pisač. Njihova je svrha pomoći pri postavljanju, konfiguraciji i otklanjanju grešaka (na pisaču i pri programiranju naredbi).

## **Dijagnostika pisača**

 $(1)$ 

Dijagnostička izvješća, postupci kalibracije, vraćanje tvorničkih postavki i drugi dijagnostički postupci sadrže konkretne informacije o stanju pisača.

#### **Savjeti za dijagnostičko testiranje**

**VAŽNO:** Za samotestiranja upotrebljavajte medije pune širine. Ako medij nije dovoljno širok, probne se naljepnice mogu ispisivati na tiskarski (pogonski) valjak.

Svako se samotestiranje omogućuje pritiskom specifičnog gumba ili kombinacije gumba na korisničkom sučelju tijekom uključivanja pisača. Držite gumbe pritisnutima dok se ne isključi prva lampica indikatora. Odabrano se samotestiranje automatski pokreće po završetku uobičajenog uključivanja.

- Prilikom samotestiranja nemojte pisaču slati podatke s glavnog uređaja. Ako je vaš medij kraći od naljepnica koje se ispisuju, probna se naljepnica ispisuje na sljedeću naljepnicu.
- Ako poništavate samotestiranje prije njegovog dovršetka, obavezno ponovo postavite pisač tako da ga isključite i zatim ponovo uključite.
- Ako je pisač u načinu rada dispenziranja, a aplikator podiže podlogu, operater mora ručno uklanjati naljepnice kako one dolaze.

## <span id="page-146-0"></span>**Kalibracija medija SmartCal**

SmartCal se primjenjuje za brzo kalibriranje pisača za trenutačno umetnuti medij.

Tijekom postupka SmartCal pisač automatski određuje vrstu utvrđivanja medija (praznine, crna linija ili zarezi) i potom mjeri duljinu medija.

- **1.** Provjerite je li medij pravilno umetnut, poklopac pisača zatvoren, a pisač uključen.
- **2.** Pritisnite i nekoliko sekundi držite gumbe **PAUSE** (Pauza) + **CANCEL** (Odustani).
- **3.** Pisač će uvući i izmjeriti nekoliko naljepnica. Po dovršetku postupka pisač se vraća u spremno stanje **READY**.

Ako pisač ne uspije prepoznati i pravilno kalibrirati medij, pogledajte postupak [Ručna kalibracija medija](#page-152-0) u nastavku ovog odjeljka.

# <span id="page-147-0"></span>**Ispisivanje izvješća o konfiguraciji (samotestiranje – gumb ODUSTANI)**

Dijagnostika izvješća o konfiguraciji ispisuje komplet izvješća o konfiguraciji pisača i mreže.

- **1.** Provjerite je li medij uložen, a gornji poklopac pisača zatvoren.
- **2.** Dostupne su dvije mogućnosti za ispisivanje izvješća.
	- Ako je pisač isključen, pritisnite i držite gumb **CANCEL** (Odustani) dok uključujete pisač.
	- Ako je pisač uključen, pritisnite i dvije sekunde zadržite gumbe **FEED** (Ulaganje) i **CANCEL** (Odustani).
- **3.** Ispisuje se Izvješće o konfiguraciji pisača i mreže (u nastavku) i pisač se vraća status **READY** (SPREMAN).

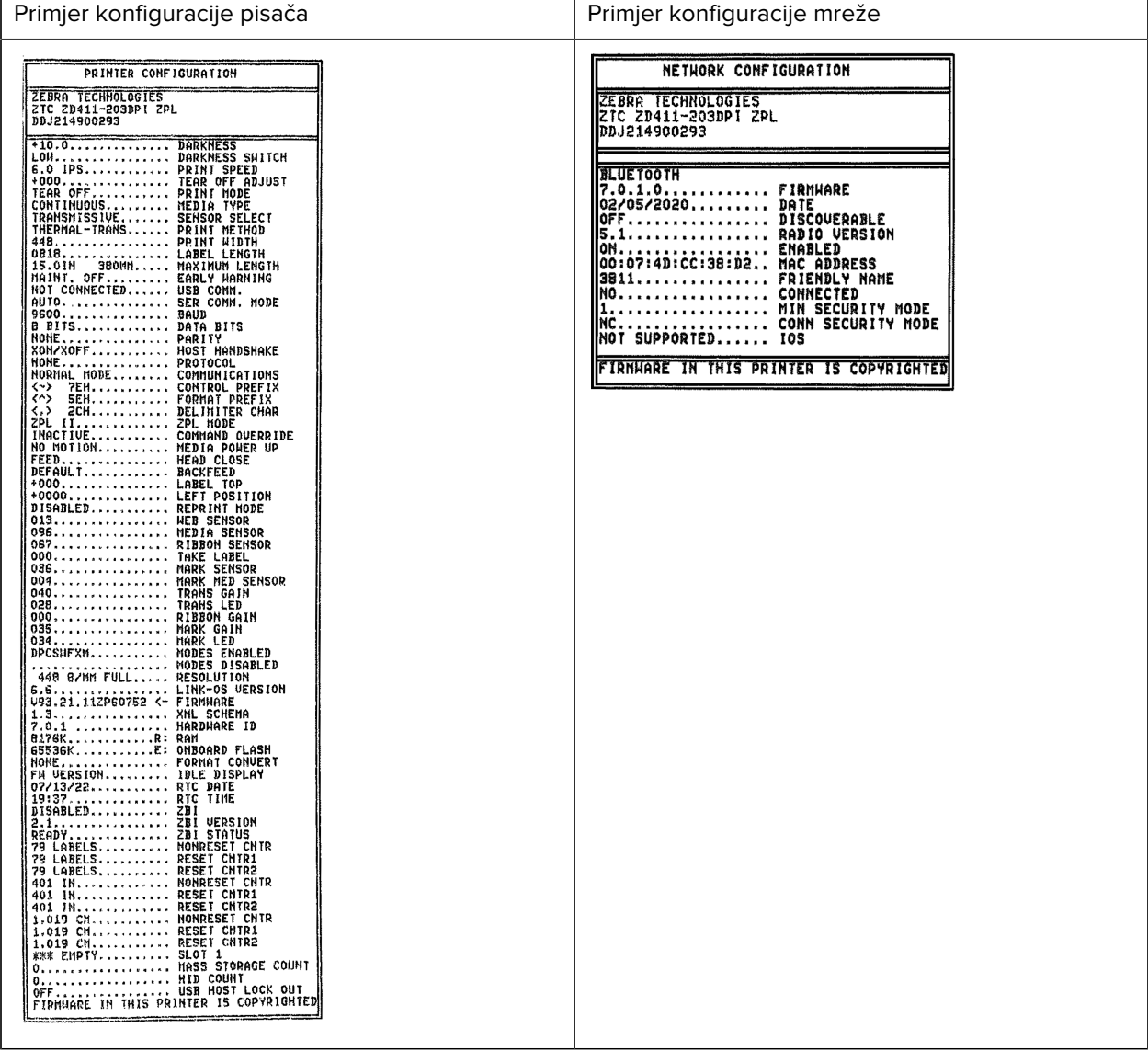

## **Izvješće o konfiguraciji mreže (i vezi Bluetooth)**

Za pisače°s ugrađenim opcijama žičnog ili bežičnog povezivanja ispisuje se dodatno izvješće o konfiguraciji pisača.

Te su informacije potrebne za utvrđivanje i otklanjanje problema s ethernetom (LAN i WLAN) te mrežnim ispisivanjem vezama Bluetooth 4.2 i Bluetooth LE. Sljedeći ispisi ispisuju se s pomoću naredbe ZPL ~WL.

#### **Podrška za Bluetooth u sustavu iOS**

- Kada je na pisač instalirana verzija bežičnog povezivanja, uređaji iOS imaju vezu Bluetooth Classic 4.X (kompatibilnost s 3.0), koja se kao podržana navodi u dnu izvješća o konfiguraciji veze Bluetooth.
- Kada se utvrdi da opcija bežičnog povezivanja nije instalirana, postavka iOS navodi se u dnu izvješća o konfiguraciji veze Bluetooth kao nepodržana.
- Pogledajte [Ispisivanje izvješća o konfiguraciji \(samotestiranje gumb ODUSTANI\)](#page-147-0) za uzorak ispisa izvješća°o konfiguraciji mreže.

## <span id="page-148-0"></span>**Vraćanje pisača na zadane tvorničke postavke (samotestiranje gumba PAUZA + ULAGANJE)**

Ovim se konfiguraciju pisača vraća na tvornički zadane vrijednosti za postavke pisača koje nemaju veze s mrežom.

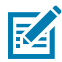

**NAPOMENA:** Pisač ima tipku za ponovno postavljanje s donje strane, pogledajte [Tipka za](#page-155-0) [ponovno postavljanje.](#page-155-0)

- **1.** Isključite pisač.
- **2.** Pritisnite i zadržite gumbe **PAUSE** (Pauza) + **FEED** (Ulaganje) dok uključujete pisač.
- **3.** Nastavite držati gumbe **PAUSE** (Pauza) + **FEED** (Ulaganje) dok indikator **Status** ne bude jedini uključeni indikator.
- **4.** Kalibrirajte pisač za medije koji se upotrebljavaju. Pogledajte [Kalibracija medija SmartCal.](#page-146-0)

## **Vraćanje mreže na zadane tvorničke postavke (samotestiranje – gumbi PAUSE (Pauza) + CANCEL (Odustani))**

Ovim postupkom postavke mrežne konfiguracije vraćaju se na tvornički zadane vrijednosti.

- **1.** Isključite pisač.
- **2.** Pritisnite i zadržite tipke **PAUSE** (Pauza) + **CANCEL** (Odustani) dok uključujete pisač.
- **3.** Nastavite držati tipke **PAUSE** (Pauza) + **CANCEL** (Odustani) dok indikator **STATUS** ne bude jedini uključeni indikator.

## **Izrada izvješća o kvaliteti ispisa (samotestiranje – gumb FEED (ulaganje))**

Za različite vrste medija potrebne su različite postavke zatamnjenosti. Ovaj odjeljak sadrži jednostavnu, a ipak učinkovitu metodu određivanja idealne zatamnjenosti za ispisivanje crtičnih kodova unutar specifikacija.

U pisač uložite medij pune širine.

Tijekom postupka za izvješće o kvaliteti ispisa (samotestiranje – gumb FEED (Ulaganje)) ispisuje se niz naljepnica s različitim postavkama zatamnjenosti i s dvije brzine ispisivanja. Relativna zatamnjenost i brzina ispisivanja ispisuju se na svakoj naljepnici. Kvalitetu ispisa crtičnih kodove na ovim naljepnicama moguće je ocijeniti putem sustava ANSI. Brzina kojom se ispisuju naljepnice u okviru ovog testiranja kvalitete ispisa ovisi o gustoći točkica na ispisnoj glavi.

Tijekom ovog testa jedan se komplet naljepnica ispisuje malom brzinom, a drugi velikom brzinom. Vrijednost zatamnjenosti počinje s tri vrijednosti ispod trenutačno odabrane za pisač (relativna zatamnjenost od -3) i povećava dok zatamnjenost ne dosegne tri vrijednosti više od trenutačno odabrane (relativna zatamnjenost od +3).

Brzina kojom se ispisuju naljepnice u okviru ovog testiranja kvalitete ispisa ovisi o gustoći točkica na ispisnoj glavi.

- Pisači od 300 dpi: ispisuju 7 naljepnica pri brzinama ispisivanja od 51 mm/s (2 ips) i 102 mm/s (4 ips).
- Pisači od 203 dpi: ispisuju 7 naljepnica pri brzinama ispisivanja od 51 mm/s (2 ips) i 152 mm/s (6 ips).
- **1.** Ispišite izvješće o konfiguraciji kako biste dobili trenutačne postavke pisača. Pritisnite i dvije (2) sekunde držite gumbe **FEED** (Ulaganje) i **CANCEL** (Odustani) kako biste ispisali izvješće.
- **2.** Isključite pisač.

**3.** Pritisnite i držite gumb **FEED** (Ulaganje) dok uključujete pisač. Nastavite držati gumb **FEED** (Ulaganje) dok indikator **Status** ne bude jedini uključeni indikator.

Pisač ispisuje seriju naljepnica°pri različitim brzinama i postavkama zatamnjenosti koje su više i niže od postavki prikazanih na naljepnici s konfiguracijom.

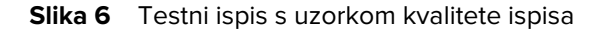

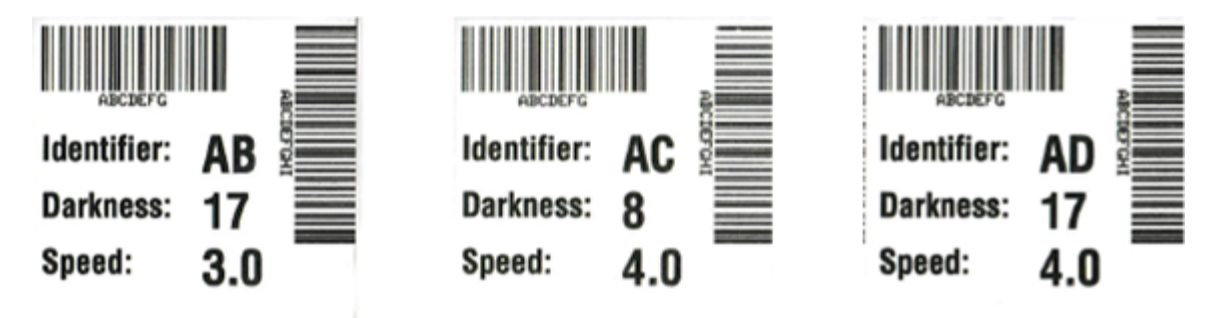

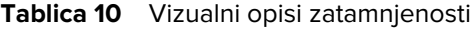

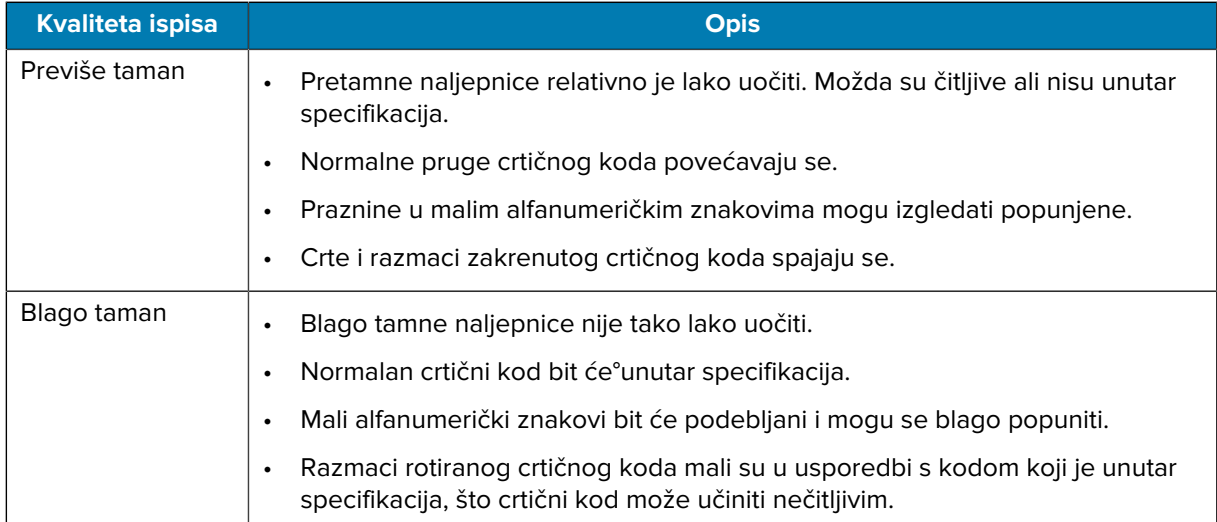

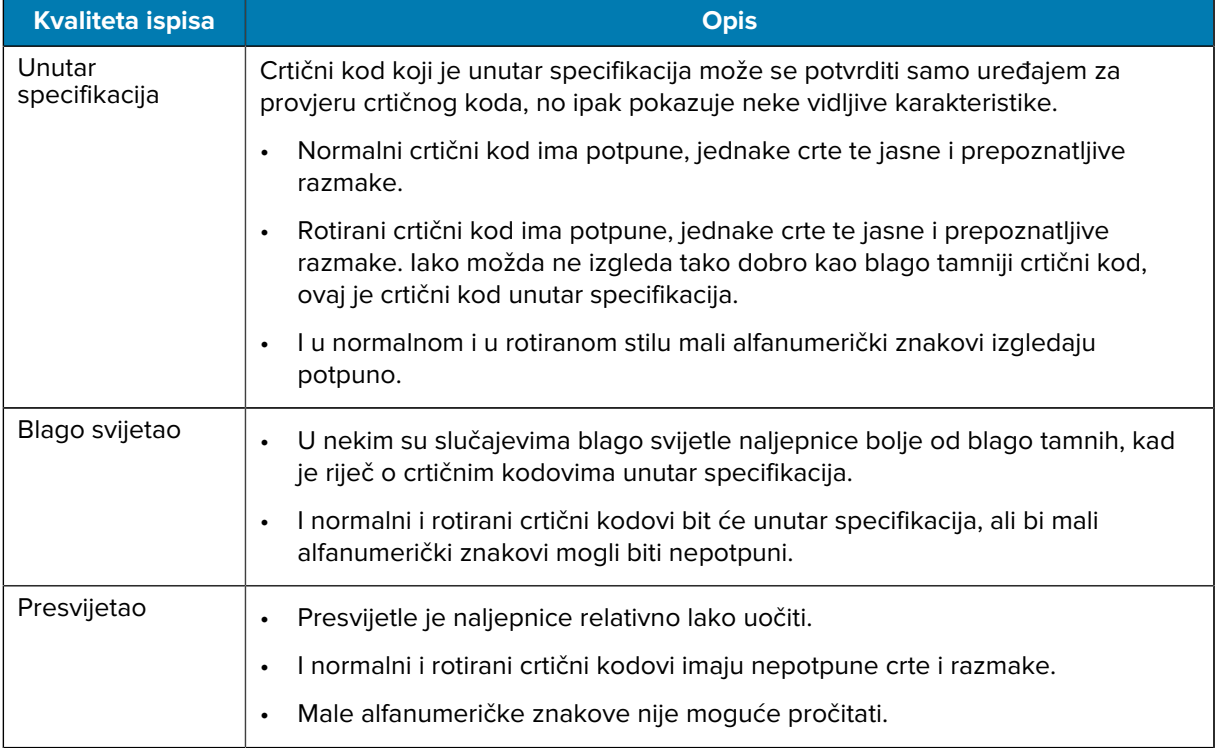

#### Tablica 10 Vizualni opisi zatamnjenosti (Continued)

- **4.** Pregledajte probne naljepnice i odredite koja ima najbolju kvalitetu ispisa za potrebnu primjenu.
	- Ako imate uređaj za provjeru crtičnih kodova, upotrijebite ga kako biste izmjerili crte/razmake i izračunali kontrast ispisa.
	- Ako nemate uređaj za provjeru crtičnih kodova, očima ili skenerom odaberite optimalnu postavku zatamnjenosti prema naljepnicama ispisanima u okviru ovog samotestiranja.
- **5.** Zabilježite relativnu vrijednost zatamnjenosti i brzine ispisivanja na najboljoj probnoj naljepnici.
- **6.** Vrijednost relativne zatamnjenosti dodajte vrijednosti zatamnjenosti navedenoj na konfiguracijskoj naljepnici, odnosno oduzmite je od nje. Brojčana vrijednost koju dobijete najbolja je vrijednost zatamnjenosti za tu kombinaciju naljepnice/vrpce i brzine ispisivanja.
- **7.** Po potrebi promijenite trenutačnu vrijednost zatamnjenosti na onu navedenu na najboljoj probnoj naljepnici.
- **8.** Po potrebi promijenite trenutačnu brzinu ispisivanja na onu navedenu na najboljoj probnoj naljepnici.

## **Uključivanje naprednog načina rada**

Napredni način rada upotrebljava se za pristup nekoliko načina rada za ručno podešavanje pisača. Svaki način rada za ručno podešavanje podrobno je opisan u sljedećim odjeljcima.

- **1.** Provjerite je li medij umetnut, a pisač uključen.
- **2.** Pritisnite gumb **PAUSE** (Pauza )na dvije sekunde, svi indikatori bljeskat će žuto.
- **3.** Indikator **STATUS** svijetlit će žuto, označavajući da je trenutačno odabrani način rada: Ručna kalibracija medija.
	- Pritiskom gumba **FEED** (Ulaganje) krećete se kroz sve dostupne načine rada.
	- Pritiskom gumba **PAUSE** (Pauza) pokrećete odabrani način rada.
	- Pritiskom gumba **CANCEL** (Odustani) izlazite iz naprednog načina rada.

### <span id="page-152-0"></span>**Način za ručnu kalibraciju medija**

U ručnoj kalibraciji medija provodi se optimirana serija fokusiranih postavki medija za medije koje je teško detektirati.

U naprednom načinu rada, pritiskom gumba **PAUSE** (Pauza) dok indikator statusa **Status** svijetli žuto pokrećete ručnu kalibraciju medija.

- **1.** Indikator **MEDIA** (Medij) treperi žuto, a potom treperi indikator **Pause** (Pauza).
- **2.** Otvorite pisač i provjerite je li senzor za medij na središnjem položaju za detektiranje (tijekom prijenosa) praznina između naljepnica.

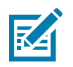

#### **NAPOMENA:**

Ako se medij detektiranja pomoću crnih oznaka ili zareza, provjerite je li senzor medija u pravilnom položaju za otkrivanje oznake ili zareza.

Ako je medij unaprijed ispisan, s prednje strane ili na poleđini podloge, postavite senzor na položaj s najmanjim ispisom. Ručno kalibriranje medija možda ćete morati provesti nekoliko puta, uz premještanje senzora medija, dok pisač ne dovrši postupak kalibracije i vrati se u status°READY°(SPREMAN).

- **3.** Uklonite 3 inča ili 80 mm naljepnica s podloge.
- **4.** Postavite dio podloge bez naljepnica preko (pogonskog) valjka tako da je prednji rub prve naljepnice ispod vodilica za medije.
- **5.** Zatvorite pisač i jednom pritisnite tipku **PAUSE** (Pauza).

Indikator **MEDIA** (Mediji) bljeskat će dok se mjeri podloga medija. Kad postupak završi, počet će bljeskati indikator **Pause** (Pauza).

- **6.** Otvorite pisač i premjestite medij tako da se naljepnica nalazi izravno iznad pomičnog senzora. Zatvorite pisač.
- **7.** Jednom pritisnite tipku **PAUSE** (Pauza).

Pisač će uvući i izmjeriti nekoliko naljepnica. Ako pisač može utvrditi pravilnu vrstu medija (praznine, crne oznake ili zarezi) i izmjeriti duljinu medija, pisač će se vratiti u stanje spremnosti za rad, indikator **Status** svijetli zeleno.

### **Upotreba ručnog podešavanja širine ispisa**

Ovim postupkom postavljate maksimalnu širinu ispisa bez programiranja.

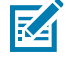

**NAPOMENA:** Širinu ispisa nemojte postaviti na vrijednost veću od širine medija. To može uzrokovati oštećenje glava pisača i tiskarskog (pogonskog) valjka ili smanjiti vijek trajanja komponenti.

- **1.** Pritisnite gumb **PAUSE** (Pauza) dok je **Pause indicator** (Indikator pauze) žut.
- **2.** Pisač ispisuje okvir od 16 mm (0,63 inča) i privremeno se zaustavlja.

**3.** Pisač potom ispisuje malo veći okvir i ponovo se zaustavlja.

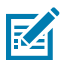

**SAVJET:** Kako biste se vratili na postavku maksimalne širine ispisa, dopustite pisaču da nastavi bez pritiskanja gumba **FEED** (Ulaganje).

**4.** Kada pisač ispiše okvir koji odgovara širini vašeg medija, pritisnite gumb **FEED** (Ulaganje) kako biste postavili širinu medija i vratili se u status READY (Spreman).

### **Podešavanje zatamnjenosti s ručnom zatamnjenošću za ispisivanje**

Ovaj postupak upotrebljavajte za postavljanje zatamnjenosti ispisa s pomoću pseudo crtičnih kodova bez programiranja.

- **1.** Pritisnite tipku **PAUSE** (Pauza) dok **DATA indicator** (Indikator podataka) svijetli žuto
- **2.** Pisač ispisuje probni uzorak prikazujući trenutačni broj zatamnjenosti i nekoliko uzoraka crtičnih kodova, a potom se privremeno zaustavlja.
- **3.** Pisač potom ponavlja uzorak sa sljedećom razinom zatamnjenosti.
- **4.** Kad vidite da je pisač ispisao uzorak s punim, ravnomjernim crnim crtama, pritisnite tipku **FEED** (Ulaganje) kako biste postavili vrijednost zatamnjenosti i vratili pisač u način spremnosti za rad.

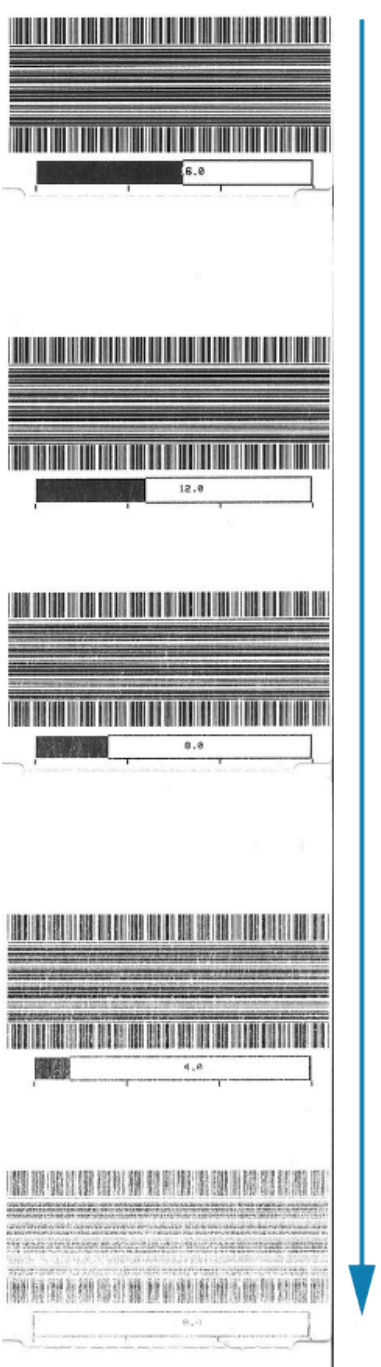

# **Tvornički testni načini rada**

Pisač uključuje načine ispisa koji su namijenjeni samo tvorničkom testiranju.

#### **Testni način rada 1**

Kada se aktivira, pisač će početi ispisivati razne probne uzorke koji se upotrebljavaju za procjenu performansi pisača.

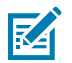

**NAPOMENA:** Oba testna načina rada potrošit će znatnu količinu medija tijekom provođenja testiranja.

Pokreće se držanjem gumba **PAUSE** (Pauza) tijekom uključivanja pisača.

#### **Testni način rada 2**

Pokreće se držanjem gumba **PAUSE** (Pauza) + **FEED** (Ulaganje)+ **CANCEL** (Odustani) na dvije sekunde dok je pisač uključen.

## <span id="page-155-0"></span>**Upotreba tipke za ponovno postavljanje**

Pisač°na donjoj strani ima namjensku tipku za ponovno postavljanje **Reset**.

Tipku za ponovno postavljanje **Reset** (1) pritisnite sa spajalicom za papir ili sličnim malim predmetom.

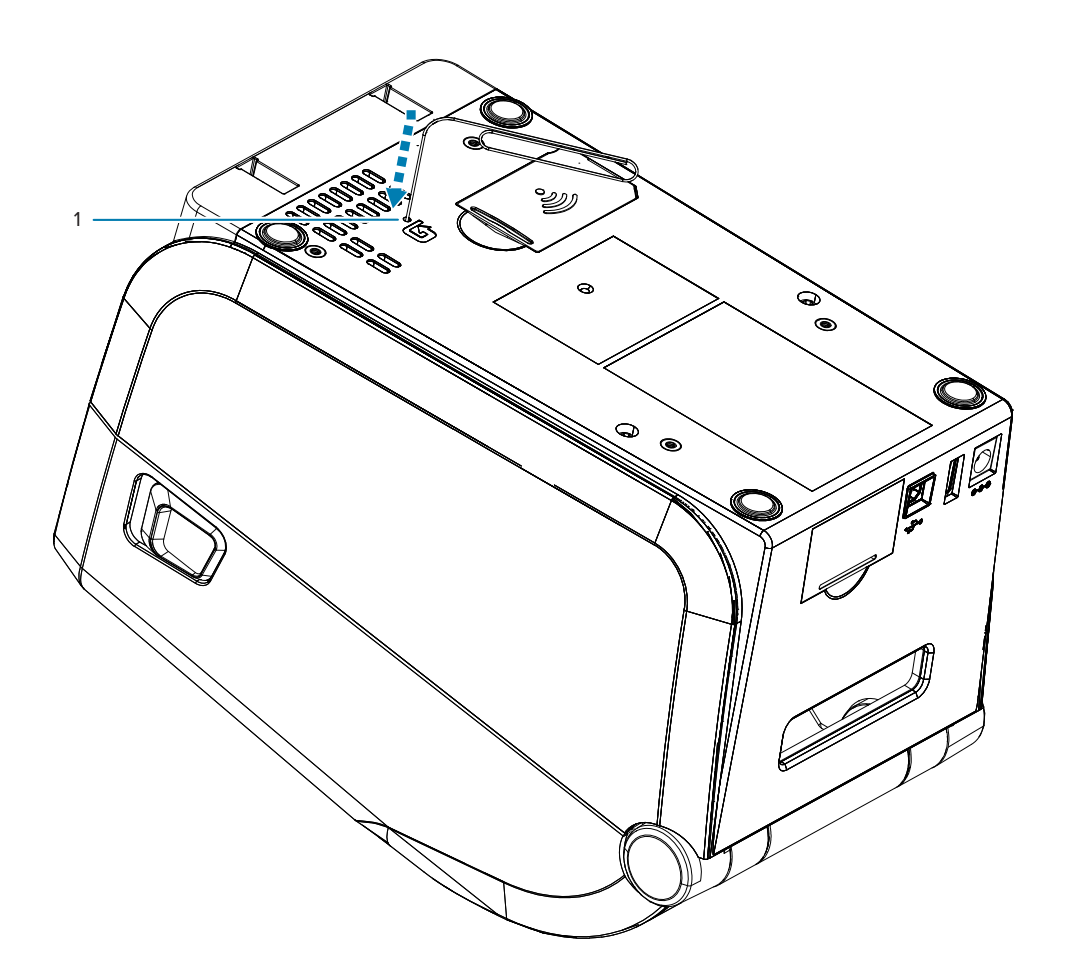

Ovisno o duljini pritiska, pritiskanjem gumba ostvarujete sljedeće rezultate:

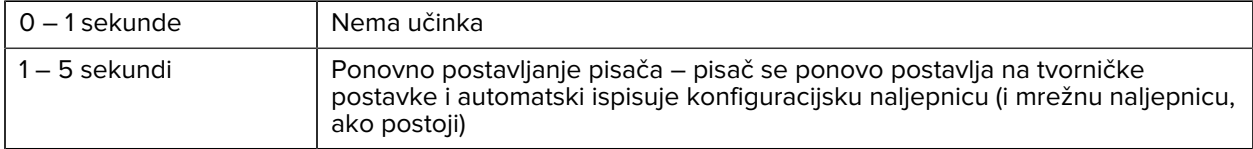

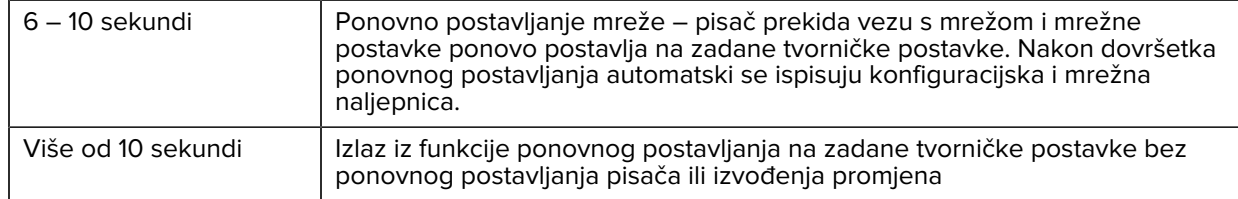

## **Izvođenje dijagnostičkog ispitivanja komunikacije**

Dijagnostičko ispitivanje komunikacije je alat za otklanjanje problema kojim se provjerava veza između pisača i glavnog računala.

Pisač u načinu za dijagnostiku sve podatke primljene s glavnog računala u ispisuje kao ravne znakove ASCII, s heksadecimalnim vrijednostima ispod teksta u ASCII. Pisač ispisuje sve primljene znakove uključujući i kontrolne šifre kao što je CR (vraćanje pokazivača na početak reda).

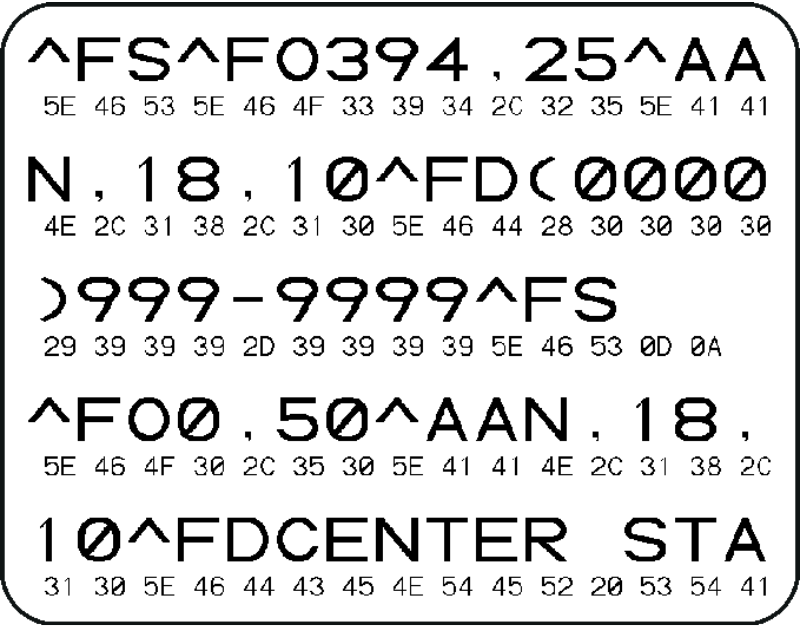

- **1.** Provjerite je li medij umetnut, a pisač uključen.
- **2.** Širinu ispisa postavite na širinu naljepnice koju upotrebljavate za ispitivanje ili manje.
- **3.** Pritisnite i dvije sekunde zadržite **Pause** (Pauza) + **FEED** (Uvlačenje). Tijekom aktivnosti indikator **STATUS** naizmjenično svijetli zeleno i žuto.

Pisač prelazi u način za dijagnostiku i na probnu naljepnicu ispisuje sve podatke primljene s glavnog računala.

**4.** Provjerite ima li na probnoj naljepnici šifri za pogreške. Ako ima pogrešaka, provjerite jesu li ispravni komunikacijski parametri.

Pogreške se na probnoj naljepnici prikazuju na sljedeći način:

- FE označava pogrešku u očitavanju s pogrešnog mjesta.
- OE označava pogrešku nepravilnog redoslijeda stizanja podataka.
- PE označava pogrešku uparivanja.
- NE označava šum (smetnje).

Za napuštanje samostalnog ispitivanja i povratak u normalni rad pritisnite i dvije sekunde zadržite **Pause** (Pauza) + **FEED** (Uvlačenje) ili ISKLJUČITE (O) i UKLJUČITE pisač.

## **Izvješće o profilu senzora**

Pomoću ovog izvješća možete identificirati položaj senzora°i probleme pri detektiranju.

#### **Identificiranje elemenata profila senzora**

Za rješavanje sljedećih situacija upotrijebite sliku profila senzora (koja će se protezati preko nekoliko naljepnica ili oznaka):

- Pisač ima poteškoća u određivanju praznina (mreže) između naljepnica.
- Pisač netočno prepoznaje ranije ispisana područja na naljepnici kao praznine (mrežu).

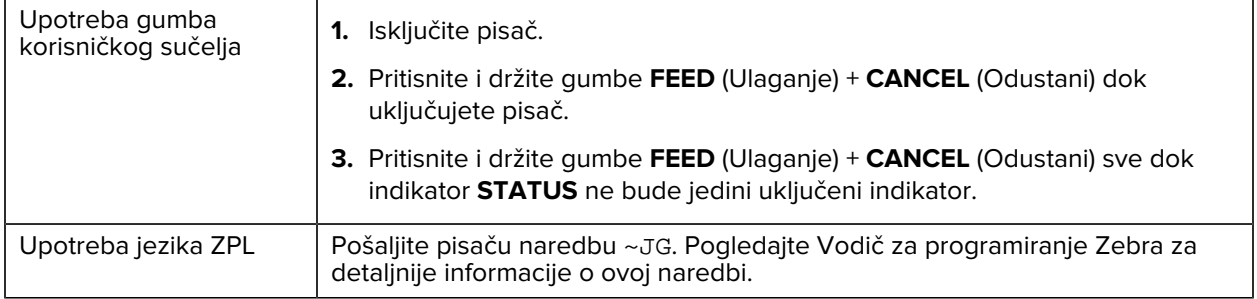

Svoje rezultate usporedite s primjerima prikazanima u ovom odjeljku. Ako ne nužno prilagoditi osjetljivost senzora, kalibrirajte pisač (pogledajte [Ručna kalibracija medija\)](#page-152-0).

- Red označen s MEDIA (Medij) (1) u profilu senzora označava očitanja senzora za medij.
- Postavke praga senzora za medij označava WEB (MREŽA) (2).
- Prag za nedostatak medija označava OUT (PONESTALO) (3).
- Uspravni šiljci (4) označavaju praznine između naljepnica (mreža/praznina).
- Crte između šiljaka (5) označavaju položaj naljepnica.
- Crta s brojevima na vrhu (6) mjerni je rezultat u točkama od početka ispisivanja.

Ako ispis s profilom senzora usporedite s duljinom svog medija, šiljci bi međusobno trebali biti udaljeni koliko i praznine na mediju. Ako ti razmaci nisu jednaki, pisač bi mogao imati problema u određivanju položaja praznina.

**Slika 7** Profil senzora (medij s prazninama/mrežom)

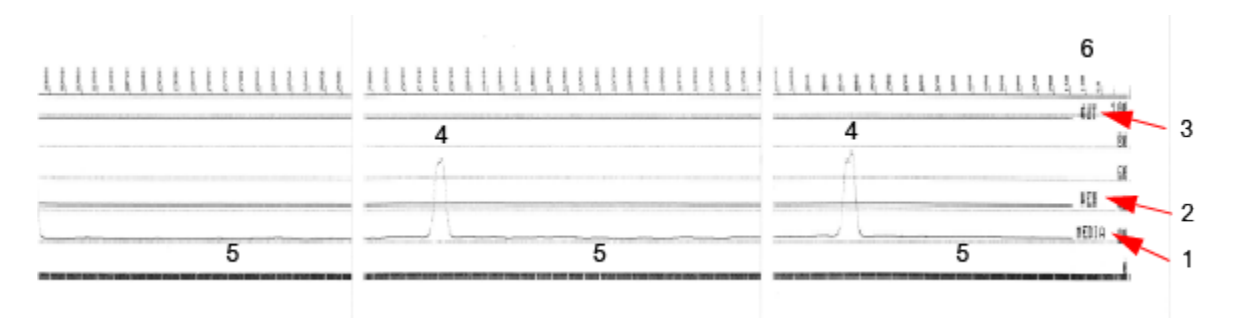

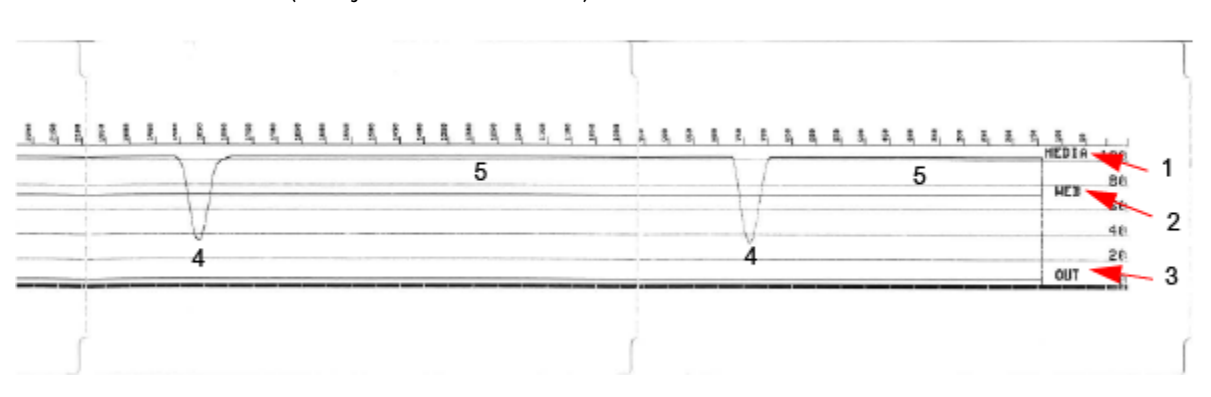

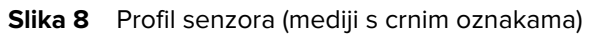

# **USB sučelje**

U ovom odjeljku objašnjeno je ožičenje USB priključnice za stilove USB A i B koji se upotrebljavaju na ovom pisaču.

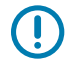

**VAŽNO:** Ako upotrebljavate kabele drugih proizvođača, za pisač su potrebni USB kabeli ili kabeli s oznakom Certified USB na pakiranju, čime se jamči kompatibilnost s protokolom USB 2.0.

**Slika 9** USB-A

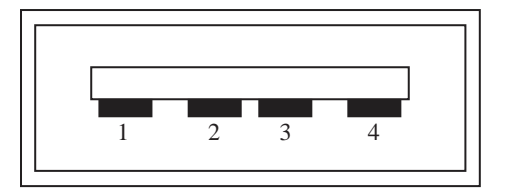

## **Ožičenje – USB priključnica stila A za priključivanje na pisač ili uređaj**

- Pol 1 Vbus (+5 VDC).
- Pol 2 D- (podatkovni signal, negativna strana)
- Pol 3 D+ (podatkovni signal, pozitivna strana)
- Pol 4 košuljica (oklopljenje/žica odvoda)

```
Slika 10 USB-B
```
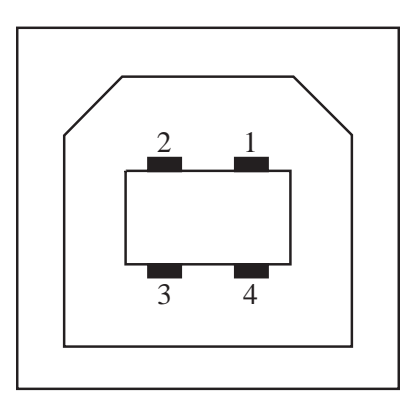

#### **Ožičenje – USB priključnica stila B za priključivanje na pisač ili uređaj**

Pol 1 – Vbus (nije priključen)

Pol 2 – D- (podatkovni signal, negativna strana)

Pol 3 – D+ (podatkovni signal, pozitivna strana)

Pol 4 – košuljica (oklopljenje/žica odvoda)

 $\bigcirc$ 

**VAŽNO:** USB priključak + izvor istosmjernog napajanja od 5 V dijeli se s fantomskim napajanjem serijskog priključka. Ograničen je na 0,5 mA po specifikaciji USB-a i s ugrađenim ograničenjem struje. Maksimalan protok struje kroz serijski i USB ulaz ne smije prekoračiti ukupno 0,75 A.

**Vidi također**

[usb.org](http://www.usb.org)

# **Sučelje sa serijskim ulazom**

U ovom odjeljku objašnjeno je ožičenje priključka za automatsko otkrivanje DTE i°DCE tvrtke Zebra za 9 polno sučelje RS-232.

| Pol            | <b>DTE</b> | <b>DCE</b> | <b>Opis (DTE)</b>                                                                                                    |
|----------------|------------|------------|----------------------------------------------------------------------------------------------------|
| 1              |            | 5 V        | Ne upotrebljava se                                                                                                    |
| $\overline{2}$ | RXD        | TXD        | RXD (primanje<br>podataka) ulaz u pisač                                                                                  |
| 3              | TXD        | <b>RXD</b> | TXD (prijenos podataka)<br>izlaz iz pisača                                                                               |
| $\overline{4}$ | <b>DTR</b> | <b>DSR</b> | DTR izlaz iz pisača<br>(spreman podatkovni<br>terminal) - kontrolira<br>kada bi glavno računalo<br>moglo poslati podatke |
| 5              | <b>GND</b> | <b>GND</b> | Strujni krug uzemljenja                                                                                                  |
| 6              | <b>DSR</b> | <b>DTR</b> | DSR ulaz u pisač<br>(spreman komplet<br>podataka)                                                                        |
| 7              | <b>RTS</b> | <b>CTS</b> | RTS (zahtjev za slanje)<br>izlaz iz pisača -- uvijek u<br>AKTIVNOM stanju kada<br>je pisač uključen                      |
| 8              | <b>CTS</b> | <b>RTS</b> | CTS - pisač ne<br>upotrebljava (spremno<br>za slanje)                                                                    |
|                | 5V         |            | +5 V pri 0,75 A -<br>ograničena struja<br>strujnog kruga FET                                                             |

Tablica 11 9-polno sučelje RS-232

# $\left( \begin{matrix} 1 \\ 1 \end{matrix} \right)$

**VAŽNO:** Maksimalna struja dostupna serijski priključak, USB priključak ili oba ne smije prekoračiti ukupno 0,75 ampera.

Kada je u upravljačkom programu pisača odabrana razmjena signala°XON/XOFF, protok podataka kontrolira kontrolnim kodovima ASCII DC1 (XON) i DC3 (XOFF). Kontrolni vod°DTR°neće imati utjecaja.

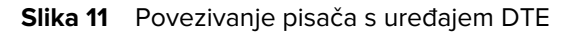

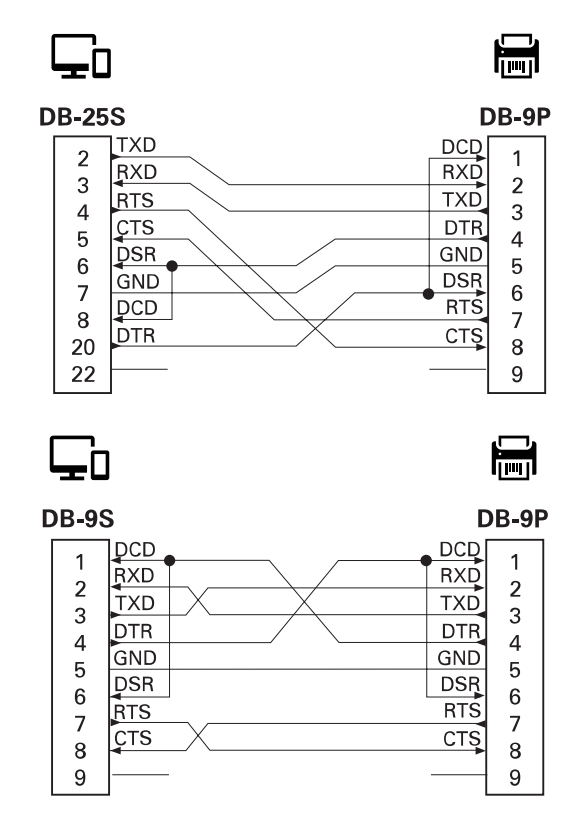

Povezivanje s uređajima DTE°– pisač je konfiguriran kao podatkovni terminal (DTE). Pisača s drugim uređajima DTE (poput serijskog ulaza osobnog računala) povežite s nultim modemskim (križnim) kabelom RS-232.

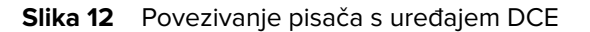

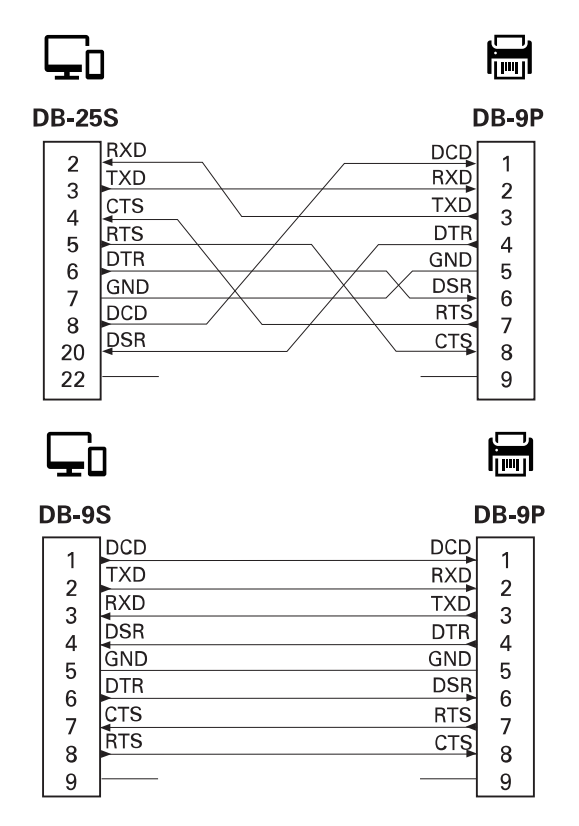

Povezivanje s uređajima DCE – kada se pisač s podatkovnom komunikacijskom opremom (DCE), kao što je modem, povezuje putem sučelja RS-232, treba upotrijebiti STANDARDNI (jednosmjerni) kabel za sučelje RS-232.

# **Vrste medija za toplinsko ispisivanje**

U pisaču je moguće primijeniti širok raspon ovdje navedenih medija za toplinsko ispisivanje.

**VAŽNO:** Kako bi se postigla optimalna kvaliteta ispisa i pravilan rad pisača u cijeloj liniji proizvoda, Zebra preporučuje upotrebu certificiranog Zebra potrošnog materijala, kao dijela cjelovitog rješenja. Širok raspon papirnatih, polipropilenskih, poliesterskih i vinilnih materijala proizveden je posebno u svrhu poboljšanja mogućnosti ispisivanja i sprječavanja preuranjenog trošenja ispisne glave.

Pisači serije ZD upotrebljavaju toplinu i pritisak za izlaganje medija za izravno toplinsko ispisivanje ili otapanje i prijenos tinte na medije.

U pisaču se mogu upotrebljavati različite vrste medija:

- Standardni mediji većina standardnih (razdvojenih) medija upotrebljava ljepljivu podlogu koja se lijepi na pojedinačne naljepnice ili cijelu duljinu neprekinutih naljepnica.
- Kontinuirana rola s medijima većina kontinuiranih medija u roli mediji su za izravno toplinsko ispisivanje (slični papiru za telefaks) i upotrebljavaju se za ispisivanje računa ili ulaznica.
- Snop etiketa etikete su obično napravljene od teškog papira debljine do 0,19 mm (0,0075 inča). Snop etiketa obično nema ljepila niti podloge i obično je između etiketa probušena rupa.
- Mediji za neprekinuto presavijanje isporučuju se presavijeni u pravokutni snop. Mediji za neprekinuto presavijanje imaju praznine/zareze ili crne oznake.

## **Određivanje vrsta toplinskih medija**

 $\bigcirc$ 

Mediji za toplinski prijenos zahtijevaju vrpcu za ispisivanje, za razliku od medija za izravno toplinsko ispisivanje. Kako biste utvrdili mora li se vrpca upotrebljavati s određenim medijem, provedite ispitivanje medija grebanjem.

Za provođenje ispitivanja medija grebanjem učinite sljedeće:

- **1.** Ispisnu površinu medija zagrebite noktima ili vrhom kemijske olovke. Čvrsto pritisnite i brzo povucite preko površine medija. Mediji za izravno toplinsko ispisivanje kemijski su obrađeni za ispisivanje (izlaganje) kad se zagriju. U ovoj metodi ispitivanja upotrebljava se toplina trenja za izlaganje medija.
- **2.** Je li se na mediju pojavio crni trag?

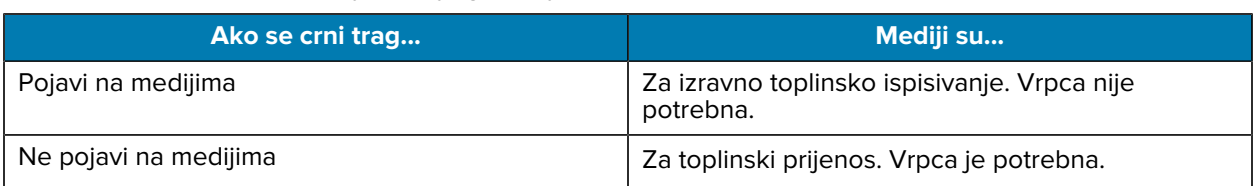

#### **Tablica 12** Rezultati ispitivanja medija grebanjem

## **Općenite specifikacije medija i ispisivanja**

Pisač ima širok raspon medija i varijacija rukovanja ispisivanjem. Ovdje je naveden raspon osnovne podrške za medije.

- Izravno toplinsko maks. širina medija: 108 mm (4,25 inča)
- Toplinski prijenos maks. širina medija: 118 mm (4,65 inča)
- Svi pisači min. širina medija: 15 mm (0,585 inča)
- Duljina medija:
	- maks. 990 mm (39 inča)
	- min. 6,35 mm (0,25 inča) kidanje ili naljepnice
	- min. 12,7 mm (0,50 inča) odljepljivanje
	- min. 25,4 mm (1,0 inča) min. rezač
- Debljina medija:
	- min. 0,06 mm (0,0024 inča) svi zahtjevi
	- maks. 0,1905 mm (0,0075 inča) svi zahtjevi
- Maks. vanjski promjer role medija (O.D.)°–°127 mm (5,0 inča)
- Unutarnji promjer jezgre role medija (I.D.):
	- Unutarnji promjer od 12,7 mm (0,5 inča) –°Standardna konfiguracija role
	- Unutarnji promjer od 25,4 mm (1 inča) Standardna konfiguracija role
	- Unutarnji promjer od 38,1 mm (1,5 inča) –°S dodatnim adapterom za rolu medija
	- Unutarnji promjer od 50,8 mm (2,0 inča) –°S dodatnim adapterom za rolu medija
	- Unutarnji promjer od 76,2 mm (3,0 inča) –°S dodatnim adapterom za rolu medija
- Role s vrpcom°–°74 metra
	- Duljina vrpce°–°74 m (243 stope)
	- Maks. širina vrpce°-°110 mm (4,33 inča)
	- Min. širina vrpce°-°33 mm (1,3 inča)
	- Unutarnji promjer jezgre vrpce 12,7 mm (0,5 inča)
	- Prijenosni materijali od voska, voska/smole i smole
- Razmak točke:
	- 203 dpi: 0,125 mm (0,0049 inča)
	- 300 dpi: 0,085 mm (0,0033 inča)
- x-dim modula za crtični kod:
	- 203 dpi: 0,005 0,050 inča
	- 300 dpi: 0,00327 0,03267 inča

#### **Dispenzer naljepnica (odljepljivanje)**

Pisač podržava opciju dispenzera naljepnica ugrađenog na terenu sa senzorom uklanjanja naljepnica za obrađivanje serija naljepnica.

- Debljina papira:
	- Min.  $-0.06$  mm (0,0024 inča)
	- Maks.°–°0,1905 mm (0,0075 inča)
- Širina medija:
	- Min. 15 mm (0,585 inča)
	- Pisači s toplinskim prijenosom, maks.°–°118 mm (4,65 inča)
	- Pisači s izravnim toplinskim ispisivanjem, maks.°–°108 mm (4,25 inča)
- Duljina naljepnice:
	- Maks. za sve pisače (teorijski) 990 mm (39 inča)
	- Pisači s toplinskim prijenosom, maks. (ispitano)°–°279,4 mm (11 inča)
	- Pisači s izravnim toplinskim ispisivanjem, maks. (ispitano) 330 mm (13 inča).
	- Min. za sve pisače  $-12,7$  mm (0,5 inča)

#### **Standardni rezač (medija)**

Pisač podržava opciju rezača medija ugrađenog na terenu za rezanje podloge naljepnica, etiketa ili računa u punoj širini.

- Rezač za srednje teške uvjete rada za rezanje podloge naljepnice i tankih medija za etikete (LINER/ TAG) Nemojte rezati kroz naljepnice, ljepilo ili ugrađene krugove.
- Debljina papira:
	- Min.  $-0.06$  mm (0,0024 inča)
	- Maks.°–°0,1905 mm (0,0075 inča)
- Širina rezanja:
	- Min. 15 mm (0,585 inča)
	- Pisači s toplinskim prijenosom, maks.°–°118 mm (4,65 inča)
- Min. udaljenost između rezova (duljina naljepnice): 25,4 mm (1 inč).
	- Rezanje manjih duljina medija između rezova može uzrokovati zaglavljivanje ili pogrešku rezača.

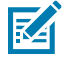

**NAPOMENA:** Rezač je napravljen tako da se čisti sam i ne zahtijeva preventivno održavanje unutrašnjeg mehanizma rezača.

# **Razne vrste medija u roli i medija za neprekinuto presavijanje**

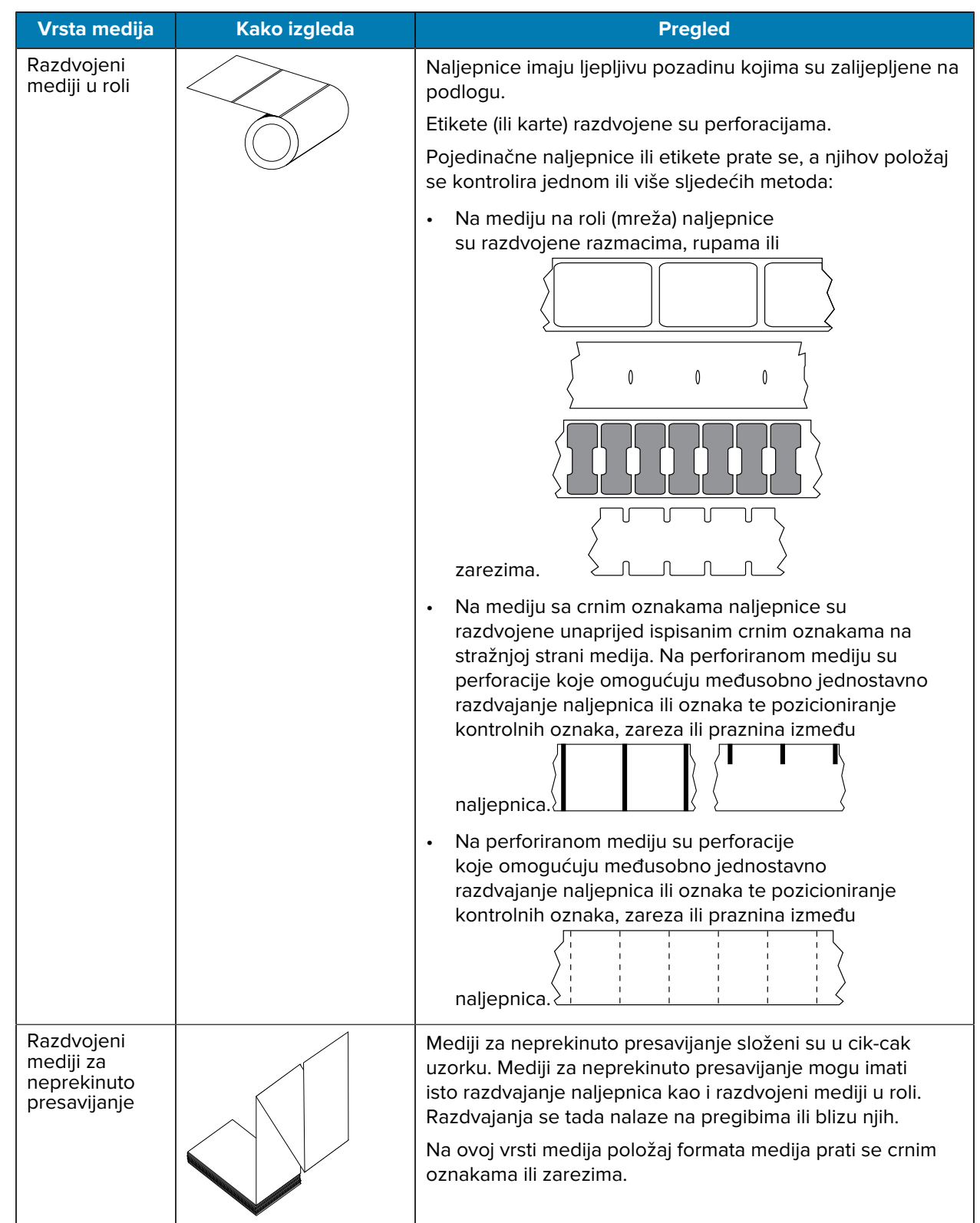

U sljedećoj tablici možete pronaći koju vrstu medija trebate upotrebljavati za ispisivanje naljepnica.

## Vrste medija za toplinsko ispisivanje

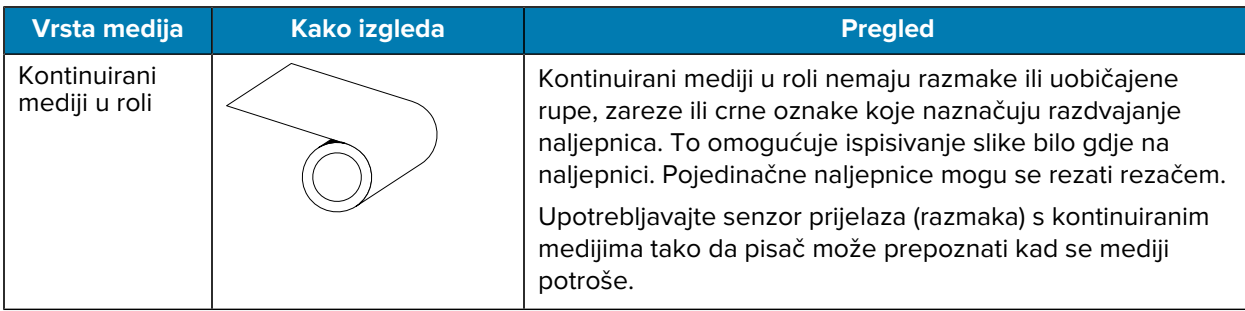

# **Dimenzije pisača ZD411T**

U ovom poglavlju navedene su vanjske dimenzije pisača i brojne opreme dostupne za ZD411T.

## **Dimenzije°pisača s toplinskim prijenosom ZD411T**

U ovom poglavlju navedene su vanjske dimenzije pisača, za pisač opremljen običnom dodatnom opremom ili s opcijama.

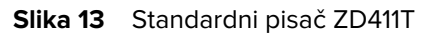

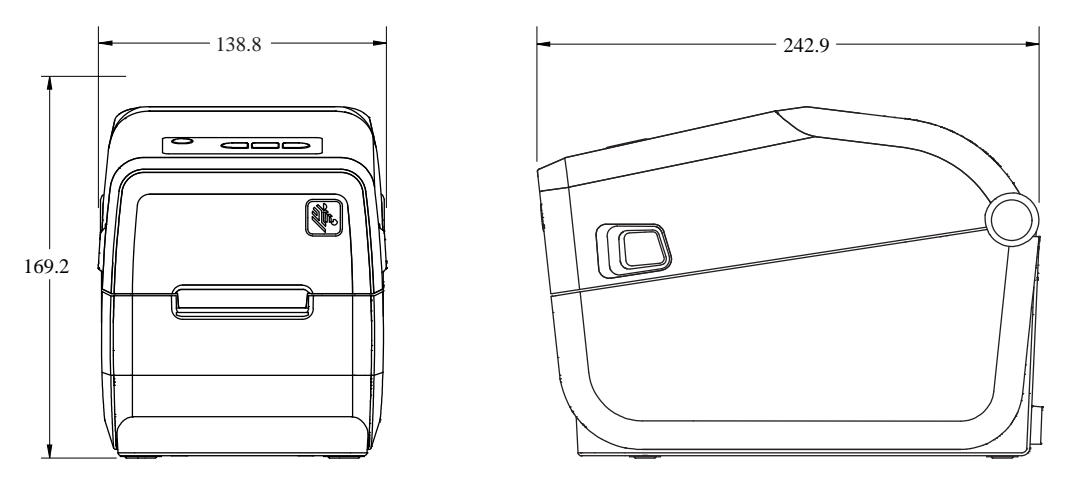

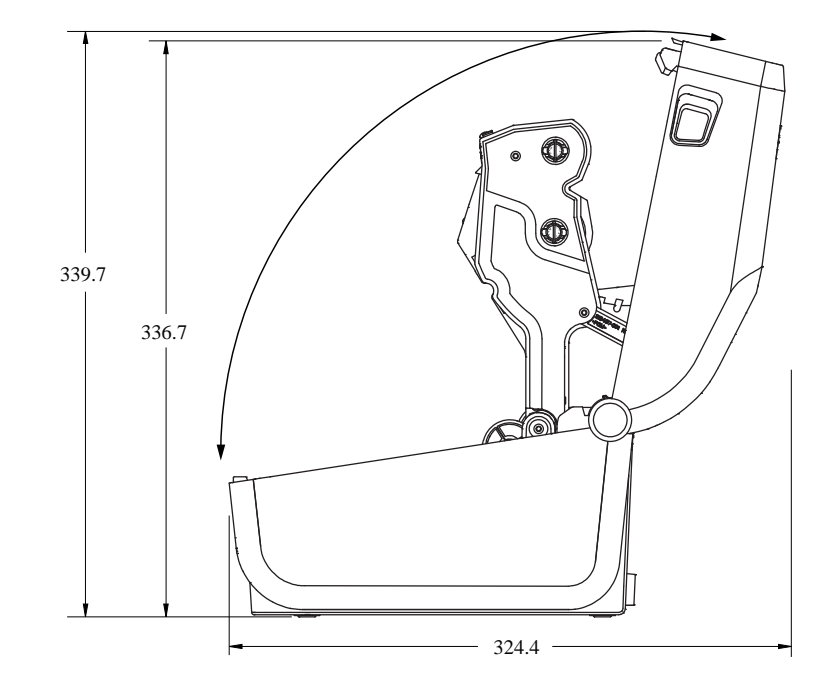

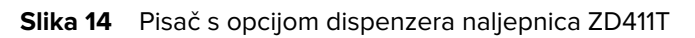

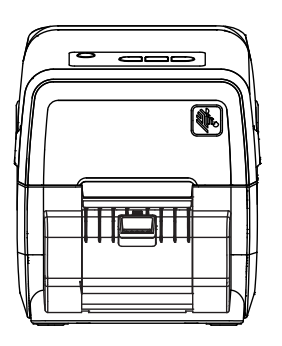

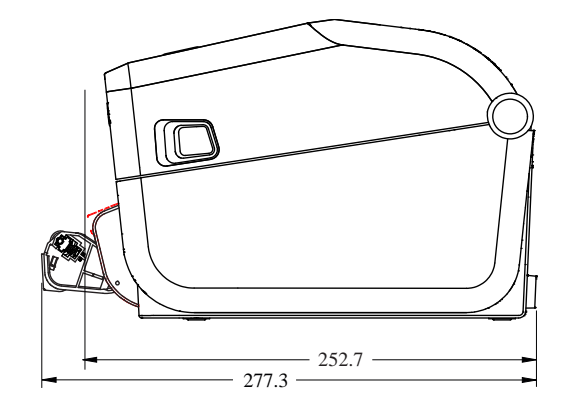

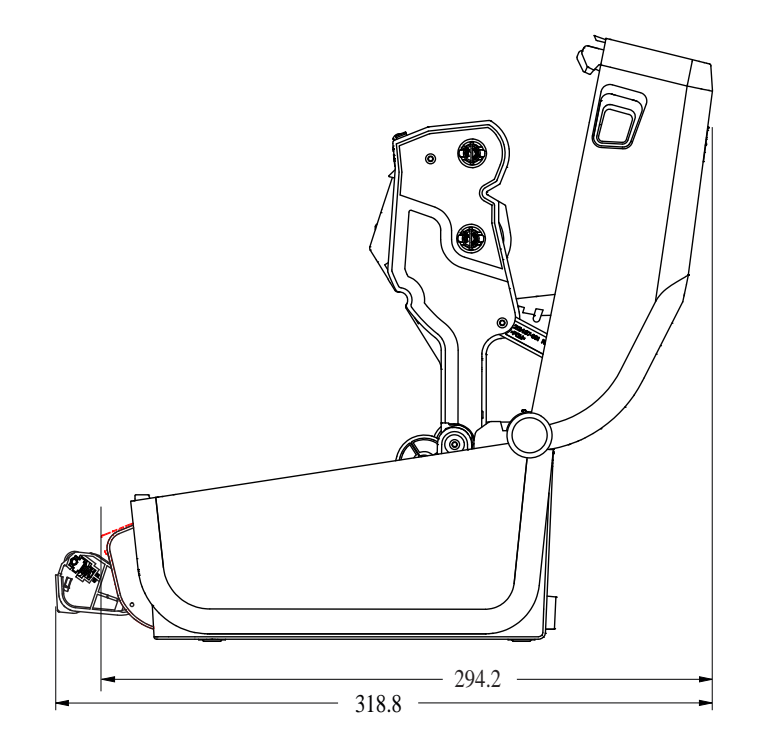

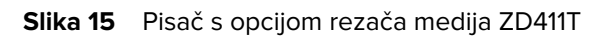

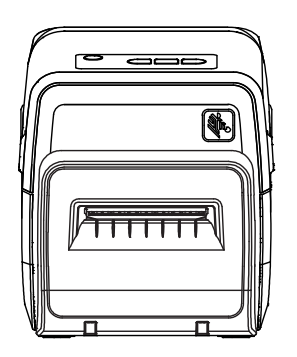

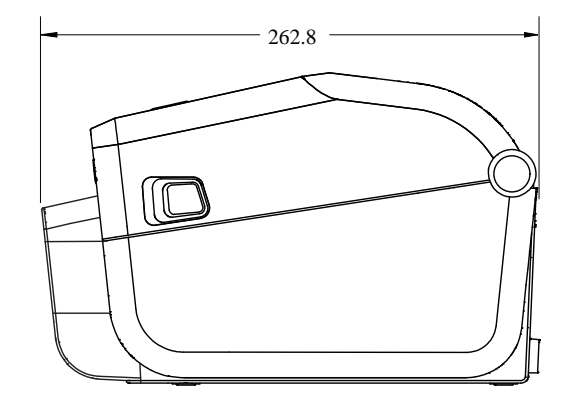

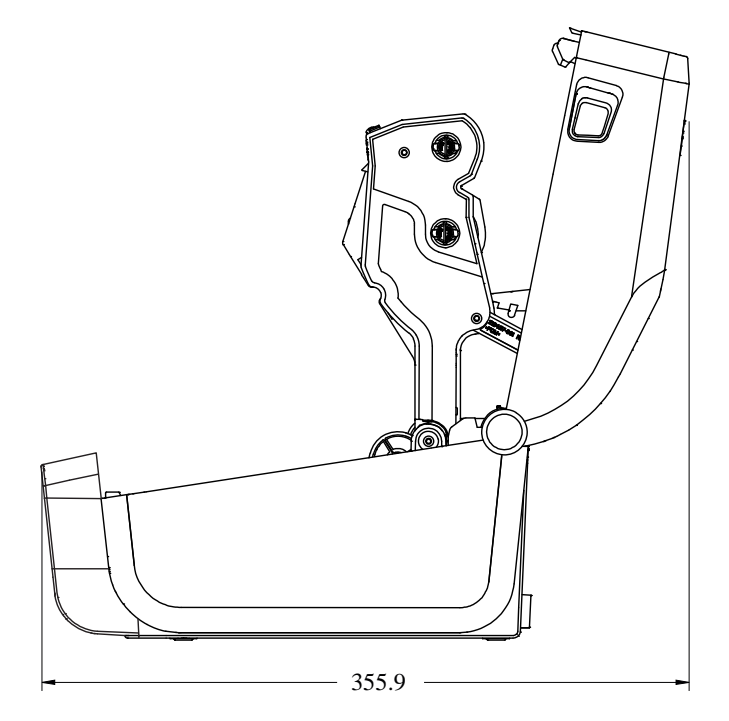

**Slika 16** Otvoren pisač s pričvršćenom opcijom baterijske baze ZD411T

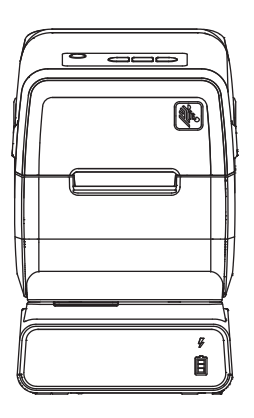

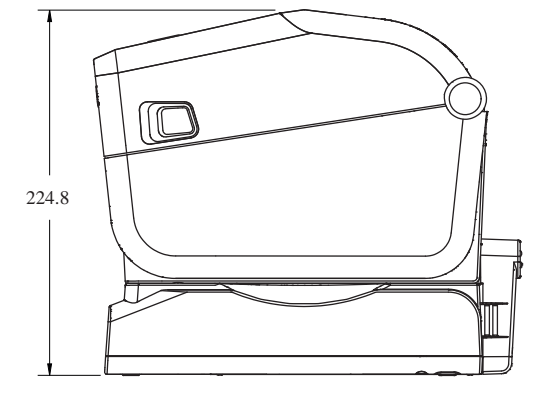

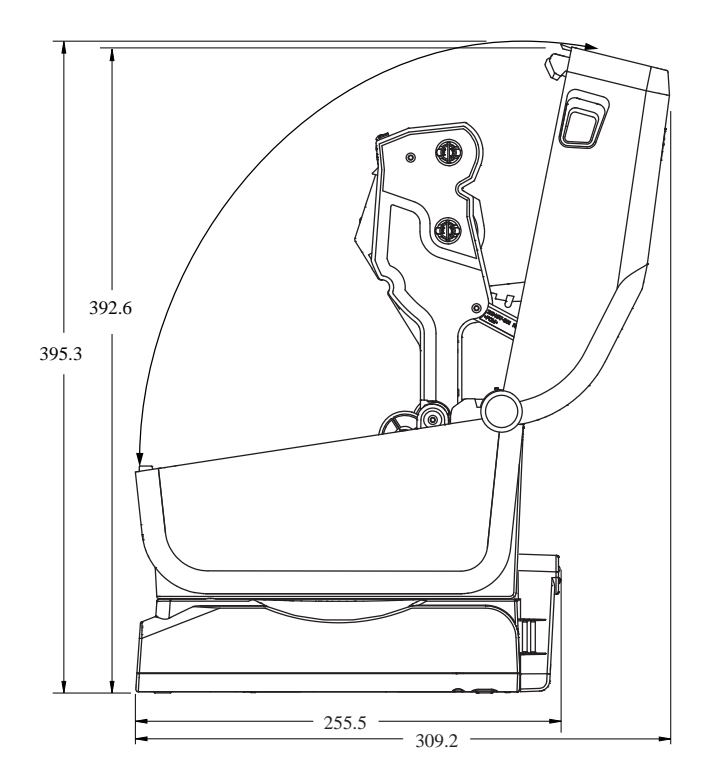

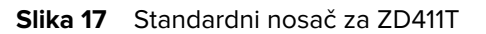

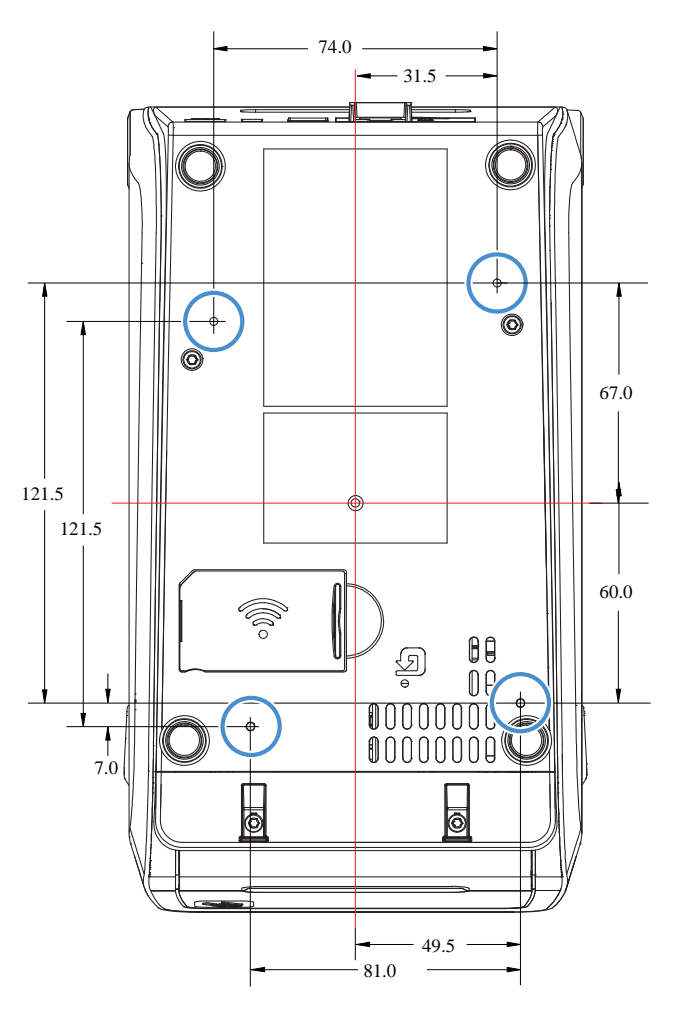

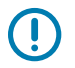

**VAŽNO:** Za montiranje pisača upotrijebite M3 vijke s navojem. Maksimalna dubina otvora je 8,5 mm.

# **Konfiguracija ZPL**

Ovaj odjeljak donosi kratki pregled upravljanja konfiguracijom pisača, izvješća o statusu konfiguracije i ispisa pisača i memorije.

## **Upravljanje konfiguracijom ZPL pisača**

Ovdje je opisano kako se spremaju i ažuriraju postavke.

Pisač ZPL dizajniran je da omogućava dinamično mijenjanje postavki za brzo ispisivanje naljepnica. Parametri pisača koji se ne mijenjaju spremaju se za buduću upotrebu u formatima. Te postavke primjenjuju se do promjene naknadnim naredbama, do ponovnog postavljanja pisača, njegovog isključivanja ili uključivanja ili vraćanja parametara na tvorničke postavke ponovnim postavljanjem pisača na zadane tvorničke postavke. Naredba ZPL za ažuriranje konfiguracije (^JU) sprema i vraća konfiguracijske postavke pisača za inicijaliziranje (ili ponovno inicijaliziranje) pisača pomoću unaprijed konfiguriranih postavki.

- Kako biste zadržali postavke nakon isključivanja i uključivanja ili ponovnog postavljanja pisača, možete poslati naredbu ^JUS pisaču i tako spremiti sve trenutačne trajne postavke.
- Vrijednosti koje su zadnje spremljene u pisač obnavljaju se i ponovo pozivaju naredbom ^JUR.

ZPL jednom navedenom naredbom odjednom sprema sve parametre. Stari programski jezik EPL (pisač ga podržava) odmah mijenja i sprema pojedinačne postavke. Većina postavki pisača dijele se između jezika ZPL i EPL. Na primjer, promjenom postavke brzine pomoću jezikom EPL također se mijenja postavka brzine radnje ZPL. Promijenjena postavka EPL ostaje čak i nakon isključivanja i uključivanja pisača ili ponovnog postavljanja bilo kojim jezikom pisača.

Izvješće o konfiguraciji pisača dostupno je kao pomoć razvojnim programerima. U izvješću o konfiguraciji navode se radni parametri, postavke senzora i status pisača. Za lakše upravljanje pisačem, ovo i druga izvješća o pisaču također je moguće ispisati iz programa Zebra Setup Utility i upravljačkog programa ZebraDesigner za sustav Windows.

#### **Vidi također**

[Izvješću o konfiguraciji pristupite primjenom testnog ispisivanja iz postupka za izvješće o konfiguraciji.](#page-76-0)

## **Format konfiguracijske datoteke za ispisivanje ZPL**

Pisač je lako ažurirati konfiguracijskom datotekom za programiranje ZPL.

Upravljanje s više pisača može se ostvariti izradom datoteke za programiranje konfiguracije. Konfiguracijska datoteka šalje se ili automatski učitava s pripremljenog USB memorijskog uređaja. Mogu se upotrebljavati za kloniranje postave pisača. Na slici je prikazana osnovna struktura konfiguracijske datoteke za programiranje ZPL.

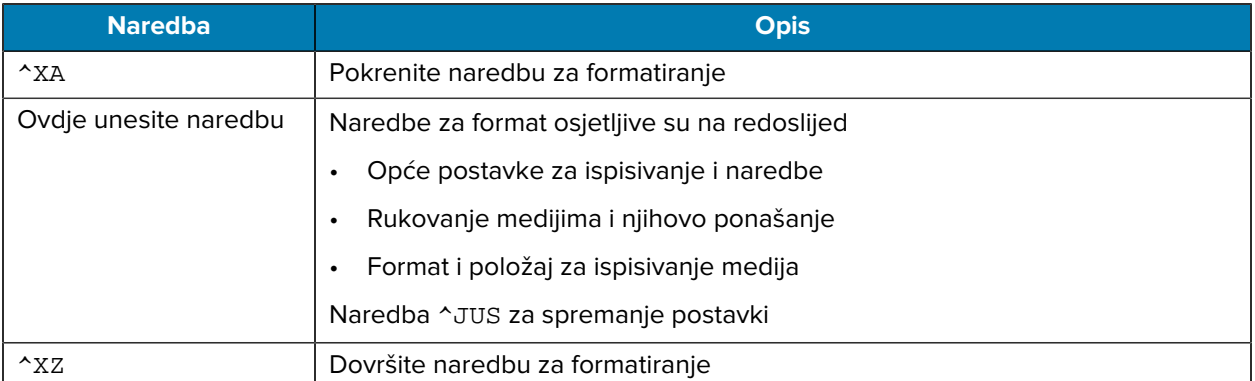

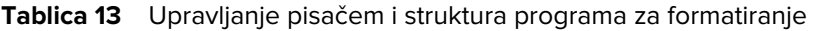

Informacije o kreiranju datoteke za programiranje potražite u Vodiču za ZPL programere i odjeljku Križna referenca postavki konfiguracije i naredbi.

Zebra Setup Utility (ZSU) može se upotrijebiti za slanje datoteka za programiranje na pisač. Datoteke za programiranje možete izraditi u alatu Windows Notepad (uređivaču teksta).

#### **Vidi također**

[Više informacija potražite u Vodiču za ZPL programere.](http://www.zebra.com/manuals)

## **Križna referenca postavki konfiguracije i naredbi**

Pri promjeni ponašanja pisača i pridruženih programskih naredbi ZPL ili SGD vodite se Izvješćem o konfiguraciji pisača.

Izvješće o konfiguraciji pisača, prikazano u nastavku, obuhvaća popis većine konfiguracijskih postavki koje se mogu postaviti pomoću naredbom ZPL. Neke vrijednosti senzora iz sredine izvješća (1) primarno se upotrebljavaju za servisiranje.

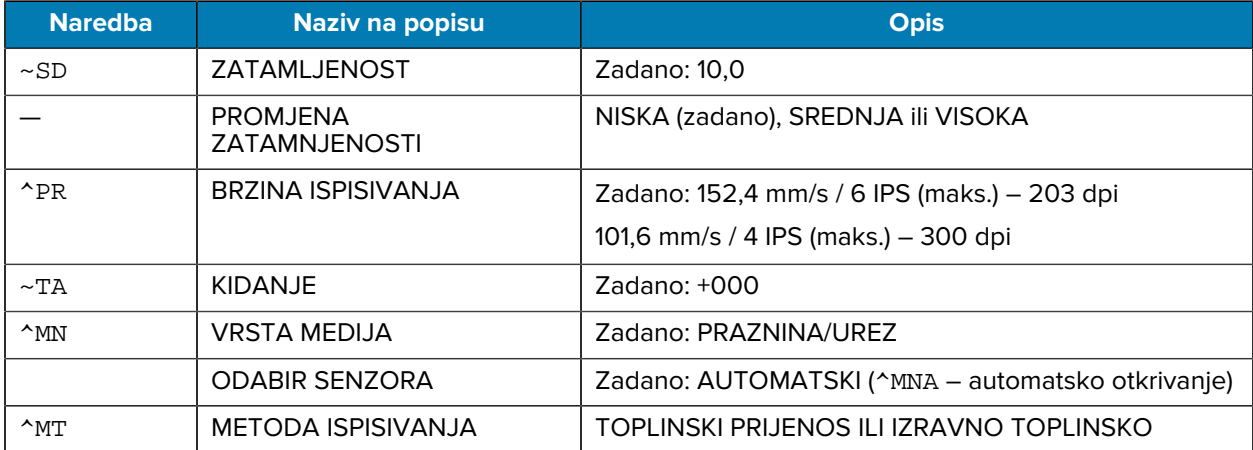

#### **Križna referenca ZPL naredbi i poziva konfiguracijskog izvješća**

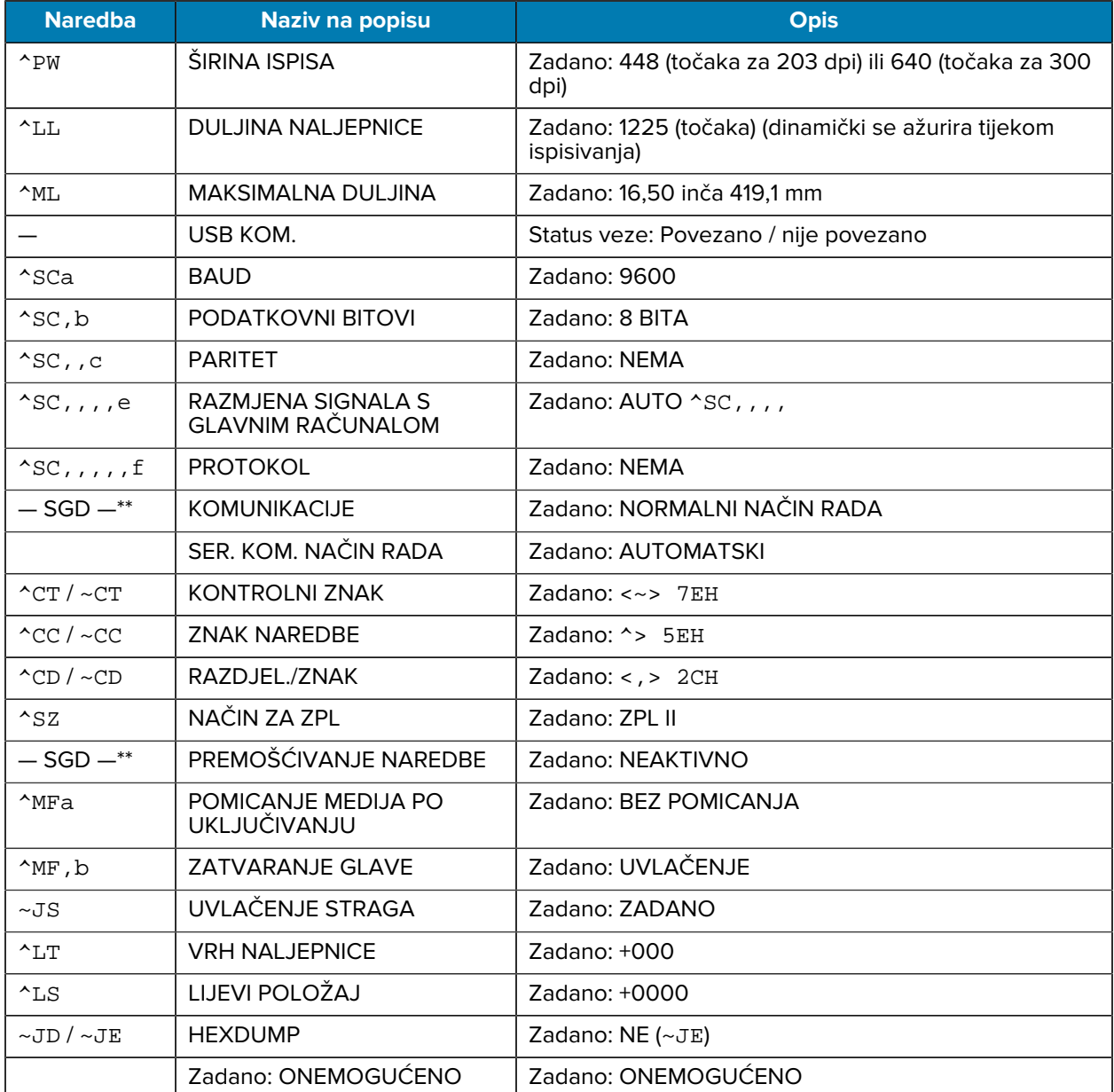

Od ovog dijela popisa izvoda konfiguracije prikazuju se postavke i vrijednosti senzora kako bi se uklonili kvarovi u radu sa senzorom i medijima. Njih obično upotrebljava tehnička podrška tvrtke Zebra kod dijagnosticiranja problema s pisačem.

\*\* - Nije podržano sa ZPL naredbom, upotrebljava se Set Get Do naredba u ZPL priručniku. Pogledajte device.command\_override.xxxxx u Vodiču za ZPL programere.

Ovdje prikazane konfiguracijske postavke nastavljaju se nakon vrijednosti senzora TAKE LABEL (uzimanje naljepnice). Ovaj popis sadrži značajke pisača koje se često mijenjaju ili donosi informacije o statusu.

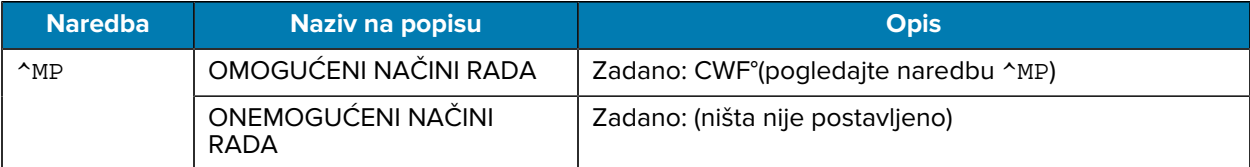

## Konfiguracija ZPL

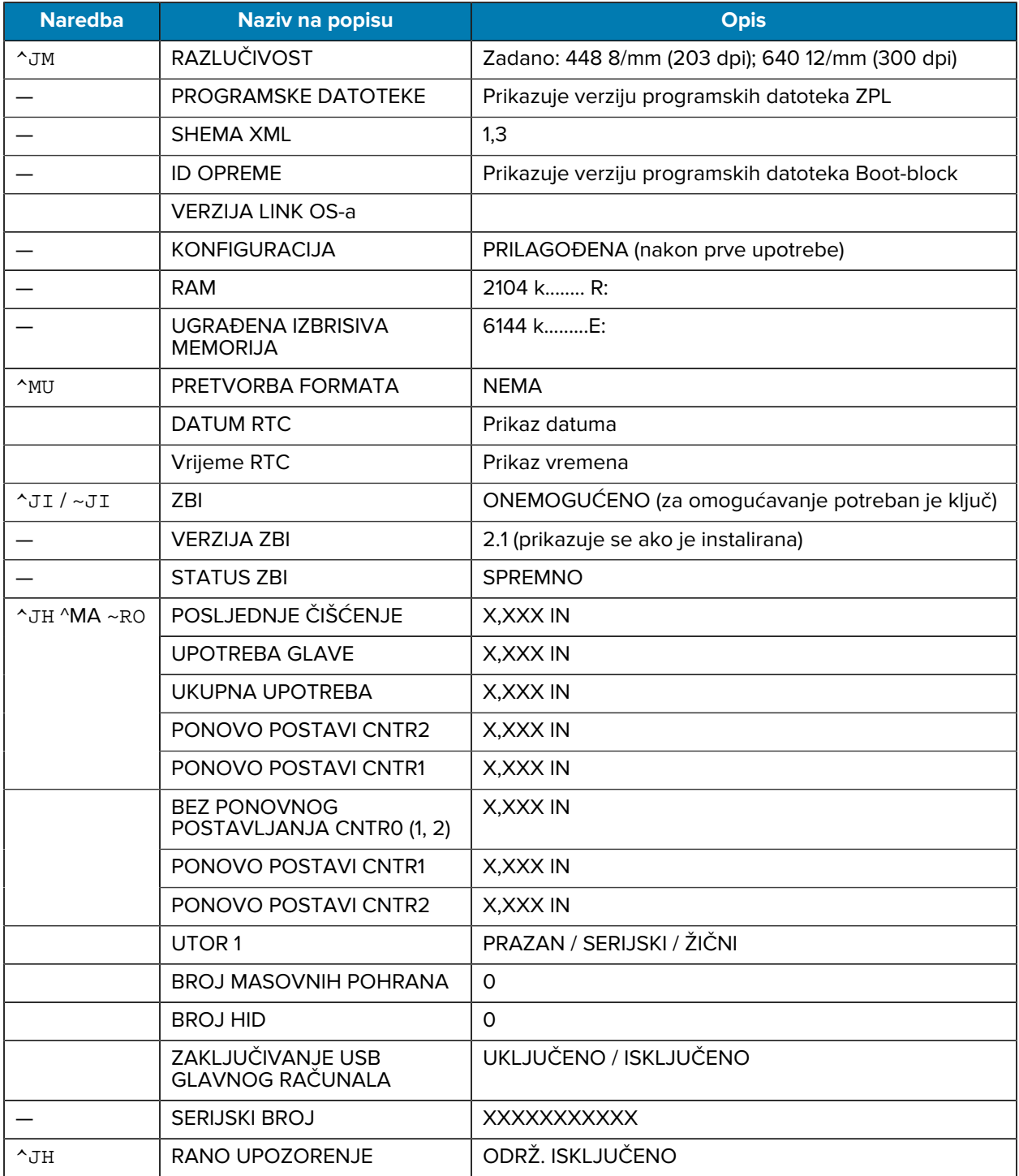

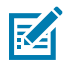

**NAPOMENA:** Pisač može jednom postaviti naredbu ili niz naredbi za sve naredne izvode (ili naljepnice) odjednom. Te će postavke primjenjivati dok ih ne promijenite naknadnim naredbama, ponovo postavite pisač ili dok ne vratite tvorničke postavke.

# **Upravljanje memorijom pisača i pripadajuća izvješća o statusu**

Pisač je opremljen različitim memorijskim resursima i pohranama za izrađivanje i ispisivanje.

Kako biste lakše rukovali resursima, pisač podržava različite naredbe za formatiranje za upravljanje memorijom, prijenos objekata (između memorijskih područja, uvoz i izvoz), imenovanje objekata, ispitivanja pisača te različita izvješća o statusu rada pisača. Vrlo su slične starim naredbama za DOS, poput DIR (popisivanje direktorija) i DEL (brisanje datoteke). Najčešća izvješća također su dio Uslužnog programa Zebra te upravljačkom programu ZebraDesigner™ za sustav Windows.

Pojedinačne naredbe preporučuje se obrađivati unutar ove vrste formata (oblika). Pojedinačna naredba lako se može ponovno upotrijebiti kao alat za održavanje i razvoj.

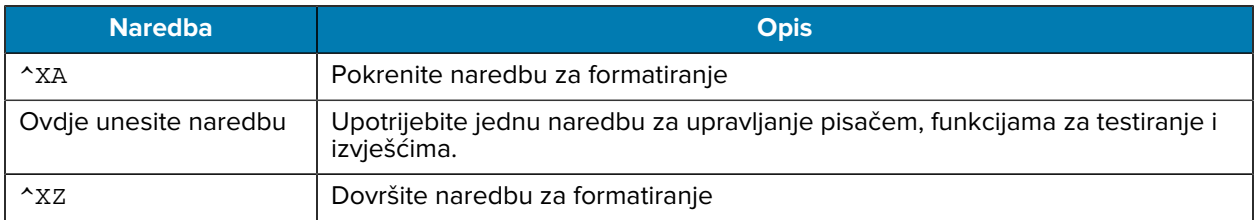

#### **Tablica 14** Upravljanje pisačem i struktura programa za formatiranje

Mnoge naredbe koje prenose objekte, upravljaju memorijom i izvješćuju o njoj upravljačke su naredbe (~). One ne moraju biti u formatu (obliku). Pisač će ih obraditi po primanju, bez obzira jesu li u formatu (obliku) ili ne.

## **Programiranje za upravljanje memorijom u programu ZPL**

Programiranje za upravljanje memorijom i dodjeljivanje naziva datotekama je istaknuto.

U programu ZPL različite lokacije u memoriji pisača upotrebljavaju se za pokretanje pisača, sastavljanje slike za ispisivanje, spremanje formata (oblika), grafike, fontova i konfiguracijskih postavki.

Zahtjevi za dodjeljivanje naziva datotekama pisača:

- U programu ZPL formati (oblici), fontovi i grafike obrađuju se kao datoteke; a memorijske lokacije poput pogonskih diskova u okruženju operacijskog sustava DOS:
	- Dodjela naziva memorijskog objekta: Do 16 alfanumeričkih znakova, nakon kojih slijede tri alfanumerička znaka datotečnog nastavka, na primjer: 123456789ABCDEF.TTF.
	- Na starim pisačima ZPL s programskim datotekama v60.13 ili starijima moguće je primjenjivati samo format naziva datoteke 8.3, za razliku od današnjih formata naziva 16.3.
- Omogućuje premještanje objekata između memorijskih lokacija i brisanje objekata.
- Podržava izvještaje s popisom datoteka u obliku DOS direktorija kao ispisivanje ili prikaz stanja na glavnom računalu.
- Omogućuje upotrebu zamjenskog znaka (\*) kod pristupa datotekama.

#### **Upravljanje objektima i naredbe za izvješća o statusu**

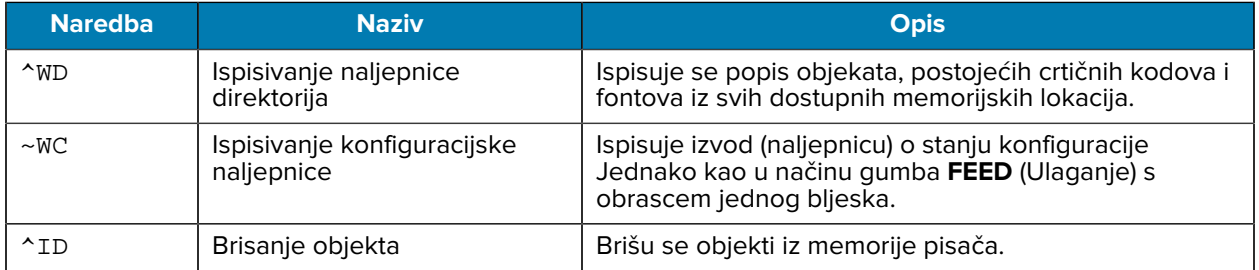
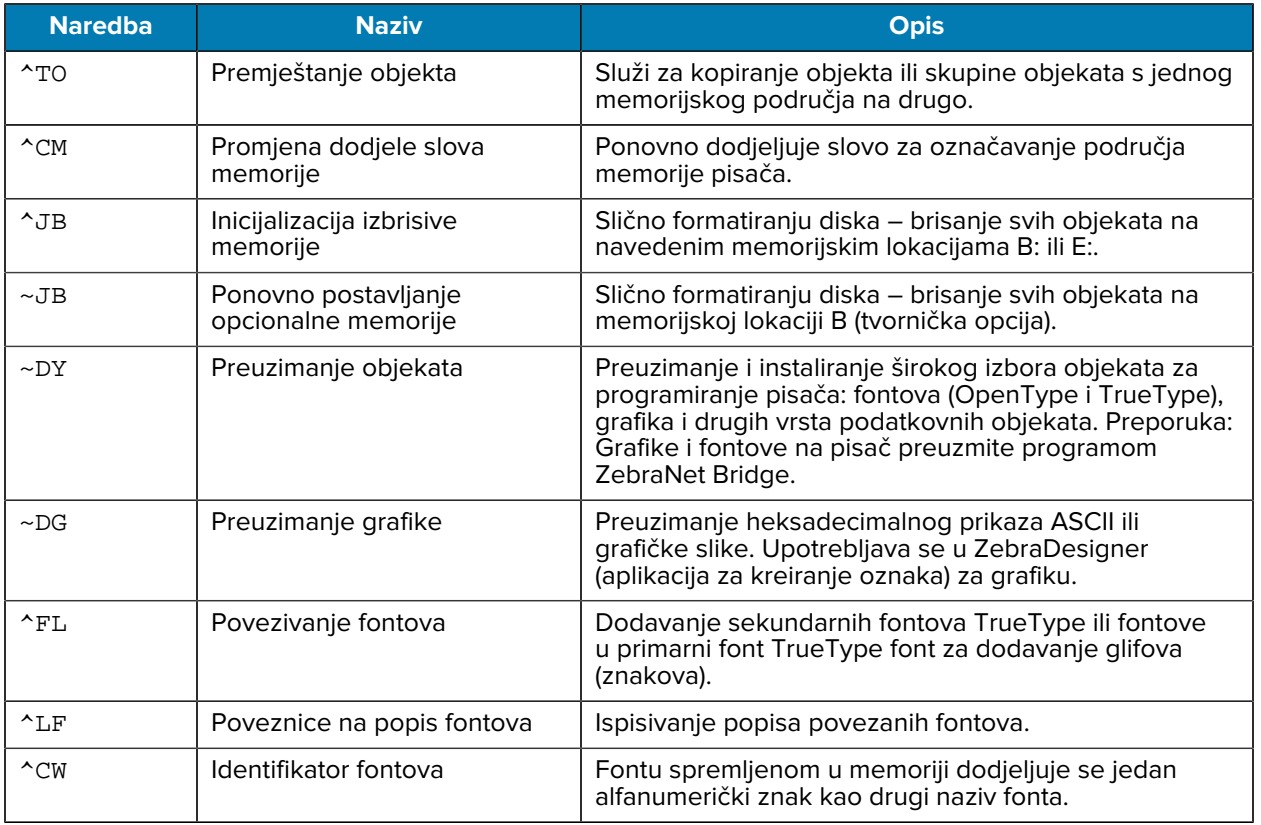

 $\bigcirc$ 

**VAŽNO:** Neke tvornički instalirane fontove ZPL u pisaču nije moguće kopirati, klonirati niti vratiti ponovnim učitavanjem ili ažuriranjem programskih datoteka. Ako se ti licencom ograničeni ZPL fontovi izbrišu s pomoću izričite ZPL naredbe za brisanje objekata, morat ćete ih ponovo kupiti i instalirati s pomoću uslužnog programa za instaliranje i aktivaciju fontova. Fontovi EPL nemaju ovo ograničenje.

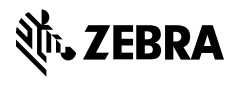

www.zebra.com